#### **TeAm YYePG**

get up and running with this popular Java<sup>®</sup> IDE

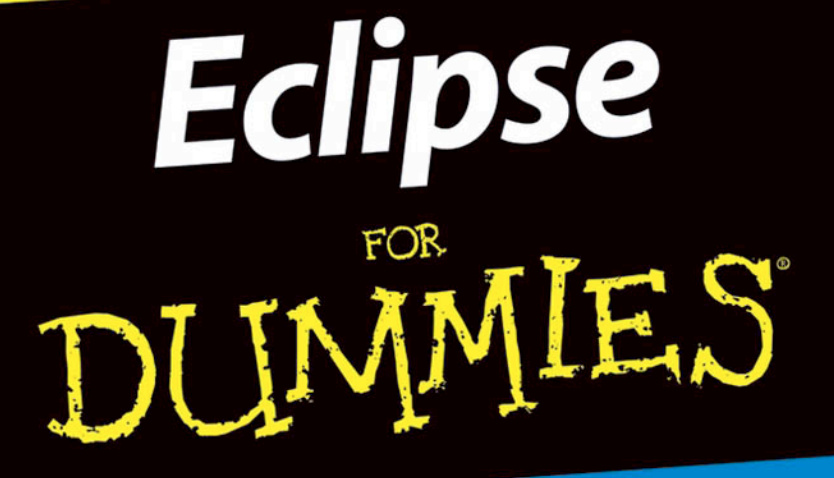

### **A Reference Rest of Us!**

**FREE eTips at dummies.com®** 

**Barry Burd Author of Java 2 For Dummies** 

**With tips and tricks** to maximize your programming productivity

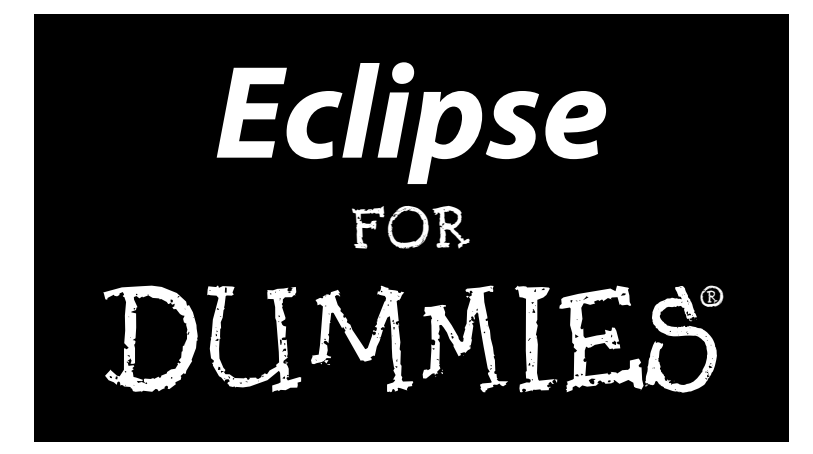

by Barry Burd

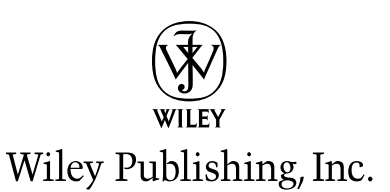

**Eclipse For Dummies®** Published by **Wiley Publishing, Inc.** 111 River Street Hoboken, NJ 07030-5774

Copyright © 2005 by Wiley Publishing, Inc., Indianapolis, Indiana

Published by Wiley Publishing, Inc., Indianapolis, Indiana

Published simultaneously in Canada

No part of this publication may be reproduced, stored in a retrieval system or transmitted in any form or by any means, electronic, mechanical, photocopying, recording, scanning or otherwise, except as permitted under Sections 107 or 108 of the 1976 United States Copyright Act, without either the prior written permission of the Publisher, or authorization through payment of the appropriate per-copy fee to the Copyright Clearance Center, 222 Rosewood Drive, Danvers, MA 01923, (978) 750-8400, fax (978) 646-8600. Requests to the Publisher for permission should be addressed to the Legal Department, Wiley Publishing, Inc., 10475 Crosspoint Blvd., Indianapolis, IN 46256, (317) 572-3447, fax (317) 572-4355, e-mail: brandreview@wiley.com.

**Trademarks:** Wiley, the Wiley Publishing logo, For Dummies, the Dummies Man logo, A Reference for the Rest of Us!, The Dummies Way, Dummies Daily, The Fun and Easy Way, Dummies.com, and related trade dress are trademarks or registered trademarks of John Wiley & Sons, Inc. and/or its affiliates in the United States and other countries, and may not be used without written permission. All other trademarks are the property of their respective owners. Wiley Publishing, Inc., is not associated with any product or vendor mentioned in this book.

**LIMIT OF LIABILITY/DISCLAIMER OF WARRANTY: THE PUBLISHER AND THE AUTHOR MAKE NO REP-RESENTATIONS OR WARRANTIES WITH RESPECT TO THE ACCURACY OR COMPLETENESS OF THE CON-TENTS OF THIS WORK AND SPECIFICALLY DISCLAIM ALL WARRANTIES, INCLUDING WITHOUT LIMITATION WARRANTIES OF FITNESS FOR A PARTICULAR PURPOSE. NO WARRANTY MAY BE CREATED OR EXTENDED BY SALES OR PROMOTIONAL MATERIALS. THE ADVICE AND STRATEGIES CONTAINED HEREIN MAY NOT BE SUITABLE FOR EVERY SITUATION. THIS WORK IS SOLD WITH THE UNDER-STANDING THAT THE PUBLISHER IS NOT ENGAGED IN RENDERING LEGAL, ACCOUNTING, OR OTHER PROFESSIONAL SERVICES. IF PROFESSIONAL ASSISTANCE IS REQUIRED, THE SERVICES OF A COMPE-TENT PROFESSIONAL PERSON SHOULD BE SOUGHT. NEITHER THE PUBLISHER NOR THE AUTHOR SHALL BE LIABLE FOR DAMAGES ARISING HEREFROM. THE FACT THAT AN ORGANIZATION OR WEBSITE IS REFERRED TO IN THIS WORK AS A CITATION AND/OR A POTENTIAL SOURCE OF FURTHER INFORMATION DOES NOT MEAN THAT THE AUTHOR OR THE PUBLISHER ENDORSES THE INFORMA-TION THE ORGANIZATION OR WEBSITE MAY PROVIDE OR RECOMMENDATIONS IT MAY MAKE. FURTHER, READERS SHOULD BE AWARE THAT INTERNET WEBSITES LISTED IN THIS WORK MAY HAVE CHANGED OR DISAPPEARED BETWEEN WHEN THIS WORK WAS WRITTEN AND WHEN IT IS READ.** 

For general information on our other products and services, please contact our Customer Care Department within the U.S. at 800-762-2974, outside the U.S. at 317-572-3993, or fax 317-572-4002.

For technical support, please visit www.wiley.com/techsupport.

Wiley also publishes its books in a variety of electronic formats. Some content that appears in print may not be available in electronic books.

Library of Congress Control Number: 2004116454

ISBN: 0-7645-7470-1

Manufactured in the United States of America

10 9 8 7 6 5 4 3 2 1 1B/RW/RS/QU/IN

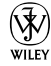

### About the Author

**Dr. Barry Burd** received an M.S. degree in Computer Science at Rutgers University and a Ph.D. in Mathematics at the University of Illinois. As a teaching assistant in Champaign-Urbana, Illinois, he was elected five times to the university-wide List of Teachers Ranked as Excellent by their Students.

Since 1980, Dr. Burd has been a professor in the Department of Mathematics and Computer Science at Drew University in Madison, New Jersey. When he's not lecturing at Drew University, Dr. Burd leads training courses for professional programmers in business and industry. He has lectured at conferences in the United States, Europe, Australia, and Asia. He is the author of several articles and books, including *JSP: JavaServer Pages,* published by Wiley Publishing, Inc.

Dr. Burd lives in Madison, New Jersey, with his wife and two children. In his spare time, he enjoys being a workaholic.

#### Dedication

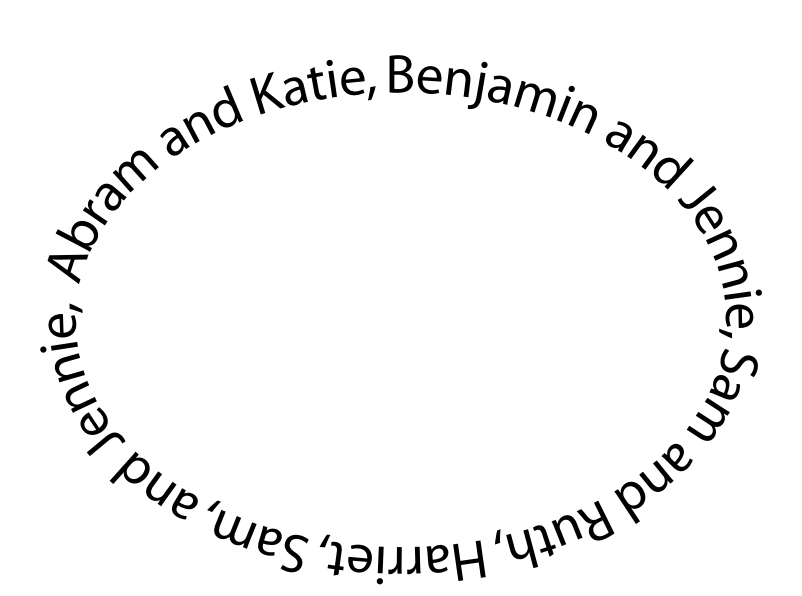

For

### Author's Acknowledgments

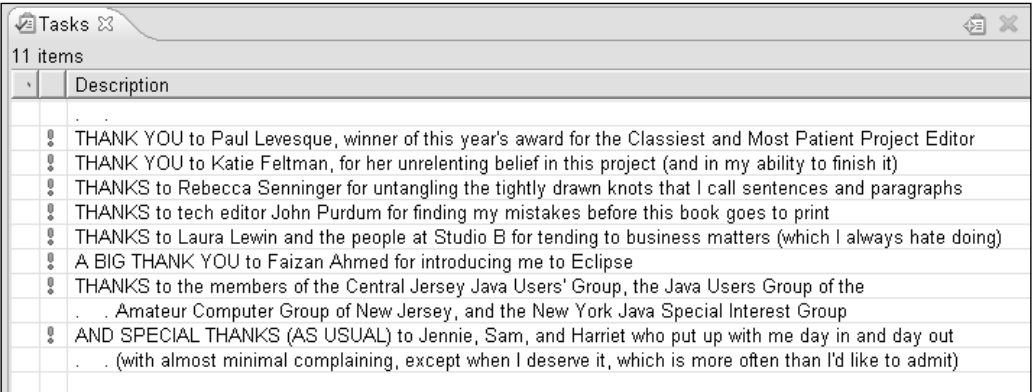

#### **Publisher's Acknowledgments**

We're proud of this book; please send us your comments through our online registration form located at [www.dummies.com/](www.dummies.com)register/.

Some of the people who helped bring this book to market include the following:

*Acquisitions, Editorial, and Media Development*

**Project Editor:** Paul Levesque

**Acquisitions Editor:** Katie Feltman

**Copy Editor:** Rebecca Senninger

**Technical Editor:** John Purdum

**Editorial Manager:** Kevin Kirschner

**Media Development Manager:** Laura VanWinkle

**Media Development Supervisor:** Richard Graves

**Editorial Assistant:** Amanda Foxworth

**Cartoons:** Rich Tennant (www.the5thwave.com)

#### *Composition Services*

**Project Coordinator:** Maridee Ennis

**Layout and Graphics:** Andrea Dahl, Lauren Goddard, Joyce Haughey, Barry Offringa, Lynsey Osborn, Jacque Roth, Heather Ryan, Julie Trippetti, Mary Gillot Virgin

**Proofreaders:** Leeann Harney, Joe Niesen, TECHBOOKS Production Services

**Indexer:** TECHBOOKS Production Services

#### *Publishing and Editorial for Technology Dummies*

**Richard Swadley,** Vice President and Executive Group Publisher

**Andy Cummings,** Vice President and Publisher

**Mary Bednarek,** Executive Acquisitions Director

**Mary C. Corder,** Editorial Director

#### *Publishing for Consumer Dummies*

**Diane Graves Steele,** Vice President and Publisher

**Joyce Pepple,** Acquisitions Director

#### *Composition Services*

**Gerry Fahey,** Vice President of Production Services

**Debbie Stailey,** Director of Composition Services

# **Contents at a Glance**

 $\sim$  $\sim$ 

 $\sim$ 

. . . . . . . . .

 $\sim$ 

. . . . . . . . . . .

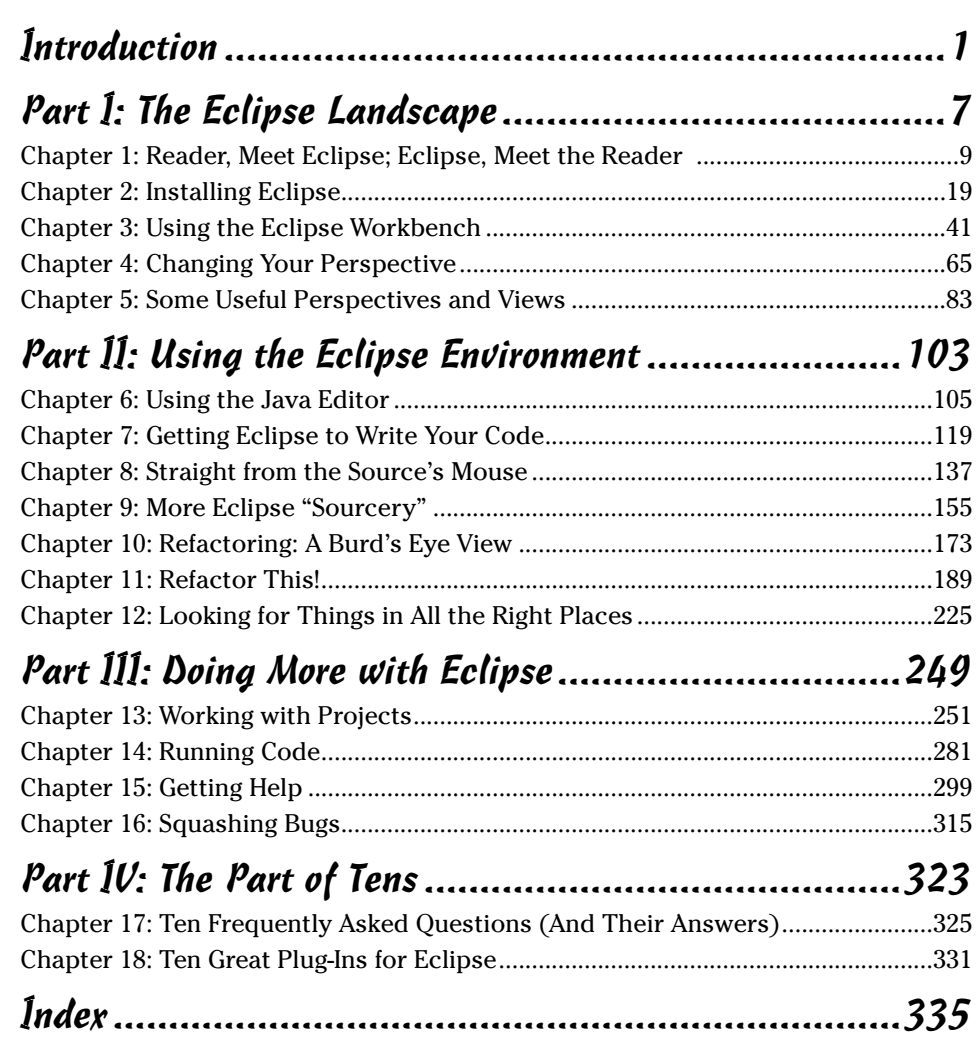

# **Table of Contents**

-------

. . . . . .

 $\sim$ 

 $\sim$  $\blacksquare$  . . . . . . . . . . . .

 $\sim$ 

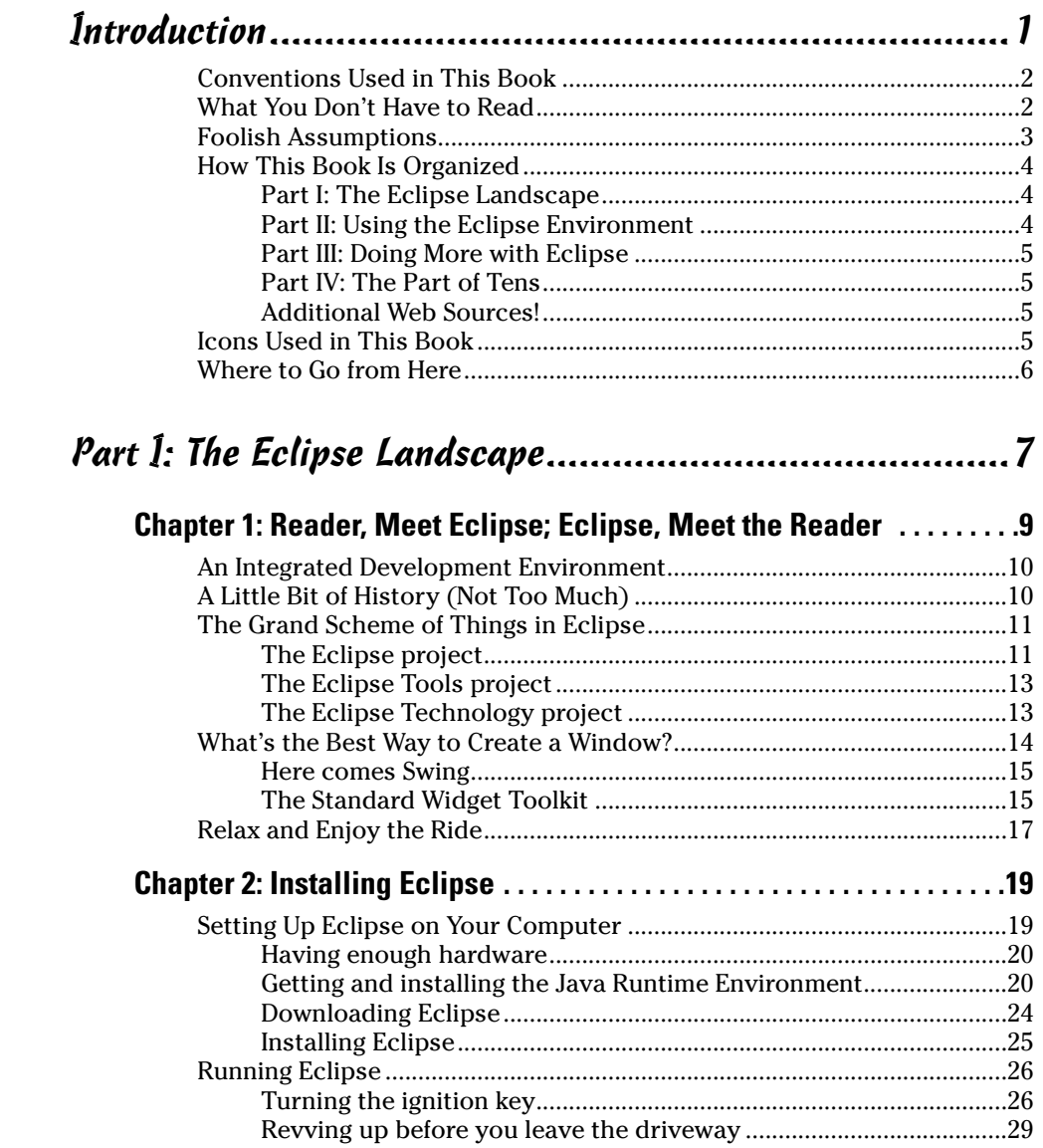

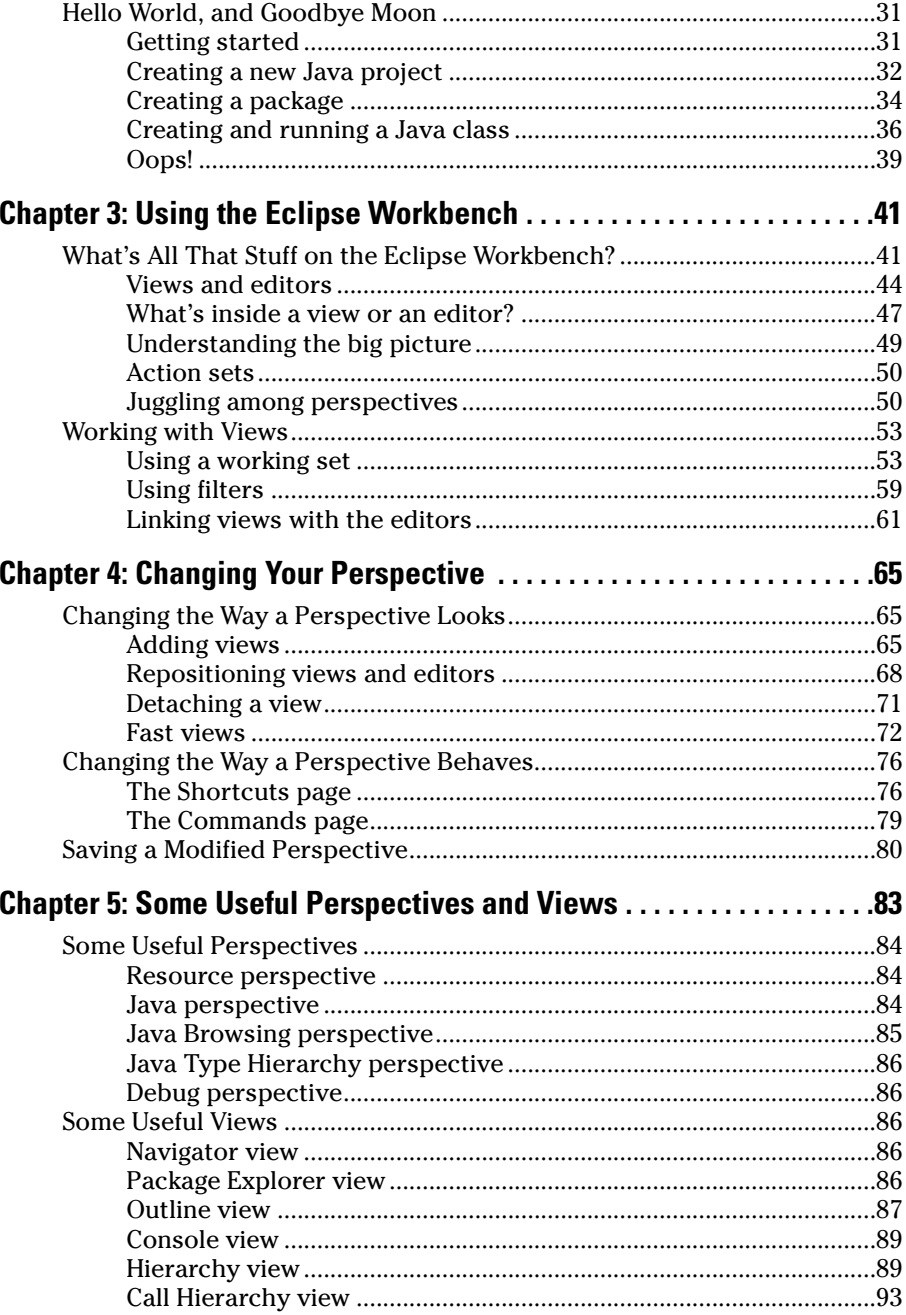

#### Table of Contents

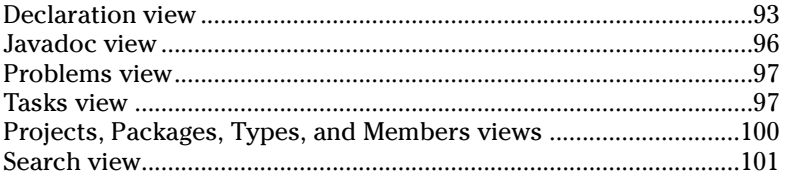

#### Part II: Using the Eclipse Environment.......................... 103

<u> 1980 - Johann Barbara, martin d</u>

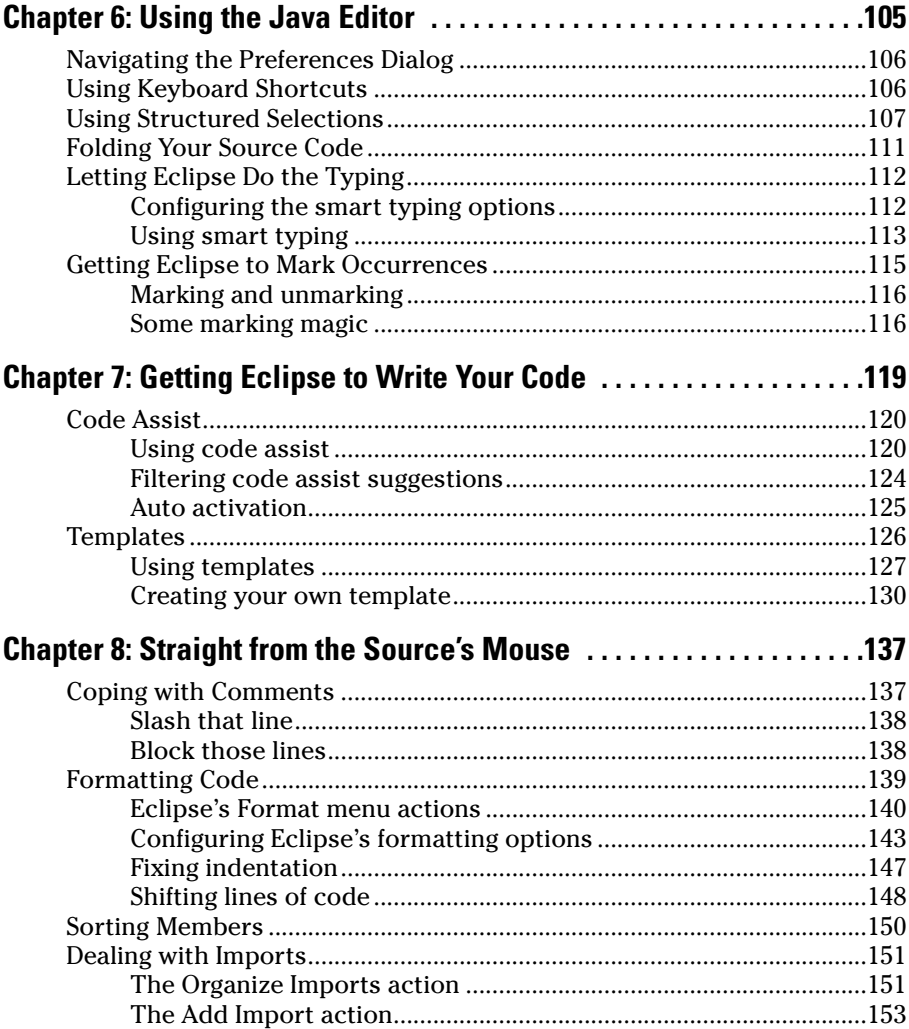

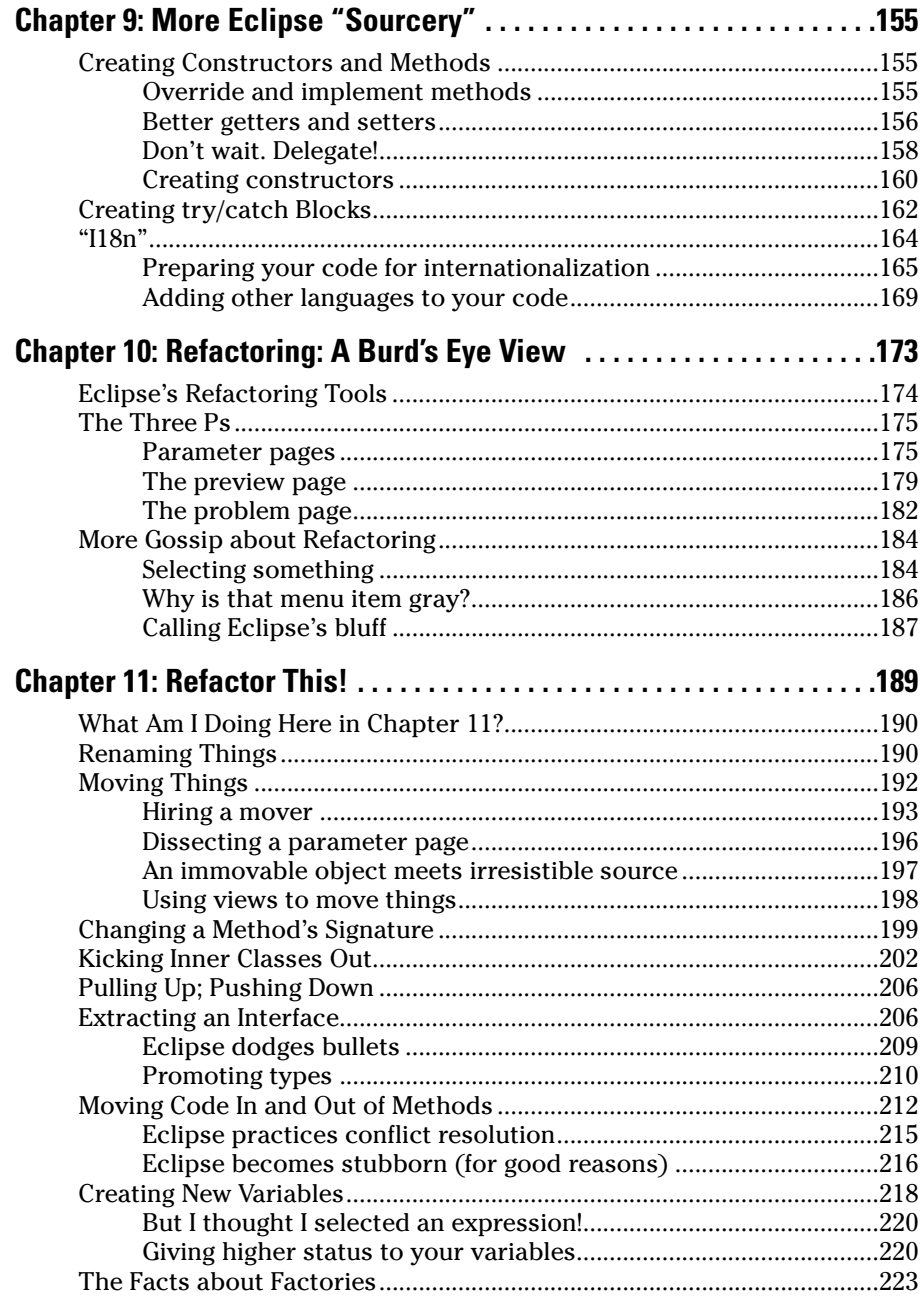

xii

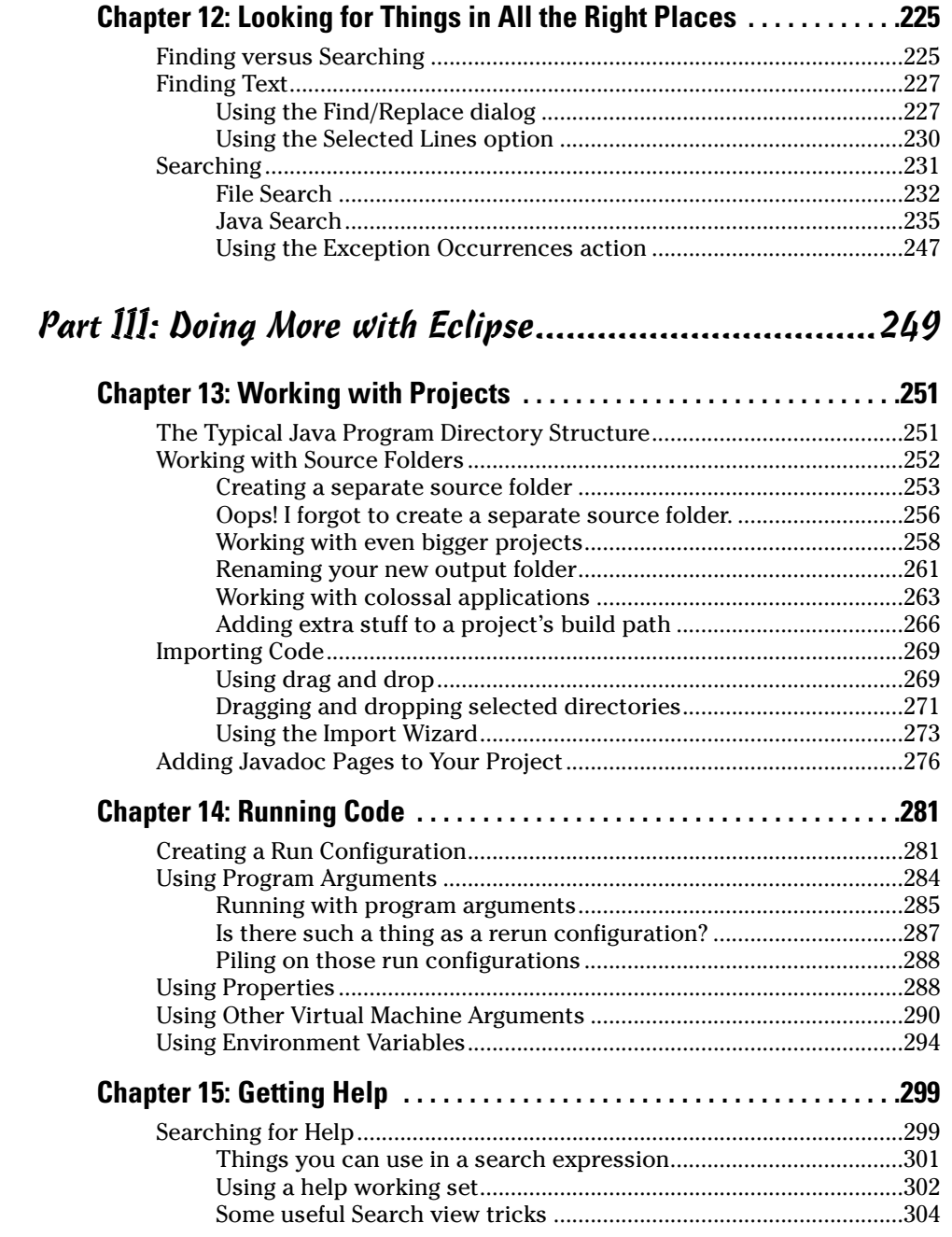

#### 

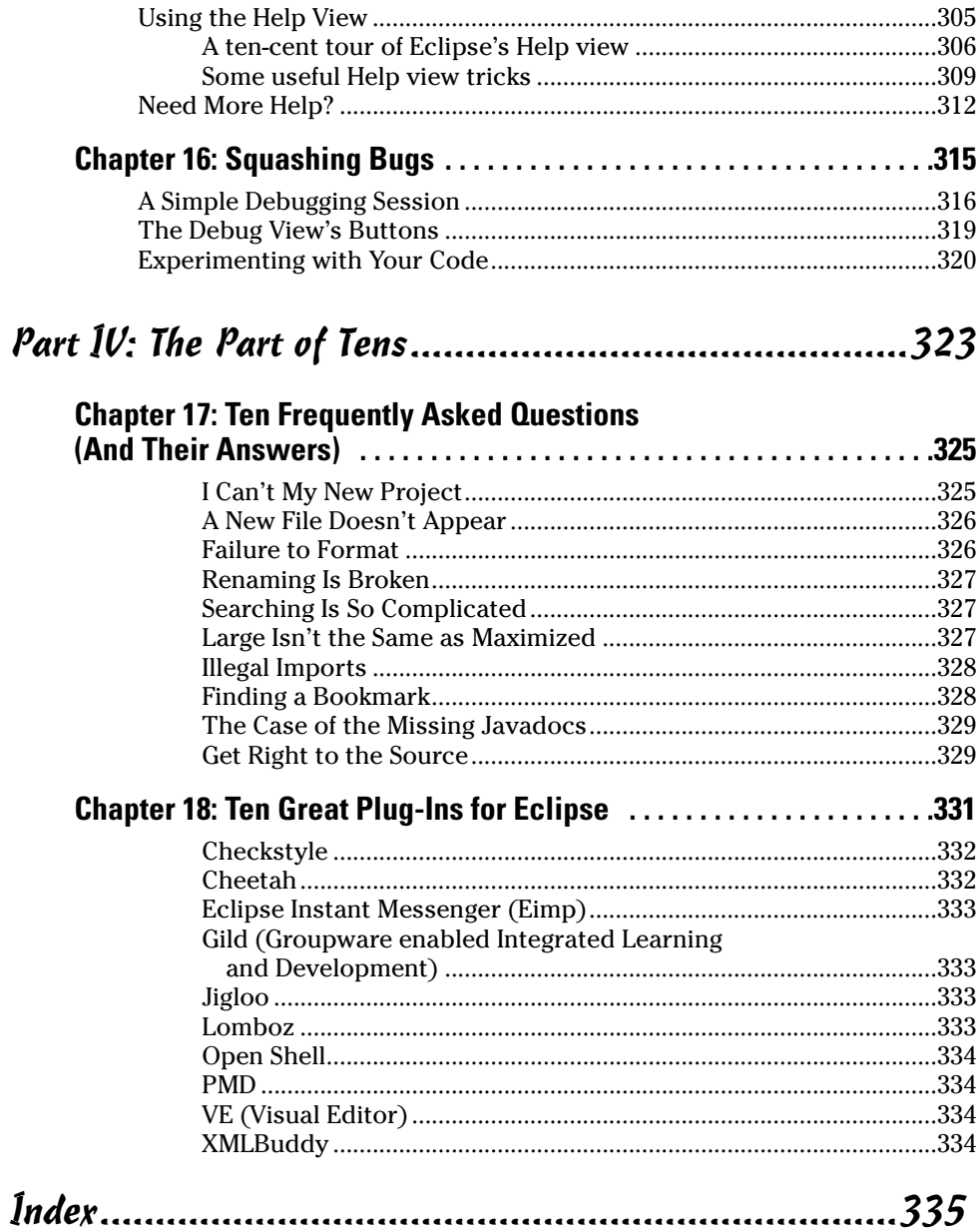

## **Introduction**

There's no such thing as a free lunch."

That's what New York City Mayor Fiorello LaGuardia said back in 1934. Not many people understood the meaning or the impact of Mayor LaGuardia's statement, because he said it in Latin. ("E finita la cuccagna," said the mayor.) But today, most people agree with the spirit of LaGuardia's proclamation.

Well, they're all wrong. I have two stunning examples to prove that there is such a thing as a free lunch.

- $\blacktriangleright$  I'm the faculty representative to the Dining Service Committee at Drew University. During the regular academic year, the committee meets once every two weeks. We meet in the university commons to evaluate and discuss the dining facilities. As a courtesy to all committee members, lunch is free.
- $\swarrow$  Open source software doesn't cost a dime. You can download it, use it, modify it, and reuse it. If you have questions about the software, you can post your questions for free in online forums. Usually someone answers your question quickly (and for free).

Many people shy away from open source software. They think open source software is unreliable. They believe that software created by a community of volunteers is less robust than software created by organized business. Again, they're wrong. The open source Linux project shows that a community of volunteers can rival the effectiveness of a commercial software vendor. And some of my favorite Windows utilities are free for download on the Web.\*

This harangue about open source software brings me to one of my favorite subjects: namely, Eclipse. When you download Eclipse, you pay nothing, nada, zip, bupkis, goose egg, diddly-squat. And what you get is a robust, powerful, extensible Java development environment.

*\*The free CatFish program from Equi4 software does a better job cataloging CD-ROMs than any commercial software that I've tried. Mike Lin's Startup Control Panel and MCL utilities beat the competition without costing any money. You can find CatFish at* www.equi4.com*, and Mike Lin's programs live at* www.mlin.net*.*

In a recent survey conducted by QA Systems, Eclipse has a 45 percent share in the Java IDE market.\* That's nearly three times the market share of the highest-ranking competitor — Borland JBuilder. In June 2003, the editors of the *Java Developer's Journal* gave two Editors' Choice awards to Eclipse. As one editor wrote, "After being anti-IDE for so long I've finally caved in. It (Eclipse) has nice CVS utils, project frameworks, code refactoring and 'sensible' code generation (especially for beans). Add industry backing and a very fired up user base and you have one winning product."\*\*

### Conventions Used in This Book

Almost every technical book starts with a little typeface legend, and *Eclipse For Dummies* is no exception. What follows is a brief explanation of the typefaces used in this book.

- New terms are set in *italics.*
- $\blacktriangleright$  If you need to type something that's mixed in with the regular text, the characters you type appear in bold. For example: "Type **MyNewProject** in the text field."
- $\triangleright$  You also see this computerese font. I use computerese for Java code, filenames, Web page addresses (URLs), on-screen messages, and other such things. Also, if something you need to type is really long, it appears in computerese font on its own line (or lines).
- $\vee$  You need to change certain things when you type them on your own computer keyboard. For instance, I may ask you to type

public class *Anyname*

which means that you type **public class** and then some name that you make up on your own. Words that you need to replace with your own words are set in *italicized computerese.*

#### What You Don't Have to Read

*Eclipse For Dummies* is a reference manual, not a tutorial guide. You can read this book from the middle forward, from the middle backward, from the inside out, upside down, or any way you want to read it.

- *\* For more information, visit* www.qa-systems.com/products/qstudio forjava/ide\_marketshare.html*.*
- *\*\* For details, visit* www.eclipse.org/org/press-release/ jun92003jdjadv.html*.*

Naturally, some parts of the book use terms that I describe in other parts of the book. But I don't throw around terminology unless I absolutely must. And at many points in the book I include Cross Reference icons. A Cross Reference icon reminds you that the confusion you may feel is normal. Refer to *such-andsuch* chapter to rid yourself of that confused feeling.

The sidebars and Technical Stuff icons are extra material — stuff that you can skip without getting into any trouble at all. So if you want to ignore a sidebar or a Technical Stuff icon, please do. In fact, if you want to skip anything at all, feel free.

### Foolish Assumptions

In this book, I make a few assumptions about you, the reader. If one of these assumptions is incorrect, you're probably okay. If all these assumptions are incorrect . . . well, buy the book anyway.

- **I assume that you have access to a computer.** You need a 330 MHz computer with 256MB RAM and 300MB of free hard drive space. If you have a faster computer with more RAM or more free hard drive space, then you're in very good shape. The computer doesn't have to run Windows. It can run Windows, UNIX, Linux, or Mac OS X 10.2 or higher.
- **I assume that you can navigate through your computer's common menus and dialogs.** You don't have to be a Windows, UNIX, or Macintosh power user, but you should be able to start a program, find a file, put a file into a certain directory . . . that sort of thing. Most of the time, when you practice the stuff in this book, you're typing code on your keyboard, not pointing and clicking your mouse.

On those rare occasions when you need to drag and drop, cut and paste, or plug and play, I guide you carefully through the steps. But your computer may be configured in any of several billion ways, and my instructions may not quite fit your special situation. So, when you reach one of these platform-specific tasks, try following the steps in this book. If the steps don't quite fit, consult a book with instructions tailored to your system.

 **I assume that you can write Java programs, or that you're learning Java from some other source while you read** *Eclipse For Dummies.* In Chapter 1, I make a big fuss about Eclipse's use with many different programming languages. "Eclipse is . . . a Java development environment, a C++ development environment, or even a COBOL development environment."

But from Chapter 2 on, I say "Java *this*," and "Java *that.*" Heck, the beginning of Chapter 2 tells you to download the Java Runtime Environment. Well, what do you expect? I wrote *Java 2 For Dummies.* Of course I'm partial to Java.

In fact, Eclipse as it's currently implemented is very biased toward Java. So most of this book's examples refer to Java programs of one kind or another. Besides, if you don't know much about Java, then many of Eclipse's menu items (items such as Add Javadoc Comment and Convert Local Variable to Field) won't make much sense to you.

As you read this book, you may not know Java from the get-go. You may be using *Eclipse For Dummies* as a supplement while you learn Java programming. That's just fine. Pick and choose what you read and what you don't read.

If a section in this book uses unfamiliar Java terminology, then skip that section. And if you can't skip a section, then postpone reading the section until you've slurped a little more Java. And . . . if you can't postpone your reading, then try reading the Eclipse section without dwelling on the section's example. You have plenty of alternatives. One way or another, you can get what you need from this book.

### How This Book Is Organized

This book is divided into subsections, which are grouped into sections, which come together to make chapters, which are lumped finally into four parts. (When you write a book, you get to know your book's structure pretty well. After months of writing, you find yourself dreaming in sections and chapters when you go to bed at night.)

### Part I: The Eclipse Landscape

To a novice, the look and feel of Eclipse can be intimidating. The big Eclipse window contains many smaller windows, and some of the smaller windows have dozens of menus and buttons. When you first see all this, you may experience "Eclipse shock."

Part I helps you overcome Eclipse shock. This part guides you through each piece of Eclipse's user interface, and explains how each piece works.

#### Part II: Using the Eclipse Environment

Part II shows you what to do with Eclipse's vast system of menus. Edit Java source files, use refactoring to improve your code, search for elements within your Java projects. Everything you can think of doing with a Java program lies somewhere within these menus. (In fact, everything that everyone ever thought of doing with anything lies somewhere within these menus.)

### Part III: Doing More with Eclipse

What more is there to do? Lots more. Part III describes ways to customize a Java project and the run of a Java program. This part also tells you how to find help on Eclipse's murkier features.

### Part IV: The Part of Tens

The Part of Tens is a little Eclipse candy store. In The Part of Tens, you can find lots of useful tips.

#### Additional Web Sources!

One of my favorite things is writing code. But if your idea of a good time isn't writing code, I include every code listing in this book on a companion Web site at www.dummies.com/go/eclipse\_fd. Feel free to download any code listings into Eclipse to follow along with my examples in this book or for any of your own projects.

And be sure to visit my Web site, www.BurdBrain.com, for any updates to *Eclipse For Dummies* and my additional ramblings about Eclipse.

### Icons Used in This Book

If you could watch me write this book, you'd see me sitting at my computer, talking to myself. I say each sentence in my head. Most of the sentences I mutter several times. When I have an extra thought, a side comment, something that doesn't belong in the regular stream, I twist my head a little bit. That way, whoever's listening to me (usually nobody) knows that I'm off on a momentary tangent.

Of course, in print, you can't see me twisting my head. I need some other way of setting a side thought in a corner by itself. I do it with icons. When you see a Tip icon or a Remember icon, you know that I'm taking a quick detour.

Here's a list of icons that I use in this book.

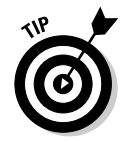

A tip is an extra piece of information — something helpful that the other books may forget to tell you.

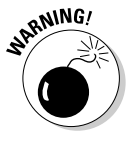

Everyone makes mistakes. Heaven knows that I've made a few in my time. Anyway, when I think people are especially prone to make a mistake, I mark it with a Warning icon.

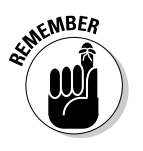

Sometimes I want to hire a skywriting airplane crew. "Barry," says the white smoky cloud, "if you want to rename a Java element, start by selecting that element in the Package Explorer. Please don't forget to do this." Because I can't afford skywriting, I have to settle for something more modest. I create a Remember icon.

*<u>REFERE</u>N* 

"If you don't remember what *such-and-such* means, see *blah-blah-blah,*" or "For more information, read *blahbity-blah-blah.*"

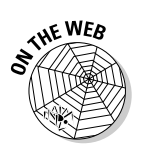

This icon calls attention to useful material that you can find online. (You don't have to wait long to see one of these icons. I use one at the end of this introduction!)

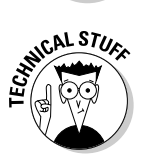

Occasionally I run across a technical tidbit. The tidbit may help you understand what the people behind the scenes (the people who developed Java) were thinking. You don't have to read it, but you may find it useful. You may also find the tidbit helpful if you plan to read other (more geeky) books about Eclipse.

### Where to Go from Here

If you've gotten this far, you're ready to start reading about Eclipse. Think of me (the author) as your guide, your host, your personal assistant. I do everything I can to keep things interesting and, most importantly, help you understand.

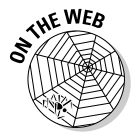

If you like what you read, send me a note. My e-mail address, which I created just for comments and questions about this book, is Eclipse@BurdBrain.com. And don't forget you can get the latest *Eclipse For Dummies* information at www.BurdBrain.com.

# **Part I The Eclipse Landscape**

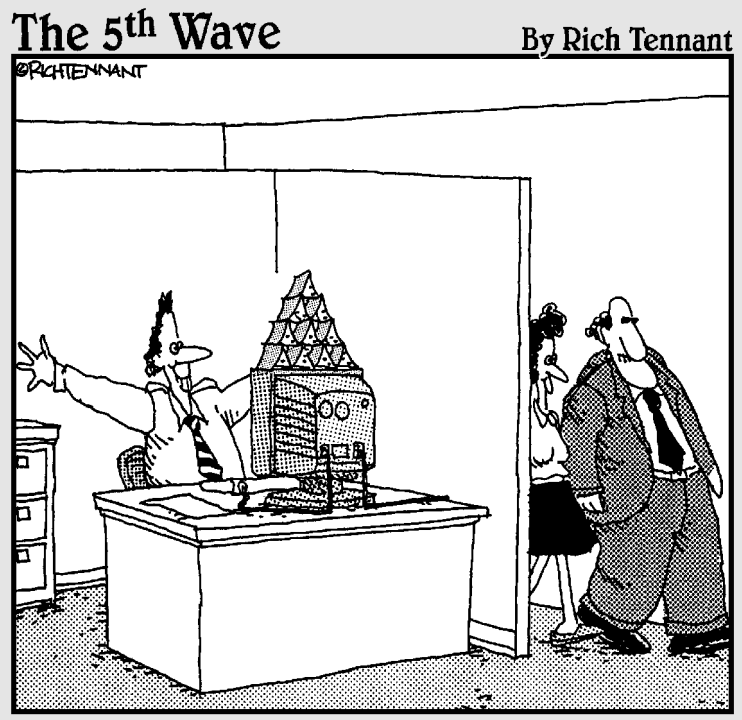

"Why, of course. I'd be very interested in seeing this new milestone in the project."

### In this part . . .

'll be the first to admit it. When I started working with Eclipse, I was confused. I saw an editor here, tabs and panes everywhere, and dozens upon dozens of menu options. Eclipse is more complicated than your run-ofthe-mill programming environment. So your first taste of Eclipse can be intimidating.

But if you calm down and take things step by step, then Eclipse's options make sense. Eventually you become comfortable to the point of using Eclipse on autopilot.

So this part of *Eclipse For Dummies* contains the "calm down" chapters. This part describes Eclipse's user interface and tells you how to get the most out of Eclipse's grand user interface.

### **Chapter 1**

# **Reader, Meet Eclipse; Eclipse, Meet the Reader**

#### In This Chapter

- How I learned to love Eclipse
- How the Eclipse project is organized

.................

How Eclipse puts widgets on your screen

The little hamlet of Somerset, New Jersey, is home to an official Sun Microsystems sales office. Once a month, that office hosts a meeting of the world-renowned Central Jersey Java Users' Group.

. . . . . . . . . . . . .

At one month's meeting, group members were discussing their favorite Java development environments. "I prefer JBlipper," said one of the members. "My favorite is Javoorta Pro," said another. Then one fellow (Faizan was his name) turned to the group and said, "What about Eclipse? It's pretty sweet."

---------------------------

Of course, Faizan's remark touched off an argument. Everyone in the group is attached to his or her favorite Java development tools. "Does Javoorta do refactoring?" "Does JBlipper support Enterprise JavaBeans?" "Does Eclipse run on a Mac?" "How can you say that your development environment is better?" "And what about good old UNIX vi?"

Then someone asked Faizan to demonstrate Eclipse at the next users' group meeting. Faizan agreed, so I ended the discussion by suggesting that we go out for a beer. "I don't drink," said one of the group members. "I don't either," I said. So we went out for pizza.

At the next meeting, Faizan demonstrated the Eclipse development environment. After Faizan's presentation, peoples' objections to Eclipse were more muted. "Are you sure that Eclipse runs well under Linux?" "Can you really extend Eclipse so easily?" "How does the open source community create such good software for free?"

A few months later, I ran into a group member at a local Linux conference. "Does Javoorta Pro run under Linux?" I asked. "I don't use Javoorta Pro anymore. I've switched to Eclipse," he said. "That's interesting," I said. "Hey, let's go out for a beer."

### An Integrated Development Environment

An *integrated development environment* (IDE) is an all-in-one tool for writing, editing, compiling, and running computer programs. And Eclipse is an excellent integrated development environment. In a sense, that's all ye need to know.

Of course, what you absolutely need to know and what's good for you to know may be two different things. You can learn all kinds of things about Java and Eclipse, and still benefit by learning more. So with that in mind, I've put together this chapter full of facts. I call it my "useful things to know about Eclipse" (my "uttkaE") chapter.

### A Little Bit of History (Not Too Much)

In November 2001, IBM released \$40 million worth of software tools into the public domain. Starting with this collection of tools, several organizations created a consortium of IDE providers. They called this consortium the Eclipse Foundation, Inc. Eclipse was to be "a universal tool platform — an open extensible IDE for anything and nothing in particular."\* (I know, it sounds a little like Seinfeld's "nothing." But don't be lead astray. Eclipse and Seinfeld have very little in common.)

This talk about "anything and nothing in particular" reflects Eclipse's ingenious plug-in architecture. At its heart, Eclipse isn't really a Java development environment. Eclipse is just a vessel — a holder for a bunch of add-ons that form a kick-butt Java, C++, or even a COBOL development environment. Each add-on is called a *plug-in,* and the Eclipse that you normally use is composed of more than 80 useful plug-ins.

While the Eclipse Foundation was shifting into high gear, several other things were happening in the world of integrated development environments. IBM was building WebSphere Studio Application Developer (WSAD) — a big Java development environment based on Eclipse. And Sun Microsystems was

promoting NetBeans. Like Eclipse, NetBeans is a set of building blocks for creating Java development environments. But unlike Eclipse, NetBeans is pure Java. So a few years ago, war broke out between Eclipse people and NetBeans people. And the war continues to this day.

In 2004, the Eclipse Foundation turned itself from an industry consortium to an independent not-for-profit organization. Among other things, this meant having an Executive Director — Mike Milinkovich, formerly of Oracle Corporation. Apparently, Milinkovich is the Eclipse Foundation's only paid employee. Everybody else donates his or her time to create Eclipse — the world's most popular Java development environment.

### The Grand Scheme of Things in Eclipse

The Eclipse Foundation divides its work into projects and subprojects. The projects you may hear about the most are the Eclipse project, the Eclipse Tools project, and the Eclipse Technology project.

Sure, these project names can be confusing. The "Eclipse project" is only one part of the Eclipse Foundation's work, and the "Eclipse project" is different from the "Eclipse Tools project." But bear with me. This section gives you some background on all these different projects.

And why would you ever want to know about the Eclipse Foundation's projects? Why should I bother you with details about the Foundation's administrative organization? Well, when you read about the Foundation's projects, you get a sense of the way the Eclipse software is organized. You have a better understanding of where you are and what you're doing when you use Eclipse.

#### The Eclipse project

The *Eclipse project* is the Eclipse Foundation's major backbone. This big Eclipse project has three subprojects — the Platform subproject, the Java Development Tools subproject, and the Plug-in Development subproject.

#### The Platform subproject

The *Platform subproject* deals with things that are common to all aspects of Eclipse — things such as text editing, searching, help pages, debugging, and versioning.

At the very center of the Platform subproject is the platform *core.* The core consists of the barebones necessities — the code for starting and running Eclipse, the creation and management of plug-ins, and the management of other basic program resources.

In addition, the Platform subproject defines the general look and feel of Eclipse's user interface. This user interface is based on two technologies — one that's controversial, and another that's not so controversial. The controversial technology is called SWT — the *Standard Widget Toolkit.* The not-so-controversial technology is called *JFace.*

 $\blacktriangleright$  The Standard Widget Toolkit is a collection of basic graphical interface classes and methods, including things such as buttons, menus, labels, and events.

For more chitchat about the Standard Widget Toolkit (and to find out why the Toolkit is so controversial), see the second half of this chapter.

 $\blacktriangleright$  JFace is a set of higher-level graphical interface tools, including things such as wizards, viewers, and text formatters. JFace builds on the work that the Standard Widget Toolkit starts.

#### The Java Development Tools (JDT) subproject

The word "Java" appears more than 700 times in this book. (Yes, I counted.) In many people's minds, Eclipse is nothing more than an integrated development environment for Java. Heck, if you start running Eclipse you see the Java perspective, Java projects, Java search tools, and a bunch of other Java-specific things.

But Java is only part of the Eclipse picture. In reality, Eclipse is a languageneutral platform that happens to house a mature Java development environment. That Java development environment is a separate subproject. It's called the *Java Development Tools* (JDT) subproject. The subproject includes things like the Java compiler, Java editor enhancements, an integrated debugger, and more.

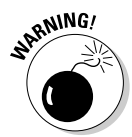

When Eclipse documentation refers to the "core," it can be referring to a number of different things. The Platform subproject has a core, and the JDT subproject has a core of its own. Before you jump to one core or another in search of information, check to see what the word "core" means in context.

#### The Plug-in Development Environment (PDE) subproject

Eclipse is very modular. Eclipse is nothing but a bony frame on which dozens of plug-ins have been added. Each plug-in creates a bit of functionality, and together the plug-ins make a very rich integrated development environment.

But wait! A plug-in is a piece of code, and the people who create plug-ins use development environments, too. For these plug-in creators, Eclipse is both a tool and a target. These people use Eclipse in order to write plug-ins for Eclipse.

So wouldn't it be nice to have some specialized tools for creating Eclipse plug-ins? That way, a programmer can seamlessly use Eclipse while writing code for Eclipse.

Well, whadaya' know? Someone's already thought up this specialized tools idea. They call it PDE — the *Plug-in Development Environment* — and they have an entire subproject devoted to this Plug-in Development Environment.

#### The Eclipse Tools project

Compared with the main Eclipse project, the *Eclipse Tools* project houses subprojects that are a bit farther from Eclipse's center. Here are some examples.

#### The Visual Editor subproject

If you're familiar with products like Visual Basic, then you've seen some handy drag-and-drop tools. With these tools you drag buttons, text fields, and other goodies from a palette onto a user form. To create an application's user interface, you don't describe the interface with cryptic code. Instead you draw the interface with your mouse.

In Eclipse 3.0, these drag-and-drop capabilities still aren't integrated into the main Eclipse bundle. Instead, they're a separate download. They're housed in the *Visual Editor* (VE) — a subproject of the Eclipse Tools Project.

#### The CDT and COBOL IDE subprojects

The *C/C++ Development Tools* (CDT) subproject develops an IDE for the C/C++ family of languages. So after downloading a plug-in, you can use Eclipse to write C++ programs.

As if the CDT isn't far enough from Java, the *COBOL IDE* subproject has its own Eclipse-based integrated development environment. (COBOL programs don't look anything like Java programs. After using Eclipse for a few years to develop Java programs, I feel really strange staring at a COBOL program in Eclipse's editor.)

#### The UML2 subproject

The *Unified Modeling Language* (UML) is a very popular methodology for modeling software processes. With UML diagrams, you can plan a large programming endeavor, and work your way thoughtfully from the plan to the actual code. The tricks for any integrated development environment are to help you create models, and to provide automated pathways between the models and the code. That's what *UML2* (another subproject of the Eclipse Tools project) is all about.

### The Eclipse Technology project

The *Eclipse Technology project* is all about outreach — helping the rest of the world become involved in Eclipse and its endeavors. The Technology project fosters research, educates the masses, and acts as a home for ideas that are on their way to becoming major subprojects.

As of 2004, this project's emerging technologies include *Voice Tools* — tools to work effectively with speech recognition, pronunciation, and the control of voice-driven user interfaces.

Another cool item in the Eclipse Technology project is *AspectJ.* The name AspectJ comes from two terms — aspect-oriented programming and Java. In AspectJ, you can connect similar parts of a programming project even though the parts live in separate regions of your code. AspectJ is an upand-coming extension to the Java programming language.

### What's the Best Way to Create a Window?

According to Sun Microsystems, Java is a "Write Once, Run Anywhere" programming language. This means that a Java program written on a Macintosh runs effortlessly on a Microsoft Windows or UNIX computer. That's fine for programs that deal exclusively with text, but what about windows, buttons, text fields, and all that good stuff? When it comes to using graphical interfaces, the "Write Once, Run Anywhere" philosophy comes up against some serious obstacles.

Each operating system (Windows, UNIX, or whatever) has its own idiosyncratic way of creating graphical components. A call to select text in one operating system's text field may not work at all on another operating system's text field. And when you try to translate one operating system's calls to another operating system's calls, you run into trouble. There's no good English translation for the Yiddish word *schlemiel,* and there's no good Linux translation for Microsoft's object linking and embedding calls.

When Java was first created, it came with only one set of graphical interface classes. This set of classes is called the *Abstract Windowing Toolkit* (AWT). With the AWT, you can create windows, buttons, text fields, and other nice looking things. Like any of Java's "Write Once, Run Anywhere" libraries, the AWT runs on any operating system. But the AWT has an awkward relationship with each operating system's code.

The AWT uses something called *peers.* You don't have to know exactly how peers work. All you have to know is that a peer is an extra layer of code. It's an extra layer between the AWT and a particular operating system's graphical interface code. On one computer, a peer lives between the AWT code and the UNIX code. On another computer, the peer lives between the AWT code and the Microsoft Windows code.

The AWT with its peer architecture has at least one big disadvantage. The AWT can't do anything that's not similar across all operating systems. If two operating systems do radically different things to display trees, then the AWT simply cannot display trees. Each of the AWT's capabilities belongs to the least common denominator — the set of things that every popular operating system can do.

#### Here comes Swing

Somewhere along the way, the people at Sun Microsystems agreed that the AWT isn't an ideal graphical interface library. So they created *Swing* — a newer alternative that doesn't rely on peers. In fact, Swing relies on almost nothing.

With the AWT, you write code that says "Microsoft Windows, please display a button for me." But with Swing you don't do this. With Swing you say "draw some lines, then fill in a rectangle, then put some text in the rectangle." Eventually you have all the lines and colors that make up a button. But Microsoft Windows doesn't know (or care) that you've drawn a button.

To use the official slogan, Swing is "pure Java." Swing draws everything on your screen from scratch. Sure, a Swing button may look like a UNIX button, a Macintosh button, or a Microsoft Windows button. But that's just because the Swing developers work hard to replicate each operating system's look and feel.

Here's the problem with Swing: Drawing windows and buttons from scratch can be very time consuming. In my experience, Swing applications tend to run slowly.\* That's why people who develop Eclipse plug-ins don't use Java's Swing classes. Instead, they use classes from the Standard Widget Toolkit (SWT).

#### The Standard Widget Toolkit

The word "widget" comes from the play "Beggar on Horseback," written in the early 1920s by George Kaufman and Marc Connelly. (I first heard of widgets when I saw the 1963 James Garner movie *The Wheeler Dealers*.) In ordinary usage, the word "widget" means a vaguely described gadget —

a hypothetical product whose use and design is unimportant compared to its marketing potential.

In computing, the word "widget" represents a component in a graphical user interface — a button, a text field, a window, or whatever. That's why a group of developers coined the phrase *Standard Widget Toolkit* (SWT). These developers were people from Object Technology International and IBM. At first they created widgets for the language SmallTalk. Later they moved from SmallTalk to Java.

In contrast to Swing, Eclipse's SWT is very fast and efficient. When I run Eclipse under Linux, I don't wait and watch as my buttons appear on the screen. My SWT buttons appear very quickly — as quickly as my plain, old Linux buttons.

To achieve this speed, the SWT ignores Java's "Write Once, Run Anywhere" philosophy. Like the AWT, the SWT isn't pure Java. But unlike the AWT, the SWT has no peer layer.

The SWT isn't nearly as portable as Swing's pure Java code, and this lack of portability drives the "pure Java" advocates crazy. So the big debate is between Swing and the SWT. Sun's NetBeans IDE calls Swing classes to display its dialogs and editors, and Eclipse calls SWT classes. This difference between NetBeans and Eclipse has several important consequences.

#### - **Eclipse runs noticeably faster than NetBeans (unless you run NetBeans on a very powerful computer).**

- **Eclipse's graphical interface isn't merely an imitation of your computer's interface.**

The button on a NetBeans panel may look like a Linux button or like a Microsoft Windows button, but it's not really one of these buttons. A NetBeans button is a drawing that's made to look like a Microsoft Windows button.

In contrast, the button on an Eclipse panel is the real McCoy. When you run Eclipse on a Macintosh, you see real Macintosh buttons. When you run Eclipse in Windows, you see Bill Gates's own buttons.

Do you want real buttons or simulated buttons? Believe it or not, you can see the difference.

#### - **Eclipse can use tools that are specific to each operating system.**

If you run Eclipse under Microsoft Windows, you can take advantage of the functionality provided by Windows ActiveX components. But if you run Eclipse under Linux, then you can't use ActiveX components. That's why certain features of the Eclipse IDE are available in Windows, but not in Linux.

In stark contrast to the situation with Eclipse, NetBeans doesn't use ActiveX components. (Even on a computer that runs Microsoft Windows, NetBeans doesn't take advantage of any ActiveX functionality.)

#### - **In theory, Eclipse isn't as portable as NetBeans.**

At www.eclipse.org you can download versions of Eclipse for Microsoft Windows, Linux, Solaris, QNX, UNIX, and Mac OS X. But if someone creates the MyNewOS operating system, then the NetBeans/Swing camp has a slight advantage over the Eclipse/SWT people.

All in all, I prefer Eclipse to NetBeans. And I'm not saying this only because I have a contract to write *Eclipse For Dummies.* For my money, the Eclipse development environment is simply a better tool than NetBeans.

### Relax and Enjoy the Ride

As an Eclipse user, you wade through lots of written material about the SWT. That's why you want to know about the "SWT versus Swing" issue. But "knowing" doesn't mean "worrying." The war between the SWT and Swing has the greatest impact on people who write code for the Eclipse Foundation. The "SWT versus Swing" controversy comes alive when you try to enhance the Eclipse development environment. But as a plain, old Eclipse user, you can just sit back and watch other people argue.

Using Eclipse, you can write Swing, SWT, AWT, and text-based applications. You can just go about your business and write whatever Java code you're accustomed to writing. So don't be upset by this chapter's "SWT versus Swing" harangue. Just remember some of the issues whenever you read other peoples' stories about Eclipse.

#### **Part I: The Eclipse Landscape**

# **Chapter 2 Installing Eclipse**

#### In This Chapter

- Downloading Eclipse
- $\blacktriangleright$  Installing the software
- Testing your Eclipse installation

Several months ago, my wife noticed a warm, musty odor coming from the clothes dryer. For me, it was a comforting odor. But my wife pointed out that a defective dryer vent hose is a safety hazard. So I went out and purchased a brand new vent hose.

-------------------------

When I returned home, I got right to work. Instead of fussing over every detail (the way I usually do), I just attached the hose and went back to my writing. I felt so proud. "I must be getting good at this sort of thing," I said to myself.

Several hours later, I went out to get some groceries. When I returned, I heard a curious humming noise coming from the basement. I guessed that my household computer-driven caller ID speaker system was misbehaving. I went down to the basement to have a look.

Lo, and behold! Everything in my basement office was wet, including my main Windows computer, my Linux box, my Solaris machine, and my beloved caller ID computer. I had removed my washer's drain hose, and forgotten to reattach it. Of course, my first instinct was to get on the phone and call my publisher. I wanted to milk this incident as an excuse for missing a deadline.

So that's the story. I can't be trusted to install household appliance parts. Fortunately for everyone, I'm much better at installing computer software.

### Setting Up Eclipse on Your Computer

In this chapter, I make a doubtful assumption. I assume that you know very little about installing software on your computer's operating system. Chances are, this assumption is wrong, wrong, wrong. But that's okay. You can skip any material that's too elementary for your tastes. (Unfortunately, I can't reimburse you for the price of the pages that you don't read.)

Installing Eclipse is like installing almost any other software. First you make sure you have the prerequisite tools, then you download the software, and finally you deposit the software in a reasonable place on your computer's hard drive.

#### Having enough hardware

No one can tell you exactly how much hardware is enough. The amount of hardware you need depends upon several factors, such as the kinds of Java programs you want to run, the amount of time you're willing to watch Eclipse work, and so on. The hardware also involves tradeoffs. For instance, if you have a little more memory, you can get away with a little less processing power. I've installed Eclipse on a Pentium II running at 330 MHz with 256MB RAM. With this configuration, I wait about a minute for Eclipse to start up, but it's worth the wait. When the program runs, the performance is acceptable.

How much hard drive space do you need? Again, it depends on what you're doing, but here's the general idea:

- **You need more than 100MB of disk space for the Eclipse code.**
- **You need another 70MB for the Java Runtime Environment.**
- **You need space to store whatever code you plan to develop using Eclipse.**

If you're just tinkering to learn to use Eclipse, the additional space for this item is negligible. But if you're creating an industrial-strength application, you need gigabytes (or even terabytes).

- **You need wiggle room for all the other things your computer has to do.**

I become nervous when I have less than 100MB of free disk space. But that's a very personal preference.

Taking all four items into consideration, I like to start with at least 300MB of free disk space. If I don't have 300MB, then I don't install Eclipse. (If I don't have 300MB, I install a disk-cleaning program whether I plan to install Eclipse or not.)

#### Getting and installing the Java Runtime Environment

Eclipse comes with *almost* everything you need to write and run Java programs. I emphasize "almost" because Eclipse doesn't come with everything. In addition to Eclipse, you need the *Java Runtime Environment* (JRE). You may already have it on your computer. You need JRE version 1.4.1 or higher.

#### **Java's alphabet soup**

What you normally call "Java" is really a combination of several things:

- A *compiler,* to turn the *source code* that you write into *bytecode* that your computer can run.
- A *Java Virtual Machine* (JVM), to carry out the bytecode's instructions when the computer runs your program.
- An *Application Programming Interface* (API) containing thousands of pre-written programs for use by your newly created Java code.

Of course, the proliferation of terminology doesn't end with these three items. If you visit java.sun.com/j2se, you can download either the *Java Development Kit* (JDK) or the *Java Runtime Environment* (JRE).

 $\blacktriangleright$  When you download the JRE, you get the Java Virtual Machine and the Application Programming Interface.

 $\blacktriangleright$  When you download the JDK, you get the compiler and the Application Programming Interface. As a separate installation, you get the JRE, which includes the JVM and another copy of the API.

The JRE includes everything you need in order to run existing Java programs. When I say "existing" Java programs, I mean Java programs that have already been compiled. The JRE doesn't include a compiler. But that's okay because in this book, you don't need the JDK's compiler. Throughout most of this book, you use another compiler — the compiler that comes with Eclipse.

For more details on compilers, bytecode, and things like that, pick up a copy of *Java 2 For Dummies,* 2nd Edition. (It's a good book. I wrote it.)

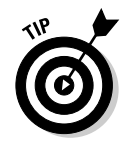

Java's version numbering can be really confusing. After version 1.4.1 comes version 1.4.2 (with intermediate stops at versions like 1.4.1\_02). Then, after 1.4.2, the next version is version 5.0. (That's no misprint. In Javaville, 5.0 comes immediately after 1.4.2.) To make matters worse, versions numbered 1.2 onward have an extra "2" in their names. So the formal name for version 5.0 is "Java 2 Platform, Standard Edition 5.0." And to make matters even worse, the people at Sun Microsystems are thinking about removing the extra "2." So after "Java 2, 5.1" you may see plain old "Java, 5.2."

#### Do you already have the Java Runtime Environment?

Chances are, your computer already has an up-to-date Java Runtime Environment (in which case, you don't have to download another one). Here's how you check for the presence of the JRE.

#### **1. Choose Start**➪**Run (Windows only).**

The Run dialog makes an on-screen appearance.

**2. Call up the command prompt:**

**In Windows, type** cmd**, and click OK in the Run dialog's text field.**
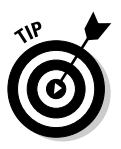

If your computer tells you that it can't find cmd, you have an older version of Microsoft Windows. With older Windows versions, type **command** instead of **cmd**.

**With Red Hat Fedora with Gnome, right-click a blank area on the desktop and choose Open Terminal.**

**With Mac OS X, choose Applications**➪**Utilities**➪**Terminal.**

**3. In the command prompt window, type** java -version**, and press Enter.**

What happens next depends on your computer's response to the  $j$  ava -version command:

• If you see an error message such as 'java' is not recognized as an internal or external command or Bad command or file name, then your computer probably doesn't have an installed JRE.

Skip to the instructions for downloading and installing the JRE (later in this chapter).

• If you see a message that includes text like the following

Java(TM) 2 Runtime Environment (build 5.0)

then your computer has an installed JRE. Check the version number (a.k.a. the build number) to make sure that the number is at least 1.4.1.

If the number is at least 1.4.1 (including numbers like 5.0 or 5.0.1), then your computer has a usable JRE. You can skip this chapter's instructions for downloading the JRE.

If the number is lower than 1.4.1 (including numbers like 1.3 or 1.4.0), then follow the instructions for downloading and installing the JRE (later in this chapter).

### Finding the JRE on the Web

If your computer doesn't already have the JRE, you can get the JRE by visiting java.sun.com/j2se.

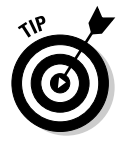

If you're a Macintosh user and you need to download the JRE, don't bother visiting java.sun.com. Instead, visit developer.apple.com/java.

When I want the weather to be sunny, I bring an umbrella to work. Bringing an umbrella tells the weather gods to do the opposite of whatever Barry anticipates. The same kind of thing happens with the Java Web site. If I want someone to redesign the Web site, I just write an article describing exactly how to navigate the site. Sometime between the time of my writing and the date of the article's publication, the people at Sun Microsystems reorganize the entire Web site. It's as dependable as the tides.

Anyway, the Java Web site is in a constant state of flux. That's why I don't put detailed instructions for downloading the JRE in this book. Instead, I offer some timeless tips.

To find detailed, up-to-date instructions for downloading the JRE from java. sun.com, visit this book's Web site.

**1. Visit java.sun.com/j2se.**

### **2. Look for a Download J2SE link (or something like that).**

The page may have several J2SE version numbers for you to choose from. You may see links to J2SE 1.4.2, J2SE 5.0, and beyond. If you're not sure which version you want, choosing the highest version number is probably safe, even if that version number is labeled "Beta." (The Java beta releases are fairly sturdy.)

While you wander around, you may notice links labeled *J2EE* or *J2ME.* If you know what these are, and you know you need them, then by all means, download these goodies. But if you're not sure, then bypass both the J2EE and the J2ME. Instead, follow the *J2SE* (Java 2 *Standard* Edition) links.

The abbreviation J2EE stands for Java 2 Enterprise Edition and J2ME stands for Java 2 Micro Edition. You don't need the J2EE or the J2ME to run any of the examples in this book.

### **3. On the J2SE download page, look for an appropriate download link.**

A download link is "appropriate" as long as the link refers to J2SE (Java 2 Platform, Standard Edition), to JRE (Java Runtime Environment), and to your particular operating system (such as Windows, Linux, or Solaris). From all possible links, you may have to choose between links labeled for 32-bit systems and links labeled for 64-bit systems. If you don't know which to choose, and you're running Windows, then you probably have a 32-bit system.

Another choice you may have to make is between an offline and online installation:

- With the offline installation, you begin by downloading a 15MB setup file. The file takes up space on your hard drive, but if you ever need to install the JRE again, you have the file on your own computer. Until you update your version of the JRE, you don't need to download the JRE again.
- With the online installation, you don't download a big setup file. Instead, you download a teeny little setup file. Then you download (and discard) pieces of the big 15MB file as you need them. Using online installation saves you 15MB of hard drive space. But, if you want to install the same version of the JRE a second time, you have to redo the whole surf/click/download process.

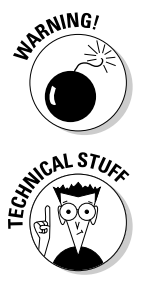

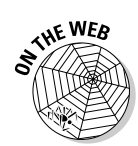

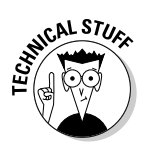

Why would anyone want to install the same version of the JRE a second time? Typically, I have two reasons. Either I want to install the software on a second computer, or I mess something up and have to uninstall (and then reinstall) the software.

- **4. Download whichever file you chose in Step 3.**
- **5. Execute the file that you've downloaded.**

With offline or online installation you download an executable file onto your computer's hard drive. Execute this file to complete the JRE installation.

At some point in all this clicking and linking, you're probably asked to accept a software license agreement. I've accepted this agreement several hundred times, and nothing bad has ever happened to me. (Well, nothing bad having anything to do with Java license agreements has ever happened to me.) Of course, you should accept the software license agreement only if you intend to abide by the agreement's terms. That goes without saying.

### Downloading Eclipse

To download Eclipse, visit www.eclipse.org. As with all Web sites, this site's structure is likely to change between my writing and your reading *Eclipse For Dummies.* Anyway, the last time I looked, this Web site's home page had plenty of links to the Eclipse download page. The download page lists a zillion mirror sites, and each mirror site contains (more or less) the latest release-for-thepublic version of Eclipse.

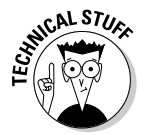

Many software providers use a main-site/mirror-site scheme. The *main site* contains the official versions of all files. Each *mirror site* contains copies of the *main site's* files. A typical mirror site updates its copies every few hours, or every few days. When you download from a mirror site, you do a good deed. (You avoid placing a burden on the main site's server.)

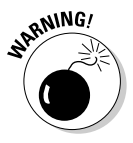

Some mirror sites have visitor-friendly Web pages; others don't. If you reach a site whose interface isn't comfortable for you, then backtrack and try another site. Eventually, you'll find a site that you can navigate reasonably well.

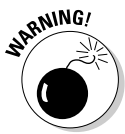

Yes, this is another warning! Eclipse is hot stuff. Many Eclipse download sites are overloaded with traffic. If you get no response when you click links, please don't be discouraged. Try a different mirror site, try a different time of day, or try clicking the same link a second time. Take comfort in the fact that you're in good company. Everybody, everywhere wants to download Eclipse.

After picking a mirror site, you may have a choice of several things to download. You can get release builds, stable builds, nightly builds, legacy versions, and so on. Because you're reading *Eclipse For Dummies* (and not *Eclipse For*

*People Who Already Know Everything about Eclipse*), I assume that you don't want last night's hot-off-the-press, still-full-of-bugs build. Instead, you want the latest "regular" release.

So click the link leading to the latest Eclipse release. After clicking the link, you may see a list of operating systems (Windows, Linux, Mac OS X, and so on). You may also see alternative download links (http versus ftp). You may even see md5 checksum links, and links to various other things (things like the RCP Runtime Binary and the Platform SDK — things that don't concern a new Eclipse user).

Click the http or ftp link corresponding to your computer's operating system. Clicking either link starts up the usual download process on your computer. Save the file that you download to a safe place on your hard drive, and then proceed to this book's next fun-filled section.

## Installing Eclipse

Unlike many other pieces of software, Eclipse doesn't come with a fancy installation routine. That's actually a good thing. Eclipse doesn't need to have a fancy installation routine. Eclipse doesn't tangle itself up with the rest of your system. Eclipse is just an innocent bunch of files, sitting harmlessly on your hard drive. If you're used to things such as Windows DLLs, registry changes, VB runtime libraries, and other unpleasant debris, then installing Eclipse is a breath of fresh air.

To "install" Eclipse, you just unzip the downloaded file. That's all you do. You can use WinZip, unzip, the Windows XP extraction wizard, or anything else that sucks material from ZIP files. One way or another, the extracted stuff ends up in a directory named (lowercase letter e) eclipse. The new eclipse directory contains everything you need to start running the Eclipse program.

Here are some specific tips for your operating system:

- **Microsoft Windows:** If you're a Windows user, you may be tempted to extract Eclipse into the Program Files directory. While that's not a terrible idea, it may eventually lead to trouble. Some Java tools don't work in directories whose names contain blank spaces.
- **UNIX or Linux:** After unzipping the Eclipse download, I normally don't change any file permissions. The eclipse executable comes with permissions rwxr-xr-x. With all these xs, anyone logged on to the computer can run Eclipse. If you're familiar with UNIX or Linux, and you know all about permissions, you may want to change these permission settings. But if you don't know what rwxr-xr-x means, it doesn't matter. You're probably okay with things as they are.

- **Macintosh:** If you use a Mac with OS X, you don't even have to unzip the downloaded file. The file comes to you as a tar.gz archive. The Mac unpacks the archive automatically, and puts a new Eclipse program icon on your desktop.

# Running Eclipse

The first time around, starting Eclipse is a two-part process. First, you get the program running; then, you work through a few initial screens and dialogs.

### Turning the ignition key

Here's how you get Eclipse to start running.

### With Microsoft Windows

**1. Choose Start**➪**Run.**

A Run dialog appears.

**2. In the Run dialog, click the Browse button.**

A Browse dialog appears.

- **3. In the Browse dialog, navigate to the directory in which you installed Eclipse. (See Figure 2-1.)**
- **4. Double-click the eclipse (or eclipse.exe) icon.**

Eclipse is the blue icon with a picture of something eclipsing something else. (See Figure 2-1.)

You can also put a shortcut to Eclipse on your Windows desktop. Here's how:

#### **1. Find a more-or-less vacant area on the desktop, and right-click your mouse.**

A context menu appears.

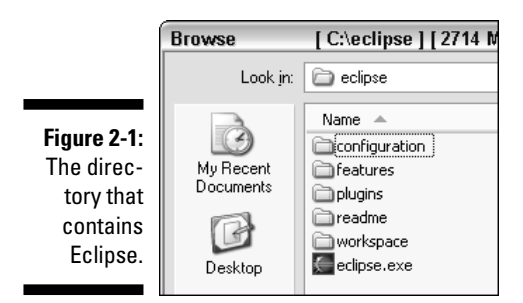

**2. On the context menu, choose New**➪**Shortcut.**

A Create Shortcut Wizard appears.

**3. In the Create Shortcut Wizard, click the Browse button.**

A Browse dialog appears.

- **4. In the Browse dialog, navigate to the directory in which you installed Eclipse. (See Figure 2-2.)**
- **5. Select the eclipse (or eclipse.exe) icon.**

Once again, Eclipse is the blue icon with a picture of something eclipsing something else. (See Figure 2-2.)

**6. Click OK.**

The Create Shortcut Wizard reappears. Now the wizard's text field contains something like C:\eclipse\eclipse.exe — the location of the Eclipse program on your computer's hard drive.

**7. Click Next.**

Another wizard page appears. This page wants you to assign a friendly name to your new shortcut. The default name (eclipse.exe) is just fine. Any other name that reminds you of Eclipse is also fine.

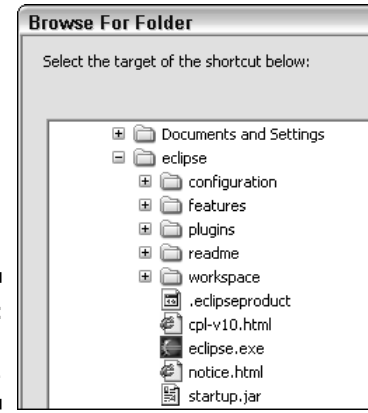

**Figure 2-2:** Browsing for Eclipse.

### **8. Click Finish.**

The new shortcut appears on your Windows desktop. To start Eclipse, just double-click the new shortcut.

### With UNIX or Linux

Almost every UNIX/Linux environment has a Run box. If your environment has such a box, then follow the steps in the previous section, making changes here and there to suit your particular system. If your environment doesn't have a Run box, follow these steps:

#### **1. Do whatever you normally do to get a command prompt (a.k.a. shell prompt) on your system.**

For instance, on Red Hat Fedora with Gnome, right-click a blank area on the desktop and then select Open Terminal. In the Solaris 10 Common Desktop Environment, right-click a blank area on the desktop and then choose Tools➪Terminal.

### **2. Navigate to the directory in which you installed Eclipse.**

For example, if you unpacked the eclipse-3.0-linux.zip file into the /usr/local directory, then you created a directory named /usr/ local/eclipse. So in the command prompt window, type **cd /usr/ local/eclipse**. When you do, the command prompt window displays the new directory's name. You see

[/usr/local/eclipse]\$

(or something like that) in the command prompt window.

**3. Type** ./eclipse **in the command prompt window to start a run of the Eclipse program.**

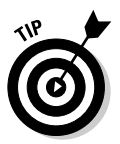

If typing **./eclipse** gives you a Permission denied or a cannot execute message, try changing the file's permissions. Type **chmod u+x**, and then press Enter. Then try typing **./eclipse** again. If you still get a Permission denied message, scream (to this book's Web site) for help.

### On a Mac with OS X

**1. Double-click the Eclipse icon on your system's desktop.**

Eclipse starts running.

**2. There's no Step 2!**

Starting Eclipse on a Mac is really easy. But if you have trouble, consult this book's Web site.

After performing the necessary clicks and keystrokes, Eclipse begins its first run. You see a blue splash screen that displays a picture of some heavenly body behind another.\*

*\*Which two heavenly bodies appear in the big blue splash screen? What's doing the eclipsing, and what's being eclipsed? I searched high and low on the Web, but I couldn't find an authoritative answer. Oddly enough, this issue is important. If the blue splash screen illustrates a lunar eclipse, then everything is okay. But if the blue splash screen illustrates a solar eclipse, the folks at Sun Microsystems are offended.*

This splash screen stays on your screen an uncomfortably long time while Eclipse loads its wares. Even with a fast processor, you can watch the pretty dark-blue splash screen for several seconds. (On a slower machine, I can wait more than a minute.) If you're not used to watching Eclipse start, it may seem as if the program is hung. But most likely, the program is running just fine. Eclipse is getting ready to rumble, winding up in the bullpen, building up a good head of steam.

### Revving up before you leave the driveway

Sure, you may have gotten Eclipse running. But that doesn't mean you can start writing code. Before you create code, you have to do a little housekeeping. This section guides you through the housekeeping.

**1. Perform the keystrokes and mouse clicks for starting Eclipse on your computer.**

For the specifics see the previous section.

**2. Wait patiently while the Eclipse program loads.**

Eventually, you see a Workspace Launcher, as shown in Figure 2-3. A *workspace* is a directory in which Eclipse stores your work. You can choose one directory or another each time you launch Eclipse. You enter your choice in this Workspace Launcher.

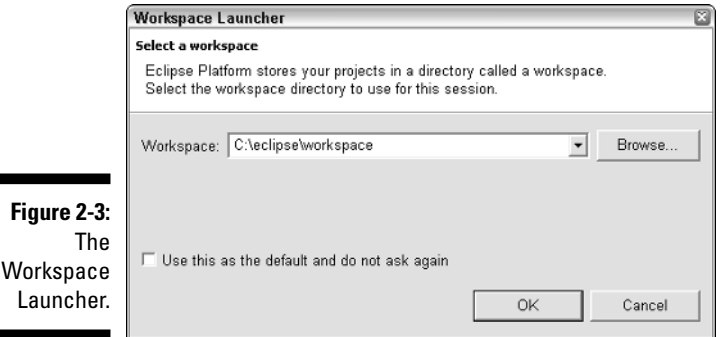

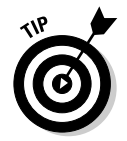

Don't fuss over your choice in the Workspace Launcher. You can move from one workspace to another long after Eclipse starts running. Just choose File➪Switch Workspace on Eclipse's main menu bar.

### **3. In the Workspace Launcher, click OK.**

In this section, you accept the default directory shown in the Workspace Launcher's text field.

After clicking OK, you see a Welcome screen like the one in Figure 2-4.

By default, this Welcome screen is a one-time thing. The second time you run Eclipse, you don't automatically get welcomed.

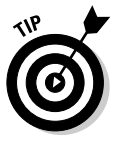

If you come to miss the Eclipse Welcome screen, don't fret. You see the Welcome screen whenever you create a new workspace. And in an existing workspace, you can still conjure up the Welcome screen. Just choose Help➪Welcome on Eclipse's main menu bar.

#### **4. Click the Workbench icon — the icon in the upper right-hand corner of the Welcome screen.**

Clicking this Workbench icon takes you to the main Eclipse screen, known formally as the Eclipse *workbench.* (See Figure 2-5.) The workbench is divided into several sections. Each section is called an *area.*

You're ready to create your first Java project.

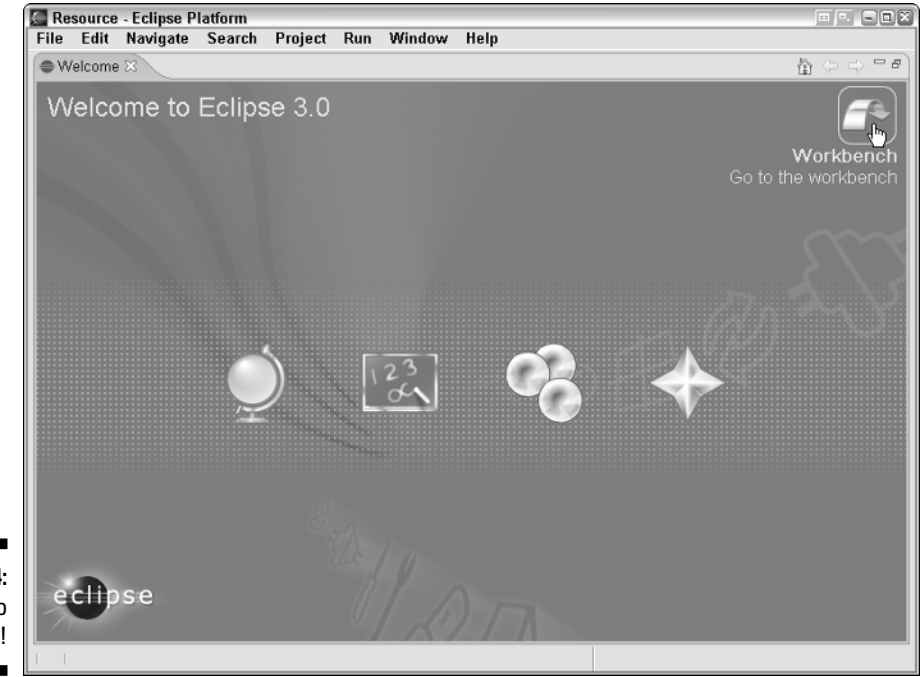

**Figure 2-4:** Welcome to Eclipse!

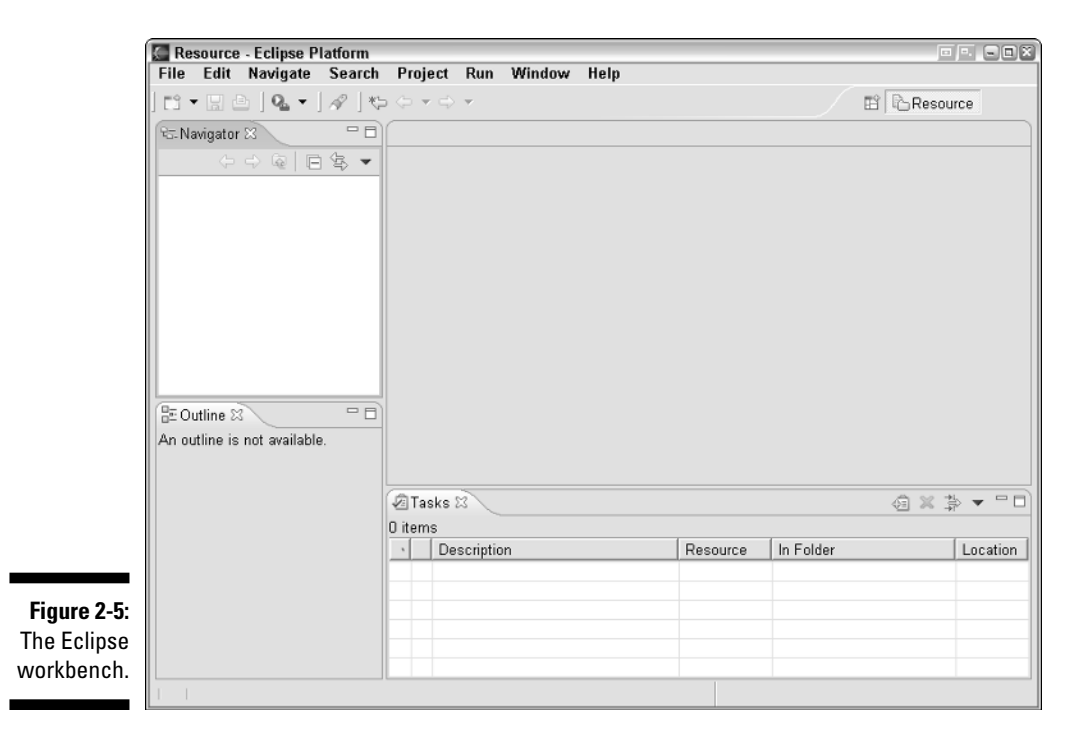

# Hello World, and Goodbye Moon

What's the first thing you do after you install a new piece of software? You run the software and do something simple with it. This first test drive confirms that you properly installed the software, and gives you a feel for the software's interface.

This section contains step-by-step instructions for testing your new Eclipse installation. As you work through each instruction, I prefer that you know why you're doing whatever it is that you're doing. So I break the instructions into smaller sets, and put each set in its own little section.

### Getting started

In this tiny section, you change from one perspective to another. Sure, you may not yet know what an Eclipse "perspective" is, but that's okay. Changing from the Resource perspective to the Java perspective is easy. Besides, you can read all about perspectives in Chapters 3 through 5.

#### **1. Follow the instructions for starting Eclipse.**

See the section titled "Running Eclipse." After several mouse clicks and/or keystrokes, the Eclipse workbench appears.

**2. On the Eclipse menu bar, choose Window**➪**Open Perspective**➪**Java.**

In response to your choice, the Eclipse workbench rearranges itself. (See Figure 2-6.)

### Creating a new Java project

How does that old nursery rhyme go? "Each sack had seven cats. Each cat had seven kittens." Imagine the amount of cat litter the woman had to have! Anyway, in this section you create a project. Eventually, your project will contain a Java package, and your package will contain a Java class.

### **1. On the Eclipse menu bar, choose File**➪**New**➪**Project.**

You see the New Project dialog, as shown in Figure 2-7.

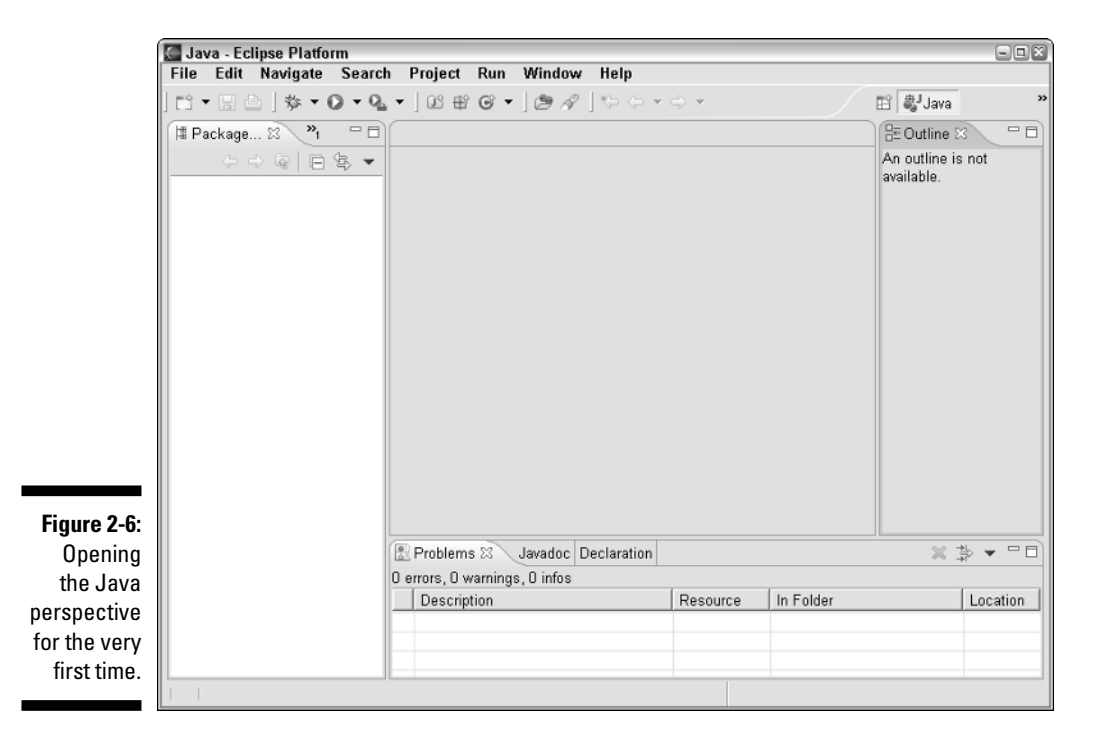

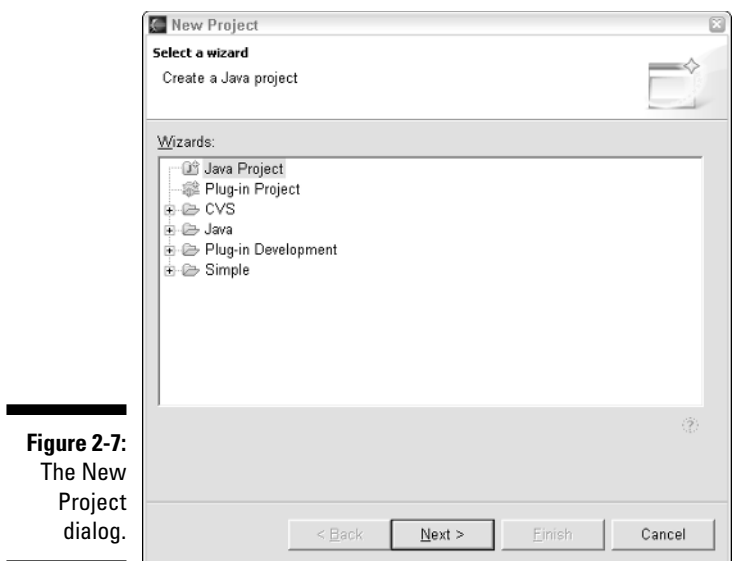

- Formally, a *project* is a collection of files and folders.
- Intuitively, a *project* is a basic work unit. For instance, a selfcontained collection of Java program files to manage your CD collection (along with the files containing the data) may constitute a single Eclipse project.

#### **2. In the New Project dialog, select Java Project, and then click Next.**

You see the New Java Project Wizard, as shown in Figure 2-8.

#### **3. In the Project Name field, type a name for your new project.**

In Figure 2-8, I typed **FirstProject**. In the steps that follow, I assume that you also type **FirstProject**. Of course, you can type all kinds of things in the Project Name field. I'm an old stick in the mud so I avoid putting blank spaces in my project names. But if you insist, you can use dashes, blank spaces, and other troublesome characters.

You have to type a name for your new project. Aside from typing a name, you can accept the defaults (the Location and Project Layout stuff) in the New Java Project Wizard.

#### **4. Click Finish.**

When you click Finish, the Eclipse workbench reappears. The leftmost area contains the *Package Explorer view.* The view's list contains your new FirstProject. (See Figure 2-9.)

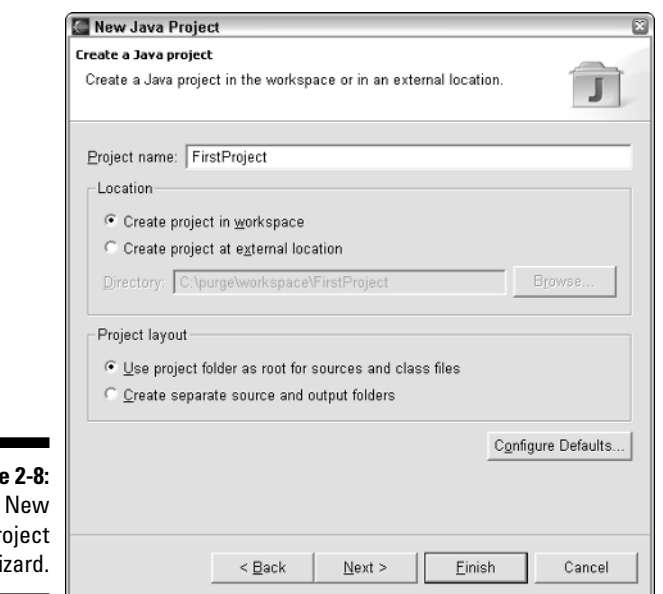

**Figure 2-8:** The New Java Project Wizard.

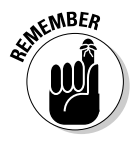

In Eclipse, a *view* is one of the things that can fill up an area. A view illustrates information. When you read the word "view," think of it as a "point of view." Eclipse can illustrate the same information in many different ways. So Eclipse has many different kinds of views. The Package Explorer view is just one way of envisioning your Java programming projects.

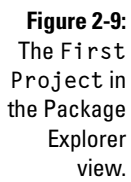

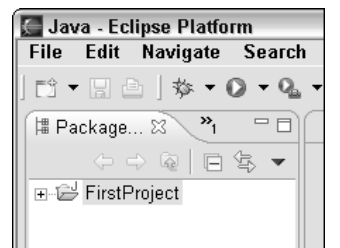

## Creating a package

In the previous section, you create a project to hold your code. The next thing to do is add a package to your project.

**1. In the Package Explorer, right-click the FirstProject branch. Then, in the resulting context menu, choose New**➪**Package.**

The New Java Package Wizard appears, as shown in Figure 2-10.

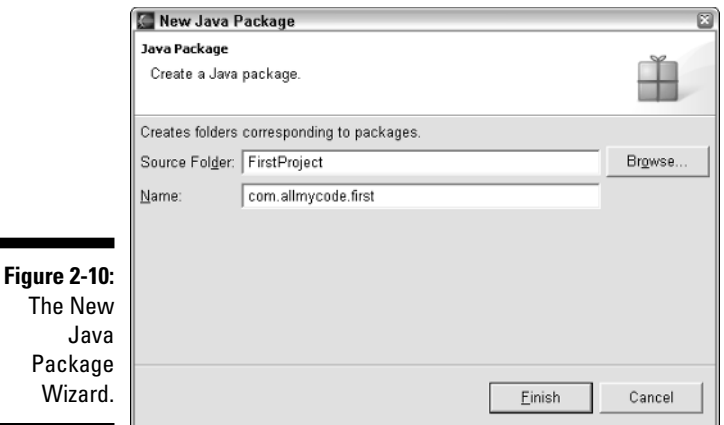

**2. In the New Java Package Wizard, type the name of your new package in the Name text field.**

In Figure 2-10, I typed the name **com.allmycode.first**.

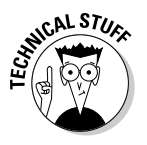

For the package name, you're supposed to reverse your domain name and then add a descriptive word. In this example I use **com.allmycode.first** because I've registered **allmycode.com**, and this is my **first** example. If you follow this naming convention, other Java programmers will like you. But if you don't follow this convention, nothing breaks. For your own use, a package name like **almost.anything.atall** (or even a one-part **mypack** name with no dots) is just fine.

#### **3. Click Finish to close the New Java Package Wizard.**

Your new package (along with some other stuff) appears in the Package Explorer's tree, as shown in Figure 2-11.

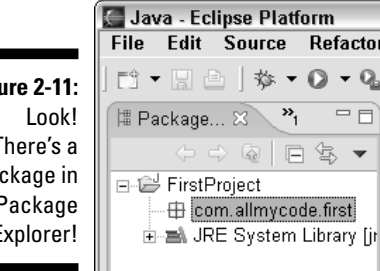

**Figure** There's a pa the F Explorer!

### Creating and running a Java class

Drumroll, please! It's time to write some code.

**1. In the Package Explorer, right-click your newly created package. Then, in the resulting context menu, choose New**➪**Class.**

The New Java Class Wizard miraculously appears, as shown in Figure 2-12.

**2. In the New Java Class Wizard, fill in the Name field.**

In Figure 2-12, I typed **GoodbyeMoon**. You can type whatever you darn well please (unless you want to stay in sync with these instructions).

#### **3. Select other options in the New Java Class Wizard.**

For this example, put a check mark in the public static void main(String args[]) box. Aside from that, just accept the defaults, as shown in Figure 2-12.

#### **4. Click Finish.**

After some disk chirping and some hourglass turning, you see the workbench in Figure 2-13. The Package Explorer displays a new GoodbyeMoon.java file, and the workbench's middle area displays a *Java editor.* The Java editor contains almost all the code in a typical Hello World program. All you need is the proverbial println call.

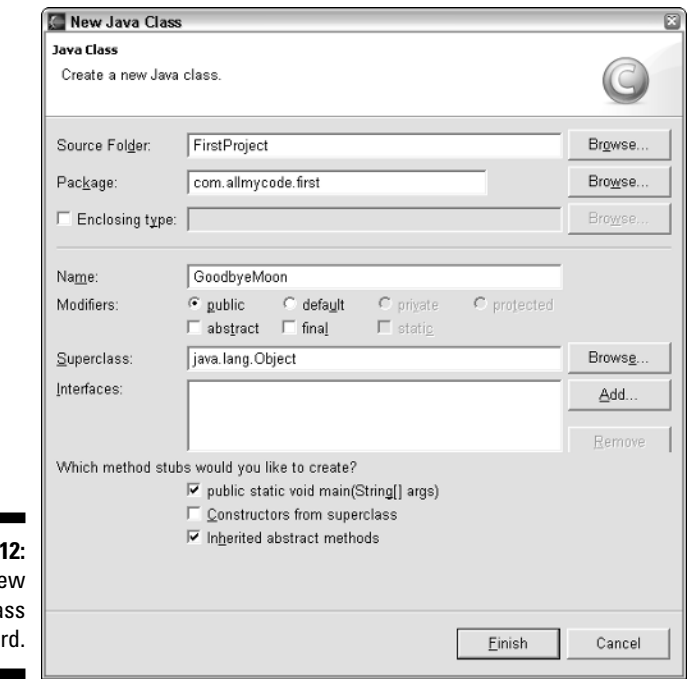

**Figure 2-1** The Ne Java Cla Wiza

Java - GoodbyeMoon.java - Eclipse Platform  $\square$  $\square$ File Edit Source Refactor Navigate Search Project Run Window Help **⊞ a**Java 博 Package... ※ → → □ D GoodbyeMoon.java ※ 日 BE Outline 8 - E  $\downarrow^{\mathbf{a}}_{\mathbf{Z}}\,\boxtimes\,\mathbf{x}^{\mathbf{s}}\,\,\circ\ \, \mathbf{x}^{\mathbf{t}}\,\,\bullet\ \, \mathbf{x}^{\mathbf{t}}$  $\Rightarrow$  Q  $\Box$  B  $\Rightarrow$  $/$ \*  $\sim$ \* Created on Aug 4, 2004 FirstProject + com.allmycode **E** com.allmycode.first \* TODO To change the template for this general - ® <sup>s</sup> main(String E-D GoodbyeMoon.java \* Window - Preferences - Java - Code Style iii-mil JRE System Library [jr  $\pi/$ package com.allmycode.first;  $\nabla / \pi \pi$ \* @author bburd \* TODO To change the template for this general V. \* Window - Preferences - Java - Code Style  $\star$  / public class GoodbyeMoon {  $\triangledown$ public static void main(String[] args) {  $\overline{\phantom{a}}$ **Figure 2-13:**  $\left| \right|$  $\left| \right\langle$  $\rightarrow$  $\rightarrow$  $\mathbb{X} \nrightarrow \mathbb{R} \times \mathbb{B}$ Eclipse Problems & Javadoc Declaration O errors, O warnings, O infos creates a Description Resource In Folder Location skeletal Java source  $\rightarrow$ file.  $\left| \cdot \right|$  $\rm{III}$ Writable Smart Insert  $1:1$ 

> **5. Add** System.out.println("Goodbye Moon!") **to the main method's body, as shown in Figure 2-14.**

By default, Eclipse adds characters as you type. When you type the open parenthesis, Eclipse adds its own close parenthesis. When you type the quotation mark, Eclipse closes the quotation automatically.

**Figure 2-14:** An additional line of code.

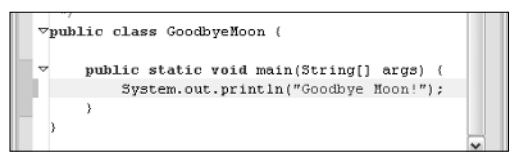

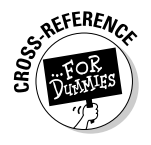

With Eclipse *templates* you can avoid doing lots of routine typing. Instead of typing **System.out.println**, you type only a letter or two. Eclipse types the rest of the code for you. For details on using templates, see Chapter 7. **6. Choose File**➪**Save to save your new GoodbyeMoon.java file.**

You don't have to tell Eclipse to compile your code. By default, Eclipse compiles as you type.

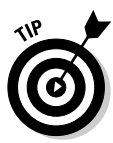

If the compile-as-you-type feature takes too much precious processor time, you can turn the feature off. On Eclipse's main menu bar, choose Project➪Build Automatically. Choosing once turns automatic building off. Choosing again turns automatic building back on.

Of course, you want to test your new GoodbyeMoon program. Using Eclipse, you can run the program with only a few mouse clicks. Choose Run⇔Run⇔ Java Application. (See Figure 2-15.)

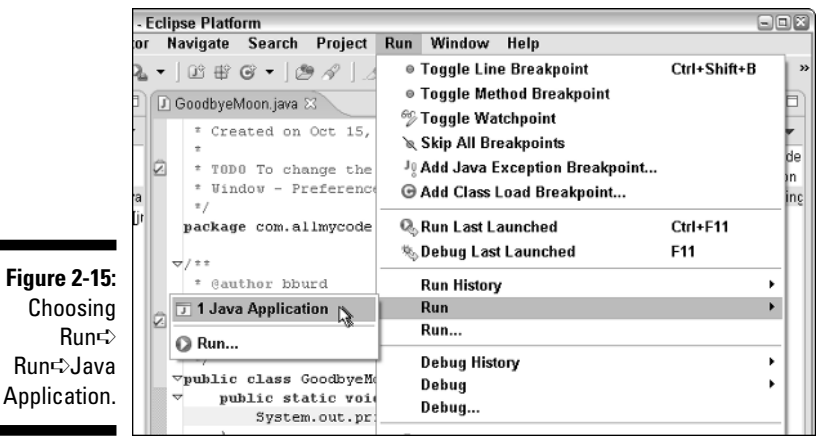

After a brief delay, a new Console view appears in the bottommost area of the Eclipse workbench. If you click the Console's tab, you see your program's output, as shown in Figure 2-16.

**Figure 2-16:** The output of your **Goodbye Moon.java** program.

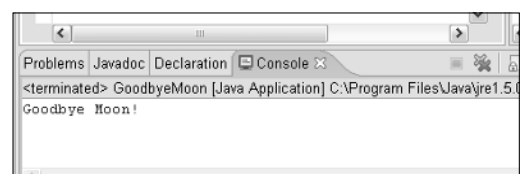

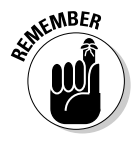

Starting with version 3.1, Eclipse's Run menu contains two similarly labeled Run items. If you hover your mouse over one of these Run items, you see a submenu that contains a Java Application option. If you hover your mouse

over the other Run item, nothing much happens. (That is, nothing happens unless you click the second Run item.) To make matters more confusing, the Java Application submenu has its own additional Run item. One way or another, the item you want to select in Step 7 is a Java Application. (Refer to Figure 2-15.)

### Oops!

In the last step of the "Creating and running a Java class" instructions, you may get the following unpleasant message:

```
Errors exist in a required project. Continue launch?
```
This message probably means that your Java source code doesn't compile. Look for tiny icons on the left edge of the Java editor. (See Figure 2-17. Each icon contains an X surrounded by a red shape, and possibly a light bulb.) These icons are called *error markers,* and the whole left edge of the editor is called a *marker bar.* Besides error markers, several other kinds of markers can appear in the editor's marker bar.

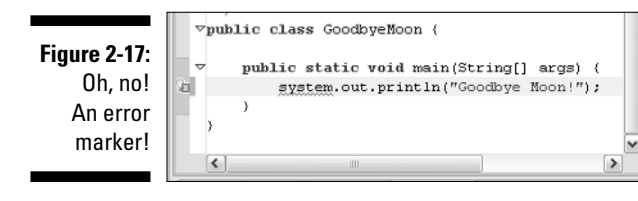

Each error marker represents a place in the code where Eclipse finds a compile-time error. The error in Figure 2-17 is the use of the word system (as opposed to System, with a capital S). If you find such an error, you can either retype the S, or you can use Eclipse's *Quick Fix* feature. Here's how:

**1. Right-click the error marker. Then, in the resulting context menu, select Quick Fix. (See Figure 2-18.)**

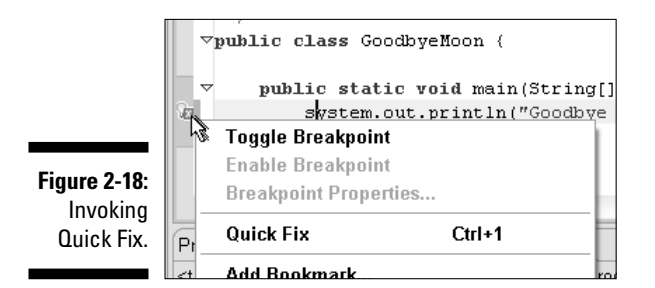

A list with one or more alternatives appears. Each alternative represents a different way of fixing the compile-time error. When you highlight an alternative, another box shows what the revised code (after applying that alternative) looks like, as shown in Figure 2-19.

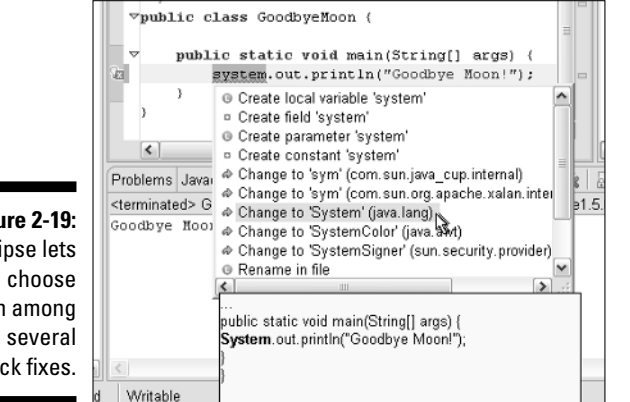

**Figure** Ecli you fron qui

> **2. Double-click the alternative that you want to apply. Or if you like using the keyboard, you can highlight the alternative, and then press Enter.**

Eclipse rewrites your code, and the error marker goes away. What a cool feature!

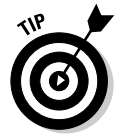

In Figures 2-18 and 2-19, the error marker contains a tiny light bulb. The light bulb reminds you that Eclipse may have some Quick Fix ideas. If you don't see the bulb, Eclipse has no ideas. But occasionally, even though you see the little bulb, Eclipse doesn't have a clue. Okay, I can live with that.

# **Chapter 3**

# **Using the Eclipse Workbench**

-----------

-----------------------------

### In This Chapter

- Understanding perspectives and views
- Using a view's features
- Making the most of filters and working sets

Elieve it or not, an editor once rejected one of my book proposals. In<br>the margins, the editor scribbled "This is not a word" next to things like<br>"can't " "it's " and "I've " To this day I still do not know what this edito "can't," "it's," and "I've." To this day, I still do not know what this editor did not like about contractions. My own guess is that language always needs to expand. Where would we be without new words — words like *dotcom, infomercial,* and *vaporware?*

Even the *Oxford English Dictionary* (the last word in any argument about words) grows by more than 4,000 entries each year. That's an increase of more than 1 percent per year. It's about 11 new words per day!

The fact is, human thought is like a big high-rise building. You can't build the 50th floor until you've built at least part of the 49th. You can't talk about *spam* until you have a word like *e-mail.* With all that goes on these days, you need verbal building blocks. That's why this chapter begins with a bunch of new terms.

# What's All That Stuff on the Eclipse Workbench?

The next few pages bathe you in new vocabulary. Some of this vocabulary is probably familiar old stuff. Other vocabulary is somewhat new because

Eclipse uses the vocabulary in a very specialized way. This specialization comes for two reasons:

#### - **As a user, you can customize many aspects of the Eclipse environment.**

You may need to check Eclipse's Help pages for the procedure to customize some element in the environment. You can quickly find the right Help page if you know what the element is called.

#### - **As a programmer, you can customize even more aspects of the Eclipse environment.**

Eclipse is open source. You can dig deeply into the code and tinker as much as you want. You can even contribute code to the official Eclipse project. Of course, you can't mess with code unless you know the exact names of things in the code.

Before you jump into the next several paragraphs, please heed my advice: Don't take my descriptions of terms too literally. These are explanations, not definitions. Yes, they're fairly precise; but no, they're not airtight. Almost every description in this section has hidden exceptions, omissions, exemptions, and exclusions. Take the paragraphs in this section to be friendly reminders, not legal contracts.

- **Workbench:** The Eclipse desktop (see Figure 3-1)

The workbench is the environment in which you develop code.

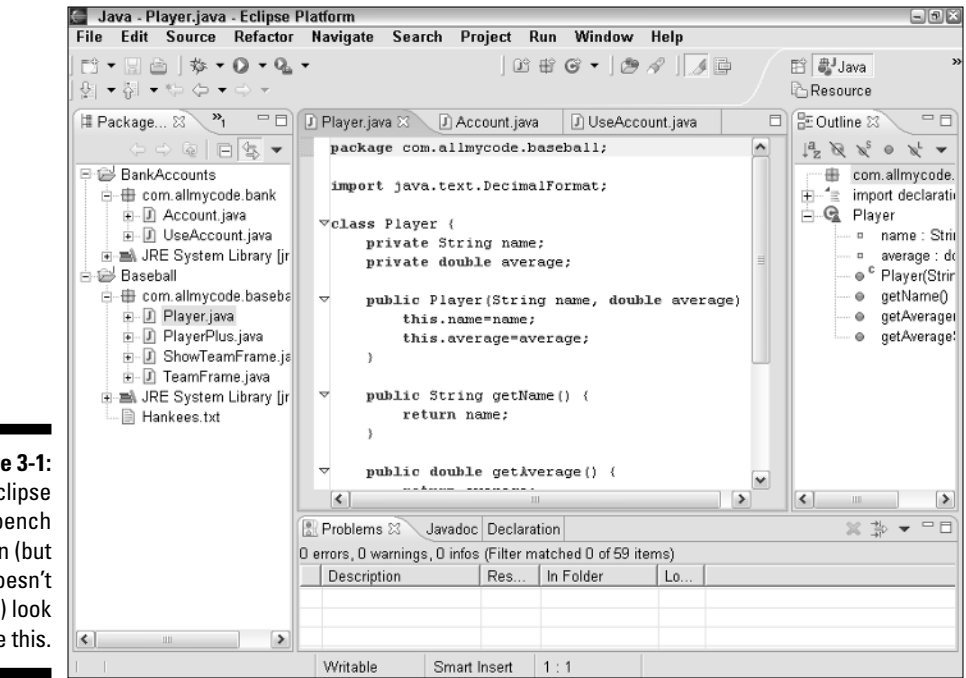

**Figure 3-1:** The Eclipse workbench often (but doesn't always) look like this.

- **Area:** A section of the workbench

The workbench in Figure 3-1 has four areas. (See Figure 3-2.)

- **Window:** A copy of the Eclipse workbench

With Eclipse, you can have several copies of the workbench open at once. Each copy appears in its own window. (See Figure 3-3.)

To open a second window, go to the main Eclipse menu bar and choose Window<sup>√</sup>New Window.

► **Action:** A choice that's offered to you, typically when you click something

For instance, when you choose File<sup>√</sup>New on Eclipse's main menu bar, you see a list of new things that you can create. The list usually includes Project, Folder, File, and Other but it may also include things such as Package, Class, and Interface. Each of these things (each item in the menu) is called an *action.*

You can customize the kinds of actions that Eclipse offers to you. For details, see Chapter 4.

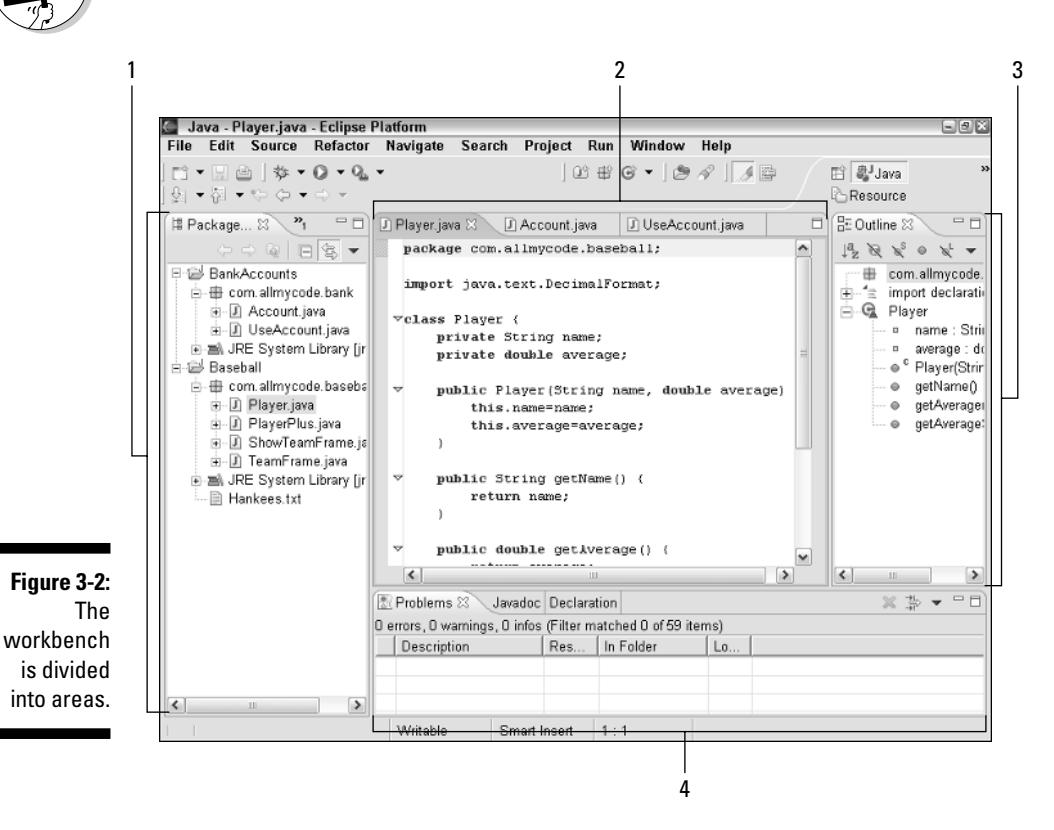

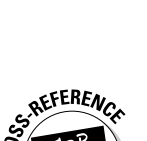

### 44 **Part I: The Eclipse Landscape**

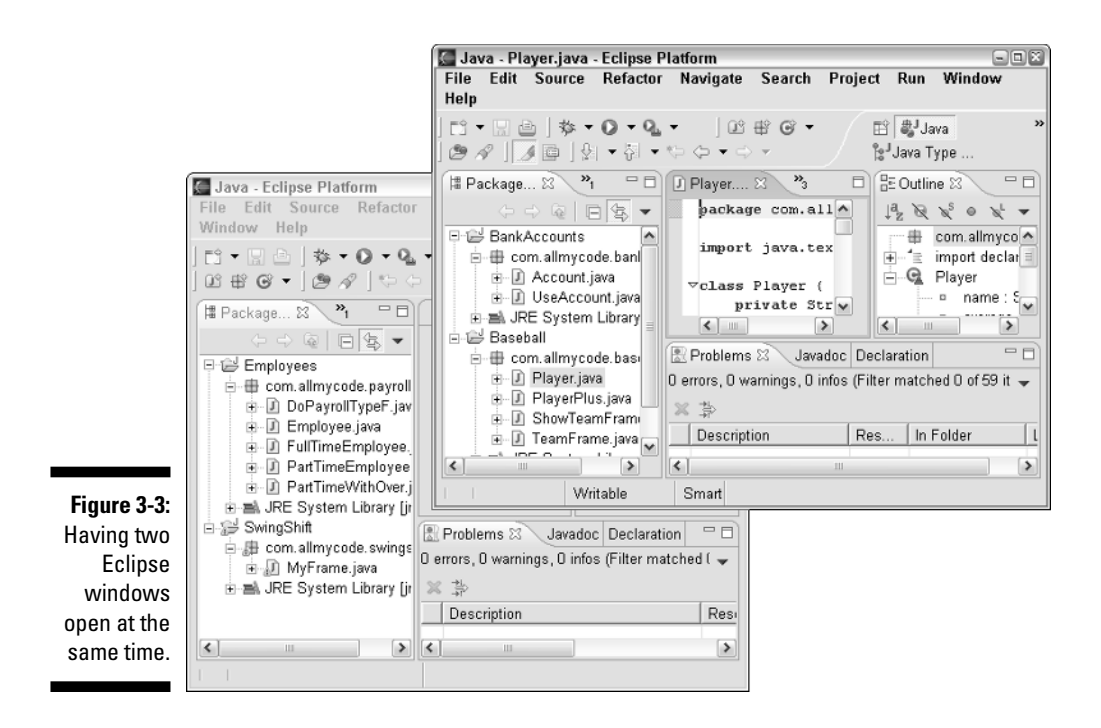

### Views and editors

The next bunch of terms deals with things called views and editors. At first you may have difficulty understanding the difference. (A view is like an editor, which is like a view, or something like that.) If views and editors seem the same to you, and you're not sure you can tell which is which, don't be upset. As an ordinary Eclipse user, the distinction between views and editors comes naturally as you gain experience using the workbench. You rarely have to decide whether the thing you're using is a view or an editor. But if you plan to develop Eclipse plug-ins, you eventually have to figure out what's a view and what's an editor.

- **View:** A part of the Eclipse workbench that displays information for you to browse

In the simplest case, a view fills up an area in the workbench. For instance, in Figure 3-1, the Outline view fills up the rightmost area.

Many views display information as lists or trees. For example, in Figure 3-1, the Package Explorer and Outline views contain trees. The Problems view may contain a list such as the one shown in Figure 3-4.

You can use a view to make changes to things. For instance, to delete the Account.java file in Figure 3-1, right-click the Account.java branch in the Package Explorer view. Then, in the resulting context menu, select Delete.

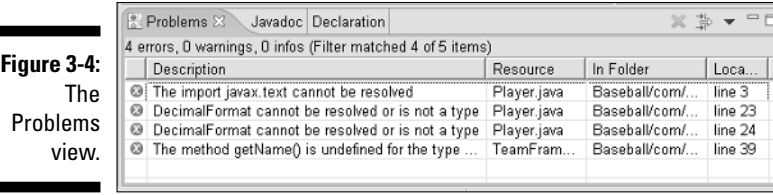

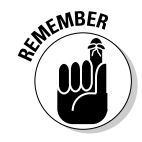

When you use a view to change something, the change takes place immediately. For example, when you select Delete on the Package Explorer's context menu, whatever file you've selected is deleted immediately. In a way, this behavior is nothing new. The same kind of thing happens when you delete a file using My Computer or Windows Explorer.

- **Editor:** A part of the Eclipse workbench that displays information for you to modify

A typical editor displays information in the form of text. This text can be the contents of a file. For example, an editor in the middle of Figure 3-1 displays the contents of the Player.java source file.

Some editors display more than just text. For instance, Figure 3-5 displays part of the Plug-in manifest editor. Like many other editors, this manifest editor displays the contents of a file. But instead of showing you all the words in the file, the manifest editor displays the file's contents as a form on a Web page.

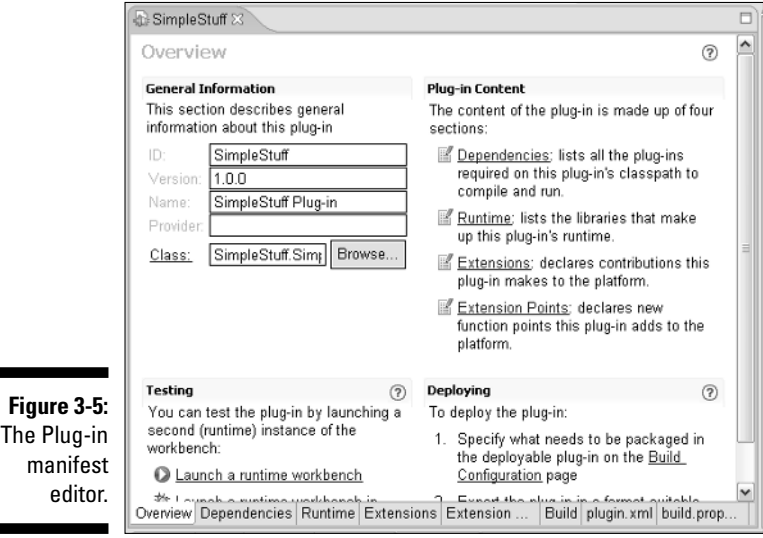

# 46 Part I: The Eclipse Landscape<br>  $\sim$  **Part I:** The Eclipse Landscape

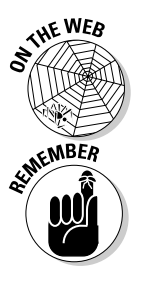

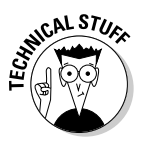

To find out what the Plug-in manifest editor is all about, see this book's Web site.

When you use an editor to change something, the change doesn't take place immediately. For example, look at the editor in the middle of Figure 3-1. This editor displays the contents of the Player.java source file. You can type all kinds of things in the editor pane. Nothing happens to Player.java until you choose File Save from the Eclipse menu bar. Of course, this behavior is nothing new. The same kind of thing happens when you work in Microsoft Word or UNIX vi.

Like other authors, I occasionally become lazy and use the word "view" when I really mean "view or editor." When you catch me doing this, just shake your head and move onward. When I'm being very careful, I use the official Eclipse terminology. I refer to views and editors as *parts* of the Eclipse workbench. Unfortunately, this "parts" terminology doesn't stick in peoples' minds very well.

- **Tab:** Something that's impossible to describe except by calling it a "tab"

That which we call a tab by any other name would move us as well from one view to another or from one editor to another. The important thing is, views can be *stacked* on top of one another. Eclipse displays stacked views as if they're pages in a tabbed notebook. That's why a bunch of stacked views is called a *tab group.* To bring a view in the stack to the forefront, you click that view's tab.

And, by the way, all this stuff about tabs and views holds true for tabs and editors. The only interesting thing is the way Eclipse uses the word "editor." In Eclipse, each tabbed page of the editor area is an individual editor. For example, the editor area in Figure 3-6 contains three editors (not three tabs belonging to a single editor).

**Active view or active editor:** In a tab group, the view or editor that's in front

In Figure 3-6, the Player.java editor is the active editor. The Account.java and UseAccount.java editors are inactive.

**Figure 3-6:** The editor area contains three editors.

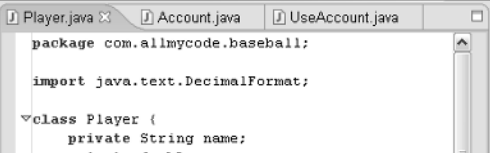

### **Local history**

You can right-click a file in the Package Explorer. Then, when you select Delete, Eclipse asks for confirmation. Are you sure you want to delete the file? If you click Yes (you *do* want to delete the file), then Eclipse removes the file from your computer's hard drive.

Okay, you deleted the file. Now what if you change your mind? Can you get the file back? Don't bother looking for the file in your system's Recycle Bin. Eclipse doesn't use the Recycle Bin. Instead, Eclipse copies the file in its own *local history*.

Eclipse's local history maintains copies of things that you modify or delete. To restore a file that you deleted, do the following:

- 1. Right-click a package or project branch in the Package Explorer or the Navigator view.
- 2. In the resulting context menu, select Restore from Local History.

The Restore from Local History dialog appears. The dialog contains a list of deleted files, along with a check box for each file in the list.

- 3. Put a check mark next to the file that you want to undelete.
- 4. Click Restore.

Hooray! You have your file again.

With Eclipse's local history, you can roll back small changes that you make to your Java source code. Here's an example:

- 1. Use the editor to modify some Java source code.
- 2. Choose FileらSave
- 3. Right-click the source code in the editor. In the resulting context menu, choose Replace With <2>Local History.

The Replace from Local History dialog appears. The dialog's list contains the dates and times of any changes that you saved.

4. Select a date and time.

The dialog shows you the changes you've made since the selected date and time.

5. Click Replace.

Eclipse puts the file back the way it was on the selected date at the selected time.

You can decide how much stuff to save in Eclipse's local history. Choose Window<sup>√</sup> Preferences on Eclipse's menu bar. In the Preferences dialog's navigation tree, expand the Workbench branch. Then, in the Workbench branch, select Local History. In response, Eclipse provides Days to Keep Files, Entries per File, and Maximum File Size text fields.

### What's inside a view or an editor?

The next several terms deal with individual views, individual editors, and individual areas.

- **Toolbar:** The bar of buttons (and other little things) at the top of a view (see Figure 3-7)

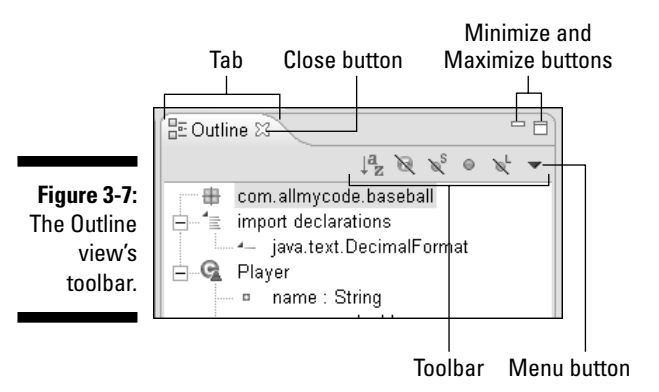

**► Menu button:** A downward-pointing arrow on the toolbar

When you click the menu button, a drop-down list of actions appears. (See Figure 3-8.) Which actions you see in the list vary from one view to another.

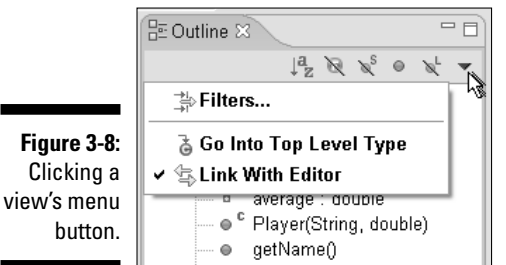

- - **Minimize and Maximize buttons:** Buttons for quickly getting an area's views out of your sight or for expanding an area to fill the entire workbench

When you minimize an area, the area's Minimize button turns into a *Restore button.* Clicking the Restore button returns the area's views to their normal size.

- **Close button:** A button that gets rid of a particular view or editor (refer to Figure 3-7)
- **► Chevron:** A double arrow indicating that other tabs should appear in a particular area (but that the area isn't wide enough)

The chevron in Figure 3-9 has a little number 3 beside it. The 3 tells you that in addition to the two visible tabs, three tabs are invisible. Clicking the chevron brings up a hover tip containing the labels of all the tabs. (See Figure 3-10.)

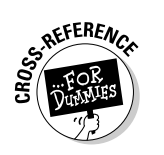

**Figure 3-9:** The chevron indicates that three editor tabs are hidden.

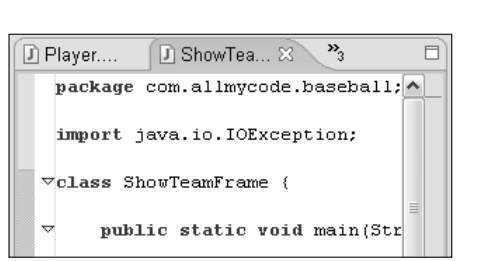

**Figure 3-10:** Clicking the chevron reveals the labels of all the editors' tabs.

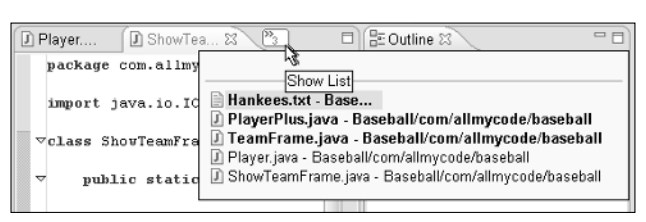

- **Marker bar:** The vertical ruler on the left edge of the editor area

For an introduction to markers and marker bars, see Chapter 2.

Eclipse displays tiny alert icons, called *markers,* inside the marker bar.

### Understanding the big picture

The next two terms deal with Eclipse's overall look and feel.

- **Layout:** An arrangement of certain views

The layout in Figure 3-1 has six views, of which five are easily visible:

- At the far left, you see the Package Explorer view.
- On the far right, you have the Outline view.
- Near the bottom, you get the Problems, Javadoc, and Declaration views.
- Finally, the little chevron next to the Package Explorer tab provides access to a Hierarchy view.

Along with all these views, the layout contains a single *editor area.* Any and all open editors appear inside this editor area.

- **Perspective:** A very useful layout

If a particular layout is really useful, someone gives that layout a name. And if a layout has a name, you can use the layout whenever you want.

For instance, the workbench of Figure 3-1 displays the Java perspective. By default, the Java perspective contains six views, with the arrangement shown in Figure 3-1.

Along with all these views, the Java perspective contains an editor area. (Sure, the editor area has several tabs, but the number of tabs has nothing to do with the Java perspective.)

Eclipse comes with eight different perspectives, but these perspectives aren't cast in stone. You can change all kinds of things about an Eclipse perspective. You can even create new perspectives. For details, see Chapter 4.

### Action sets

In reality, a perspective is more than just a layout. Each perspective determines an action set. In this chapter's first section, I call an action "A choice that's offered to you." When you switch from one perspective to another, your choices change.

For example, if you go to the Java perspective, and choose File☆New, you see a list of choices that includes Project, Package, Class, and other items. If you switch to the Resource perspective and choose File<sup>↓</sup>New, the list of choices includes only Project, File, Folder, and Other. Because the Resource perspective isn't specifically about Java programs, the perspective's File少New action set doesn't include Package and Class options.

Of course, you're not completely tied down. You can still create a package, a class, or anything else in the Resource perspective. Just select Other from the File➪New menu. When you do, Eclipse offers you a very wide range of choices.

### Juggling among perspectives

Here's something strange. . . . Look at Figure 3-1, and guess how many perspectives are open in this workbench. One? Two? More than two?

My gut tells me that only one perspective (the Java perspective) is open in the workbench. But my gut is lying to me. In a single window, you can have several perspectives open at the same time. Sure, only one perspective is *active* at a time, but several other perspectives can be lurking behind the scenes.

Look again at Figure 3-1, and notice the words Java and Resource in the upper-right corner. These Java and Resource buttons are part of the *perspective bar*. With the Java and Resource buttons showing, you know that at least two perspectives (the Java perspective and the Resource perspective) are currently open.

Figure 3-11 shows this perspective bar. When you click the Java button, nothing happens. (The Java perspective is already active.) When you click the Resource button, the workbench morphs to display the Resource perspective.

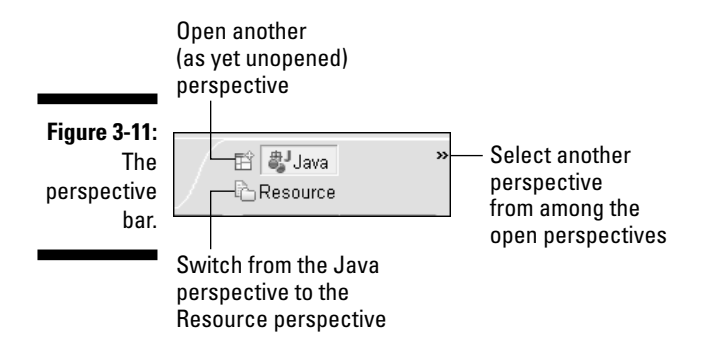

Now notice the little chevron at the far right in Figure 3-11. When you click the chevron, you see the names of any other perspectives that happen to be open. (See Figure 3-12.)

**Figure 3-12:** Seeing the names of the open perspectives.

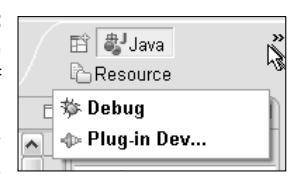

The perspective bar's leftmost (unlabeled) button is called the Open Perspective button. When you click this button, Eclipse offers you a list of some perspectives that you may want to see in the workbench. Some perspectives in the list may be open; some may not be open. (See Figure 3-13.) The list also has an option labeled Other. Selecting Other conjures up the Select Perspective dialog, shown in Figure 3-14.

**Figure 3-13: Clicking** the Open Perspective button.

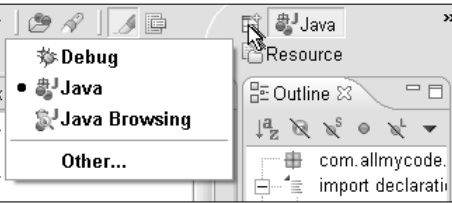

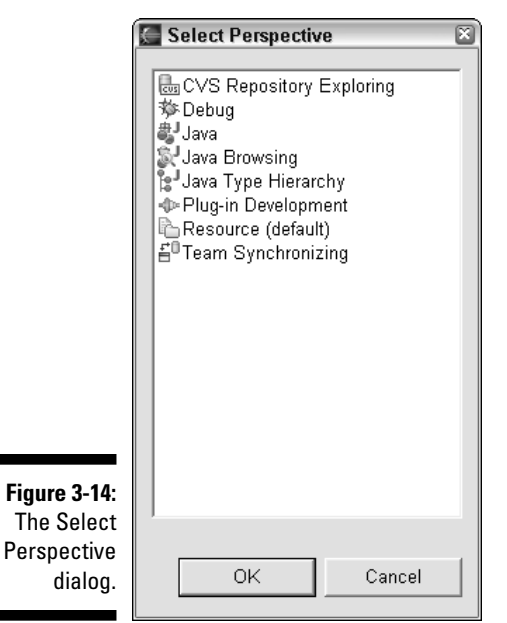

That's the story on open perspectives. But wait! We just got a call from a member of our viewing audience. A "Mother from Minnesota" poses the following question: "In a single workbench window, I can see only one perspective at a time. If I can't see the Resource perspective in Figure 3-1, what difference does it make if the Resource perspective is open or not?"

Ah, yes! That's a good question. When a perspective is open, you can make changes to the perspective. You can resize areas, add and remove views, and make lots of other changes. If you do nothing special to save your changes, the changes stay in effect as long as you keep the perspective open. When you close the perspective (by choosing Window➪Close Perspective), any unsaved changes go away. At any point in time, you can have several open perspectives, each with its own temporary changes. You can switch freely among these momentarily changed perspectives by clicking the perspective bar's buttons.

And here's another thing you can do. You can open a second Eclipse window by choosing Window➪New Window on the menu bar. In one window, make the Java perspective active. In the second window, make the Resource perspective active. With this technique, you can have as many active perspectives as you want.

You can even make new perspectives open in their own windows. Choose Window➪Preferences on Eclipse's menu bar. In the Preferences dialog's navigation tree, expand the Workbench branch. Then, in the Workbench branch, select Perspectives. Select the Open a New Perspective in a New Window radio button.

With two perspectives in two separate windows, you resize each window independently, tile the windows, minimize one window at a time, or do other fancy things to conveniently display the windows.

So that's how open perspectives work. For more information on modifying perspectives, see Chapter 4.

# Working with Views

Somewhere in the world, there's a Feature Density contest. The winner is the user interface that crams the largest number of features into the smallest amount of space. If the wide range of features confuses users, the interface is disqualified.

I don't know anything else about the Feature Density contest. I don't even know if the contest really exists. But if I ever find such a contest, I'll nominate Eclipse views for the top award.

### Using a working set

When I first discovered Eclipse, I created a simple Hello World project. Then I wanted to experiment further, so I created MySecondProject and MyThirdProject. Within a few hours, I had created 17 projects, all fun (but all useless).

When I create real code in Eclipse, I do the same thing. I build small experimental projects to test concepts and try out new ideas. In addition, I normally have several projects going at once. One way or another, my Package Explorer becomes cluttered.

To remove the clutter I create *working sets.* A working set is just a bunch of things that you want to be visible. Any item that's not in the working set is out of your face and temporarily invisible.

Working sets aren't only for Java projects. Eclipse supports several different kinds of working sets. Here are three kinds:

- **Java:** A *Java working set* contains items that you see in the Package Explorer — projects, source folders, source files, packages, libraries, and other things.
- **Resource:** A *resource working set* contains items that you see in the Navigator view — files, folders, and projects.

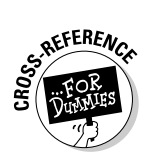

- **Help:** A *help working set* contains sections from Eclipse's Help screens.

Use a help working set to narrow the collection of hits when you search for a particular topic.

To find out more about help working sets, see Chapter 15.

For a better understanding of working sets, try this experiment:

#### **1. Start with a few projects in the Package Explorer.**

This experiment works well if you have at least three projects, and if at least two of those projects contain Java source code. You don't need any fancy code — just a class or two. So if you don't already have at least three projects, I suggest creating some new ones.

Of course, if you're impatient, lazy, or both, you can still get something out of this experiment. You can try this experiment with only one project, even if that project contains no code.

To find out how to create a Java project, see Chapter 2.

**2. Click the menu button on the Package Explorer's toolbar. In the resulting context menu, choose Select Working Set. (See Figure 3-15.)**

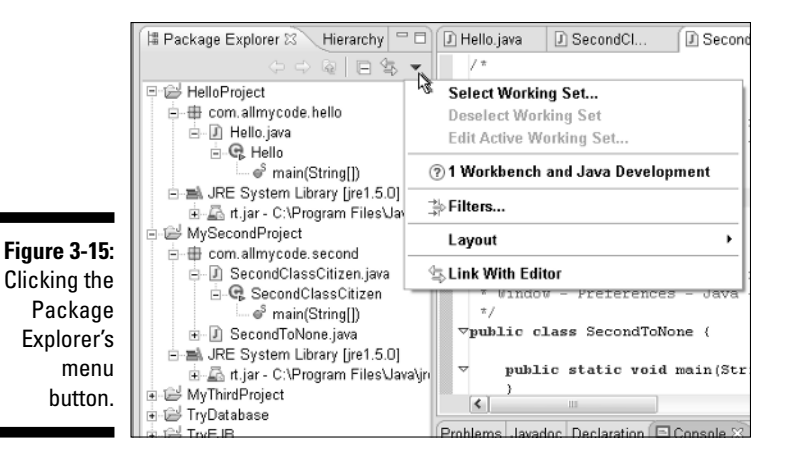

The Select Working Set dialog appears.

**3. In the Select Working Set dialog, click New.**

The New Working Set Wizard appears. In the wizard's Working Set Type list you see three entries — Java, Help, and Resource, as shown in Figure 3-16.

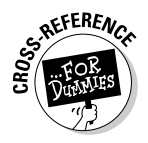

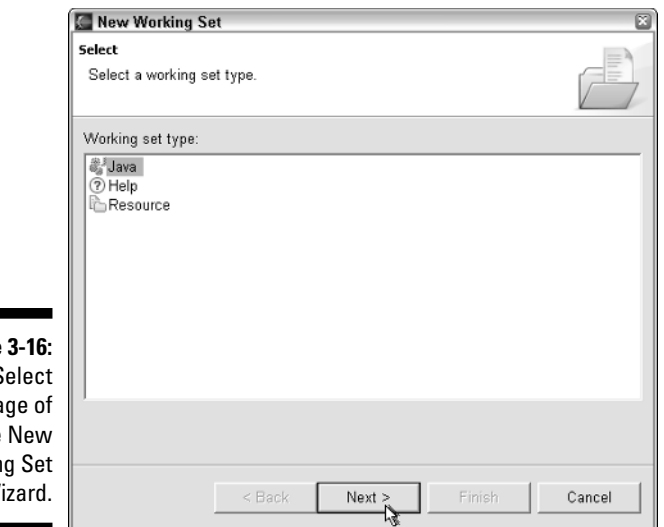

#### **Figure** The S pa the Workin W<sub>i</sub>

#### **4. Select a working set type, and then click Next.**

In this experiment, select the Java working set. When you click Next, the Java Working Set page appears, as shown in Figure 3-17.

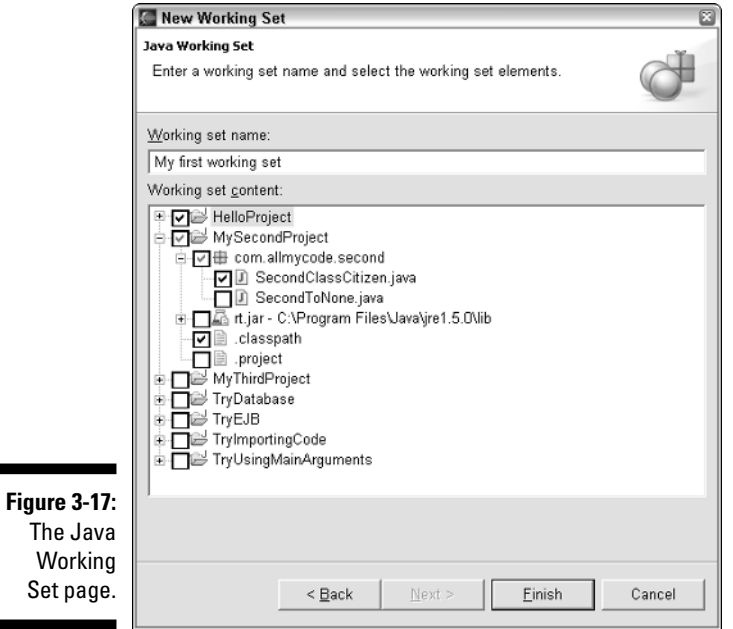

#### **5. Type something informative in the Working Set Name field.**

How about typing **My first working set**? For now, that's informative enough.

**6. In the Working Set Content tree, put check marks next to the items that you want to appear in your view.**

In Figure 3-17, I select the entire HelloProject and portions of MySecondProject. I leave everything else unselected.

#### **7. Click Finish to dismiss the New Working Set Wizard.**

The Select Working Set dialog reappears, with the new working set you just created automatically selected.

#### **8. In the Select Working Set dialog, click OK.**

You get plopped back into the Eclipse workbench. Figure 3-18 shows a new Package Explorer tree with some of its branches expanded.

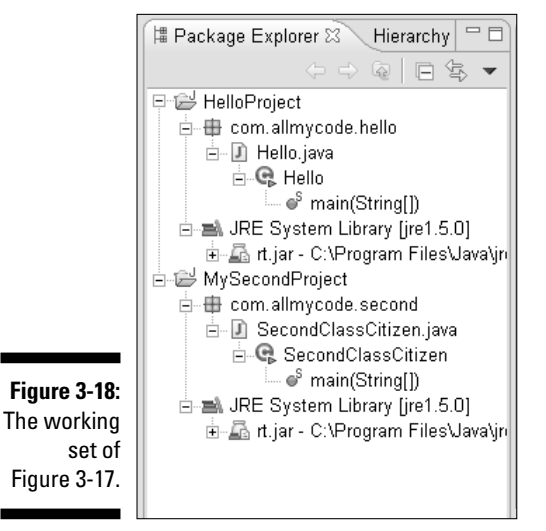

Figures 3-17 and 3-18 go hand in hand. When I check the boxes that I check in Figure 3-17, I get the Package Explorer shown in Figure 3-18. Comparing Figures 3-17 and 3-18, you find some expected things and some surprising things.

#### - **The Package Explorer contains only two projects — HelloProject and MySecondProject.**

That's not surprising given the check marks in Figure 3-17.

- **In the Package Explorer, the MySecondProject branch doesn't contain SecondToNone.java.**

Again, that's not surprising given the absence of a SecondToNone.java check mark in Figure 3-17.

- **The Package Explorer displays rt.jar in both the HelloProject and MySecondProject branches.**

That's surprising because, in Figure 3-17, the rt.jar box is unchecked.

But wait! Figure 3-17 has a nice, dark check mark next to HelloProject. (Compare the dark HelloProject check mark with the hesitant gray MySecondProject check mark. You may not be able to see the difference in Figure 3-17, but you can see the difference on your computer screen.)

That dark HelloProject check mark indicates that everything in the HelloProject is part of this working set. By "everything" I mean "everything including rt.jar." And because at least one copy of rt.jar is in the working set, the Package Explorer displays all the rt.jar branches.

#### - **No file named .classpath appears in the Package Explorer.**

That's certainly surprising. Figure 3-17 has a check mark in the .classpath branch. So what gives?

Like many other views, you can filter the Package Explorer. By default, the Package Explorer's filter masks files with names like .classpath and .project. For more information, see the section on "Using filters."

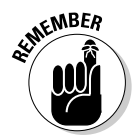

Each view has its own active working set. For instance, your Games working set can be active in the Package Explorer while your SmallBusiness working set is active in the Hierarchy view. Later, you can do the old switcheroo. You can make the SmallBusiness set active in the Package Explorer view while the Games set is active in the Hierarchy view.

### Hey, where's my new project?

In certain circumstances, working sets can drive you crazy. Imagine that you've selected the working set shown in Figure 3-17. Then, in the Package Explorer, you create a brand new project. To your amazement, the new project does not appear in the Package Explorer's tree. Why? Because the active working set doesn't automatically add the new project. To add the new project to the active working set, follow these steps:

- **1. Click the Package Explorer's menu button.**
- **2. In the resulting context menu, choose Edit Active Working Set.**

A dialog much like the one in Figure 3-17 appears.

**3. Add a check mark next to the new project's name.**
When I'm feeling really lazy, I modify Step 2 by choosing Deselect Working Set. When I do this, all the projects in my workbench suddenly reappear.

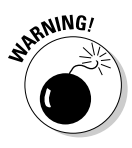

New projects aren't the only items that working sets hide. Look again at the My First Working Set group in Figure 3-17. Notice that the topmost MySecond Project branch has a gray check mark, not a black check mark. (You may not be able to see the difference between gray check marks and black check marks in Figure 3-17. But you can see the difference on your computer screen.) The gray check mark indicates that some items (not all items) from MySecond Project belong to the working set. So when you add a new class to MySecond Project, the class doesn't automatically belong to My First Working Set. If the My First Working Set group is active, the new class doesn't appear in the Package Explorer's tree.

#### Closing and opening projects

Tell me anything you want to do. . . . Eclipse gives you at least two ways to do it. Instead of creating a new working set, you can close some of your projects.

Figure 3-19 shows the Package Explorer with four open projects and three closed projects. (The MyThirdProject, TryEJB, and TryImportingCode projects are closed.) You can't expand a closed project's branch, so the three closed projects can't clutter up the Package Explorer. Of course, if you have dozens of closed projects, you may as well create a working set.

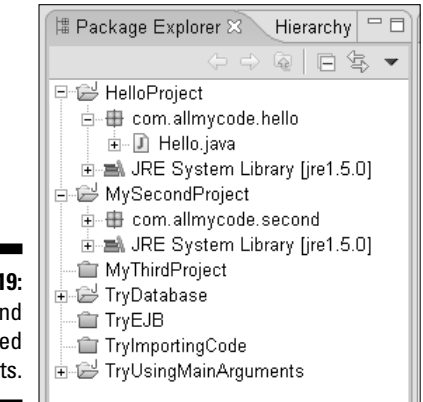

**Figure 3-19:** Open and closed projects.

> To close a project, just go to the Package Explorer and right-click the project's branch. In the resulting context menu, choose Close Project.

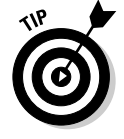

By default, the Package Explorer's tree contains a branch for each closed project. But with a filter you can hide the closed projects' branches. For details, see the next section.

# Using filters

If you click a view's menu button, you may see a Filters item. What are these filters all about? The answer is a familiar one. Filters are about reducing clutter.

Filters and working sets complement one another. When you create a working set, you pick specific files, folders, and other things. When you use a filter, you tend not to pick specific things. Instead you specify general criteria. Eclipse checks each file, each folder, each Java element, to see if that element matches the criteria.

Each view's filtering mechanism applies uniquely to that view. From one view to another, the criteria that you use for filtering are different. This chapter emphasizes the Package Explorer and Problems filters. Other views have similar — but not identical — filtering mechanisms.

#### An example: Package Explorer filters

To get some practice with filters, click the menu button on the Package Explorer's toolbar. In the resulting menu, choose Filters. When you do all this, the big Java Element Filters dialog appears on-screen, as shown in Figure 3-20.

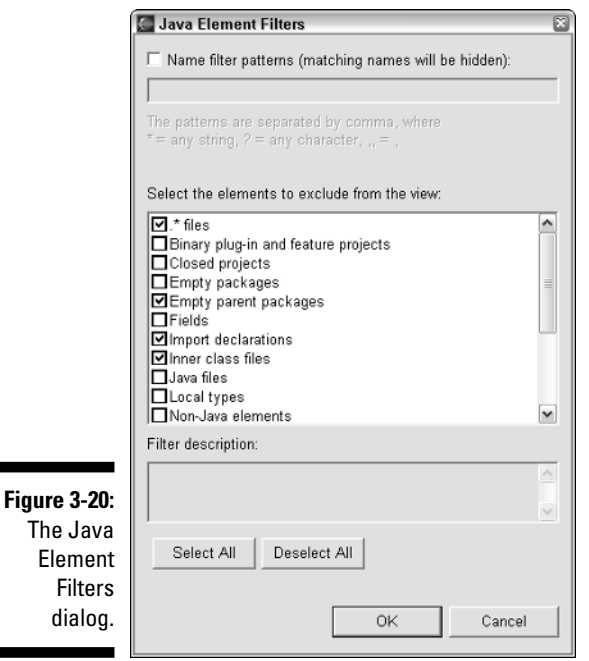

The Java Elements Filters dialog includes a Select the Elements to Exclude from the View list. In this list, the trickiest thing is the use of check marks. A check mark indicates a filtered item. That is, anything matching a checked item does *not* appear in the Package Explorer view.

Items in the check box list can be descriptions or patterns.

- **Descriptions:** In Figure 3-20, most of the list's items contain descriptions of Java elements. They include Empty Packages, Fields, Import Declarations, and so on. A few items (like the Closed Projects item) contain descriptions of Eclipse-specific things.
- **Patterns:** The first item listed in Figure 3-20 bears a hard-to-read .\* ("dot asterisk") label. In the .\* pattern, the asterisk stands for any string of characters (including the empty string containing no characters). So any name that starts with a dot matches this pattern. If the .\* item is checked, files with names like .classpath and .project don't appear in the Package Explorer view.

The Package Explorer's menu button keeps track of your most recent filtering behavior. You can quickly filter and unfilter some items by selecting options from the menu. For example, in Figure 3-21, I choose to hide inner class files as well as files whose names begin with a dot. I choose not to hide closed projects.

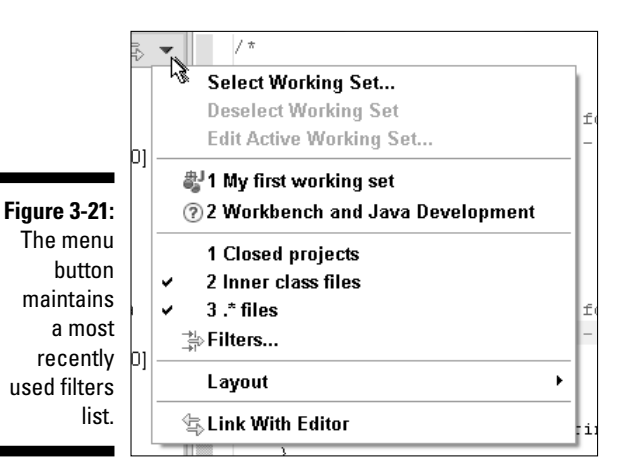

In addition to checking and unchecking list items, you can create your own filter patterns. For example, in Figure 3-22, I hide several kinds of things. I hide

- $\blacktriangleright$  Things with Bean in their names
- $\blacktriangleright$  Things whose names end in <code>EJB.java</code>
- $\blacktriangleright$  XML files whose names include the word <code>Account</code> followed by one additional character
- $\blacktriangleright$  Things whose names begin with a dot
- $\blacktriangleright$  Closed projects

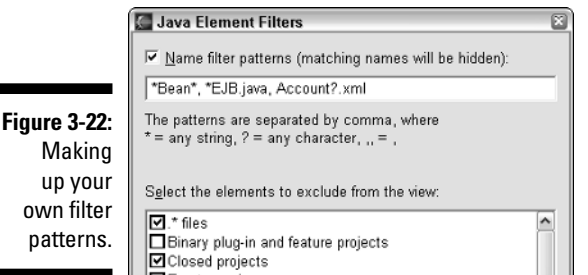

#### Another example: The Problems view's filters

Not all views have the same kinds of filters. For instance, the Problems view's menu button has a Filters option. With this option you can filter by project, problem severity, and type of problem. (See Figure 3-23.) If you want, you can limit the number of entries. (After all, when you have 677 problems, a little ignorance becomes bliss.)

The Filter dialog in Figure 3-23 has some useful radio buttons. With these buttons you can filter by resource, by project, or by working set.

Picture yourself glancing at the Package Explorer. You notice a red "problem" icon on the RescueEntireCompany project branch. You want to find all problems in the RescueEntireCompany project, and you want to find them fast. So you open the Problems view's Filters dialog. And you choose the On Any Resource in the Same Project radio button.

After clicking OK, you look at the list of Problems view entries. "That's not the correct list," you say to yourself. Looking again at the Package Explorer, you select a branch (any branch) in the RescueEntireCompany project. "Yes," you say. "Now the Problems view displays only problems in the RescueEntire Company project. That's great." And indeed, it is great. I'm proud of you. (Of course, I become worried when I see you talking to yourself.)

### Linking views with the editors

The 1933 film *Duck Soup* features a legendary mirror scene. First Harpo crashes through a mirror, leaving an empty space behind him. Then Chico arrives, thinking that the mirror is still in place. Chico does tricks in front of the empty space while Harpo mimics Chico's every move. Chico tries some unexpected gestures and Harpo copies each one. After a while, Harpo is copying Chico, and Chico is copying Harpo. In the language of Eclipse, Chico and Harpo are *linked.*

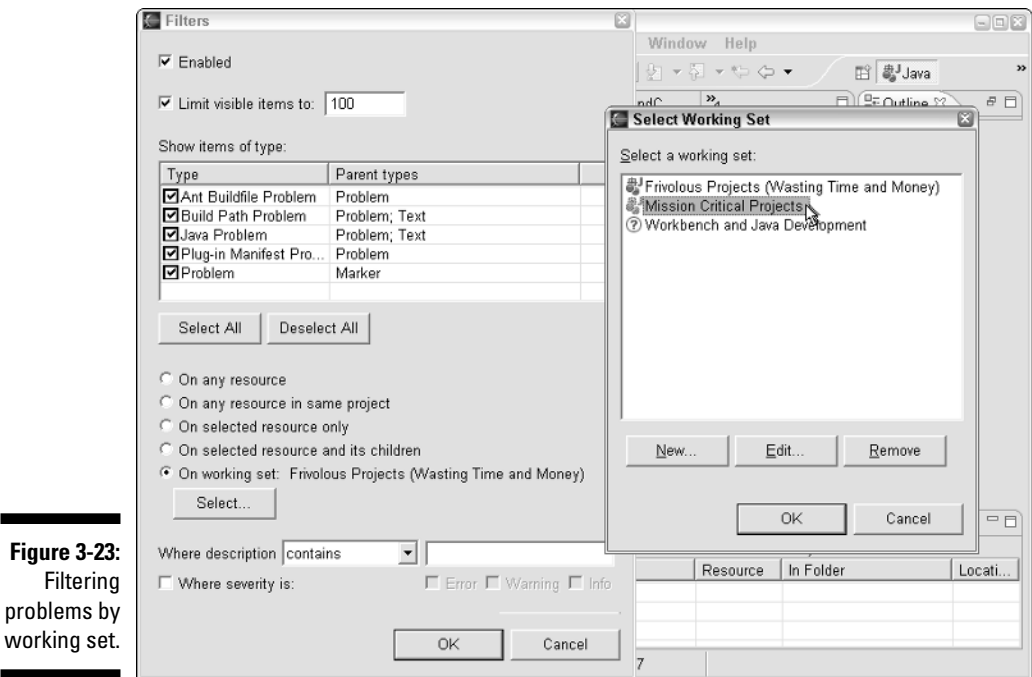

By default, some views are linked with the active editor, and others aren't. The Package Explorer isn't normally linked, and neither is the Navigator. But the Outline view is linked by default. To discover more about linking, try this experiment:

#### **1. Open two Java source files in the editor area.**

For this experiment, any two files will do. Just be sure that these files appear in the Package Explorer view. (Oh, yes! I almost forgot. At least one of the Java source files should contain a method or a field.)

#### **2. Tab back and forth between the two files in the editor area.**

In the Package Explorer, nothing happens.

**3. In the Package Explorer, select one of the two Java source files. Then select the other.**

In the editor area, nothing happens.

**4. Click the Package Explorer's menu button. In the resulting menu, choose Link with Editor.**

After doing this, the Package Explorer is linked with the editor. To verify this, move on to Step 5 . . .

#### **5. Tab back and forth between the two files in the editor area.**

When you move from one editor to the other, the Package Explorer's display changes. Whatever file you select in the editor area is selected automatically in the Package Explorer.

#### **6. In the Package Explorer, select one of the two Java source files. Then select the other.**

When you move from one file to the other, the editor area changes. Whatever file you select in the Package Explorer becomes active in the editor area.

#### **7. Select a method or field in the Package Explorer.**

As long as the method or field belongs to a file you're currently editing, the editor jumps to that method or field's declaration.

#### **8. Select a method or field in the editor area.**

Sorry! Nothing happens. In at least one respect, Eclipse is less effective than the Marx Brothers.

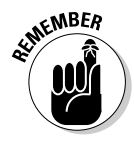

Linking does nothing if you haven't already opened files in the editor, or if you've hidden files in the Package Explorer. Imagine selecting a file in the Package Explorer — a file that's not open in the editor area. Then nothing happens. Similarly, in the editor area you may move to a file that's not visible in the Package Explorer. (Either the working set or the filters are hiding this file from the Package Explorer's display.) Once again, nothing happens.

# **Part I: The Eclipse Landscape**

# **Chapter 4**

# **Changing Your Perspective**

. . . . . . . . .

#### In This Chapter

- Changing the way a perspective looks
- Changing what a perspective does
- Saving perspectives . . . . . . . . .

I understand. You get desensitized. I write about things you can do to change the look of an Eclipse perspective. I say you can widen an area by dragging the area's edges. You say "Big deal!"

. . . . . . . . . . . . . . . .

Maybe dragging an area's edges isn't such a big deal. Nobody's surprised about dragging things with a mouse. But Eclipse is filled with surprises. This chapter covers a just few of them.

# Changing the Way a Perspective Looks

Believe me — I'm not big on cosmetic features. One look at the mess in my office will convince anyone of that. But if you work with Eclipse as much as I have, you become accustomed to having things exactly the way you want them.

In this section, you move things around within an Eclipse perspective. With the right amount of moving, you make Java coding much easier.

# Adding views

You can add an additional view to a perspective. For example, the lower right-hand corner of the Java perspective normally contains only three views (Problems, Javadoc, and Declaration). Figure 4-1 shows part of the Java perspective with an additional Error Log view.

**Figure 4:** The Err Log view

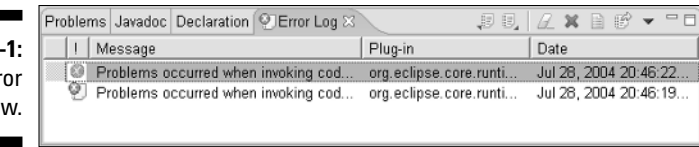

The Error Log displays a list of things that have gone wrong. By default, the Error Log doesn't show up in the Java perspective. But you can make a view appear by following a few steps:

**1. On the main Eclipse menu bar, choose Window**➪**Show View.**

A submenu appears. The submenu contains the names of several views.

**2. If the view that you want to show appears on the submenu, then select the view.**

When you work in the Java perspective, the Error Log view appears in the submenu. If you select Error Log, Eclipse displays the view in Figure 4-1.

Some of Eclipse's views don't appear on the submenu. So to dredge up certain views, you have to perform some extra steps. Here's what you do:

**1. On the main Eclipse menu bar, choose Window**➪**Show View.**

A submenu appears. In addition to the names of several views, this submenu contains an Other option.

**2. Select Other.**

When you select Other, a Show View dialog appears. (See Figure 4-2.)

- **3. Expand the Show View page's navigation tree to find the view that you want to add to the workbench.**
- **4. Select the view and then click OK.**

In many cases, Eclipse opens views automatically. For instance, if you run a program that calls System.out.println("Hello"), the Console view appears. The word Hello shows up in the Console view.

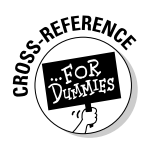

For more info about the Console view, see Chapter 5.

Here's another interesting trick:

**1. Find a method name somewhere in the workbench.**

Feel free to track down a method name in an editor, in the Package Explorer, or in some other view.

**2. Select the method name with your mouse.**

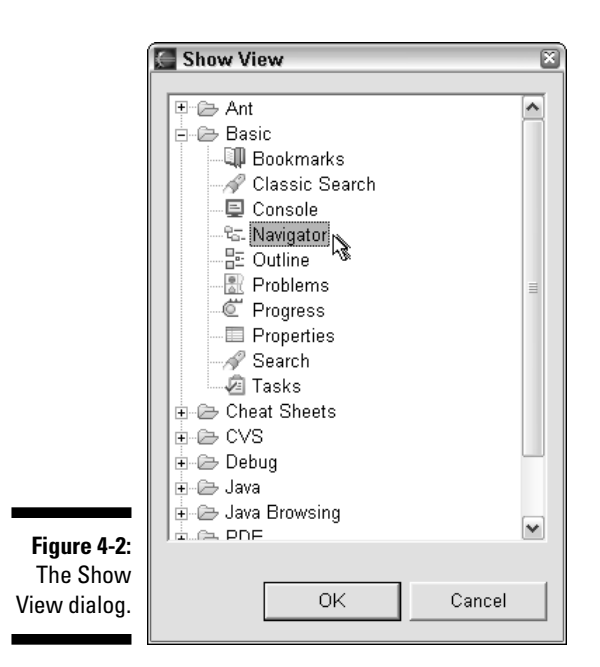

#### **3. Right-click the selected name. Then, on the resulting context menu, select Open Call Hierarchy.**

A view like the one in Figure 4-3 appears. The Call Hierarchy tree shows you the methods that, directly or indirectly, call your selected method. That's really cool!

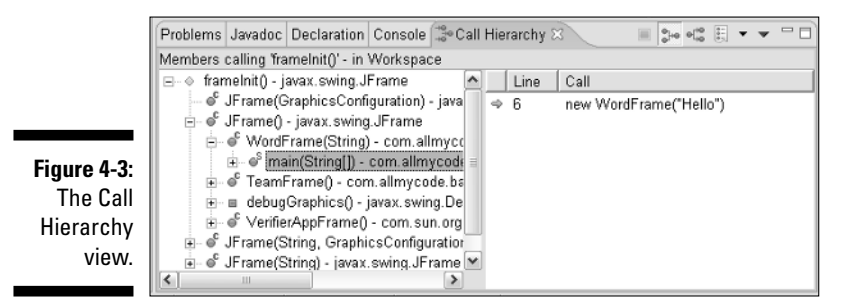

**ANING!** 

In the steps for opening the Call Hierarchy, Step 2 involves your "ordinary" mouse button (for most people, the left button). At this point, the viewversus-editor distinction is important. When you poke around on a tree inside a view, Step 2 is optional. But when you rummage through text inside an editor, Step 2 is necessary. Sure, Step 2 is an extra mouse click. But sometimes, an extra mouse click is really important.

# Repositioning views and editors

You can change the positions of views and editors. Here's how:

- Grab a view by its tab. Drag the view from place to place within the Eclipse window.
- $\blacktriangleright$  Grab an editor by its tab. Drag the editor from place to place within the editor area.
- Grab a group of stacked views using some empty space to the right of all the tabs. Drag the entire group from place to place within the Eclipse window.

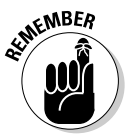

Views and editors are like oil and water. They generally don't mix. You can't drag a view into the editor area, and you can't drag an editor out of the editor area. (You can drag a view into what *was once* part of the editor area, but that's a different story.)

As you drag items across the workbench, you see two things:

- You see a rectangle, indicating roughly where you can drop the item.
- You see a *drop cursor*, indicating the way in which you can drop the item.

Figures 4-4 and 4-5 show you what can happen when you drag the Package Explorer near the top of the Eclipse workbench. In Figure 4-4, a big rectangle outlines the place where the dropped view is about to land. The fat arrow (the drop cursor) points downward to the landing place. When the drop cursor looks like a fat arrow, Eclipse shoves things around to make room for the item that you drop.

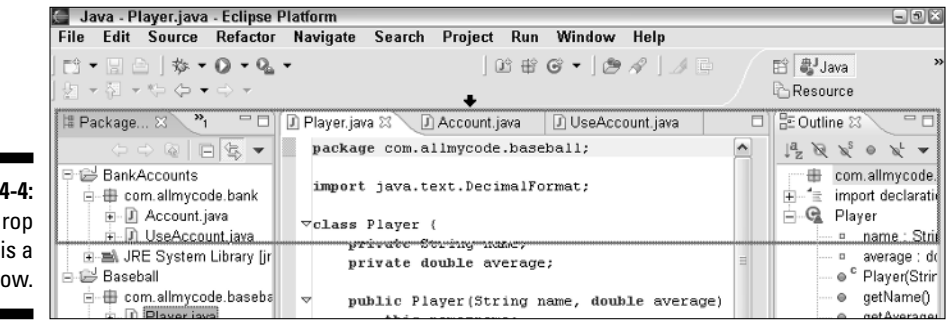

**Figure 4-4:** The d cursor fat arr Indeed, in Figure 4-5, the Package Explorer lands in the place indicated in Figure 4-4. Eclipse shoves things downward to make room for the Package Explorer. After being dropped, the Package Explorer takes up a big area on its own.

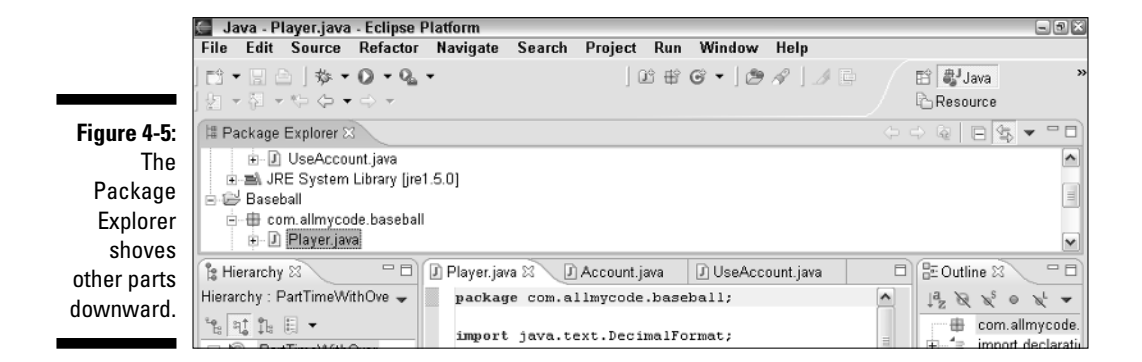

By dragging views to certain places, you can achieve specific effects. In Figure 4-6, the rectangle covers part of the editor area. So when you release the mouse button, you get the tiling shown in Figure 4-7. The Package Explorer takes up space that was once part of the editor area. The editor area shrinks as the top of the editor area moves downward.

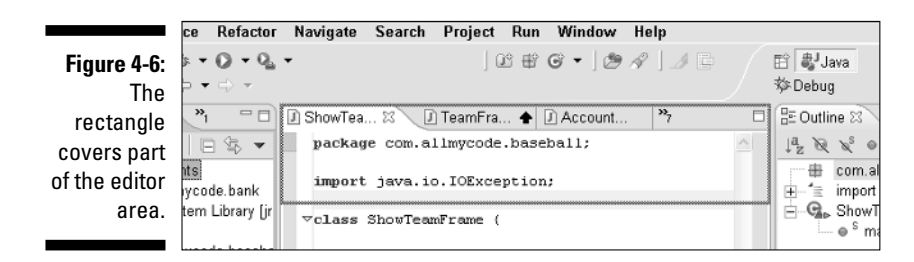

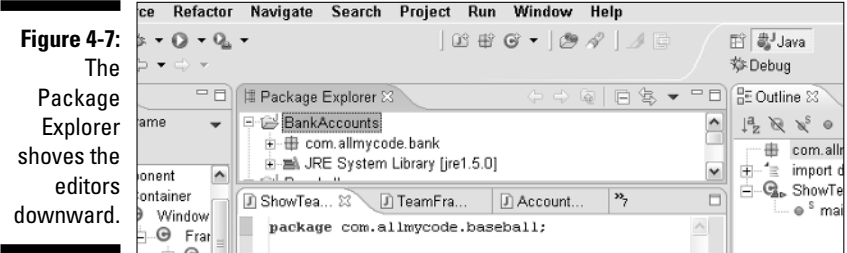

Figures 4-8 and 4-9 tell a slightly different story. In Figure 4-8, the drop cursor looks like a stack of tabbed pages. This cursor tells you that, if you drop the view at this spot, the view joins the tab group indicated by the big rectangle. And, in Figure 4-9, the Package Explorer is playing happily with its newfound tab group friends.

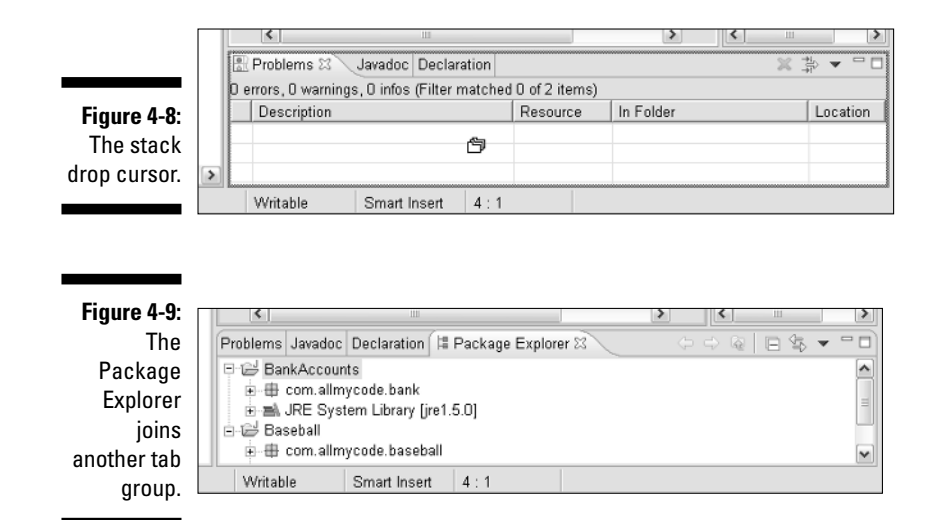

You can move editors as well as views. Figure 4-10 shows an arrangement of editors in the workbench's editor area. You just can't move an editor outside of the editor area. Editors are cliquish. They always hang out with other editors.

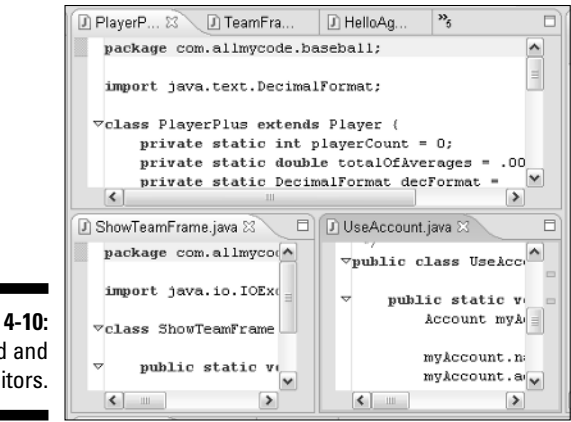

**Figure** Stacked tiled ed

### Detaching a view

You can drag a view off of the main window. Try this experiment:

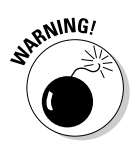

#### **1. Check to make sure that the Eclipse window is** *not* **maximized.**

Don't be fooled if the Eclipse window covers the whole computer screen. Eclipse sometimes takes up the whole screen without being maximized. The window is just stretched to cover every available pixel.

#### **2. Make sure that the Eclipse window doesn't cover the entire screen.**

If necessary, drag one of the window's edges.

**3. Choose a view in the Eclipse window. Drag the view's tab away from the Eclipse window.**

In Figure 4-11 the Package Explorer is detached from the main window. You can make this happen by dragging the Package Explorer's tab.

You can drag a view off of the main Eclipse window, but you can't drag an editor off of the window. Too bad!

**4. To continue the experiment, choose another view in the main Eclipse window. Drag that view's tab away from the main Eclipse window (and away from the view that you dragged in Step 3).**

Now you have a main window and two detached windows, as shown in Figure 4-12.

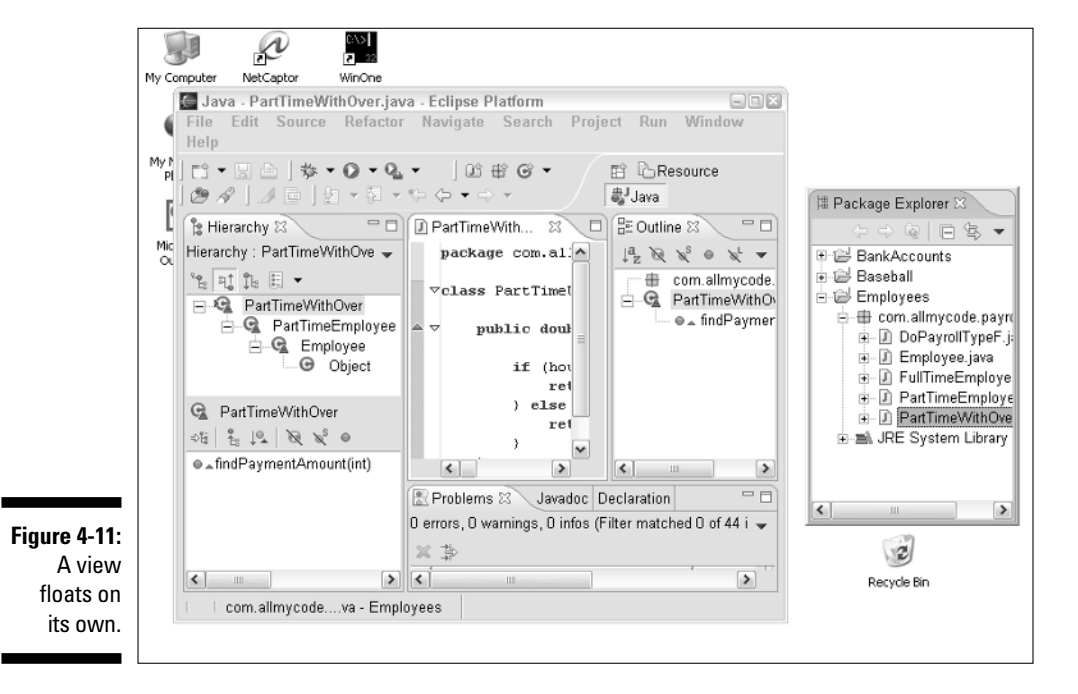

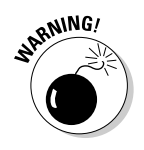

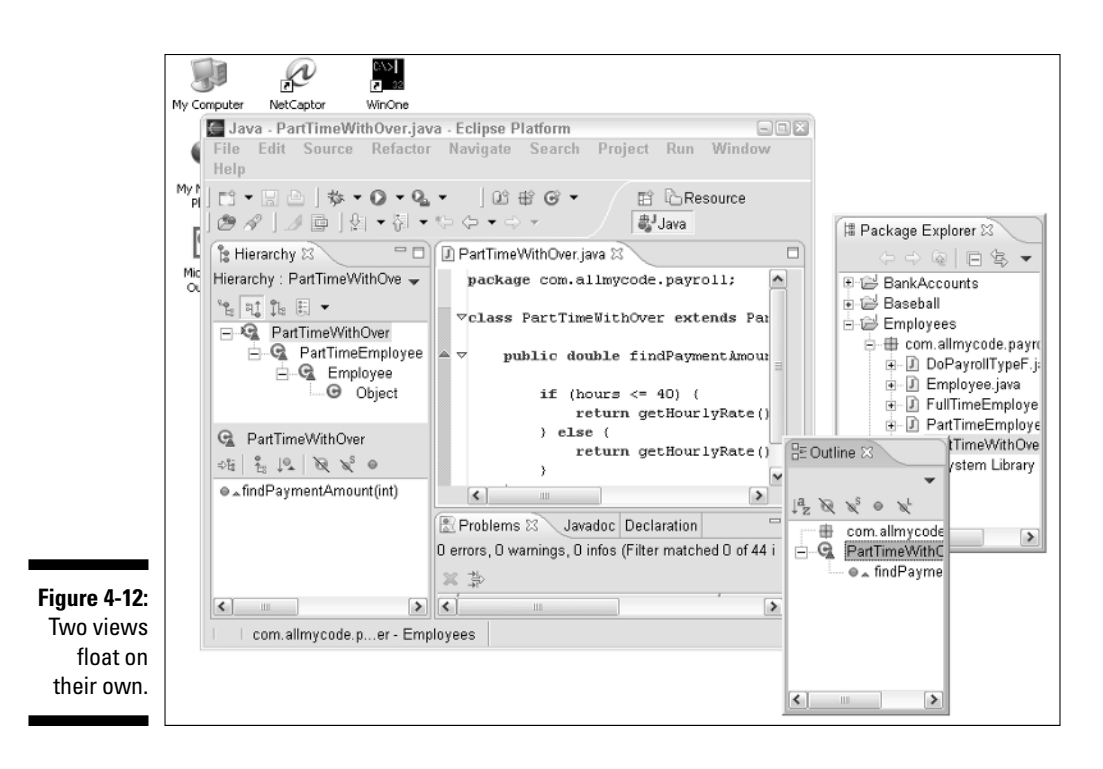

**5. Choose yet another view in the main Eclipse window. Drag that view's tab to the tab of a floating view.**

In Figure 4-13, the Hierarchy and Outline views live together in the same detached window.

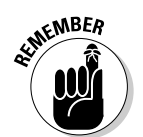

To achieve this effect, release your mouse button when the drop cursor covers the tab (and only the tab) of a floating view.

### Fast views

Chapter 3 tells you how to minimize and restore a view. The problem is, minimizing a view isn't always very useful. Sure, the view disappears, but what's left in the view's place can be empty space. The clutter is gone, but the waste of space is shameful.

As an alternative to minimizing views, Eclipse provides *fast views.* In some ways, a fast view is like the window minimizing that you see on your operating system's desktop. For instance, when you reduce a view to a fast view, you get a handy restore button on a *Fast View toolbar.* All the reduced views' buttons live together on this Fast View toolbar. Taken together, these buttons act like the application buttons on the Windows taskbar. Clicking a button temporarily restores the view to its full size.

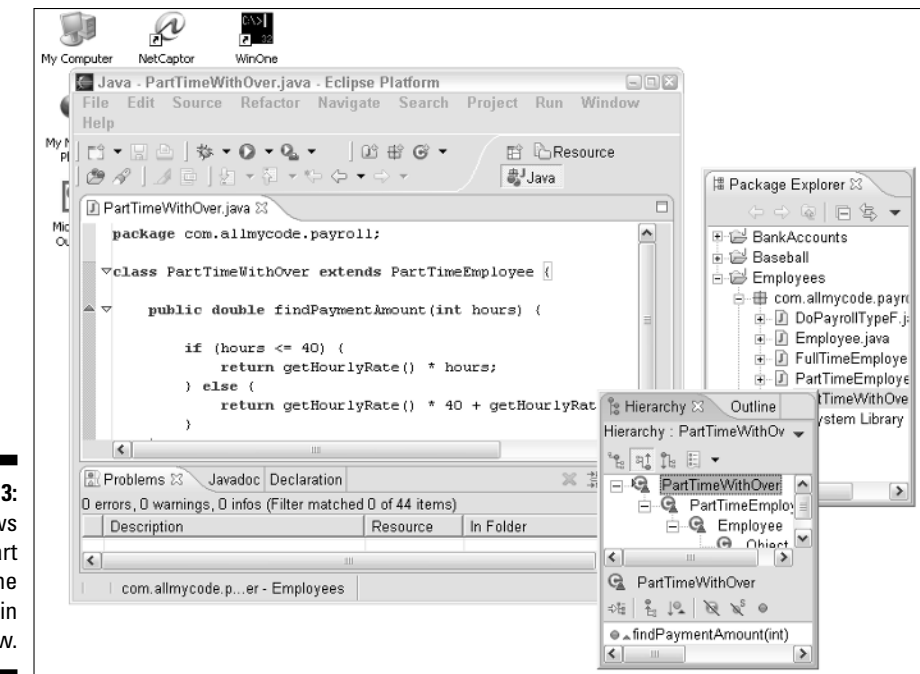

**Figure 4-13:** Three views float apart from the main window.

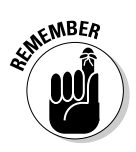

In the previous sentence, notice that word "temporarily." When you're finished using a restored fast view, the view re-minimizes itself automatically. (The view goes back to being a mere button on the Fast View toolbar.) And how does Eclipse know when you're finished using a view? To find out, see the section titled "Temporarily restoring a view."

#### Creating a fast view the cool way

To get started using fast views, try the following experiment.

#### **1. Look for a tiny gray box in the workbench's lower-left corner.**

By default, the box appears on the window's status bar. This box is called the *Fast View toolbar.* (See Figure 4-14.)

**Figure 4-14:** The Fast View toolbar is currently empty.

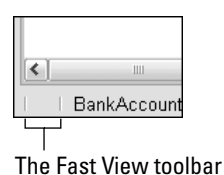

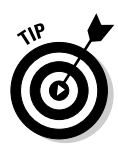

If you can't find the Fast View toolbar on the Eclipse status bar, don't fret. The toolbar may not be there! The toolbar may be living along the left edge or the right edge of the Eclipse window. In either case, the toolbar is difficult to find. Skip immediately to the next section to move a button onto the bar, even if you can't find the bar.

#### **2. Drag an open view's tab to the Fast View toolbar.**

A small rectangle appears in the Eclipse window's status bar. The drop cursor looks like a box with an arrow inside it. (See Figure 4-15.)

#### **Figure 4-15:** Dragging a

view to the Fast View toolbar.

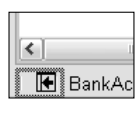

#### **3. Release your mouse button.**

The view that you dragged becomes *hidden.* An icon representing the hidden view appears on the Fast View toolbar, as shown in Figure 4-16.

You can have several buttons on the Fast View toolbar. Each button represents a hidden view.

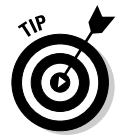

Eclipse doesn't label the buttons on the Fast View toolbar. To determine which view a button represents, let your mouse hover over the button. Alternatively, you can try to recognize the icon on the face of the button. It's the same as the icon that normally appears on the view's tab. (Go ahead. Try to remember what each view's icon looks like. I can't do it.)

#### Creating a fast view the lukewarm way

Occasionally, you can't create a fast view by dragging and dropping. When this happens, follow two simple steps:

**1. Right-click any view's tab.**

A context menu appears.

**2. In the context menu, select Fast View.**

The view becomes hidden. An icon representing the hidden view appears on the Fast View toolbar. (See Figure 4-16.)

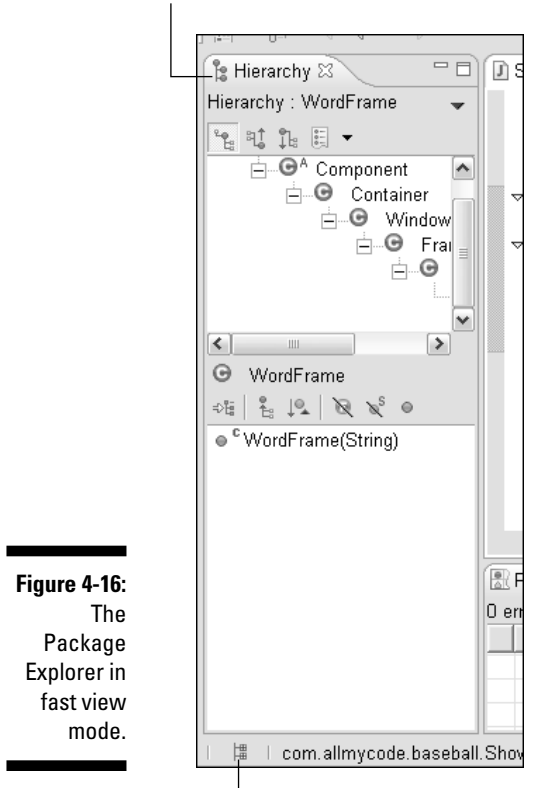

Look Ma! No Package Explorer!

The Package Explorer's Fast View button

#### Temporarily restoring a view

Creating a fast view gets the view out of site quickly. But "out of sight" doesn't have to mean "out of mind." You can restore a fast view very easily. Here's how:

#### **1. Click one of the buttons on the Fast View toolbar.**

Figure 4-17 shows what happens when you click a Fast View button. (In Figure 4-17, I click the Problems view's button.) The view blossoms to its normal size, but the view doesn't appear in its usual place. The view isn't even inside a traditional workbench area. (In Figure 4-17, the Problems view covers the Package Explorer's area, and partly covers the editor area.)

### 76 **Part I: The Eclipse Landscape**

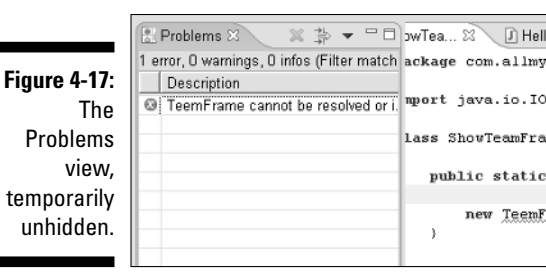

#### **2. Do some clicking and other stuff inside the view.**

Use the view as you normally would.

#### **3. Click anywhere else in the workbench.**

For example, in Figure 4-17, click a visible portion of the editor area. When you do this, the view goes back to its hidden state. In other words, the view goes back to being a mere button on the Fast View toolbar.

#### Turning a fast view back into a slow view

You can get rid of a Fast View button and put a view "un-temporarily" back onto an area of the workbench. Just drag the Fast View button to an area on the workbench. All the drop cursor ideas (from the section titled "Repositioning views and editors") apply to dragging Fast View buttons.

## Changing the Way a Perspective Behaves

You can change the actions available in an Eclipse perspective. Start by choosing Window➪Customize Perspective on Eclipse's main menu bar. The Customize Perspective dialog has two pages — a Shortcuts page and a Commands page.

## The Shortcuts page

Life is tough. To begin a new Java project, I have to click at least four times. First, I choose File➪New➪Project. That's three clicks. If Java Project is already selected in the New Project dialog, I have to confirm that choice by clicking Next. That's four clicks. Of course if Java Project isn't already selected, then selecting Java Project is an additional click.

Yes, life is tough. But with the Customize Perspective dialog's Shortcuts page, I can reduce the work to just three clicks. What? You say I'm spoiled? Well,

maybe I am. But if you work with the same user interface day after day, month after month, you get tired of performing the same old sequence of steps. So here's what you do:

#### **1. Open the Java perspective.**

For details, see Chapter 2.

- **2. Choose Window**➪**Customize Perspective to open the Customize Perspective dialog.**
- **3. In the Customize Perspective dialog, select the Shortcuts tab.**

The Shortcuts page has three sections — Submenus, Shortcut Categories, and Shortcuts. (See Figure 4-18.)

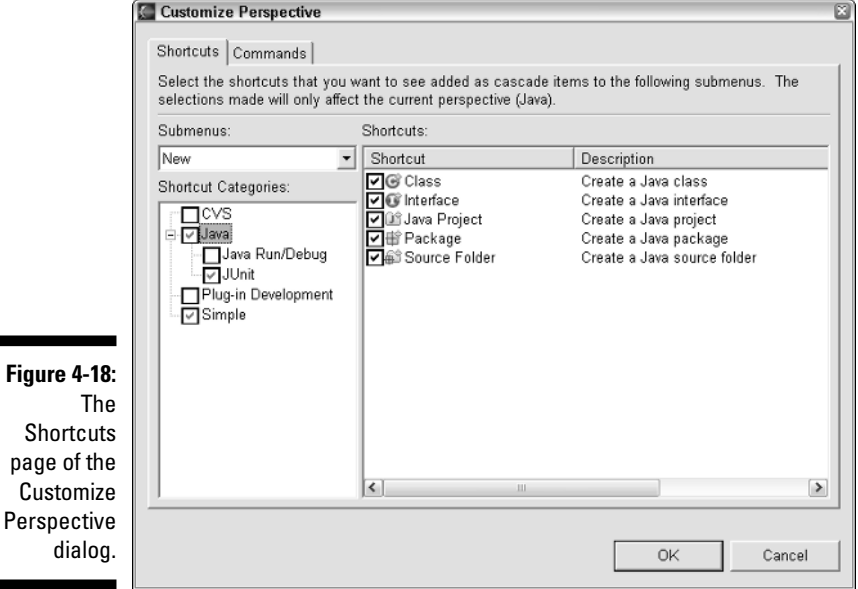

#### **4. Select an item in the Submenus list box.**

With the Submenus list box, you choose New, Open Perspective, or Show View. In this example, you plan to add an item to the Java Perspective's New menu, so select New in the Submenus list box. (Refer to Figure 4-18.)

#### **5. Select an item in the Shortcut Categories tree.**

The list of available shortcuts is divided into categories and subcategories. These categories and subcategories appear in the Shortcut Categories tree. I happen to know that the Java Project item (the item that you add in this example) is part of the Java category. So in this example, go to the Shortcut Categories navigation tree and select Java. (Again, refer to Figure 4-18.)

#### **6. Check or uncheck items in the Shortcuts list.**

In this example, you want to add Java Project to the New menu. So put a check mark next to the Java Project item.

#### **7. Click OK.**

You knew you'd have to click OK eventually, didn't you? When you click OK, the Customize Perspective dialog disappears.

Meanwhile, back at the workbench . . .

#### **8. Check Eclipse's menu bar for the added or deleted items.**

In this example, choose File<sup>√</sup>New. If all goes well, the New menu contains the Java Project option. (See Figure 4-19.)

Java - Account.java - Eclipse Platform File Edit Source Refactor Navigate Search Project Run Window Help Alt+Shift+N > Fig Project... New **Figure 4-19:** Checking for Close Ctrl+F4 **# Package Close All** Ctrl+Shift+F4 the Java **G** Class Save  $CtrI + S$ **G** Interface Project Source Folder Save As... menu **D** Java Project **隐** Save All  $Ctrl + Shift + S$ option. JUnit Test Case Revert **Explored** 

#### **9. Check Eclipse's toolbar for the added or deleted items.**

I'm not a fan of the Eclipse window's toolbars, but it's nice to know that you can customize these things. Figure 4-20 shows what I found when I poked around aimlessly for the New toolbar button. I found the right button, clicked it, and saw the Java Project option. Hooray!

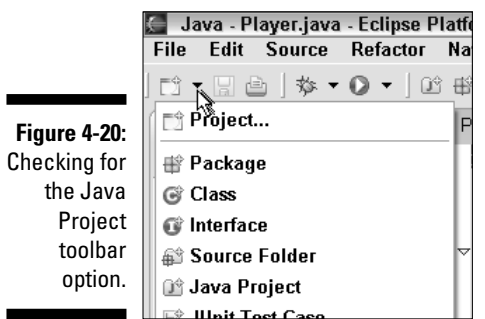

## The Commands page

The Commands page does some of the things you can't do with the Shortcuts page. For example, imagine using Eclipse to teach an introductory computer programming course. Having too many options scares students. The students become intimidated when they see 19 items on Eclipse's Run menu. Instead of 19 scary items, they'd rather see 8 not-so-scary items. So to make students happy, to get better course evaluations, to reduce tuition hikes, and ultimately, to raise the nation's standard of education, you decide to trim Eclipse's Run menu. This section's instructions show you how to do it.

#### **1. Open the Java perspective.**

For details, see Chapter 2.

- **2. Choose Window**➪**Customize Perspective to open the Customize Perspective dialog.**
- **3. In the Customize Perspective dialog, select the Commands tab.**

The Commands page makes an appearance, as shown in Figure 4-21.

**4. Check or uncheck things in the Available Command Groups list.**

In this example, you want to remove items from the Run menu. To find out if a particular group contains Run menu items, select that group in the Available Command Groups list. Then look at the items in the Menubar Details list.

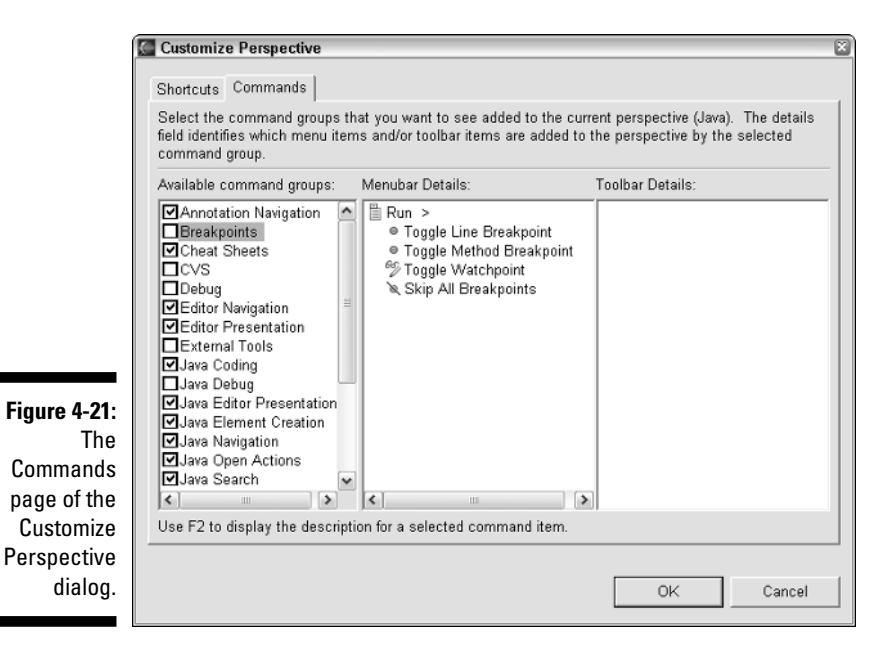

According to Figure 4-21, all items in the Breakpoints group are Run menu items. So uncheck the Breakpoints group. To trim the Run menu further, uncheck the External Tools and Java Debug groups. (The Debug and Profile groups contain Run menu items but, in the Java perspective, these two groups are unchecked by default.)

#### **5. Click OK.**

At this point, what else would you expect to do?

**6. Check Eclipse's menu bar and toolbar for the added or deleted items.**

The Run menu in Figure 4-22 has only eight items. In a world where less is more, I call that "progress."

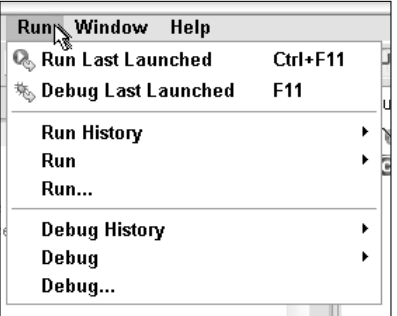

**Figure 4-22:** A simplified Run menu.

# Saving a Modified Perspective

Most of this chapter tells you how to change a perspective. That's very nice but, if you can't save your changes, the whole business is almost useless. Fortunately, Eclipse makes it easy to save a perspective's changes.

#### **1. Make changes to a perspective.**

Add views, resize areas, change actions, do all kinds of things.

**2. On Eclipse's main menu bar, choose Window**➪**Save Perspective As.**

The Save Perspective As dialog appears, as shown in Figure 4-23.

#### **3. Make up a new name for your modified perspective.**

In Figure 4-23, I make up the name My New Perspective.

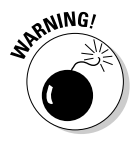

Avoid using an existing name for your modified perspective. If you accidentally save changes to an existing perspective, you may have trouble undoing the changes.

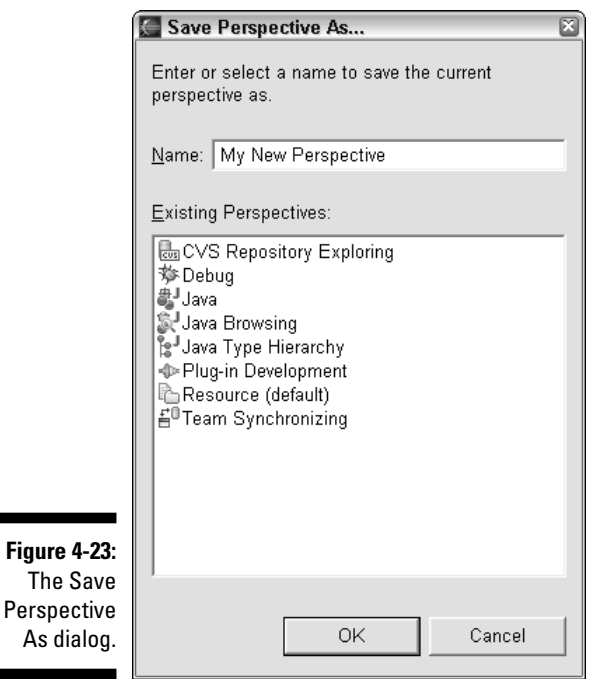

#### **4. Click OK.**

Your new perspective is a first-class Eclipse citizen. The perspective has a name. The perspective appears in your Select Perspective dialog. The perspective appears in the Eclipse's perspective bar. If you close Eclipse, and restart Eclipse tomorrow, the perspective is still ready and willing to serve you.

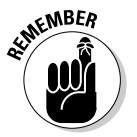

Some things about Eclipse's workbench aren't part of a perspective. For instance, the collection of open projects and open editors isn't defined as part of a perspective. Similarly, the choice of the active view in a tab group (whether the Package Explorer or the Hierarchy view is in front) isn't cast in stone as part of a perspective. Working sets and filters aren't wedded to the perspective. Furthermore, the editor area is shared by all perspectives, so things like editor tiling aren't affected when you save a perspective.

Sometimes, after I change a perspective, I don't like the changes. I move this, add that, and tweak something else. Finally I decide that the perspective was better before I messed with it. That's not a problem. Before saving the changes I choose Window➪Reset Perspective on Eclipse's main menu bar. After a brief encounter with an "are you sure" dialog, the perspective is back to the way it was before my changes. Whew!

# **Part I: The Eclipse Landscape**

# **Chapter 5**

# **Some Useful Perspectives and Views**

#### In This Chapter

- Choosing the right perspective
- Making use of available views
- Tips and tricks for the Eclipse workbench

Imagine yourself writing a report for tomorrow's newspaper. As you type on your computer keyboard, you look back and forth between the computer monitor and a little spiral notepad. The monitor displays your favorite word processing program, and the notepad has scribbles from a busy day on the beat.

. . . . . . .

This combination of paper notepad and word processing program is like an Eclipse perspective. You have two areas, side by side, each representing a different aspect of your work. The paper notepad is your On the Scene Facts view, and the word processor is your Written Article view. You can give this combination of views a name. Call it the Reporter's perspective.

After finishing the article, you send it to a copy editor. The Copy Editor's perspective has two views. One view, the Written Article view, is exactly the same as the reporter's Written Article view. (In fact, the reporter and the copy editor share this Written Article view.) Another view, the Dictionary view, is a dusty old book on the editor's desk. This Dictionary view lists all the words in the English language, along with their meanings, their origins, and other strange things.

After mercilessly slashing up your work, the copy editor sends it to a fact checker. The fact checker verifies the accuracy of your reporting. The Fact Checker's perspective has two views — the old Written Article view and a new Web Browser view. Using a Web browser and some fancy databases, the fact checker researches each claim in your article, looking for incorrect or incomplete information. Unlike the other two perspectives, this Fact Checker's perspective has an area that displays two different views. Both the

Written Article and the Web Browser views appear on the fact checker's computer monitor. In Eclipse terminology, the Written Article and Web Browser views are stacked.

The analogy between writing news articles and using Eclipse isn't perfect. But the analogy illustrates some important points. First, a perspective is an arrangement of views. Some of these views are shared with other perspectives. Also, as you work within Eclipse, you play many roles. Like the reporter, the copy editor, and the fact checker, you function in various perspectives as the analyst, the programmer, the tester, the debugger, and other important people.

# Some Useful Perspectives

Eclipse comes bundled with eight perspectives. In this section, I describe five of them. (I describe the perspectives that are helpful to new Eclipse users.)

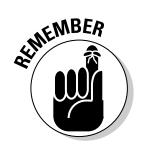

To switch from one perspective to another, choose Window➪Open Perspective on Eclipse's main menu bar.

# Resource perspective

The *Resource perspective* displays resources in a language-independent way a way that has nothing to do with Java, nothing to do with C++, nothing to do with any programming language in particular.

Eclipse has three kinds of *resources* — files, folders, and projects. Anything that falls into one of these three categories is a resource. None of these three categories is specific to the Java programming language. (You can find projects in every programming language, and you can find files and folders in every computer-related situation.) So, for the most part, the Resource perspective is language-neutral. The Resource perspective is good for managing things on your computer's hard drive.

The first time you open Eclipse, you see the Resource perspective. You can develop Java programs in the Resource perspective, but to use Eclipse's convenient Java-specific features, you're better off switching to the Java perspective. (For a closer look at the Resource perspective — including a lovely figure — see Chapter 2.)

# Java perspective

The *Java perspective* displays things in a way that's handy for writing Java code. This is, of course, my favorite perspective. With the Java perspective I have an editor, the Package Explorer, Outline and Console views, and lots of other goodies.

# Java Browsing perspective

The *Java Browsing perspective* helps you visualize all the pieces of a chunk of Java code — packages, types, members, you name it. I use this perspective in two different ways. First, I keep track of my own code. (See Figure 5-1.) Second, I probe the code in other peoples' Java archive files. (See Figure 5-2.)

The ability to probe Java archive (JAR) files is especially handy. A JAR file is a zip file with a bunch of Java. class files inside it. From time immemorial, Java programmers have been frustrated by the cumbersome task of exploring JAR files' contents. But now, with Eclipse's Java Browsing perspective, the task is no longer cumbersome. At times, it can be fun.

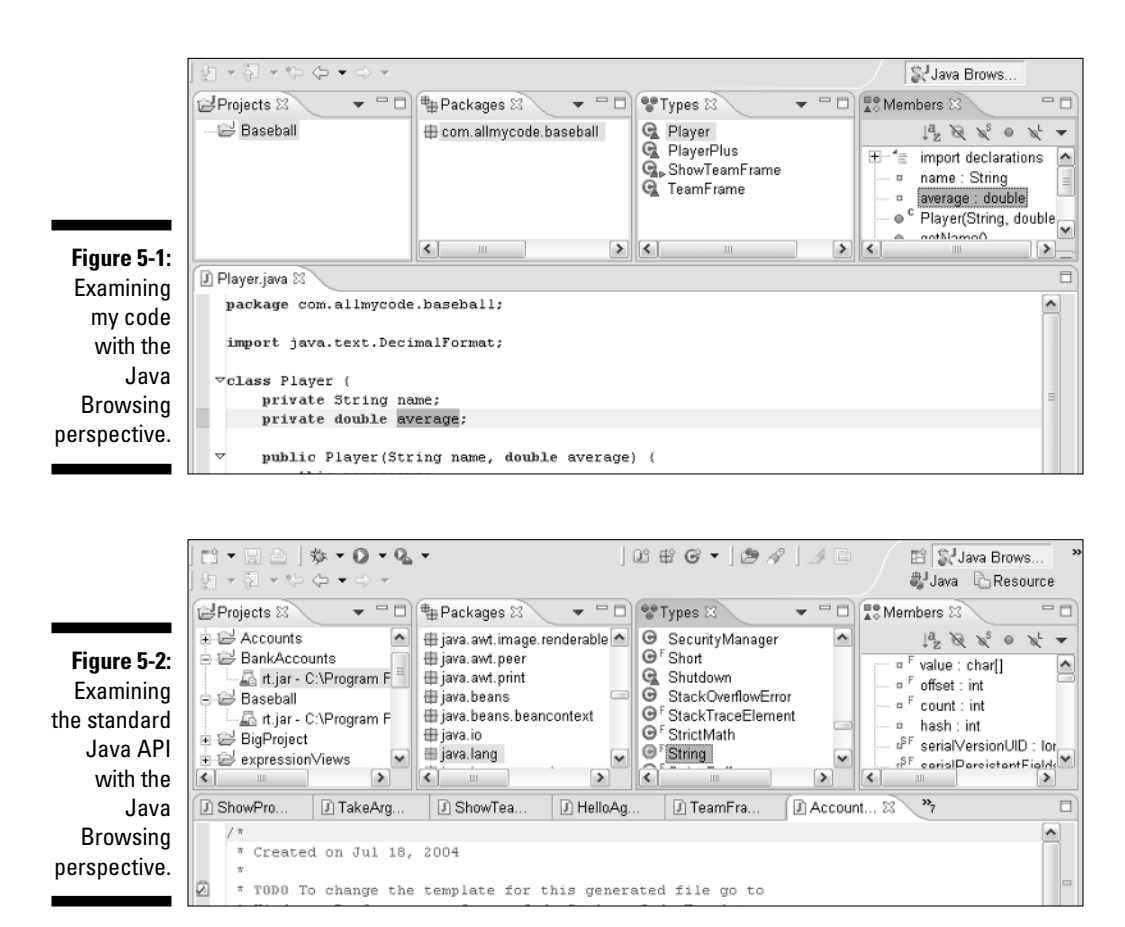

# Java Type Hierarchy perspective

The *Java Type Hierarchy perspective* shows you chains of parent classes and subclasses. This perspective provides a comfortable home for the Hierarchy view. To find out more about the Hierarchy view, see the "Hierarchy view" section (farther along in this chapter).

# Debug perspective

The *Debug perspective* displays everything you need in order to step carefully and thoughtfully through a Java program's run.

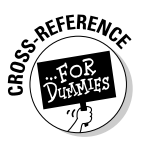

For more information on debugging, see Chapter 16.

# Some Useful Views

Eclipse comes stocked with about 40 different views. For your convenience, I describe about a dozen of them in this chapter.

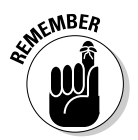

To display a view that's not already visible, choose Window➪Show View on Eclipse's main menu bar.

# Navigator view

The *Navigator view* displays resources in a language-independent way (a way that has nothing to do with Java or any other programming language). Figure 5-3 shows the Accounts project's file structure in Navigator view.

In Figure 5-3, you see things that you don't normally see in a Java-specific view. You see the Eclipse .classpath and .project housekeeping files. You also see the bin directory, which is of little interest when you work at the Java source code level.

Notice the lack of any Java-specific information in Figure 5-3. The Account. java file contains methods, fields, and other interesting doodads, but the Navigator view shows none of them.

# Package Explorer view

For me, the Package Explorer view is Eclipse's real workhorse. The *Package Explorer* displays things in a Java-specific way. Unlike the wimpy Navigator

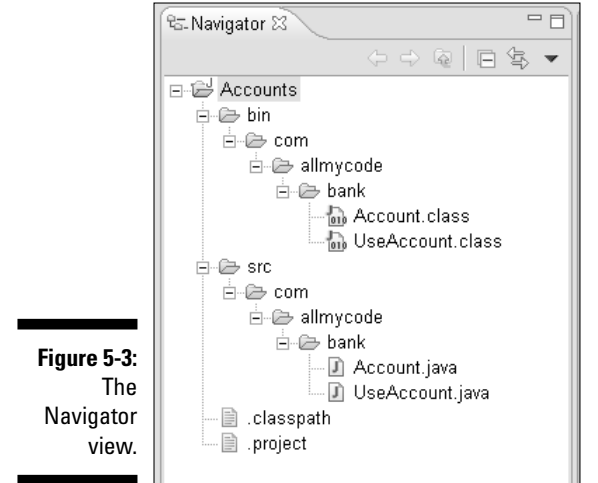

view, the Package Explorer displays things such as methods and fields things that live inside a Java source file.

Contrast the trees in Figures 5-3 and 5-4. The Package Explorer in Figure 5-4 has no Eclipse housekeeping files. Instead, the Package Explorer digs down inside the Account.java and UseAccount.java source files. The Package Explorer can also dig inside JAR files, and display classes in the Java runtime library.

### Outline view

The *Outline view* displays a tree or list of whatever is in the active editor. In my mind, I liken the Outline view to the Package Explorer view.

- **If the active editor contains a Java file, then the Outline view looks very much like a portion of the Package Explorer view.**

Unlike the Package Explorer, the Outline view displays only one file's contents at a time.

- **With the Outline view, you can drill down to see the elements inside many different kinds of resources.**

The Package Explorer can drill down inside a piece of Java code. The Outline view looks inside Java code as well. But the Outline view is more versatile. For example, in Figure 5-5, the active editor displays an XML file. (The editor displays the file's contents as a form on a Web page.) The Outline view follows suit, displaying the XML file's structure in tree form.

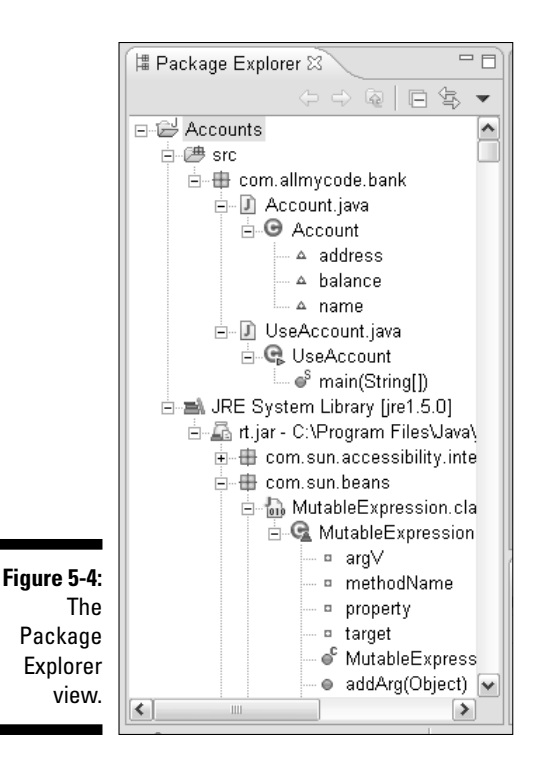

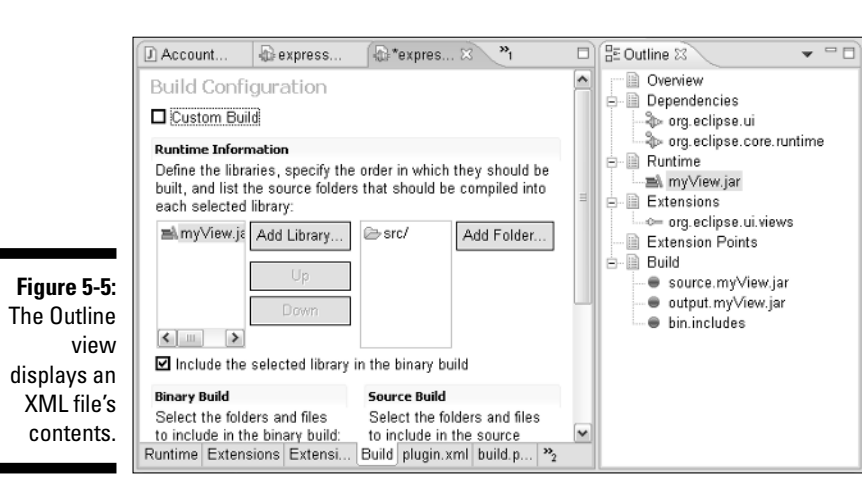

When you display a Java class, the Outline view has some nifty toolbar buttons. In Figure 5-6, a little hover tip tells you what happens if you click a particular button. If you click the button containing a little ball, then you hide any non-public members in the Outline view's tree. (In Figure 5-6, the name and average variables are non-public members. Clicking the button makes those two branches disappear.)

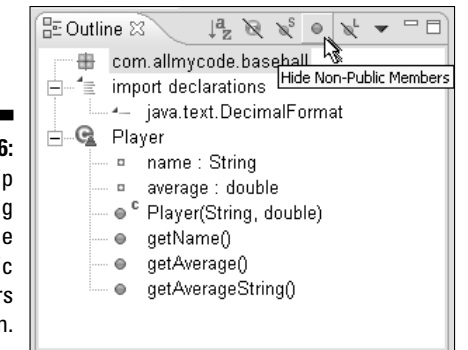

**Figure 5-6:** A hover tip describing the Hide Non-Public Members action.

### Console view

The *Console view* displays whatever may appear in the good old-fashioned command window. I admit it. I'm a text-output junky. I like System.out.print and System.err.print. I even enjoy stack traces (when they come from other peoples' programs).

Figure 5-7 shows the Console view. For my taste, this view is very cheerful. Standard output is blue, and error output is red. Anything you type on the keyboard is green.

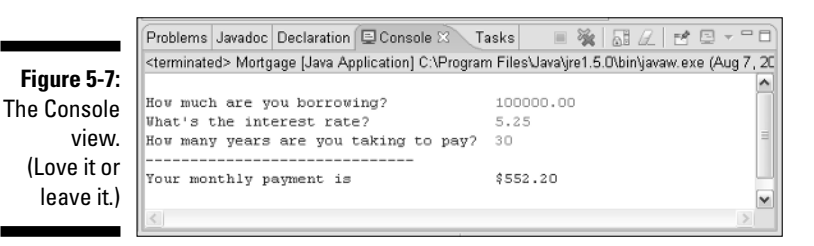

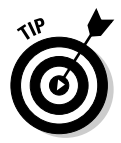

You can change the colors (and other things about the Console) by choosing Window➪Preferences from Eclipse's main menu. In the Preferences dialog, expand the Run/Debug branch. Then, in the Run/Debug branch, select Console. In response, Eclipse shows you a page with options such as Standard Out Text Color and Displayed Tab Width.

# Hierarchy view

The *Hierarchy view* displays superclasses and subclasses in a useful tree format. Figure 5-8 shows the Hierarchy view in action.

The Hierarchy view doesn't display things on its own. To display a class in the Hierarchy view, you have to put the class (somehow) into the Hierarchy view. For example, before I could see the stuff in Figure 5-8, I had to get Java's Container class into the Hierarchy view.

You can probably put a particular class into the Hierarchy view a million different ways. In this section, I describe two ways.

- $\blacktriangleright$  Right-click the name of a class in another view, or in an editor. In the resulting context menu, choose Open Type Hierarchy.
- $\triangleright$  Drag the name of a class from another view to the Hierarchy view.

The Hierarchy view has lots of interesting quirks, so I devote a little extra space to this view and its uses.

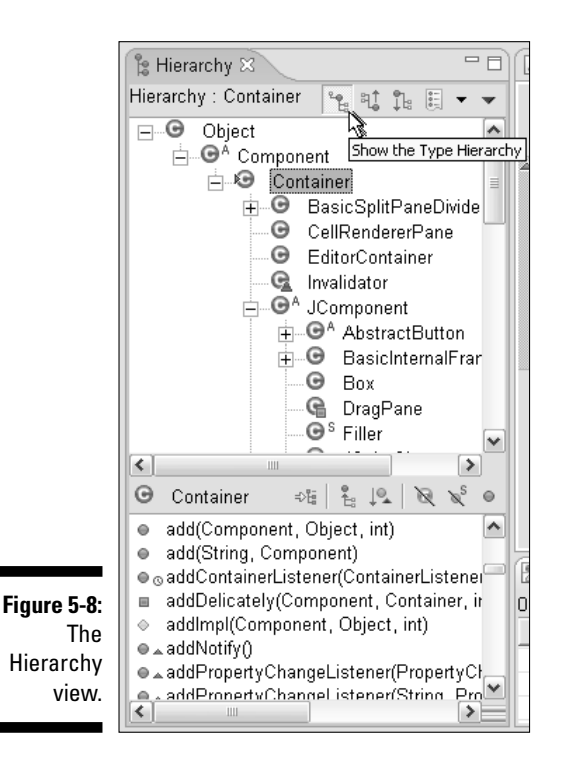

#### Using the Hierarchy view's toolbar buttons

You can change what the Hierarchy view displays using the view's toolbar buttons. With the Show the Type Hierarchy button selected (refer to Figure 5-8), the Hierarchy view's tree goes from Object, down through Container, and downward to the un-extended classes, such as Box and CellRendererPane.

### **Dragging a class to the Hierarchy view**

As you drag a class into the Hierarchy view, the kind of cursor you see makes a big difference. If you use Microsoft Windows, the cursor in the figure is usually what you want to see. If you drop a class when you see that cursor, the class displays in the Hierarchy view.

The cursor in the figure contains a box with a little curvy arrow inside it. (It's like the arrow on a Windows shortcut icon.) If you don't see this curvy boxed arrow, then you may not want to drop the class. When you drop a class without seeing the curvy arrow, Eclipse offers to move the class from one part of your workspace to another (for example, from one project to another). This is probably not what you want to do. (If your goal is to display things in the Hierarchy view, then moving code around is not your first priority.)

When you drag junk to the Hierarchy view, you may also see the *restricted cursor* (a circle with a diagonal line running through it). This cursor tells you that you can't drop the class at that position in the view. In this case, releasing the mouse button does absolutely nothing.

Here's one more hint. If you don't see whatever cursor you expect to see, you may be dragging a class on top of a class that's already being displayed. Try moving your mouse to a more neutral place inside the Hierarchy view. That trick usually works for me.

Of course, all this stuff about curvy arrows applies only to Windows users. If you use UNIX, a Mac, or some other non-Windows system, the cursors don't necessarily have curvy arrows inside boxes. Do a few little experiments to find out what cursors your Hierarchy view displays.

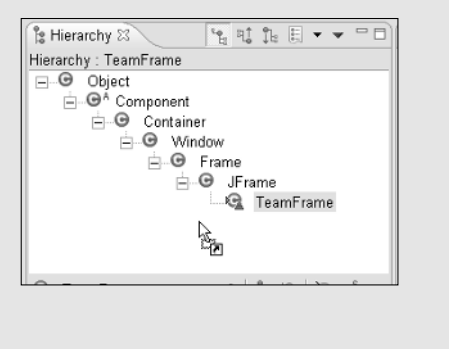

But in Figure 5-9, with the Show the Supertype Hierarchy button selected, the view's tree is upside down. Only classes from the Container upward display in the tree.

**Figure 5-9:** The Hierarchy view with Show the Supertype Hierarchy selected.

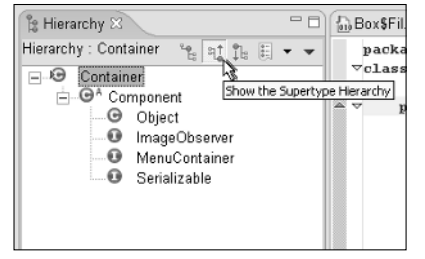

In Figure 5-10, the Show the Subtype Hierarchy button does almost what you see back in Figure 5-8. Of course with Show the Subtype Hierarchy, you don't see superclasses of the Container class.

**Figure 5-10:** The Hierarchy view with Show the Subtype Hierarchy selected.

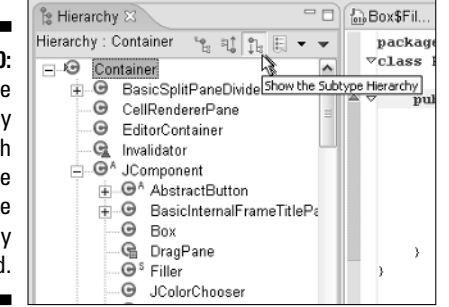

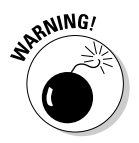

The active working set influences what you see or don't see in the Hierarchy tree. A class that's not in the active working set may not appear at all in the Hierarchy tree. (The class may not appear, even if it's a subclass or superclass of a class that *does* appear.) In other cases, a class that's not in the active working set can appear as a grayed-out branch of the Hierarchy tree. If you want to see everything you can possibly see, deselect the working set.

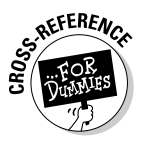

For details on selecting and deselecting working sets, see Chapter 3.

#### Overriding methods

Imagine yourself sitting in front of your computer, staring at the Eclipse Hierarchy view. What's going through your mind? You may be thinking about all the things one class inherits from another. (Okay, I'm giving you the benefit of the doubt, but you get the point.) Maybe you're thinking that MySubclass shouldn't inherit myMethod from MyClass. Maybe you want MySubclass to override myMethod.

Here's how you override a method using the Hierarchy view:

**1. In the bottom half of the Hierarchy view, make sure that the Show All Inherited Members toolbar button is pressed. Make sure that the other toolbar buttons in the bottom half of the Hierarchy view are** *not* **pressed. (See Figure 5-11.)**

If the wrong buttons are (or aren't) pressed, you may not be able to find the method that you want to override.

**2. In the top half of the Hierarchy view, select the subclass that will do the overriding.**

I want the PartTimeEmployee class to override the getJobTitle method. So, in Figure 5-11, I selected the PartTimeEmployee class.

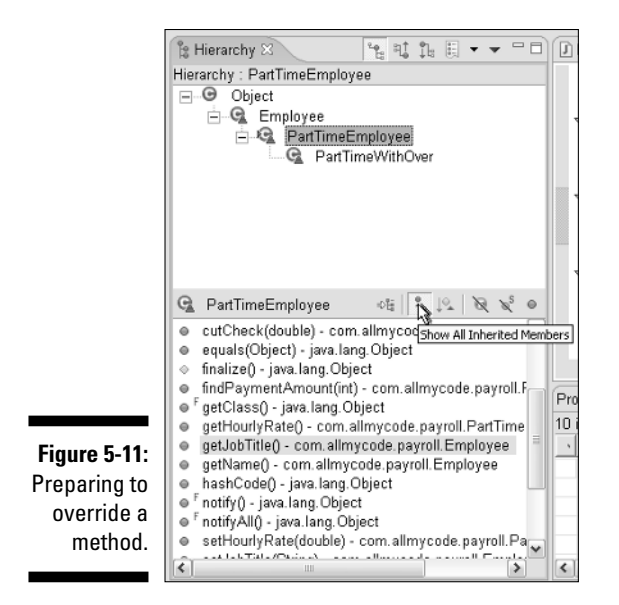

#### **3. In the bottom half of the Hierarchy view, right-click the method that you want to override.**

In Figure 5-11, I right-clicked the getJobTitle method.

**4. In the resulting context menu, choose Source**➪**Override in** *(the class from Step 2)***. (See Figure 5-12.)**

After making all these choices, a new method magically appears in the editor. Now the ball is in your court. Shuffle over to the editor and insert some real code.

# Call Hierarchy view

The *Call Hierarchy view* displays methods that, directly or indirectly, call a selected method. To find out more about this view, see Chapter 4.

### Declaration view

The *Declaration view* displays Java source code. When you click an identifier in an editor, the Declaration view displays the identifier's declaration. (See Figure 5-13.) If you work with a large project, this view can be very handy. After all, in a huge pile of source code, any particular use of an identifier can be very far from the identifier's declaration.
#### 94 **Part I: The Eclipse Landscape**

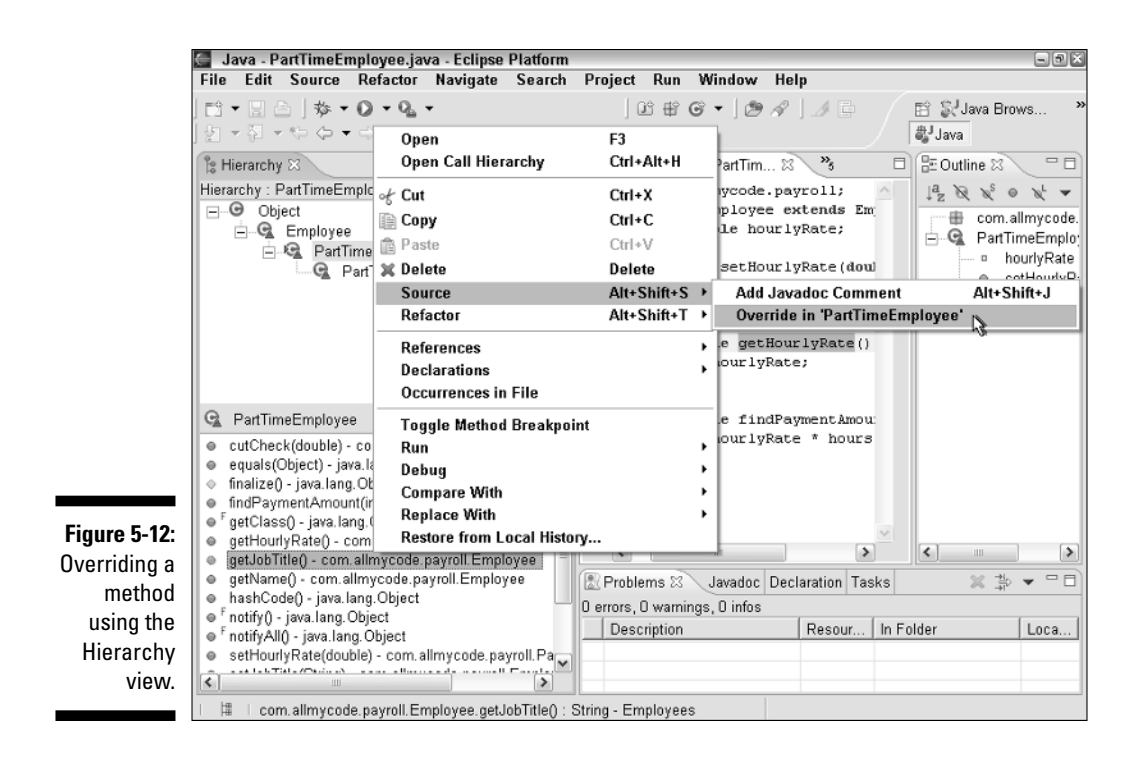

The Declaration view can display source code that's inside or outside of your project and your workspace. For example, with the correct settings, the view can display declarations in the Java API code.

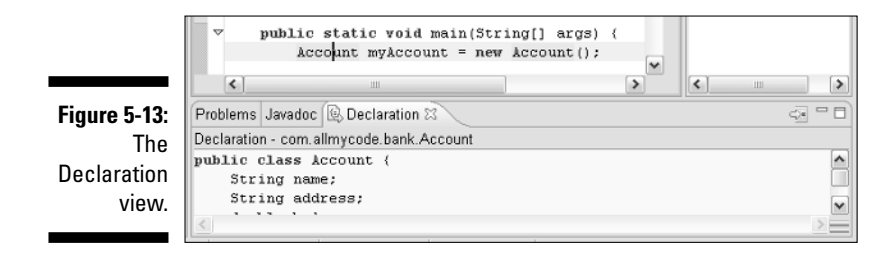

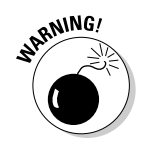

The instructions that follow don't work unless your computer contains a copy of the Java API source code. As far as I know, the only reliable way to get a copy is to download and install the entire Java SDK. The SDK takes up at least 90MB on your computer's hard drive, and of that 90MB you need as little as 11MB for the source code. If you really need to save space, you can install the entire SDK and then delete everything except the SDK's src.zip file. To download the SDK, visit java.sun.com/j2se/downloads.

Here's how you get the Declaration view to display Java API source code:

**1. In the Package Explorer, expand a JRE System Library branch.**

If you installed the standard JRE in Chapter 2, the JRE System Library branch contains an rt.jar branch. The letters "rt" stand for "run time." This JAR file contains the standard Java runtime library.

The rt.jar file contains .class files, not .java source files. You want to associate a collection of .java source files with this rt.jar file.

In this step, you pick a branch in one of the Package Explorer's projects. The Package Explorer's display may include many other projects. Don't be fooled into thinking that you're modifying only one project's properties. The change you make in this set of instructions affects all projects in your Eclipse workspace.

**2. Right-click the** rt.jar **branch of the Package Explorer's tree. In the resulting context menu, choose Properties.**

A Properties dialog appears.

**3. On the left side of the Properties dialog, select Java Source Attachment.**

In the main body of the Properties dialog, the Java Source Attachment page appears.

**4. In the Location Path field, enter the path to your Java API source files.**

On my computer, the source files live in a directory named  $C:\$ Program Files\Java\jdk1.5.0\src. (See Figure 5-14.) This src directory has subdirectories named com, java, javax, and others.

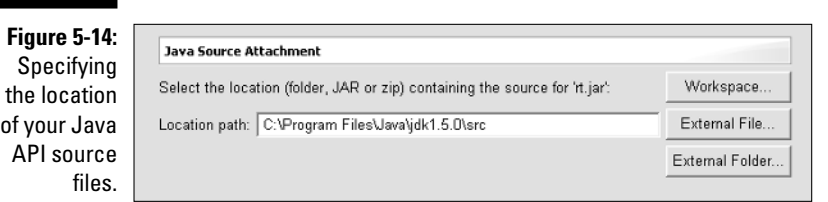

#### **5. Click OK.**

With this decisive click, the .class files in rt.jar become connected to a collection of Java source files. The Declaration view is ready to display Java API source code.

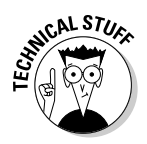

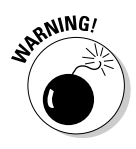

Using the Declaration view takes a little bit of patience. On occasion this view is sluggish. Sometimes, whatever change you make to the Java Source Attachment setting doesn't take effect right away. Of course, at times you have a right to be impatient. For instance, you select a new name in the editor and, after several seconds, you still see the previously selected name's declaration. If that keeps happening, the Declaration view probably can't find the new name's source code.

# Javadoc view

The *Javadoc view* displays an "in-between" version of an item's Javadoc comment. By "in-between," I mean "better than plain text, but not as good as your Web browser's rendering of a Javadoc page." For instance, in Figure 5-15, I select String in the editor. Following along with me, the Javadoc view displays the String class's Javadoc comment.

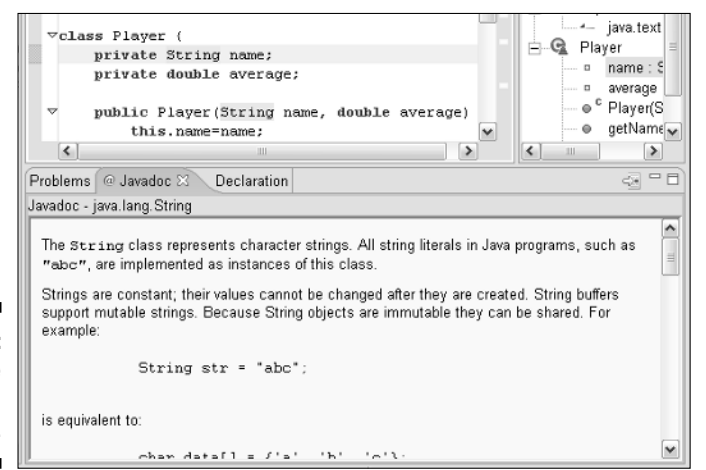

**Figure 5-15:** The Javadoc view.

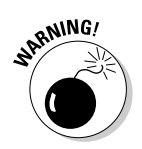

As you see in Figure 5-15, the Javadoc view can handle things like the standard Java API files. But getting this view to work means following the steps in the "Declaration view" section. And when you get to Step 3, don't make the mistake that I often make. To get the Javadoc view working, select Java Source Attachment, and *not* Javadoc Location!

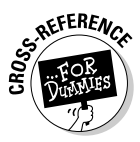

Eclipse can open your default browser and jump to an item's complete Javadoc Web page. For details, see Chapter 13.

# Problems view

The *Problems view* lists things that go wrong. For instance, Figure 5-16 shows a Problems view containing messages from a failed compilation. If you click a message in the Problems view, the editor switches to the appropriate place in your Java code.

**Figure 5-16:** The Problems view.

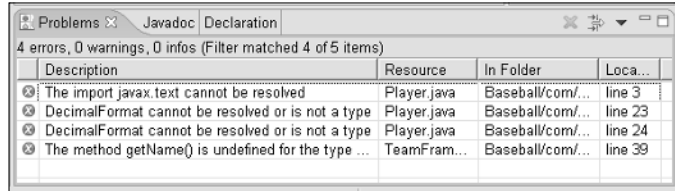

You can change what you see in the Problems view. Click the view's menu button and, in the resulting context menu, choose Filters.

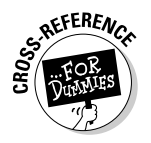

You can get more information about the Problems view and its filters. If you're interested, see Chapter 3.

### Tasks view

The Tasks view is a big To Do list. The view displays

- $\blacktriangleright$  To Do items that Eclipse generates automatically for you
- $\triangleright$  To Do items that you create on your own

To find out how the Tasks view works, try this experiment:

**1. Go to the Java perspective.**

To go to the Java perspective, choose Window➪Open Perspective➪Java.

**2. Open the Tasks view.**

For help with this, see Chapter 4. The Tasks view is on the Basic branch in the Show View dialog.

**3. Click the Task view's menu button. In the resulting context menu, choose Filters.**

The Task view's Filters dialog appears. For more information about filters, see Chapter 3.

#### **4. Remove the check mark from the Enabled box in the Task view's Filters dialog.**

With filters disabled, the Tasks view displays all your tasks. (The Tasks view doesn't censor any of the tasks.)

**5. In the active editor, add a comment containing the word** TODO **to your code.**

Type something like

```
// TODO Thank the author of Eclipse For Dummies
```
- **6. Choose File**➪**Save.**
- **7. Look at the Tasks view, and scroll down until you find your new entry.** See Figure 5-17.

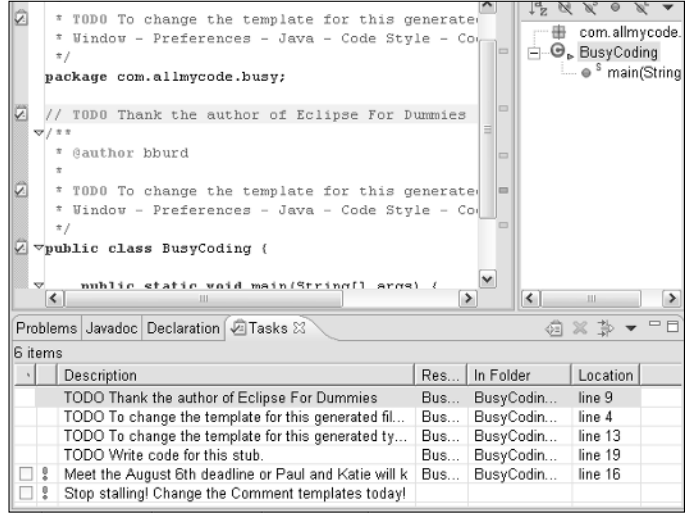

When you put the word TODO in a comment, Eclipse creates a new task. Eclipse associates this task with whatever line of code contains the comment. That's why, in Figure 5-17, the editor's marker bar has little icons (little clipboards with check marks in them). Each of these *task markers* indicates a point in the code that's associated with a Tasks view entry.

Eclipse automatically puts the word TODO into some of your code's comments. So, to some extent, the Tasks view becomes populated on its own.

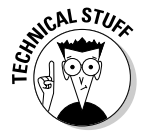

**Figure 5-17:** The Tasks view.

> Here's a really picky point. The Tasks view doesn't necessarily display all the text on a comment's  $1000$  line. If the line contains  $*$  My code:  $1000$ Describe the code here, then the new Tasks view entry contains TODO

Describe the code here. If a line contains //TODO date TODO day then you get two new Tasks view entries — one entry says TODO date; the other entry says TODO day.

#### Reminding yourself in more ways about the work you have to do

In the previous set of instructions, you add a TODO comment to your Java source code. If typing a TODO comment is too "manual" for your taste, don't despair. Eclipse gives you many ways to create new tasks:

#### - **Right-click a point in the editor's marker bar. In the resulting context menu, choose Add Task.**

When you do this, you get a New Task dialog like the one shown in Figure 5-18. Eclipse fills in the On Resource, In Folder, and Location fields for you. All you have to do is type something in the Description field. (Type a friendly reminder to yourself. Don't make the reminder too threatening. If it's threatening, you may scare yourself away.)

After you click OK, Eclipse adds an entry to the Tasks view and adds an icon to the appropriate place in your code's marker bar. (Eclipse does not add a comment to your Java source file. If you look at the source, you don't see a new TODO comment.)

#### - **Right-click a row of the Tasks view and, in the resulting context menu, choose Add Task.**

When you do all this, you get a dialog very much like the one shown in Figure 5-18. In this case, the dialog's On Resource, In Folder, and Location fields are empty. When you add a task this way, Eclipse doesn't associate the task with a line of code in a file.

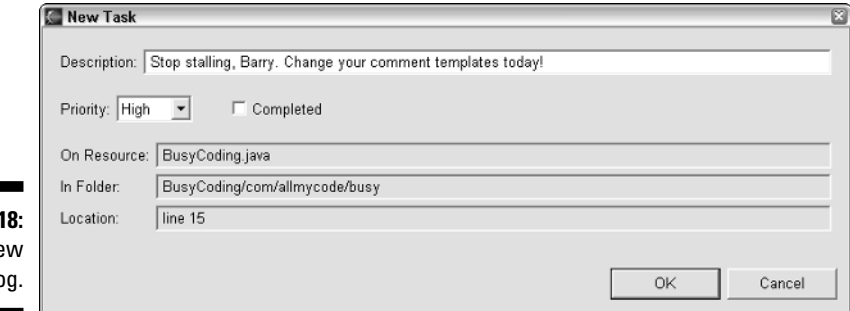

**Figure 5-1** The New **Task diald** 

> When I'm given the choice, I prefer not to type  $1000$  in my code's comments. Instead, I add tasks with one of the right-click/dialog techniques. With either of these techniques, I eventually get the satisfaction of filling in a little "completed task" check box. This check box is at the leftmost edge of a Tasks view entry. (Refer to Figure 5-17.)

Later, if I'm feeling happy and carefree, I remove all of my deleted tasks. I do this by right-clicking any Tasks view row, and then choosing Delete Completed Tasks.

#### Customizing your list of tasks

You can customize virtually everything having anything to do with the Tasks view:

#### - **You can (and should) customize the text that Eclipse automatically adds to all your comments.**

Choose Window➪Preferences. Then in the resulting Preferences dialog, expand the Java/Code Style tree branches. Select the Code Templates branch of the tree. Then, on the right side of the Preferences dialog, expand the Comments branch of the tree. Select Methods to change what Eclipse adds automatically in a method's comment. Select Types to change what Eclipse adds automatically in a class's comment. And so on.

#### - **You can add words such as TODO to the Tasks view's vocabulary.**

By default, the Tasks view creates entries for the words TODO, FIXME, and XXX in Java comments. You can modify this behavior in all kinds of ways. Start by choosing Window➪Preferences. In the resulting Preferences dialog, expand the Java tree branch. Then select the Code Task Tags branch of the tree.

#### - **You can sort and filter tasks.**

In this way, the Tasks view is very similar to the Problems view.

### Projects, Packages, Types, and Members views

These four views go hand in hand as part of the Java Browsing perspective. See the section titled (what else?) "Java Browsing perspective" for more.

The *Projects view* is like a little Package Explorer, except that branches in the Projects view don't expand very much. Instead of seeing branches expand, you see things appearing and disappearing in the other three views.

For instance, back in Figure 5-2 everything ripples along from left to right. If you select an item in the Projects view, then the Packages view immediately displays all the Java packages in that item. At the same time, the Types and Members views temporarily become blank.

Later, when you select a package shown in the Packages view, the Types view immediately displays the names of classes defined inside that package. And so on.

# Search view

As the name says, this view displays the results of searches. (See Figure 5-19.) It's such an important view that I can't bear to omit it from this chapter's list. But Eclipse's search mechanisms have tons of interesting options. It would be unfair for me to summarize the options here. Instead, you can find out more about searching and the Search view in Chapter 12.

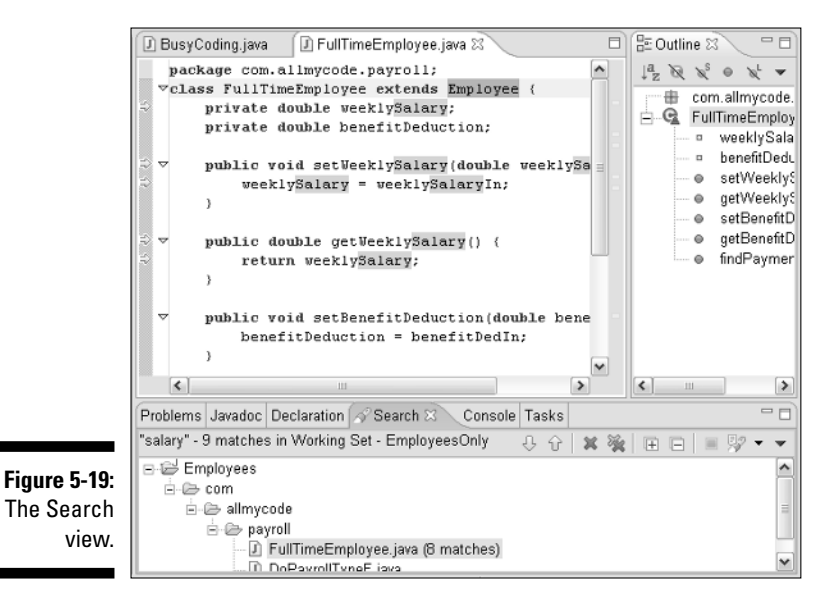

### **Part I: The Eclipse Landscape**

# **Part II Using the Eclipse Environment**

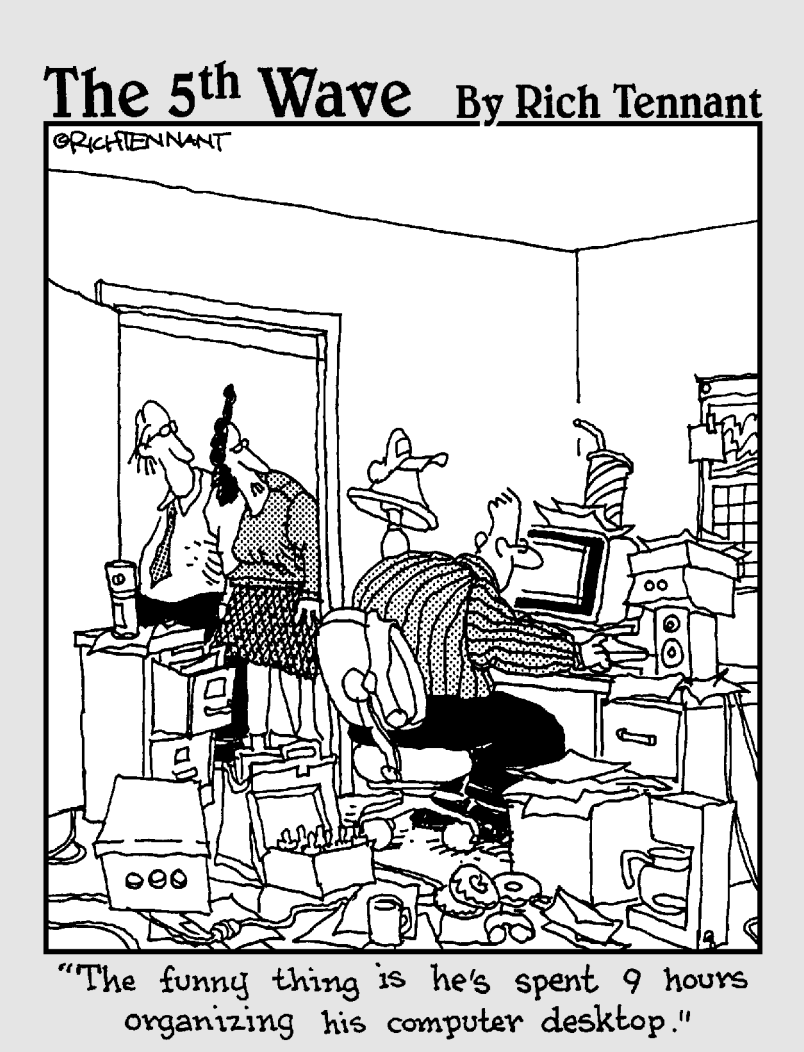

## In this part . . .

t's amazing. People stop me on the street with questions. They ask questions like "How do you create an interface from a class using Eclipse?" And they ask other questions — questions like "Why is your car's tire on my foot?"

The chapters in this part answer questions of the first kind — "how to" questions about Eclipse. For answers to questions about my car and its tires, don't read this part of *Eclipse For Dummies*. Instead, talk to my lawyer.

# **Chapter 6 Using the Java Editor**

#### In This Chapter

- $\triangleright$  Making the most of the Java editor
- Configuring editor settings

. . . . . . .

Finding relief for your tired fingers

It happens at so many Java conferences and events. The speaker begins by taking a quick audience survey.

"How many of you use Borland JBuilder?" A number of people raise their hands.

"And how many use Eclipse?" Again there's a show of hands.

.................

"And finally, how many of you use a plain old text editor, such as Windows Notepad or UNIX  $\vee$  i?" Suddenly, discomfort starts rippling throughout the room. A few raise their hands proudly and noisily (as if that's possible). Others raise their hands just to look tough. Some people smirk because Notepad is so primitive and  $\vee$  i is so old. Someone asks "what's  $\vee$  i?" and the rest of the crowd laughs.

Okay, I'll answer the question. Bill Joy and Chuck Haley created  $v_i$  at UC Berkeley in the late 1970s. At the time, vi was a groundbreaking, full-screen text editor. Instead of typing cryptic commands, you used arrow keys. (Well, actually, you moved around on a page using the H, J, K, and L keys, but who cares? In vi, these letter keys behaved as if they were arrow keys.)

Things have changed since the 1970s. We have mice, drag and drop, and language-aware editors. By a "language-aware editor" I mean an editor that treats your code as more than just character soup. The editor knows one Java statement from another, and the editor helps you compose your code.

We've come a long way since the 1970s. This chapter is about Eclipse's Javaaware editor.

# Navigating the Preferences Dialog

Have you ever spent too many hours driving on long boring highways? After a while, your brain becomes etched. You pull over to rest, but in your mind you still see the highway going by. You close your eyes and start dreaming about highway. It's terrible. You've done so much driving that you can't get the experience out of your head.

A similar thing happened when I wrote the first draft of this chapter. I spent so much time writing about Eclipse's Preferences dialog that I had dreams about preferences chasing me down long corridors. "That does it," I said. "I'm making all my paragraphs shorter."

So here's a typical scenario. In the next section, I write about visiting "the Keyboard Shortcuts tab of the Workbench<br/> $\forall$ Keys page in the Window<br/> $\Diamond$ Preferences dialog." Here's what that long-winded instruction really means:

**1. On Eclipse's main menu bar, choose Window**➪**Preferences.**

The Preferences dialog opens.

**2. In the tree on the left side of the Preferences dialog, expand the Workbench branch. Within the Workbench branch, select the Keys branch.**

The Keys page appears inside the Preferences dialog. The page appears immediately to the right of the Preferences dialog's tree.

**3. On the Keys page, select the Keyboard Shortcuts tab.**

That's it! See Figure 6-1.

# Using Keyboard Shortcuts

I'm not a fan of keyboard shortcuts. I remember a few shortcuts, and quickly forget all the rest. So I don't have a long list of shortcuts you can use in Eclipse's editor.

But if you need a particular shortcut, I can tell you exactly where to hunt for it. Visit the Keyboard Shortcuts tab of the Workbench⇔Keys page in the Window➪Preferences dialog. (For details on tabs, pages, and dialogs, see my "Navigating the Preferences Dialog" section.)

Eclipse divides its shortcuts into categories like Compare, Edit, File, and Search. Each category contains several functions. For instance, the File category contains functions like New, Close, Save As, and Save.

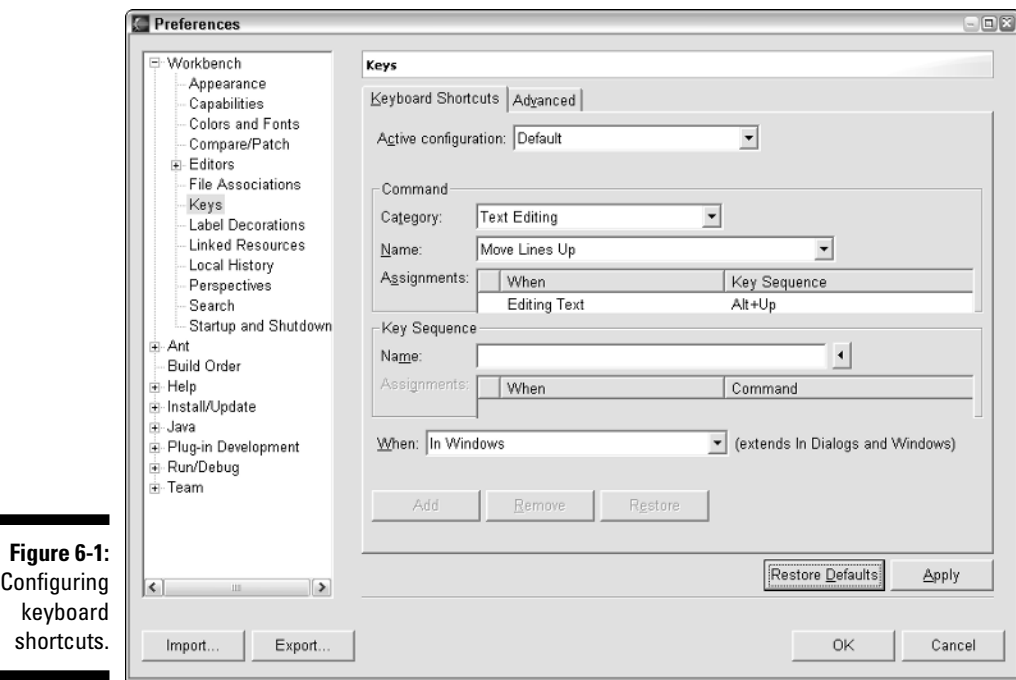

In some cases, you have to fish around among the categories to find a particular function. For example, the Edit category contains the Copy, Cut, and Paste functions. The similarly named Text Editing category has functions like Move Lines Up and To Lower Case. You can get all this information from the Command group (refer to Figure 6-1).

After finding the function that you want, you can mess with the function's keyboard shortcut. You can

 $\triangleright$  Change an existing shortcut

п

- $\blacktriangleright$  Remove an existing shortcut
- $\blacktriangleright$  Add a shortcut for a function that doesn't already have a shortcut

You do all this with the Key Sequence group, the When list box, and the Add/Remove/Restore buttons (refer to Figure 6-1). (When I say "you do this," I really mean "you." Personally, I don't play with these things very much.)

# Using Structured Selections

I don't remember most keyboard shortcuts, but the shortcuts that I do remember are the ones for *structured selections.* Instead of selecting a word or a line, these shortcuts select a method call, a Java statement, a block, a method, or some other meaningful chunk of code.

To use structured selection, place your cursor almost anywhere in the Java editor. Then follow any of the following instructions:

#### - **Press Alt+Shift+**↑ **to expand the selection outward.**

Figures 6-2 and 6-3 show what can happen when you press  $Alt+Shift+$ several times in succession. You start with the cursor in the middle of the word println. The first time you press Alt+Shift+↑, Eclipse selects the entire word println. The second time, Eclipse selects the method call System.out.println(). The third time, Eclipse expands the selection to include the entire statement. And so on. (Of course, you don't have to release the Alt+Shift key combination each time. You can hold down Alt+Shift while you press ↑ several times.)

#### - **Press Alt+Shift+**→ **to expand the selection forward.**

Compare Figure 6-4 with Figures 6-2 and 6-3. If you select only part of a statement, pressing  $Alt+Shift+ \rightarrow has$  the same effect as pressing Alt+Shift+↑. But if you select an entire statement, Alt+Shift+→ expands more slowly than Alt+Shift+↑. Instead of expanding from a statement to an entire block,  $Alt+Shift+ \rightarrow expands$  to include the next statement in the program.

Successive pressing of  $Alt+Shift \rightarrow expands$  the selection one statement or declaration at a time. Finally, when you reach the last statement in a block, pressing Alt+Shift+→ selects the entire block.

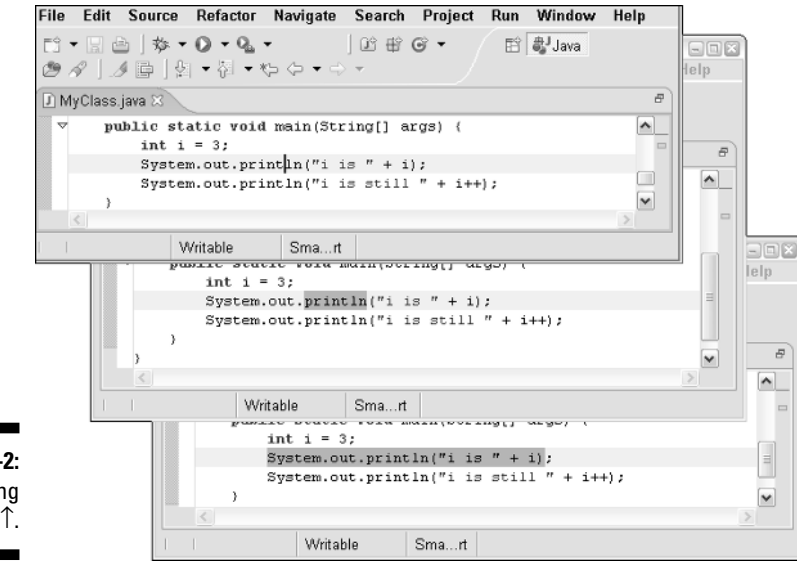

**Figure 6-2:** Pressing Alt+Shift+↑.

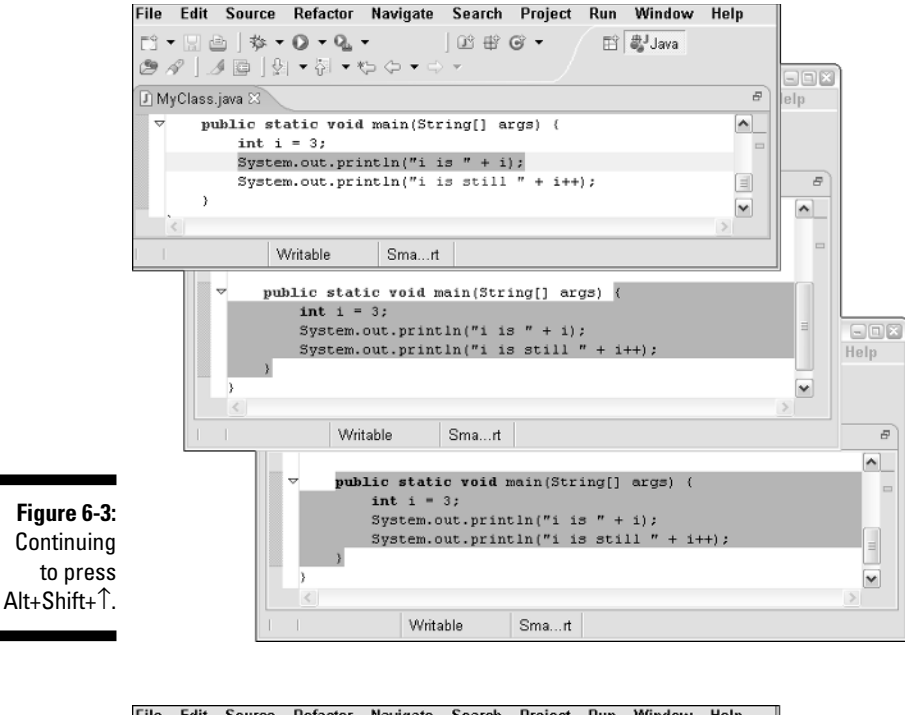

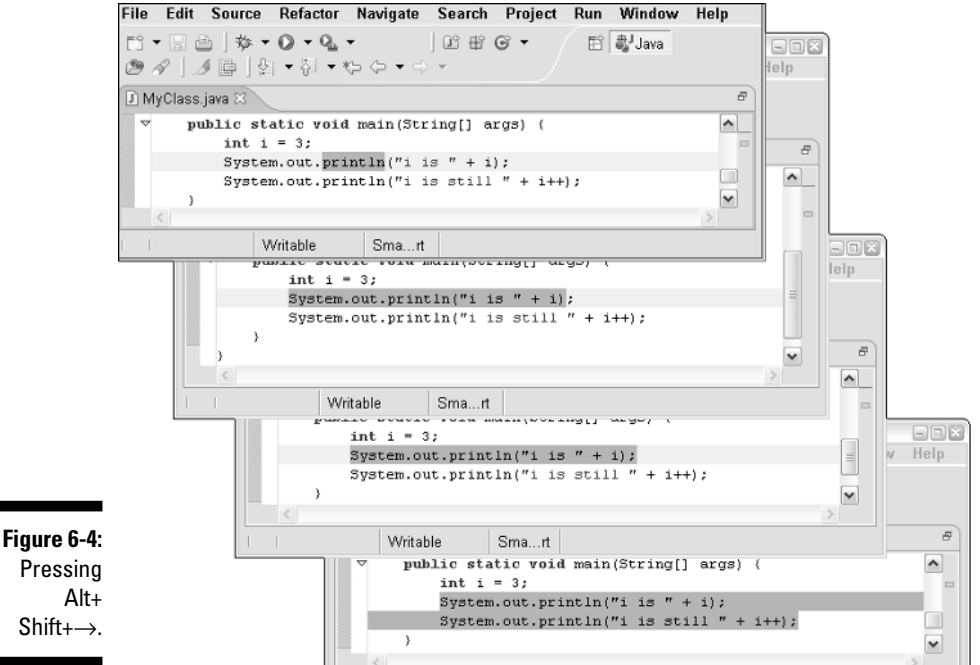

#### - **Press Alt+Shift+**← **to expand the selection backward.**

Pressing Alt+Shift+→ and Alt+Shift+← work almost the same way. The only difference is Alt+Shift+← expands to include the previous statement or declaration in the program. (See Figure 6-5.)

#### - **Press Alt+Shift+**↓ **to play a sequence of selection changes in reverse.**

If you drag the cursor to select a big block of code, and then press Alt+Shift+↓, Eclipse does nothing. The Alt+Shift+↓ combination doesn't shrink the current selection. Instead, Alt+Shift+↓ acts like an undo for the other Alt+Shift combinations.

For example, press Alt+Shift+→ and then Alt+Shift+← to expand the selection forward, and then backward. Immediately afterward, pressing Alt+Shift+↓ undoes the most recent backward expansion. Pressing Alt+Shift+ $\downarrow$  a second time undoes the earlier forward expansion.

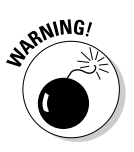

If your code contains an error, structured selection may not work. For example, try removing the semicolon from the end of a Java statement. Then put your cursor inside that bad line of code. Pressing Alt+Shift+↑ has no effect.

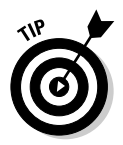

You can access the same structured selection functions by choosing Edit  $\diamond$ Expand Selection To on Eclipse's main menu bar. Personally, I never use this feature. Instead of navigating a bunch of menu items, I just select text the oldfashioned way. I drag my mouse across a bunch of Java code.

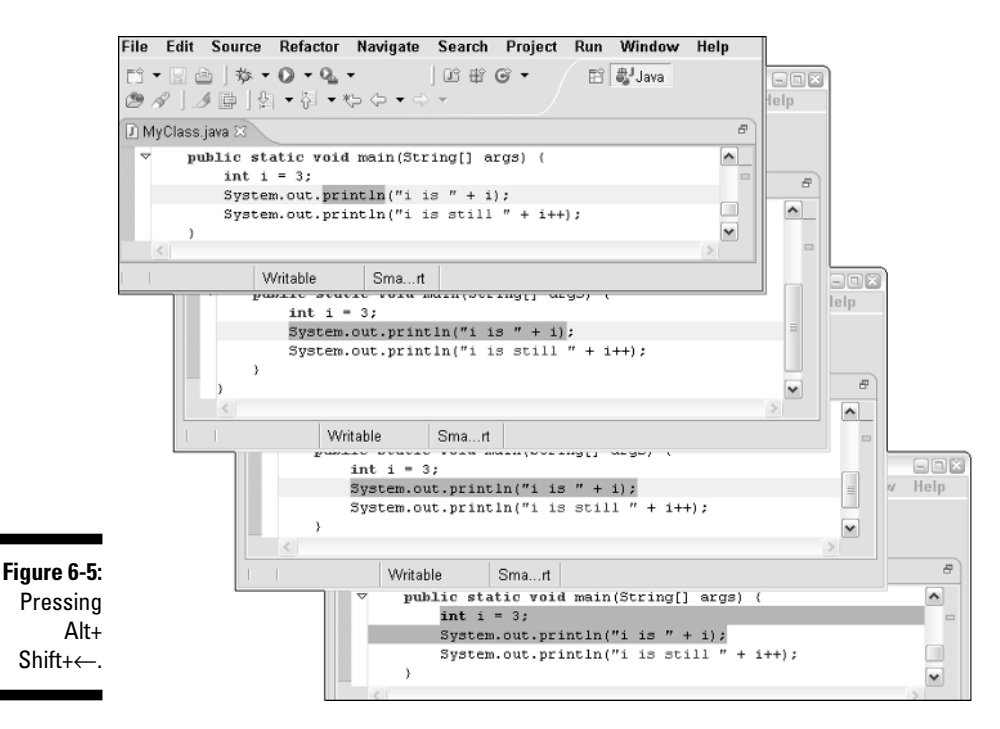

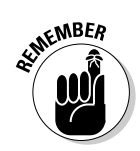

As far as I know, Eclipse doesn't support the dragging and dropping of editor text. If I select a line, and then try to drag that line with my mouse, the line doesn't move. What a pity!

# Folding Your Source Code

At some point, the Java editor becomes cluttered. You have to scroll up and down to see different parts of a file. You can do several things about this:

- $\blacktriangleright$  (The most mundane ...) Enlarge the Java editor by dragging its edges with your mouse.
- $\blacktriangleright$  (The fastest  $\ldots$  ) Maximize the Java editor by double-clicking the editor's tab.
- $\blacktriangleright$  (The most elaborate ...) Jump to different parts of your source file by selecting Package Explorer branches. (For details, see the section on linking views and editors in Chapter 3.)
- $\blacktriangleright$  (The most fun . . . ) Fold parts of your code by clicking the arrows on the editor's marker bar.

You can fold method bodies, comments, and other Java elements. Figure 6-6 shows some getter and setter methods, with various parts folded and unfolded. In the figure, notice the little arrows on the editor's marker bar. A rightward-pointing arrow represents folded code, and a downward-pointing arrow represents unfolded code.

```
D<sup>*</sup>Account.java &
                                                                              \hat{\phantom{a}}* @return Returns the amount.
                         public double getAmount() {
                              return amount:
                           * @param amount
                                          The amount to set.
                          \pi/Þ
                         public void setAmount(double amount) (
                   b
                          7 * *public String getName() {
Figure 6-6:
                              return name;
Folded and
  unfolded
                          7 * \pi\mathbf bpublic void setName (String name) (
      code.
                     \vert \langle \vert
```
Here's a neat trick. You can see folded code without bothering to unfold it. Hover your mouse over a rightward-pointing arrow. When you do, you see a tip containing the folded code. (If you're not convinced, see Figure 6-7.)

**Figure 6-7:** A tip displaying folded code.

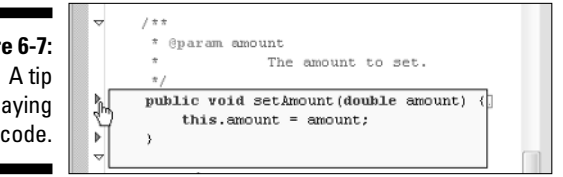

# Letting Eclipse Do the Typing

This section is about *smart typing* — Eclipse's answer to the evils of bad punctuation. Smart typing saves you time, makes your code clearer, and keeps you from worrying about all those nasty braces and dots. It's like having a copy editor for your Java code.

# Configuring the smart typing options

Before you try this chapter's smart typing tricks, I ask you to change a few of the smart typing configuration options.

**1. Select the Typing tab of the Java**  $\triangle$ **Editor page in the Window Preferences dialog.**

The wording in Step 1 uses my abbreviated way of describing a part of the Preferences dialog. For details, see the "Navigating the Preferences Dialog" section near the start of this chapter.

#### **2. Stare at the huge collection of options on this Typing tab's page.**

Repeat after me. Say "Wow!"

**3. Add check marks next to my favorite options.**

In case you don't know, my favorite options are Escape Text When Pasting into a String Literal, Smart Semicolon Positioning, and Smart Brace Positioning. (See Figure 6-8.) For some reason, these options are unchecked by default.

**4. Click Apply, and then click OK.**

Goodbye, Preferences dialog! See you soon.

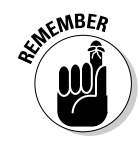

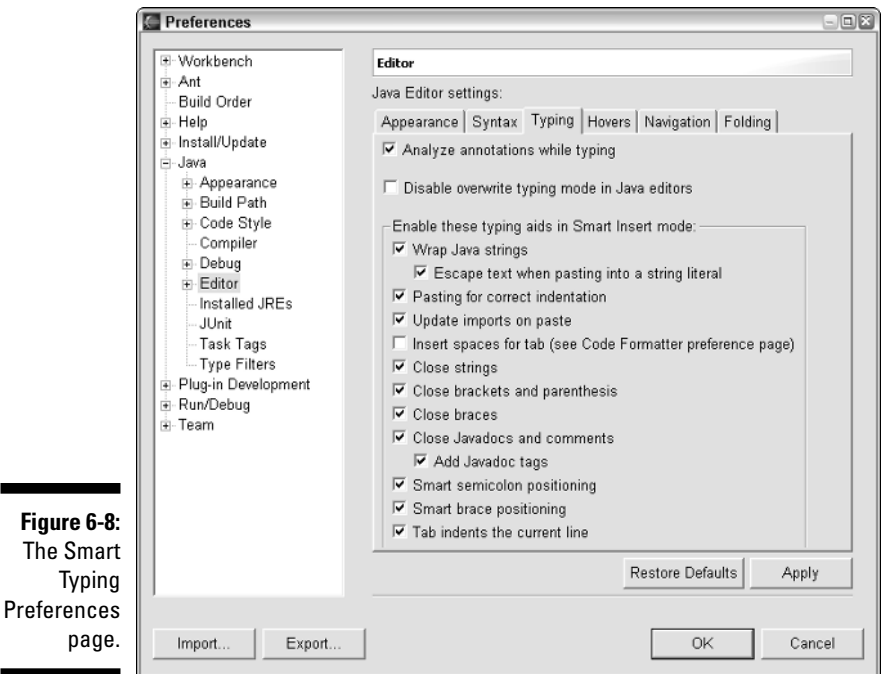

# Using smart typing

Are you ready to experience the joy of smart typing? This section walks you through some of Eclipse's smart typing tricks.

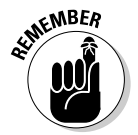

Before you work your way through this section's experiments, follow the instructions in the "Configuring the smart typing options" section.

#### A few parenthetical remarks

Parentheses, brackets, and braces are very gregarious. They hate being alone. The tricks in this section ensure that things such as open parentheses never have to be alone — not even for a few seconds.

**1. Create a new Java class.**

Some skeletal code appears in the editor.

For help creating a Java class, see Chapter 2.

#### **2. Type the following text:**

static void myMethod(

Eclipse inserts the closing parenthesis. (Notice the Close Brackets and Parenthesis option in Figure 6-8.)

#### **3. Leaving the cursor inside the parentheses, type an open curly brace.**

Eclipse adds the curly brace where it belongs — at the end of the current line. Eclipse is responding to your Smart Brace Positioning preference (refer to Figure 6-8).

#### **4. With the cursor still positioned at the end of the method's header line, press Enter.**

Of course, Eclipse adds a close curly brace and indents your next line of code appropriately.

When you play with smart brace positioning, keep the following things in mind:

- $\blacktriangleright$  There are many ways to confuse the smart brace positioning mechanism in Step 3. If at first this trick doesn't work, please try again.
- $\blacktriangleright$  With smart brace positioning turned on, you can still manage those rare situations in which you need a brace in the middle of a line. Just type an open brace and then, immediately afterward, press Backspace. In response to the Backspace, Eclipse undoes smart positioning and returns the brace to the middle of the line.
- $\blacktriangleright$  Some people prefer having the open curly brace on a brand new line of code. Eclipse's smart brace positioning always seems to put the brace at the end of the current line. But that's okay. With a few mouse clicks, you can reposition all the braces in your code. For details, see the section pertaining to automatic code formatting in Chapter 8.

#### Pulling strings apart

As an author and conference speaker, I'm always worried about line length. Does a line of code fit the page width? Does the line fit conveniently on a PowerPoint slide? This section's tips help you manage line length (at least, when a long string literal is involved).

#### **1. Type the following text:**

System.out.println("

Eclipse closes the quotation mark and the parenthesis. By now, you're probably not surprised.

#### **2. Type characters inside the quotation marks.**

I don't know about you, but for this experiment, I typed skdfjaldkfjl skjdfkjskf. It's my favorite thing to type.

**3. Position your cursor anywhere in the middle of the quoted string. Then press Enter.**

This is so cool! Instead of giving you

System.out.println("skdfjaldkfj lskjdfkjskf")

which is illegal in Java, Eclipse gives you

System.out.println("skdfjaldkfj" + "lskjdfkjskf")

That's exactly what you want! This neat behavior comes from the default Wrap Java Strings preference (refer to Figure 6-8).

**4. Without moving your cursor, type a semicolon.**

Eclipse puts the new semicolon at the end of the current line.

# Getting Eclipse to Mark Occurrences

You want to see something cool? I'll show you something that's cool. An Eclipse editor can automatically *mark occurrences.* When you place your cursor on a variable name, the editor highlights all occurrences of that name in the file. (See Figure 6-9.)

Eclipse's mark occurrences mechanism is pretty smart. For instance, in Figure 6-9, I selected a constructor's job $\text{Title}$  parameter. In the body of the constructor, Eclipse marks the jobTitle parameter without marking the class-wide jobTitle field.

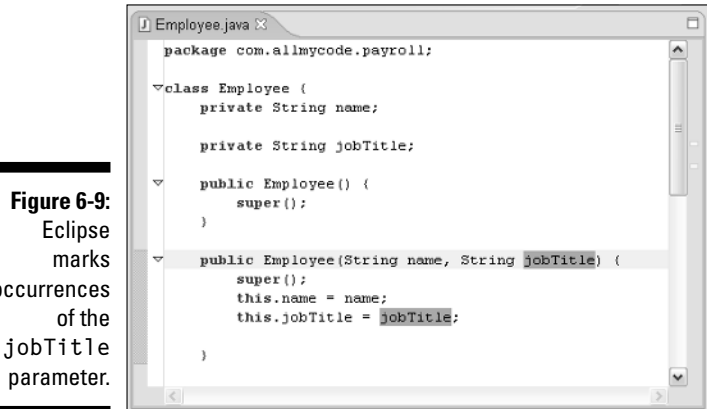

**Figure 6-9:** Eclipse marks occurrences of the By default, Eclipse highlights occurrences in yellow. But you can change the color by visiting the Workbench⇔Editors↔Annotations page of the Window⇔ Preferences dialog. (Just select the Occurrences item in that page's Annotation Presentation list.)

# Marking and unmarking

Eclipse gives you a few ways to turn the mark occurrences mechanism on and off. For my money, none of these ways is very convenient. (But money has nothing to do with it. After all, Eclipse is free.)

- Press Alt+Shift+O to toggle between marking and not marking occurrences.
- ► Press the Mark Occurrences button on Eclipse's toolbar to toggle between marking and not marking occurrences. The button's icon is the picture of a yellow highlight marker. (See Figure 6-10.)
- When the Mark Occurrences feature is on, press  $Alt+Shift+U$  to temporarily remove the highlighting. The highlighting goes away until you click another name. (When you move to another name, Eclipse marks all occurrences of the new name.)

#### **Figure 6-10:**

The hard-to find Mark Occurrences button.

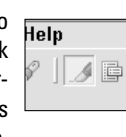

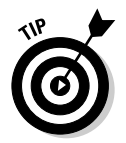

You can pick the kinds of names whose occurrences you want marked. Visit the Java➪Editor➪Mark Occurrences page of the Window➪Preferences dialog.

# Some marking magic

When it comes to marking occurrences, Eclipse has two really cute tricks up its virtual sleeve.

- $\blacktriangleright$  Put your cursor on the return type in a method's header. Eclipse marks all exit points in the method's body. (See Figure 6-11.)
- $\blacktriangleright$  Put your cursor on the name of a Java exception. Eclipse marks any method calls that throw the exception.\* (See Figure 6-12.)

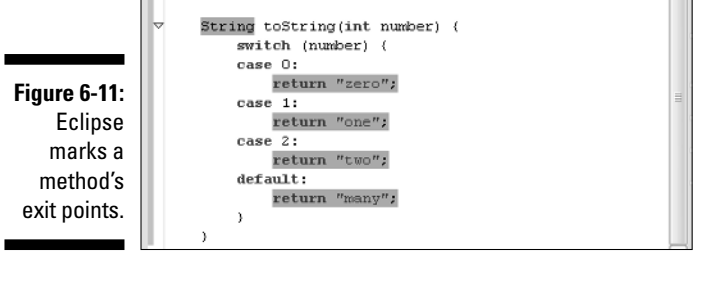

**Figure 6-12:** Eclipse marks statements that throw a particular exception.

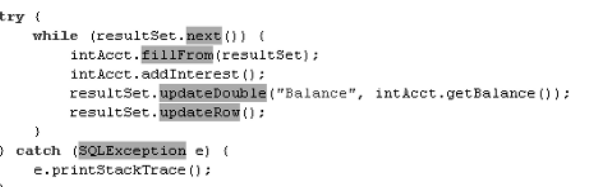

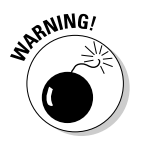

If your code doesn't compile because it contains errors, Eclipse's mark occurrences mechanism may not work.

### **Part II: Using the Eclipse Environment**

# **Chapter 7**

# **Getting Eclipse to Write Your Code**

#### In This Chapter

- Using code assist
- Using templates
- Creating your own templates

We and kids say that I never finish sentences. "Hey, Sam," I say. "What?" he asks. "I found something that'll really interest you. I found . . . " and then several seconds go by.

"You found what?" he says. "What did you find? Finish the @!&(% sentence!"

It's a simple process. In the middle of a sentence, my mind wanders and I become interested in something else. Suddenly, the external world fades to the background and my internal thoughts dance before my eyes. It's not my fault. It's an inherited trait. My mother used to do the same thing.

If I'm lucky, generations of *For Dummies* readers will analyze this aspect of my psyche. "What made Burd's works so unique was the fact that he wrote several books while suffering from disosyllabicmonohypotopia. In *Eclipse For Dummies,* Burd admits that he paused more often than he spoke."

Before you make fun of me, picture yourself sitting in front of a computer. You start typing a line of Java code, say frame.setBackground(Color. "What color names are available?" you ask yourself. "Can I use Color. DARKGRAY or do I need Color.DARK\_GRAY? And is it GRAY or GREY? I never could spell that word. My third grade teacher . . . Hey, what was the name of that kid who used to bully me?" And so on. Your mind wanders.

If Eclipse could talk, it may say "*Color dot* what? Forget about third grade and finish typing the @!&(% statement!" But instead, Eclipse opens a hover tip containing all the static members of the Color class. How thoughtful of Eclipse to do such a thing!

# Code Assist

Imagine staring at someone, and waiting for him to tell you what to say. I see my friend George. Then George looks back at me and says "Your choices are 'Hello, George,' or 'How are things, George?' or 'You owe me ten bucks, George.'" So I say, "You owe me ten bucks," and before I finish, he says "George."

That's what code assist is like. You may have used code assist with other programming languages and with other development environments. The idea is, you type some incomplete Java code, and then Eclipse tells you all the ways you can complete it.

## Using code assist

What follows are some scenarios using code assist (also known as *content assist*). In each scenario, you start by positioning your cursor in the Java editor section of the Eclipse workbench. Then you type some incomplete code (maybe a few characters, maybe more). At that point, you want to use code assist. Here's how you do it:

#### **1. Press Ctrl+Space or go to Eclipse's menu bar and choose Edit ⊅Content Assist.**

A list of possible code *completions* appears. (See Figure 7-1.)

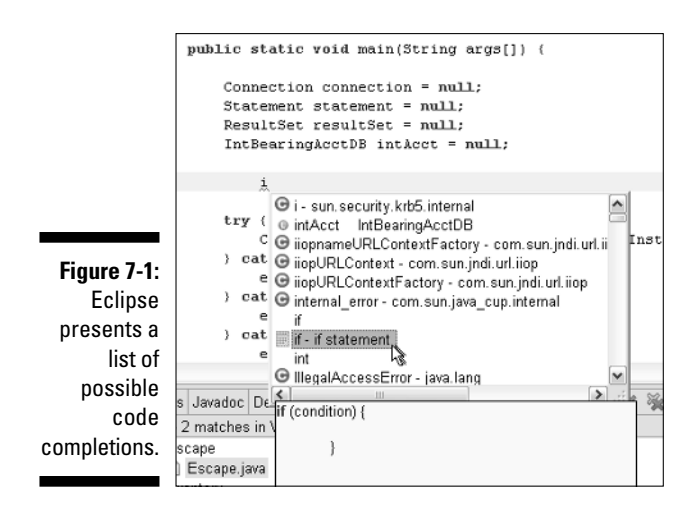

#### **2. Double-click whichever completion suits you best.**

Alternatively, use the arrow keys to select your favorite completion and then press Enter.

Eclipse pastes the selected completion into your code, and positions your cursor at a likely place (that is, at a place where your next keystroke is likely to be).

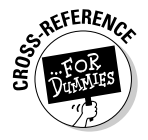

If you're just browsing through the chapters of this book and aren't quite sure yet what all this talk of workbenches and Java editors is about, check out Chapter 3, where you can get sufficiently enlightened.

The next several paragraphs show you the kinds of things you can do with code assist. And remember:

*"When in doubt, press Control+Space."*

-Barry Burd, author of *Eclipse For Dummies*

#### Type names, statements, and other things

Between two statements inside a method body, type the letter **i**. Then press Ctrl+Space. Code assist offers to complete the line, with suggestions like int, the keyword if, an entire if statement, and a myriad of other choices. (Refer to Figure 7-1.)

#### Variable names

Declare a variable named accountBalance. Then between two statements inside a method, type the letter **a**, followed by Ctrl+Space. Among Eclipse's many suggestions, you find your accountBalance variable.

#### Methods declarations and calls

Declare two methods — void myMethod(int i) and void myMess(String s, double d). Then, somewhere in the same class, type **myM** and press Ctrl+Space.

What you get depends on where you type **myM**. If you type **myM** where a method call belongs, then Eclipse offers to call myMethod or myMess. (See Figure 7-2.) But if you type **myM** outside of a method body, Eclipse doesn't offer you any choices. Instead, Eclipse declares a new myM method. See Figure 7-3.

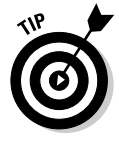

By default, when code assist has only one possible suggestion, Eclipse doesn't offer you a choice. Instead Eclipse just inserts text based on that one suggestion. You can change this behavior by visiting the Java<sup>±</sup>Editor<sup>‡</sup>Code Assist page of the Window➪Preferences dialog. Near the top of the page, uncheck the Insert Single Proposals Automatically box.

### 122 **Part II: Using the Eclipse Environment**

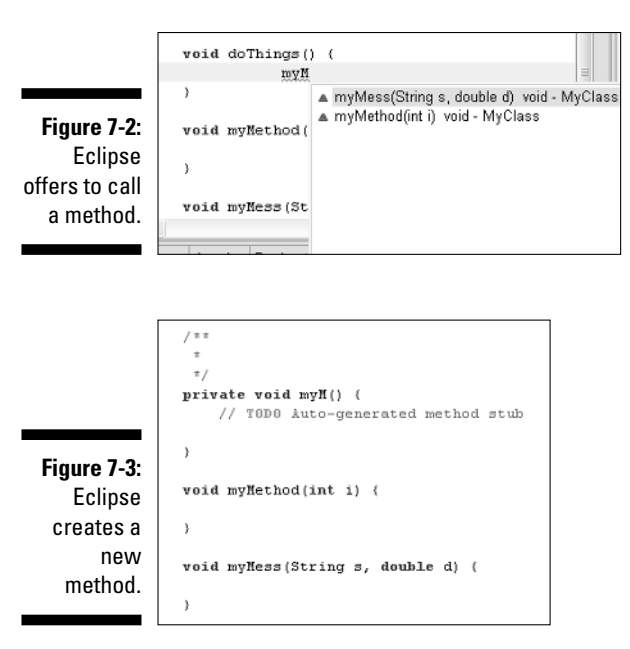

#### Parameter lists

Declare two methods  $-$  myMethod(int i) and myMethod(boolean b). Then, in a place where a method call belongs, type **myMethod(**. That is, type **myMethod**, followed by an open parenthesis. Then press Ctrl+Space. Code assist offers two versions of myMethod — the int version and the boolean version.

#### Create constructors; override method declarations; implement interface methods

Place the cursor inside a class, but outside of any method. Without typing any visible characters, press Ctrl+Space. Code assist offers to either create a constructor, override an inherited method, or to implement an interface's method. For instance, if the class extends java.lang.Object, Eclipse offers to override clone, equals, finalize, and other Object methods. (See Figure 7-4.)

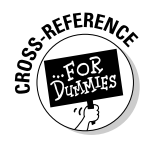

Notice the large hover tip on the left side of Figure 7-4 — the tip containing the equals method's Javadoc comment. Eclipse can show you the Javadoc comment of whatever method you highlight in the code assist list. Before you can see this hover tip for a method in the Java API, you have to tell Eclipse the location of the Java API source files. For details, see Chapter 5.

 $\overline{\phantom{a}}$ 

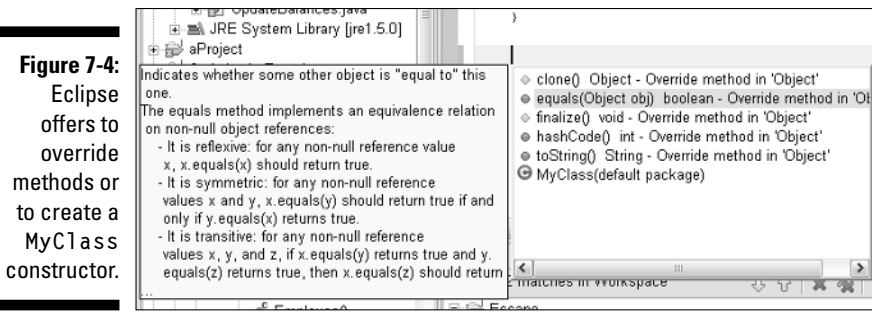

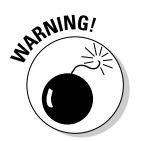

Sometimes, when I type the letter **i**, code assist offers to insert an if statement even though my cursor isn't inside a method body. Of course, if I select that option, Eclipse duly creates an if statement and I get a syntax error. Oh, well! Nothing's perfect — not even code assist.

#### Generate getter and setter methods

Place the cursor inside a class, but outside of any method. Type the word **get**, followed by Ctrl+Space. Code assist offers to create a getter method for any of your class's fields. The method even includes an appropriate return statement.

In the getter method department, code assist is very smart. If a field already has a getter method, code assist doesn't suggest creating an additional getter.

Of course, everything I say about getters holds true of setters also. To create a setter method, type **set** and then press Ctrl+Space. The new setter method has its own this.*field* = *field* statement.

#### Using code assist in Javadoc comments

When you use Eclipse to write Java code, don't forget to edit the Javadoc comments (the things that start with  $/**$ ). Eclipse automatically puts Javadoc comments in all your new classes. But these default Javadoc comments are just reminders. They contain almost no information about the code that you're writing.

You can add useful information when you edit the Javadoc comments. And as you edit Javadoc comments, Eclipse's code assist offers suggestions.

Place your cursor inside a Javadoc comment, and press Ctrl+Space. Eclipse suggests two kinds of tags — HTML tags and Javadoc tags.

✔ The HTML tags include things like <b>, <i>, <code>, and so on.

 $\blacktriangleright$  The Javadoc tags include things like @author, @deprecated, and @see.

In some cases, Eclipse's suggestions include dozens of tags. In other cases, Eclipse suggests only a few tags. In a few cases, Eclipse offers no suggestions. Eclipse tries to suggest tags that are appropriate in context. So the tags that Eclipse suggests depend on where you place your cursor within the Javadoc comment.

# Filtering code assist suggestions

I don't know about you, but I never use CORBA. I know what CORBA is because I hear about it occasionally at Java user group meetings. (It's a way of getting diverse applications on different kinds of computers to cooperate with one another. Isn't that nice?) Yes, I know what problem CORBA is supposed to solve. Other than that, I know nothing about CORBA.

So when I invoke code assist, I don't want to see any CORBA-related suggestions. Here's how I shield these suggestions from my view:

- **1. Visit the Java**➪**Type Filters page of the Window**➪**Preferences dialog.**
- **2. Click New.**

The Type Filter dialog appears.

**3. In the dialog's one and only field, type** \*CORBA\***.**

This hides anything from any package whose name contains the uppercase letters *CORBA.* It hides things like IDLType from the package org.omg.CORBA.

- **4. Click OK.**
- **5. Back on the Type Filters page, make sure that the \*CORBA\* check box has a check mark in it.**
- **6. Click OK to close the Preferences dialog.**

The previous steps take care of org.omg.CORBA, but what about packages like com.sun.corba.*whatever*.*whateverelse*? In Java, case-sensitivity is more than just a myth. You can repeat Steps 2 through 4 with the lowercase expression **\*corba\***, but you can also browse for package names. Here's how:

**1. Visit the Java**➪**Type Filters page of the Window**➪**Preferences dialog.**

#### **2. Click Add Packages.**

The Package Selection dialog appears.

**3. Double-click the com.sun.corba entry.**

After double-clicking, you're back to the Type Filters page. The page has a new com.sun.corba.\* entry.

- **4. Make sure that the com.sun.corba.\* check box has a check mark in it.**
- **5. Click OK.**

After following these steps, nothing in any of the com.sun.corba packages appear in your code assist lists.

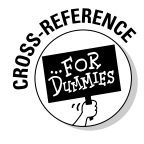

In addition to filtering code assist suggestions, the steps in this section filter Quick Fix suggestions. For information on Quick Fix, see Chapter 2.

### Auto activation

Sometimes you don't want to beg Eclipse for code assistance. You want Eclipse to just "know" that you can use a little hint. And sure enough, Eclipse can provide hints even when you don't press Ctrl+Space. This feature is called *auto activation.*

Position your mouse at a point where you can make a method call. Then type the word **System**, followed by a dot. After a brief pause (whose duration is customizable), Eclipse offers completions like System.out, System. arraycopy, System.exit, and so on. Eclipse doesn't wait for you to press Ctrl+Space.

The same thing happens with the @ sign in a Javadoc comment. Inside a Javadoc comment, type **@**. After a brief delay, Eclipse suggests @author, @deprecated, and so on.

You can customize the way auto activation works. Visit the Java ⊅Editor Code Assist page of the Window➪Preferences dialog.

- **Check or uncheck the Enable Auto Activation box.**
- **Change the Auto Activation Delay from 500 milliseconds (half a second) to some other duration.**
- **Change the triggers.**

Notice the little dot in the Auto Activation Triggers for Java box.

- If you insert a plus sign as in Figure 7-5, Eclipse auto activates code assist whenever you type a plus sign in the editor.
- If you insert a blank space into the Auto Activation Triggers for Java box, Eclipse auto activates code assist whenever you type a blank space in the editor.

For your own sanity, insert the blank space immediately before the dot in the Auto Activation Triggers for Java box. A blank space after a dot looks exactly like nothing after a dot. If you put the blank space after the dot, you may wonder later why Eclipse is being so aggressive with auto activation.

### 126 **Part II: Using the Eclipse Environment**

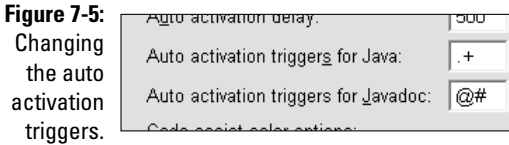

With a bit more fiddling, you can auto activate code assist for method call parameter lists. Here's how:

- **1. Visit the Java**➪**Editor**➪**Code Assist page of the Window**➪**Preferences dialog.**
- **2. Add the open parenthesis character to the Auto Activation Triggers for Java box. (See Figure 7-6.)**

#### **Figure 7-6:**

Adding an open parenthesis to the auto activation triggers.

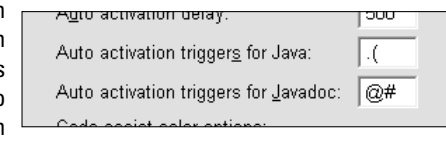

At this point, you may think you're done. But you're not. If you don't tweak another setting, the auto activation feature for open parenthesis doesn't work.

**3. Switch to the Typing tab of the Java**➪**Editor page. In the collection of options, uncheck the Close Brackets and Parenthesis box.**

Auto activation for open parenthesis works only if Eclipse doesn't close the parenthesis for you.

# Templates

I remember my first paint-by-numbers experience. How relaxing it was! I painted a cat playing with a ball of yarn. Don't tell me that I just filled in someone else's color pattern. I felt as if I'd created a work of art!

Ah, those were the good old days. Do they even make those paint-by-numbers sets anymore? I suppose I can check my local crafts store, but that's too much physical effort. Instead, I can stay at home and paint online. I visit www. segmation.com and start filling in the colors with my mouse. The Web site uses a Java applet to create point-and-click pictures. And with Java running on my computer, I can convince myself that I'm working!

So what gives? Why this sudden interest in paint by numbers? The answer is simple. I'm writing about Eclipse templates, and templates remind me of painting by numbers. With a template, you create code by filling in the blanks. Some blanks match up with other blanks (like two colored regions containing the same number).

At first, you think you're cheating. Eclipse writes most of the code for you, and then you add a few names of your own. But you're not cheating. Templates add consistency and uniformity to your code. Besides, templates relieve the programming drudgery. They help you focus your attention on things that really matter — the design and logic of your application.

Eclipse comes with about 40 of its own ready-made templates. You can change any of these ready-made templates, or add new templates to suit your needs. The next section tells you how to use templates (the templates that Eclipse provides and any templates that you create on your own).

# Using templates

To activate a template, type the first few letters of the template's name, and then press Ctrl+Space. (The Ctrl+Space key combination does double-duty. This combination invokes both code assist and templates.) Here are some examples.

#### Adding a main method

Put your cursor at a place in your code where you can declare a new method. Type the letters **ma**, and then press Ctrl+Space.

Among other things, Eclipse offers to apply a main method template. This template adds a skeletal main method to your code. (See Figures 7-7 and 7-8.)

**Figure 7-7:**

Eclipse suggests adding a main method.

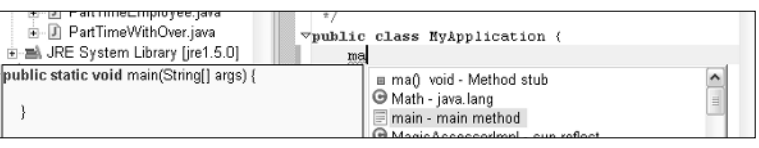

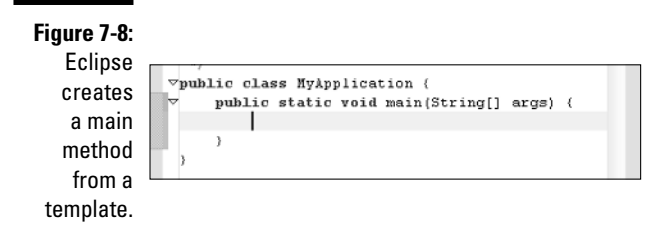

#### Writing to System.out

Put your cursor at a place in your code where you can call a method. Type the letters **Sys** or **sys**, and then press Ctrl+Space.

Among Eclipse's suggestions, you find sysout - print to standard out. If you select this suggestion, Eclipse adds a System.out.println call to your code.

#### Automatic insertions

Put the cursor at a place in your code where you can call a method. Type the letters **sysout**, and then press Ctrl+Space.

Eclipse doesn't bother to ask you what you want. There's only one template named sysout, so Eclipse immediately adds a call to System.out.println to your code.

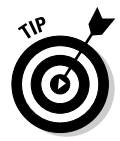

You can suppress this automatic insertion behavior, but you have to suppress it for both templates and code assist. (You can't suppress one without suppressing the other.) Visit the Java  $\triangle$ Editor  $\triangle$ Code Assist page of the Window➪Preferences dialog. Near the top of the page, uncheck the Insert Single Proposals Automatically box.

#### Narrowing choices as you type

Put the cursor at a place in your code where you can call a method. Type the letters **sy**, and then press Ctrl+Space.

Eclipse's suggestions include things like symbol, synchronized, and (way down on the list) sysout.

Instead of selecting a suggestion, type the letter **s**, and watch the list's choices suddenly narrow. The list includes words starting with sys — words like System, syserr, sysout, and so on.

Don't select a suggestion yet. Instead, type the letter **o**. Now the only suggestion is sysout — the System.out.println() template. When you press Enter, Eclipse adds System.out.println() to your code.

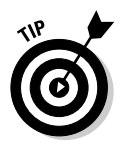

The narrowing-as-you-type trick works with both templates and code assist.

#### Using template edit mode

Put the cursor at a place in your code where you can create a for statement. Type the letters **for**, and press Ctrl+Space.

Eclipse offers several choices, with at least three choices to create for loops. In this example, choose for - iterate over collection. Eclipse pastes an elaborate bunch of text, rectangles, and boxes into your code. Congratulations! You're in *template edit mode.* (See Figure 7-9.)

**Figure 7-9: Template** edit mode. for (Iterator iter = collection.iterator(); iter.hasNext();) { type element = (type) iter.next();

In Figure 7-9, the rectangles and boxes are placeholders. Squint for a long time at Figure 7-9, and you can see that the cursor is planted firmly inside the first iter box. The word iter is a placeholder for any variable name that you type. While you type a variable name, Eclipse substitutes that name for every boxed occurrence of the word iter. That's so cool! You type the variable name once, and Eclipse populates the rest of the loop with copies of that name. It's like paint-by-numbers (except in this case, it's create-identifiers-byplaceholders).

You can click anywhere among the boxes and start editing. Eclipse copies anything you type into boxes of the same name. You can type characters, backspace, left-arrow, right-arrow, all that stuff.

You can also move among the boxes by pressing Tab and Shift+Tab. Pressing Tab moves you to the next box; pressing Shift+Tab moves you to the previous box.

You can keep tabbing and typing, tabbing and typing. Finally, you reach the element box in Figure 7-9. After filling in the element box, you press Tab one more time. In response to your Tab, the cursor jumps to the vertical line that's immediately beneath the type box. This vertical line marks the place where you add statements to the body of the for loop.
At this point, any character that you type forces Eclipse out of template edit mode. The boxes disappear. All the names in boxes turn into plain old text. (Well, as much as anything in Eclipse's editor is plain old text, these names become plain old text.)

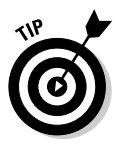

You can bail out of template edit mode before filling in all the boxes. Just press Enter or Esc. Pressing Enter jumps your cursor to the little vertical line (the place in the text where you would normally stop being in template edit mode). Pressing Esc leaves your cursor where it is, and gets rid of all the funny-looking placeholder boxes. Alternatively, you can click your way out of template edit mode. Click anywhere outside of a rectangle or box and template edit mode is gone.

# Creating your own template

If you don't like the templates that come with Eclipse, no problem. You can change any of the pre-written templates, or create templates of your own. For example, I occasionally write code that looks like this:

```
int i = 0:
while (i < 100) {
    //Do something with i
    i++:
}
```
I want a template for a while loop with a manual counter. When I type the word **while** and press Ctrl+Space, I want to see a while loop with counter choice, as in Figure 7-10.

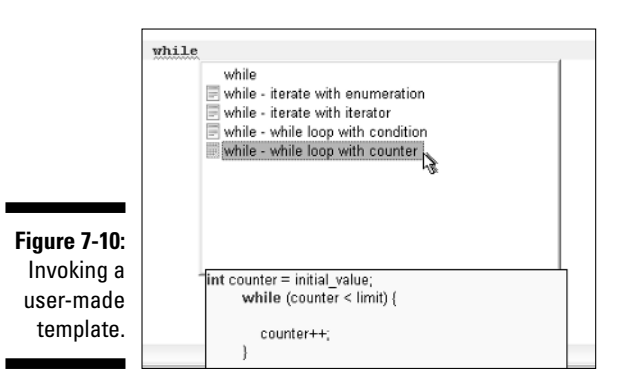

Then, if I select the while loop with counter template, I want the text and placeholders shown in Figure 7-11.

**Figure 7-11:** A new **whileloop** template.

**Figure** The

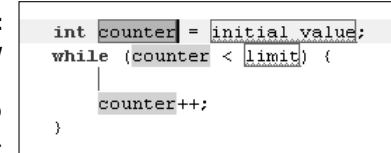

According to Eclipse's official terminology, the template in Figure 7-11 has java context. In fact, each template has one of two possible contexts — the *javadoc* or *java* context. When you're editing a source file, and you press Ctrl+Space, Eclipse examines each template's context. If you're editing a Javadoc comment, Eclipse offers to apply templates that have javadoc context. When you select one of these templates, Eclipse applies the template to your source code.

Look again at the while loop template in Figure 7-11. A while loop doesn't belong inside a Javadoc comment. So if you're editing a Javadoc comment, and you press Ctrl+Space, Eclipse doesn't offer to apply this while loop template. Eclipse knows not to suggest any while loop templates because none of the while loop templates have javadoc context. (All the while loop templates have java context.)

With all that stuff about context in mind, you're ready to create a new template. Here's what you do:

- **1. Visit the Java**➪**Editor**➪**Templates page of the Window**➪**Preferences dialog.**
- **2. On the right side of the page, click New.**

The New Template Wizard appears. (See Figure 7-12.)

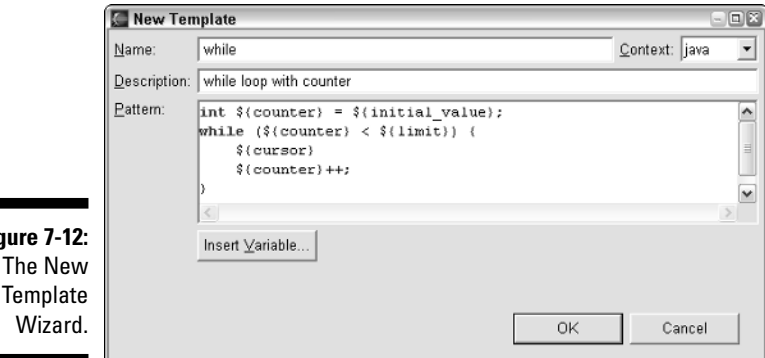

## **3. Create a name for your template.**

In Figure 7-12, I typed the name **while**. Eclipse already has other templates named while, but that's okay.

Eclipse uses template names to decide which templates to include in a hover tip. For example, in Figure 7-10 I typed the word **while** and then pressed Ctrl+Space. In response, Eclipse offers five suggestions. The last four suggestions represent four different templates — each with the same name *while.* (The first suggestion is part of Eclipse's plain old code assist mechanism.)

## **4. Set the context for your template.**

If you do nothing in this step, the context is javadoc.

In this example, you create a while loop template. Because a while loop doesn't normally belong inside a Javadoc comment, you change the context from javadoc to java. (Refer to Figure 7-12.)

## **5. Create a description for your template.**

In Figure 7-12, I typed the description **while loop with counter**. The description is important. The description shows in the hover tip. The description also distinguishes this template from any other templates with the same name. (Refer to Figure 7-10. Each of the templates named while has its own unique description.)

## **6. Type a pattern for your template.**

In this example, type the stuff in the Pattern field of Figure 7-12. The pattern is a mini-program, telling Eclipse what to do when someone selects the template. The pattern can include *template variables* to mark important parts of the text. Each template variable is a dollar sign, followed by a word in curly braces.

When someone uses your template, many of the template variables become placeholders for plain old Java names or variables. For instance, Figure 7-12 has a template variable named \${counter}. In Figure 7-11, when someone uses this template, the word counter becomes a placeholder for what eventually becomes a Java variable name.

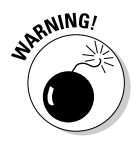

Don't let the curly braces seduce you into using blank spaces. A template variable's name must not contain blank spaces.

## **7. Click OK.**

Eclipse returns to the Preferences dialog.

- **8. In the Preferences dialog, click OK.**
- **9. Test your new template.**

In the Java editor, type all or part of the word **while**, and then press Ctrl+Space. Make sure that you get the behavior that's pictured in Figures 7-10 and 7-11.

## Creating new template variables

The rules governing the names of template variables aren't complicated. Here's a summary:

- **You can make up any name on the spot, as long as the name doesn't conflict with an existing name.**

For instance, Eclipse has a pre-defined \${year} template variable. If you use the name year, Eclipse inserts 2004 (or 2005, or whatever).

- **You can make up a name, and use that name more than once in the same template pattern. Eclipse keeps identically named placeholders in sync during template edit mode.**

For instance, in Figure 7-11, if you type something in any of the counter boxes, then Eclipse copies what you type to the other two counter boxes.

- **If you make up a name, you don't have to use that name more than once in the same template pattern.**

In Figure 7-12, I make up the name  $\{\{\text{limit}\}\}$ , and I use the name only once. That's just fine. In template edit mode, I can tab to the limit placeholder. (Refer to Figure 7-11.) When I type in the limit box, Eclipse doesn't copy my typing to any other boxes.

- **You can mix and match variables in a template pattern.**

For instance, in a particular template pattern you can use  $\frac{1}{2}$  (myFirstVar) once, use \${mySecondVar} twice, and use \${myThirdVar} ten times. When you're in template edit mode, Eclipse keeps the two mySecondVar placeholders in sync with each other, and keeps all ten myThirdVar placeholders in sync with one another.

## Some special template variables

Eclipse has a bunch of predefined template variables. To see a list of these variables, type a dollar sign in the Pattern field of the New Template Wizard. (See Figure 7-13.) If, for some reason, you don't like typing dollar signs, you can get the same list by clicking the wizard's Insert Variable button.

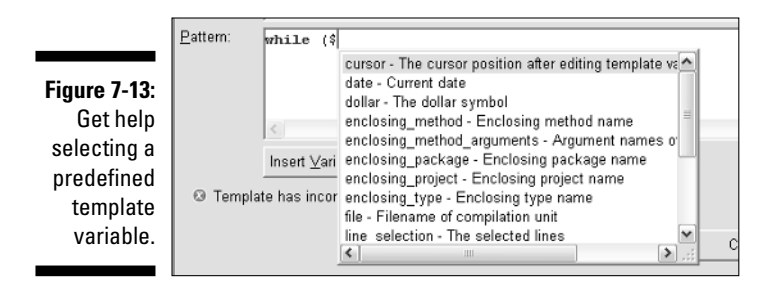

Many of Eclipse's pre-defined template variables have self-explanatory names. For instance, Eclipse substitutes the name of a package in place of the \${enclosing\_package} template variable. In place of the \${date} template variable, Eclipse writes something like Aug 22, 2004.

Some other pre-defined template variables are a little more interesting. Here's a brief list:

- **The \${cursor} template variable marks the spot where template edit mode ends.**

For example, the do template's pattern looks like this:

```
do {
    ${line_selection}${cursor}
} while (${condition});
```
When you type **do** and then press Ctrl+Space, you see the stuff in Figure 7-14. The vertical line (above the  $i$  in while) marks the place where the \${cursor} template variable lives.

**Figure 7-14:** The **do** template in action.

do ( > while (condition) ;

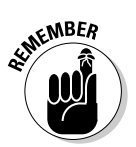

At first, Eclipse positions the cursor in the condition box. You type a condition and then press Tab. With the pressing of Tab, Eclipse moves the cursor to the little vertical line and gets ready for you to type a statement or two. As soon as you start typing statements, Eclipse stops being in template edit mode.

A template's pattern can contain only one occurrence of the \${cursor} template variable.

#### - **The \${line\_selection} template variable marks text that you can surround.**

Look again at the previous example's do template. If you select a bunch of statements and then press Ctrl+Space, Eclipse offers to apply the do template. (See Figure 7-15.) Eclipse makes this offer because of the \${line\_selection} template variable in the do template's pattern.

If you select the do template in Figure 7-15, you get the result shown in Figure 7-16. Eclipse substitutes whatever statements you selected for the template's \${line\_selection} variable.

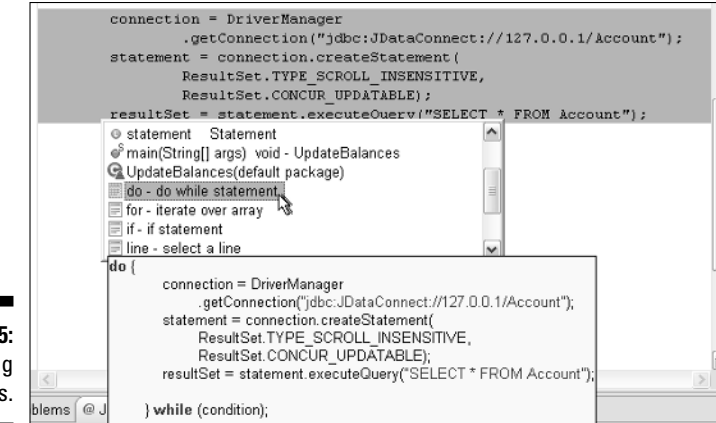

**Figure 7-15:** Surrounding statements.

**Figure 7-16:** Your code, after application of the **do** template.

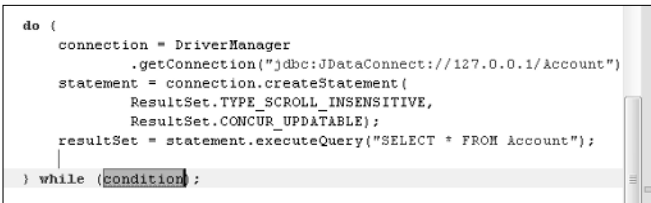

## - **The \${word\_selection} template variable marks text that you can surround.**

Take, for instance, the  $\langle b \rangle$  template:

<b>\${word\_selection}\${}</b>\${cursor}

If you select a part of a line and then press Ctrl+Space, Eclipse offers to apply the  $\langle b \rangle$  template. (See Figure 7-17.) Eclipse makes this offer because of the  $\frac{1}{2}$  {word\_selection} template variable in the  $\langle b \rangle$  template's pattern. The  $\langle b \rangle$  template surrounds part of a line with a pair of HTML bold tags. (See Figure 7-18.)

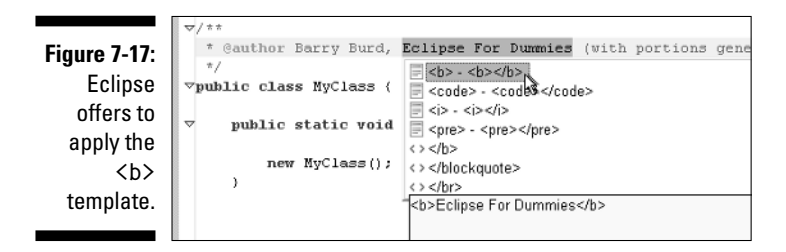

## 136 **Part II: Using the Eclipse Environment**

**Figure 7-18:** Application of the **<b>** template.

\* @author Barry Burd, <b>Eclipse For Dummies</b> (with

\${line\_selection} template variables behave almost the same way. What's the difference? When you press Ctrl+Space, Eclipse asks itself how much text is

But wait! Haven't you seen all this before? The \${word\_selection} and

selected. If the selected text includes an entire line (or extends from one line to another), then Eclipse suggests templates containing the \${line\_selection} variable. But if the selected text is only part of a line, Eclipse suggests templates containing the \${word\_selection} variable.

The \${line\_selection} and \${word\_selection} template variables are good for afterthoughts — things you think of adding after you've already written a piece of code. I generally know when I'm about to create a loop, so I seldom select statements and apply the do template. But I often realize after the fact that I need to enclose statements in a try block. In such situations, I apply the try template with its \${line\_selection} variable.

#### - **The empty \${} template variable stands for a placeholder that initially contains no text.**

Compare the pattern for the  $\langle b \rangle$  template with the result in Figure 7-18. The figure has two vertical lines:

• **One line marks the place where the cursor lands immediately after you select the template.**

That's where the  $\langle b \rangle$  template's empty variable lives.

• **The other line marks the place where Eclipse ends template edit mode.**

That's where the  $\langle b \rangle$  template's  $\{ \text{curs} \}$  variable lives.

When you use the  $\langle b \rangle$  template, the empty variable positions the cursor immediately after your text selection. That way, you can easily add to whatever text is between the  $\langle b \rangle$  and  $\langle b \rangle$  tags. Then, when you press Tab, the  $\S$ {cursor} template variable takes you past the  $\langle$ /b> tag.

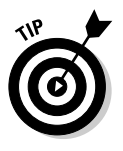

What happens if a template contains more than one empty template variable? Then any text that you type in one of the empty placeholders copies automatically into all the other empty placeholders. For example, after applying the template with pattern  $1.\$   $\{$   $\}$  2. $\$  $\{$   $\}$  3. $\$  $\{$  $\}$ , you see the text 1. 2. 3.. Then, if you type the letters **abc**, Eclipse turns it into 1.abc 2.abc 3.abc.

# **Chapter 8**

# **Straight from the Source's Mouse**

. . . . . . . . . . .

## In This Chapter

- Creating beautiful code with only a few mouse clicks
- Rearranging fields and methods
- **Creating import declarations effortlessly**

If you watch enough science fiction, you see people controlling things by grabbing holographic images. People design space ships by moving parts of wire-frames in three-dimensional, virtual-reality rooms. Other people control the space ships by moving transparent images on a glossy panel. It reminds me of the kinds of things you do with Eclipse's Source menu. Instead of touching your own code, you move imaginary code fragments by choosing Source menu actions. It's very high tech (and it makes Java coding a lot easier).

Eclipse's Source menu contains about 20 different actions. Each action is useful in one situation or another. This chapter covers about half of the Source menu's actions. (Chapter 9 covers most of the remaining Source menu actions.)

# Coping with Comments

I'm a self-proclaimed pack rat. I never throw anything out until I'm absolutely sure that I'll never need it again. (At home, it's a wonder that I ever take trash to the curb for pickup.) So when I find some troubling code, I don't delete it right away. Instead, I comment out the code.

This section shows you how to comment and uncomment code easily.

# Slash that line

If you've ever tried to comment out code using a plain old text editor, you know how cumbersome the job can be. If you use two slashes to create a // style comment, then the slashes apply to only one line of code. To create several // style comments, you have to type // on each line. How tedious!

As an alternative to Java's // style comment, you can create block comments (comments that begin with  $\frac{1}{x}$  and end with  $\frac{x}{y}$ ). But once again, you can be in for a long, difficult ride. Block comments don't nest inside one another very easily. So when block comments shrink and grow, you have to micromanage the placement of  $/*$  characters and  $*/$  characters. It's really annoying.

Thank goodness! You no longer use a plain old text editor. Instead, you use Eclipse. To turn an existing line of code into a // style comment, place your cursor anywhere on the line and choose Source⊰√Toggle Comment. Do the same to remove the // characters from the start of a line of code.

To change several lines of code at once, select a bunch of lines and then choose Source➪Toggle Comment.

No matter where you place your cursor, choosing Toggle Comment changes an entire line of code. If you start with

// for (int i = 0; i  $\langle$  myArray.length; i++) {

and then apply Toggle Comment, you end up with

for (int  $i = 0$ ;  $i \lt m$ y Array.length;  $i++)$  {

But if you start with

for (int  $i = 0$ ;  $i \lt myArray.length$ ;  $i++)$  { //main loop

and then apply Toggle Comment, you end up with

// for (int  $i = 0$ ;  $i \lt m$ y Array.length;  $i++)$  { //main loop

## Block those lines

To surround any text with  $/*$  and  $*/$  characters, select the text and then choose Source➪Add Block Comment. This trick operates on characters, not on lines or statements — which can lead to problems. For example, if you select just the characters  $ut$ . prin in the line

```
System.out.println();
```
and then choose Source<sup>√</sup>Add Block Comment, you get

System.o/\*ut.prin\*/tln();

Of course, such a nasty commenting job is easy to fix. Just select all the System.o/\*ut.prin\*/tln(); text, and choose Source➪Add Block Comment once again. (Eclipse removes the original  $/\star$  and  $\star$  characters before creating a properly placed block comment.)

To get rid of an existing block comment, position your cursor anywhere inside the comment, and then choose Source ⊅Remove Block Comment.

# Formatting Code

Nothing is more difficult to read than poorly formatted code. (No, not even Thomas Pynchon's *Gravity's Rainbow* is that difficult to read.) Compared with poorly formatted code, well-formatted code feels like light, bedtime reading. When formatting is consistent, your eyes know immediately where to look. You can see program blocks at a glance. You take in the logical landscape with one grand pass.

Consistent code formatting is an ideal that some programmers never achieve. When I write code by hand, my rules tend to drift. One hour I'm using blank spaces; the next hour I'm not. I try to remember, but I have other things on my mind. (With any luck, program logic is one of the important things on my mind.)

So here's how I use Eclipse. I write code in a reasonably consistent style without being obsessive about it. I try to keep things organized so that I know where I am in the general flow, but I don't worry too much about spacing and other things. Then, once in a while, I use Eclipse's formatting feature. I choose Source➪Format on Eclipse's menu bar. Eclipse rearranges the active editor's code according to my preferred style rules.

And what, you ask, are my preferred style rules? Are they the same as your preferred style rules? Well, it doesn't matter. If you don't like mine, you can use your own. And if you don't have rules of your own, you can use Java's official recommended rules.

# Eclipse's Format menu actions

Listing 8-1 shows you what I have before Eclipse formats my code.

## **Listing 8-1: Ugly Code**

```
package com.
allmycode.io;
              /**
* @author bburd
*/public class EndOfFileChecker
{public static boolean 
           isEndOfFile (String fileName){FileState 
           fileState=DummiesIO.open( fileName) ; 
           while(fileState.tokenBuffer==null){DummiesIO
           . fillTokenBuffer(fileState); } return 
           fileState.isAtEOF ;}}
```
Listing 8-1 is awful. With Listing 8-1, I can't see the code's structure at a glance. I can't easily see that the class contains a method, and that the method contains a single while statement.

That's enough for Listing 8-1! Listing 8-2 shows what I have after Eclipse formats my code.

## **Listing 8-2: Lovely Code**

```
package com.allmycode.io;
/**
* @author bburd
* 
\star/public class EndOfFileChecker {
    public static boolean isEndOfFile(String fileName) {
        FileState fileState = DummiesIO.open(fileName);
        while (fileState.tokenBuffer == null) {
            DummiesIO.fillTokenBuffer(fileState);
        }
        return fileState.isAtEOF;
    }
}
```
The formatted version in Listing 8-2 is much better. I can see all the code's structure in Listing 8-2. There's no doubt about it. Well-formatted code is less expensive. People spend less time and money maintaining easy-to-read code.

Eclipse offers two ways to format your Java source code: Format and Format Element.

## The Format action

When you choose Source<≻Format, Eclipse formats an entire file or a whole bunch of files at once. It depends upon the focus.

And where is your focus? Is the focus squarely on the editor? If so, then choosing Source➪Format affects code in whatever file you're currently editing.

And what about the old Package Explorer? Is the focus on a branch of the Package Explorer? If so, then Source<sup>⊥</sup>Format affects all Java files in that branch. (For example, if you select a package's branch, then Source➪Format affects all files in the package.)

In fact, by using the Package Explorer you can quickly format a whole bunch of files. The files don't even have to live in the same project. Just do whatever you normally do to select more than one branch of the tree. In Windows and in many flavors of Linux, use Ctrl+click to add a branch to your selection. Use Shift+click to extend your selection from one branch to another (including all branches in between). After selecting a bunch of branches, choose Source  $♦$ Format.

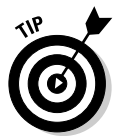

Whenever I ask Eclipse to format my code I always finish up by choosing File  $\div$  Save. Sometimes the Save action is grayed out, but I don't care. I try clicking the Save option anyway. When it comes to saving or not saving my source code, I'd rather err on the side of "SAVE-tee." (Groan!) I remember so many times when I thought I had no need to save the code. I thought Eclipse's Format action didn't change my code at all. But I was wrong. The Format action deleted blank spaces at the end of a line, or made some other changes that were difficult to see. So the code on my hard drive wasn't up to date, and Eclipse interrupted with all kinds of Save Resources dialogs. So take my advice, and always Save after you Format.

## The Format Element action

When you choose Source <sup>↓</sup>Format Element, Eclipse formats whatever piece of code contains your cursor.

For instance, if I put my cursor somewhere inside the while loop in Listing 8-1, I get partially formatted code. (See Listing 8-3.)

#### package com. allmycode.io; /\*\* \* @author bburd \*/public class EndOfFileChecker { public static boolean isEndOfFile(String fileName) { FileState fileState = DummiesIO.open(fileName); while (fileState.tokenBuffer == null) { DummiesIO.fillTokenBuffer(fileState); } return fileState.isAtEOF; }}

**Listing 8-3: Half Ugly (or Half Lovely) Code**

Eclipse formats the enclosing element (the isEndOfFile method) but not the entire Java source file.

The Format Element action is handy when most of the code is exactly the way I want it. For instance, I have a program that works fine, but that needs a few additional statements. I add the statements, and then call Source $\Leftrightarrow$ Format Element on those statements. I don't want Eclipse to mess with the entire source file, so I choose Format Element instead of plain old Format.

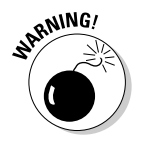

If you try to get Eclipse to format code that contains syntax errors, the formatting probably won't work.

## **Java elements**

To get the formatting shown in Listing 8-3, I place my cursor inside the  $while$  statement. So why doesn't Eclipse format only this while statement? Why does Eclipse format the entire isEndOfFile method?

The answer is, Eclipse has a list of things that it calls *Java elements*, and statements aren't in that list. Instead, the list includes things like classes, import declarations, fields, and methods. When I place the cursor inside the while loop and choose Source➪Format Element, Eclipse looks for the smallest enclosing element. In Listing 8-1, that element happens to be the isEndOfFile method.

To find out more about what Eclipse calls (and doesn't call) a Java element, read the Eclipse API Javadoc's IJavaElement page. You can find the Eclipse API Javadocs at www.jdocs. com/eclipse/3.0/api/index.html.

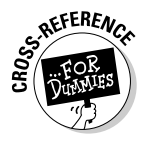

Eclipse's Format actions change the look of your code, but they don't check the code's content for subtle stylistic errors. They don't look for unnecessary if statements, duplicate string literals, empty catch blocks, and other such things. To apply such rigorous style tests, use a third-party plug-in. The plugin that I recommend is called PMD. For more information (which doesn't include the origin of the three-letter PMD name) see Chapter 17.

# Configuring Eclipse's formatting options

For many years I put open curly braces on separate lines of code. I wrote code like this:

```
if (amount < 100.00)
{
```
Then one day I read the official *Code Conventions for the Java Programming Language* document. (I found the document by visiting java.sun.com/docs/ codeconv.) This document told me not to put open curly braces on separate lines. According to the document, I should write code like this:

```
if (amount < 100.00) {
```
Okay. Now I know. But what if my style preferences differ slightly from the official rules? (Worse yet, what if my boss's style preferences differ slightly from the official rules?) What's an Eclipse user to do?

The answer is simple. You can customize the way Eclipse formats your code. Just follow these steps:

**1. Visit the Java**➪**Code Style**➪**Code Formatter page of the Window**➪ **Preferences dialog.**

A page like the one in Figure 8-1 appears on your screen.

For details about visiting the Preferences dialog, see Chapter 6.

## **2. Click New.**

The New Code Formatter Profile Wizard appears. (See Figure 8-2.)

With Eclipse, you don't change the formatting settings willy-nilly. Instead, you combine settings to create a *profile*. Because each profile has a name, you can easily switch back and forth among profiles.

By default, Eclipse uses the Java Conventions formatting profile. (The profile is based on the *Code Conventions for the Java Programming Language* document. I mention the document at the beginning of this section.) In this example, your new profile maintains most of the Java Conventions rules. Like the old Java Conventions profile, your new profile indents lines by exactly four spaces, puts one blank line between method declarations, and so on.

## 144 **Part II: Using the Eclipse Environment**

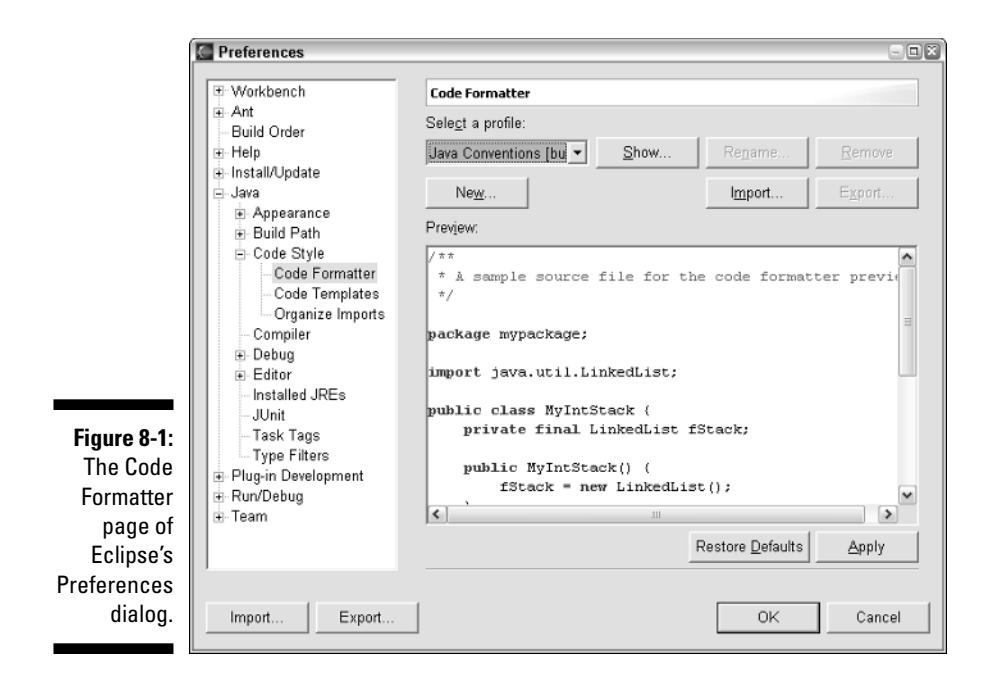

But your new profile makes some adjustments for open curly braces. Unlike the old Java Conventions profile, your new profile puts certain curly braces on lines of their own.

Back to the New Code Formatter Profile Wizard . . .

#### **3. In the Profile Name field, type a name.**

In Figure 8-2, I typed **My New Formatting Profile**. The Initialize Settings with the Following Profile field tells Eclipse that my new profile is to be almost like the existing Java Conventions profile.

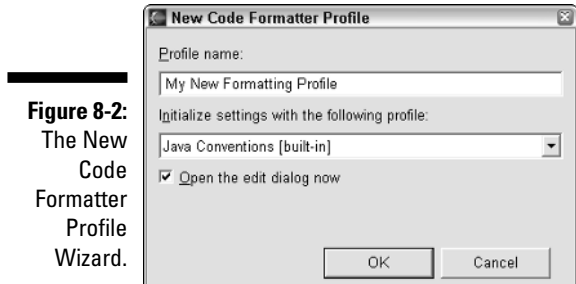

## **4. Click OK.**

. . . at which point Eclipse opens an enormous and glorious Edit Profile dialog.

**5. Select a tab in the Edit Profile dialog.**

In this example, I selected the Braces tab. (See Figure 8-3.)

**6. Make changes on the left. See the effects of your changes in the Preview pane on the right.**

In the Constructor Declaration box in Figure 8-3, I selected the Next Line option. The instant I make this selection, the curly brace after Example() jumps down to the beginning of the next line in the Preview pane.

The same kind of thing happens with my 'switch' statement selection. I selected Next Line Indented. Immediately, in the Preview pane, the curly brace after switch (p) jumps downward and four spaces to the right. (Of course, you can control the number of indentation spaces. That's part of the Edit Profile dialog's Indentation tab.)

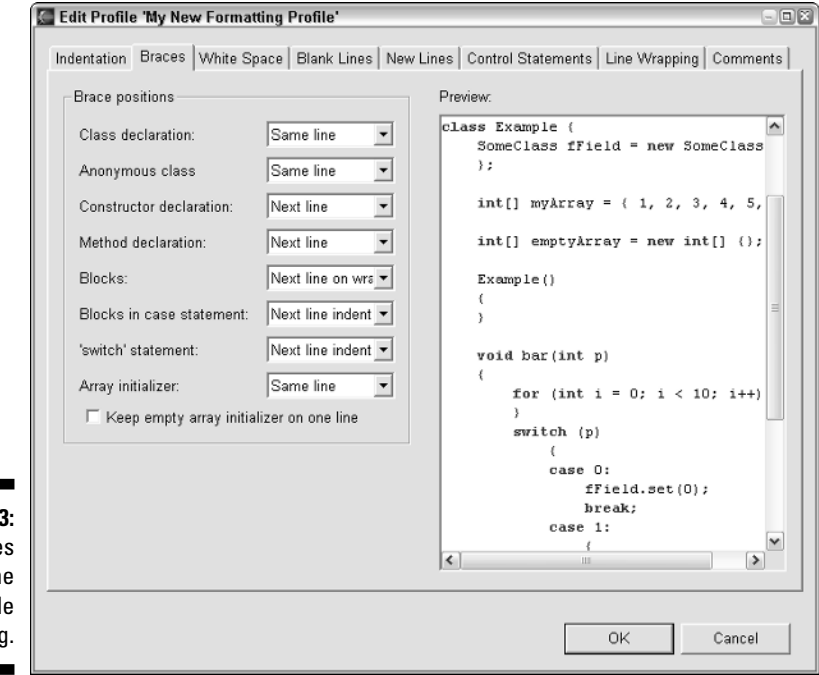

**Figure 8-3: The Brace** tab of th **Edit Profil** dialog

## **7. In the Edit Profile dialog, click OK.**

#### **8. In Eclipse's all-encompassing Preferences dialog, click OK.**

Back in the workbench, you can choose Source<sup>√</sup>Format. Eclipse pretties up your program according to your new code formatter profile.

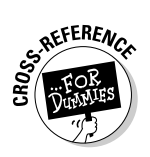

For more information about Eclipse's placement of curly braces, see the section on smart typing in Chapter 6.

## **I give up. What effect does that formatting option have?**

In the Edit Profile dialog, some selections have no effect on the Preview pane's puny code example. For instance, in the Blocks box of Figure 8-3 I selected the Next Line on Wrap option. (In the figure, it looks like Next Line on Wra, or something like that.) Anyway, when I change from Same Line to Next Line on Wrap, I see no difference in the Preview pane's code. I figure this selection has something to do with line wrapping, but I don't know the details. I find nothing about this option in Eclipse's documentation, and a Web search for the phrase Next Line on Wrap comes up completely empty.

So to figure out what Next Line on Wrap means, I performed some experiments. I created a new profile that's almost exactly like the Java Conventions profile. The only difference is, my new profile doesn't use the Same Line option. Instead, my new profile uses Next Line on Wrap.

I jumped back and forth from Java Conventions to my new profile, making slight changes to my code as I go. At first, the two profiles produce the same formatting results. But after a while, I stumble on a difference in the two profiles' behaviors.

The Edit Profile's Line Wrapping tab has a Maximum line width field. By default, this field's

value is 80. If a line of code is 80 characters long or longer, then the formatter breaks the line in a convenient place. (This line breaking is fairly smart. Eclipse doesn't break at any old blank space. Instead, Eclipse looks for a logical place to break the line of code.)

My Next Line on Wrap profile tries hard to keep a curly brace on the same line of code. But the two goals — having a maximum line width and keeping a curly brace on the same line — can conflict with one another. If a line becomes very long, and the best place for the break is just before the curly brace, which rule wins? I tested each profile's rules on a line like

```
while
   (booleanVariableThatMakesThe
   Line81CharactersLong) {
```
The Java Conventions profile, with its Same Line rule, leaves the curly brace in the 81st position. The profile refuses to wrap the curly brace to the next line, even if it means violating the maximum line width rule. But my Next Line on Wrap profile drags the curly brace to a new line, giving the maximum line width rule precedence over keeping the brace on the same line.

# Fixing indentation

Not long ago, I was preparing code for an hour-long presentation. For my special audience I needed certain oddball style conventions. I didn't have time to configure Eclipse's formatting preferences. (To be honest, I had neither time nor interest, but that's another story.) Halfway through the preparation, I realized that I'd messed up the code's indentation. (Somewhere in the middle of a big source file, I had forgotten to press the spacebar. From that point downward, everything was slightly misaligned.)

For this situation (and for similar situations), I choose Source➪Correct Indentation. The Correct Indentation option doesn't mess with things like line wrapping, blanks between operators, or braces staying with their header lines. Instead this option moves entire lines sideways.

As a case study, consider the code in Listing 8-4. If you select the entire main method, and then choose Source➪Correct Indentation, Eclipse moves the public static void main line. You end up with the nicely indented code in Listing 8-5.

**Listing 8-4: Poorly Indented Code**

```
public class SecondClass {
       public static void main (String[] args)
    {
        //Well formatted code?
    }
}
```
## **Listing 8-5: Nicely Indented Code**

```
public class SecondClass {
    public static void main (String[] args)
    {
        //Well formatted code?
    }
}
```
Eclipse may not be completely happy with Listing 8-5. (The placement of parentheses and braces violates the default style conventions.) But Eclipse is willing to live with the code in Listing 8-5. After all, you chose Correct Indentation. You didn't ask for a complete reformatting.

When you select code, and apply Source<sup>↓</sup>Correct Indentation, Eclipse uses any unselected code as a baseline. Look again at Listing 8-4, and imagine that you select only three lines. You select the comment and the curly braces before and after the comment. (Your selection doesn't include the main method header.) What happens when you choose Source<sup>↓</sup>Correct Indentation? Eclipse uses the method header as a guide, and indents the three selected lines accordingly. (See Listing 8-6.)

**Listing 8-6: Strangely Indented Code**

```
public class SecondClass {
       public static void main (String[] args)
       {
           //Well formatted code?
       }
}
```
After seeing the kind of code that's in Listing 8-6, you may realize that you goofed. You want the method header to move toward the braces, and not the other way around. But that's okay. You still have a good baseline. The first line in Listing 8-6 is properly aligned, so select everything except that first line, and then choose Source➪Correct Indentation. In response, Eclipse moves the main method leftward, giving you the code in Listing 8-5.

# Shifting lines of code

In the previous section, Eclipse fixes indentation automatically while you do other code formatting manually. In this section, even more of the burden is on you. (That's okay. Think of it as a form of empowerment.)

Put your cursor on a line of code, or select a chunk of code in the editor. Then, when you choose Source⇔Shift Right, Eclipse moves lines rightward by a predetermined amount. But wait! What's a "predetermined amount?"

The answer comes from a few different Preferences pages. To make things confusing, the options on these pages seem to overlap one another. These options include the Insert Spaces for Tab check box and the Tab Size field. To find these options, follow a few simple steps:

- **1. In the Window**➪**Preferences dialog, visit the Java**➪**Editor page.**
- **2. On the Editor page, select the Appearance tab.**

The Displayed Tab Width field lives on this Appearance tab page. (See Figure 8-4.)

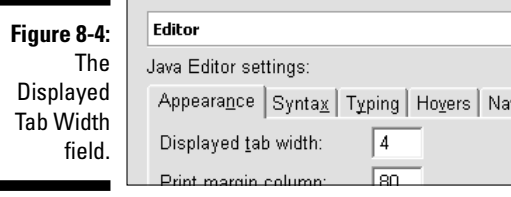

## **3. Without leaving the Editor page, select the Typing tab.**

The Insert Spaces for Tab check box is on this Typing tab page. (See Figure 8-5.)

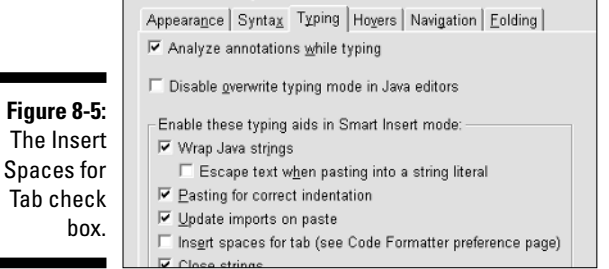

- **4. Leave the Editor page and move to the Java**➪**Code Style**➪**Code Formatter page.**
- **5. On the Code Formatter page, click Show or Edit (whichever button appears).**
- **6. On the resulting Show Profile or Edit Profile dialog, select the Indentation tab.**

The Tab Size field and the Use Tab Character check box live on this Indentation tab page. (See Figure 8-6.)

**Figure 8-6:** The Tab Size field and the Use Tab Character check box.

Tab

п

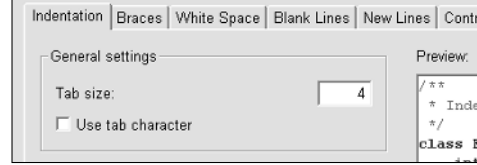

Here's how these options affect the behavior of Source☆Shift Right:

```
if Insert Sspaces for Ttab is unchecked
    Eclipse inserts a tab.
    //Take whatever number is in the Displayed Ttab Wwidth 
    //field. The tab looks like that number of spaces.
else
    Eclipse inserts the number of spaces in
    the Tab Ssize field.
```
Notice that the Use Tab Character check box in Figure 8-6 has no effect on shifting. The Use Tab Character check box affects only the Source⊄Format and Source <sup>→</sup>Format Element actions.

With all the noise in this section about the Shift Right action, you're probably feeling nonchalant about Shift Left. When you choose Source☆Shift Left, Eclipse eliminates tabs or spaces from the beginnings of your selected lines.

One strange thing can happen with the Shift Left action. Suppose you select ten lines of code, and one of these lines starts with only three blank spaces. (This three space gap is smaller than the value 4 in the Tab Size field. See Step 6 in this section's instructions.) In this situation, choosing Source $\mathfrak{S}$ hift Left has no effect. None of the selected lines get shifted. Oh, well!

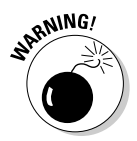

A line of code can contain both tabs and blank spaces. If you don't know which you have, things can become really confusing when you choose Shift Right or Shift Left. Unfortunately, the editor in Eclipse Version 3.0 provides no way to display tabs or spaces as visible characters.

# Sorting Members

I don't have much to say about the Source➪Sort Members action. When you choose this menu option, Eclipse rearranges the things inside your Java class's source code. (By "things" I mean fields, initializers, constructors, methods, and inner classes.) Sorting things in an agreed upon order makes code much easier to maintain.

You can change which things Eclipse puts before which other things. Just visit the Java<sup>†</sup>Appearance <sup>†</sup>Sort Members Order page of the Window <sup>†</sup> Preferences dialog. Select an item in either of the page's lists, and press the corresponding Up or Down button.

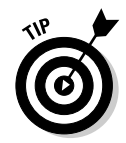

All other things being equal, Eclipse sorts things in alphabetical order. For example, with the boolean isClosed and double accountBalance fields, Eclipse moves the accountBalance declaration above the isClosed declaration. (Eclipse doesn't sort on type names such as boolean and double. Instead, Eclipse sorts on member names, such as isClosed and accountBalance.)

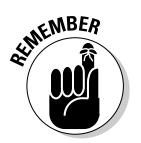

The Sort Members action doesn't work on local variables inside methods. If your local variables aren't in the right order, get ready for some good, oldfashioned cutting and pasting.

# Dealing with Imports

Someday soon, someone will extend Eclipse with colorful graphics. Before you use an import handling action, you'll see Barbara Eden coming out of a bottle.

"Jeannie, do anything that needs to be done with import declarations in my code."

"Yes, Master."

That's how Eclipse's Import actions work. You can ignore everything having to do with imports until the very last minute. Then choose Source⊅Organize Imports or Source➪Add Import, and Eclipse performs its magic.

# The Organize Imports action

Eclipse provides at least two ways to play with your code's import declarations (declarations like import java.util.Iterator that you put near the top your code). This section deals with the first way — choosing Source $\Leftrightarrow$ Organize Imports. Many things happen when you apply this Organize Imports action:

- **Eclipse removes any import declarations that you don't use.**

If your code starts with

import javax.swing.JButton;

but you never use a JButton, then Eclipse deletes the JButton import declaration. Eclipse deletes the declaration even if you use JButton, but all of your references to JButton are fully qualified (as in button = new javax.swing.JButton("Help")).

#### - **Eclipse adds any missing import declarations.**

If your code includes

```
button = new JButton("Help");
```
but you have no import declaration for JButton, Eclipse adds

import javax.swing.JButton;

near the top of your code. I've even seen Eclipse uncomment a declaration that I'd commented out earlier.

What if your code refers to a mysterious Element type? The Java API has four different Element types, each in its own little package. Because Eclipse can't decide which Element type you want, Eclipse asks. (See Figure 8-7.)

In Figure 8-7, you can start typing the name of your favorite package, or you can double-click one of the names in the list.

#### - **Eclipse sorts your code's import declarations.**

By default, java packages come first, then the javax packages, then the org packages, and finally the com packages. Within each category, Eclipse sorts declarations alphabetically. (That way, the declarations are easy to find.)

Of course you can change the sorting order. Visit the Java ⊅Code Style  $\Diamond$ Organize Imports page of the Window➪Preferences dialog. Move names up in the list, move names down in the list, add names, or remove names. It's all up to you.

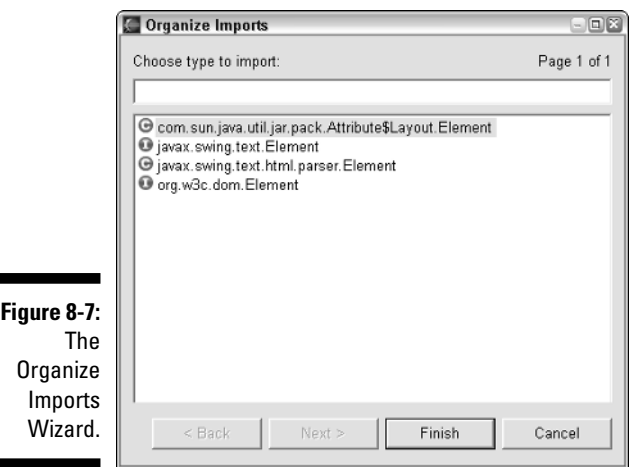

## - **Eclipse tries to eliminate import-on-demand declarations.**

An import-on-demand declaration uses an asterisk instead of a bunch of class names. Instead of writing many single-type import declarations

```
import javax.swing.ImageIcon;
import javax.swing.JButton;
import javax.swing.JCheckBox;
import javax.swing.JFrame;
import javax.swing.Popup;
import javax.swing.Spring;
```
you can achieve the same effect with just one import-on-demand declaration:

```
import javax.swing.*;
```
Some programmers use import-on-demand too much, and that offends Java's style gods. If your code starts with import javax.swing.\* but you use only two Swing classes, Eclipse trades in your import-on-demand declaration for some single-type import declarations.

Of course, if you have too many of these single-type import declarations, your code topples from its own weight. That's why you can configure the number of single-type declarations that Eclipse tolerates. To configure this number, visit the Java➪Code Style➪Organize Imports page of the Window➪Preferences dialog. Then change the value in the page's Number of Imports Needed for .\* field.

Personally, I think the default number 99 is too many. But who am I to say? I'm just an author.

# The Add Import action

The Source➪Add Import action is a kind of mini Organize Imports command. But Add Import does things a bit differently:

## Add Import acts on only one name at a time.

Place your cursor on a type name, and then choose Source↔Add Import. If only one package contains a class or interface with that name, Eclipse immediately adds an import declaration to your code. If more than one package contains a class or interface with that name, Eclipse offers you a choice of packages, as in Figure 8-7.

Before you use Add Import this way, select as little source code as you can. If you select the entire line

```
JButton button;
```
then Add Import does nothing. If you select the word button, on that same line, then Add Import still does nothing. But if you select only JButton (or just click your mouse anywhere inside the word JButton), then Add Import can create a new javax.swing.JButton import declaration.

- **Whereas Organize Imports removes unnecessary import declarations, Add Import can turn them into necessary import declarations.**

Start with both of the lines

import javax.swing.JButton;

and

panel.add(new javax.swing.JButton("Help"));

in your code, and make sure that you don't use the name JButton anywhere else.

- If you choose Source $\triangle$ Organize Imports, then Eclipse removes the import declaration.
- If you select the JButton in new javax.swing.JButton, and then choose Source➪Add Import, Eclipse simplifies the constructor call. You end up with this statement:

panel.add(new JButton("Help"));

Add Import simplifies only one name at a time. So if your code contains the line

javax.swing.JButton button = new javax.swing.JButton();

then one application of Add Import can simplify either the first or the second javax.swing.JButton, but not both.

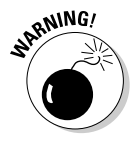

Don't apply Add Import when your cursor is on an import declaration. When I try it, Add Import turns import javax.swing. JButton into an invalid import JButton declaration.

# **Chapter 9**

# **More Eclipse "Sourcery"**

## In This Chapter

- Creating methods automatically
- Constructing constructors
- Handling exceptions without facing the tedium

The word "boilerplate" comes from nineteenth century typography. The<br>process for distributing syndicated newspaper articles involved pouring<br>boiling lead into a prepared mold (Sounds like fun, doesn't it?). The result boiling lead into a prepared mold. (Sounds like fun, doesn't it?) The result was a plate that stamped out hundreds of copies of the original newspaper article.

................................

These days, you can write boilerplate Java code. In fact, if you practice enough, you can create constructors, getters, and setters in your sleep. But why interrupt your sleep? Have Eclipse do the work instead.

# Creating Constructors and Methods

Constructors and methods are the workhorses of any computer program. First, the constructors create objects. Then the methods take over and do useful things with objects.

Eclipse's Source menu includes several actions for adding constructors and methods. These actions are fairly smart, so you don't have to do much work on your own.

## Override and implement methods

Figure 9-1 shows you what happens when you choose Source➪Override/ Implement Methods. The dialog offers to create some skeletal method code.

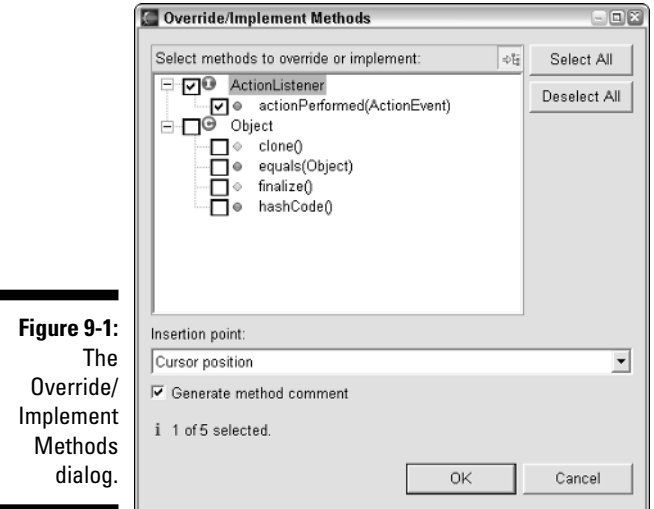

In Figure 9-1, notice how Eclipse automatically puts a check mark next to a method like actionPerformed. (When I created Figure 9-1, I was working on a class that implements ActionListener. Without an actionPerformed method, my code wouldn't compile.) Eclipse doesn't put check marks next to the other method names (names like clone, equals, and so on). My code can compile even if I don't implement these methods.

If I click OK in Figure 9-1, I get code of the kind shown in Figure 9-2.

**Figure 9-2:** Eclipse creates a method.

```
/* (non-Javadoc)
 * @see java.awt.event.ActionListener#actionPerformed(java.awt.event.ActionEvent)
 \pm /
public void actionPerformed(ActionEvent e) {
   // TODO Auto-generated method stub
```
## Better getters and setters

You can find getters and setters in almost every object-oriented program. A getter method gets an object's value:

```
public typename getValue() {
    return value;
}
```
A setter method sets an object's value:

```
public void setValue(typename value) {
    this.value = value;
}
```
Like the paintings in cheap hotel rooms, most getters and setters are very much alike. Here and there you find an unusual getter or an atypical setter. But in general, these getter and setter methods are mechanical copies of one another. So why write getters and setters by hand? Have Eclipse write these methods for you.

If you choose Source➪Generate Getters and Setters, you see a dialog like the one in Figure 9-3. The dialog offers to create methods for each of the fields in your source file. The resulting methods look like the ones in Figure 9-4.

```
Generate Getters and Setters
                                                                                         - \BoxSelect getters and setters to create:
                \Box \Box address
                                                                                  Select All
                       ·vertAddress()
                       ·□ setAddress(Address)
                                                                                 Deselect All
                \Box \Box \Box balance
                                                                               Select Getters
                       - getBalance()
                       -Ø ∘ setBalance(double)
                                                                               Select Setters
                <sup>-</sup> √ ¤ name
                       -⊘ o getName()
                       -O setName(String)
               Insertion point:
              Cursor position
                                                                                            ▾
               Sort by:
               Fields in getter/setter pairs
                                                                                            \vert \cdot \vert-Access modifier
               \bullet public
                                   C protected
                                                      \degree default
                                                                          \subset private
    The
               \Box final
                                   \Box synchronized
               □ Generate method comment
               i 4 of 6 selected.
Setters
 dialog. 
                                                                   OK
                                                                                   Cancel
```
**Figure 9-3:** Generate Getters and

## 158 **Part II: Using the Eclipse Environment**

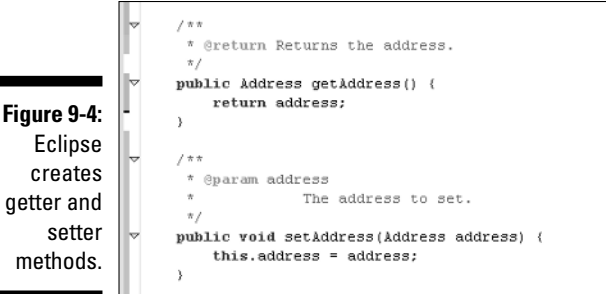

## getter and setter methods.

# Don't wait. Delegate!

A *delegate* does work on behalf of some other piece of code. Here's a tiny example. You start with an innocent looking Address class:

```
public class Address {
    private int number;
    private String street;
    private String city;
    private String state;
    private int zip;
    public void print() {
        // Create an address label
    }
    // Blah, blah, blah...
}
```
The Address class prints its own mailing labels. Then some new piece of code comes along and creates an Address instance. So you delegate the work of printing to one of the new code's methods:

```
public class HandleAccount {
    public String name;
    private double balance;
    private Address address;
    public void print() {
        address.print();
    }
    // Blah, blah, blah...
}
```
The HandleAccount class's print method is a delegate method. Delegate methods can save you from some potentially awkward programming situations. To make Eclipse write a delegate method, select the class that will contain the delegate method. (In the example above, select HandleAccount in either the editor or the Package Explorer.) Then choose Source<sup>c</sup>>Generate Delegate Methods.

In response, Eclipse gives you a dialog like the one in Figure 9-5. After clicking OK, you get a method like the one shown in Figure 9-6. With this new method, the address object delegates its print functionality to the object that contains the address field.

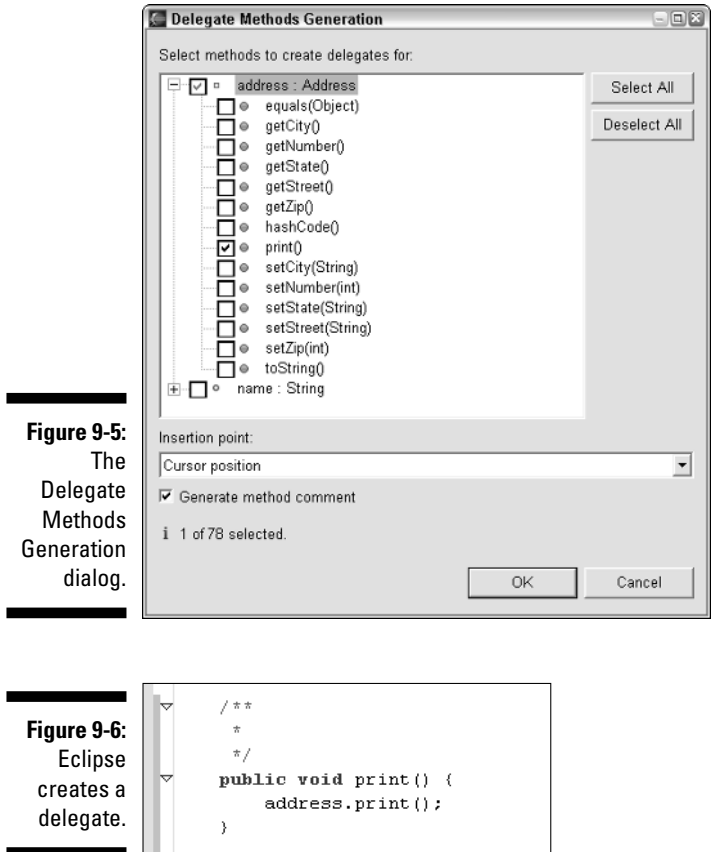

# Creating constructors

Eclipse's Source menu gives you two ways to create constructors.

- When you choose Source➪Generate Constructor Using Fields, Eclipse gives values to the subclass's fields.
- When you choose Source➪Add Constructor from Superclass, Eclipse gives values to the parent class's fields.

Figure 9-7 illustrates the point. The Generate Constructor Using Fields action uses assignment statements; the Add Constructor action passes parameters. Both actions call the parent class's constructor. So, in some situations, both actions give you the same result.

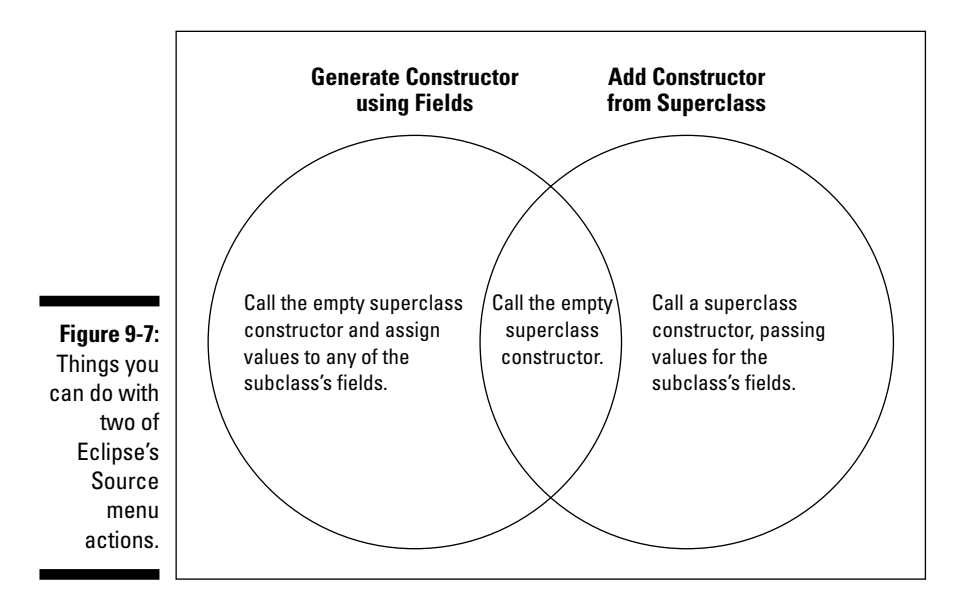

For a concrete example, look over the code in Listing 9-1.

```
Listing 9-1: A Class and a Subclass
```

```
class Employee {
    private String name;
    private String jobTitle;
    public Employee() {
        super();
    }
```

```
public Employee(String name, String jobTitle) {
        super();
        this.name = name;
        this.jobTitle = jobTitle;
    }
    ... Etc. (No additional constructors)
}
class PartTimeEmployee extends Employee {
    private double hourlyRate;
    ... Etc. (No constructors)
}
```
If I choose Source➪Generate Constructor Using Fields with the PartTimeEmployee class in the editor, I see the dialog in Figure 9-8. This dialog creates one constructor. To create two constructors, I have to choose Generate Constructor Using Fields twice.

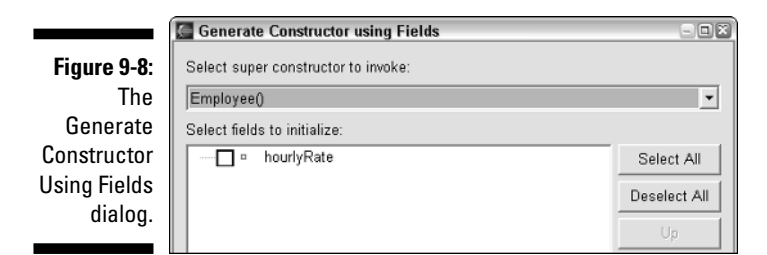

I use this dialog in Figure 9-8 twice — once with hourlyRate unchecked, and a second time with hourlyRate checked. When the dust settles, I have the code shown in Figure 9-9.

**Figure 9-9:** Eclipse generates constructors using fields.

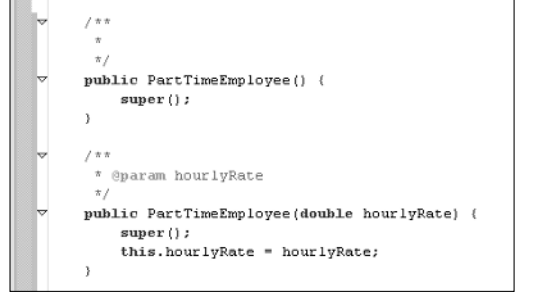

Some people have strange notions of what it means to have "fun." Just for fun, I wiped the slate clean. I deleted the code that I created using Generate Constructor, and I returned to the pristine code in Listing 9-1. Then I do it all again. But this time around, I choose Source ⇔Add Constructor from Superclass. As a result, I see the dialog in Figure 9-10.

**Figure 9-10:** The Add **Constructor** from **Superclass** dialog.

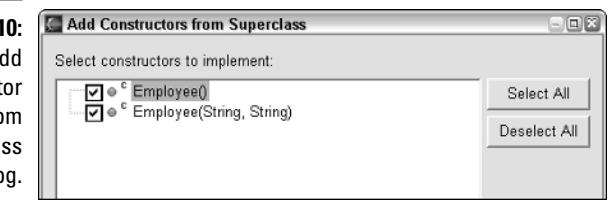

If I put check marks in both of Figure 9-10's boxes, I get the constructors shown in Figure 9-11. One constructor is the same as a constructor created by the Generate Constructor Using Fields action. The other constructor is unique to the Add Constructor from Superclass action.

**Figure 9-11:** Eclipse generates constructors from the superclass.

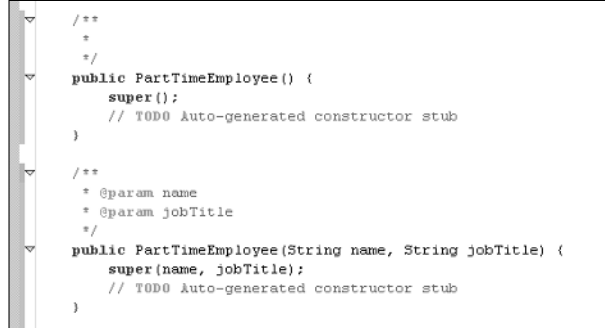

# Creating try/catch Blocks

A try/catch block is like a safety net. If anything goes wrong inside the block, your program can recover gracefully.

Choosing Source➪Surround with try/catch Block is like applying the try template. But the Surround with try/catch Block action is much smarter than the try template.

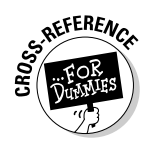

To find out more about the try template, see Chapter 7.

To see how smart the Surround with try/catch Block action is, march over to the editor and select the following lines of code:

```
FileInputStream stream = new FileInputStream("myData");
Thread.sleep(2000);
```
Then choose Source 
≈Surround with try/catch Block. When you do all this, you get the following result:

```
import java.io.FileNotFoundException;
...
try {
    FileInputStream stream = new FileInputStream("myData");
    Thread.sleep(2000);
} catch (FileNotFoundException e) {
    // TODO Auto-generated catch block
    e.printStackTrace();
} catch (InterruptedException e) {
    // TODO Auto-generated catch block
    e.printStackTrace();
}
```
Eclipse even adds the import declaration for the FileNotFoundException.

If you apply the try template to the same code, you get the following wishywashy result:

```
try {
    FileInputStream stream = new FileInputStream("myData");
    Thread.sleep(2000);
} catch (Exception e) {
    // TODO: handle exception
}
```
It gets even better. If you apply Surround with try/catch Block to code that contains a super call, Eclipse answers back with a message: Cannot surround a super constructor call. (How about that! Eclipse knows that you're not allowed to put a super call inside a try/catch block!)

What if you apply the Surround with try/catch Block action to the following code?

```
fib = previous + prePrevious;
prePrevious = previous;
previous = fib;
System.out.println(fib);
```
The code doesn't throw any checked exceptions, so Eclipse asks you if really need a try/catch block. (See Figure 9-12.)

## 164 **Part II: Using the Eclipse Environment**

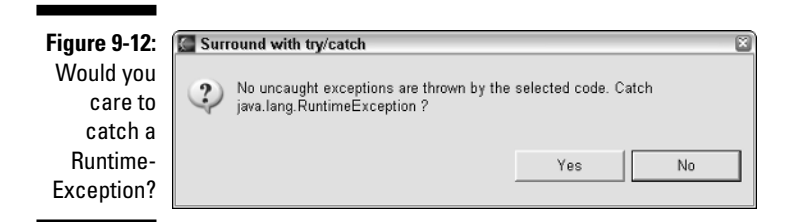

If you ignore Eclipse's caution and click Yes, Eclipse gives you the following sensible code:

```
try {
    fib = previous + prePrevious;
    prePrevious = previous;
    previous = fib;
    System.out.println(fib);
} catch (RuntimeException e) {
    // TODO Auto-generated catch block
    e.printStackTrace();
}
```
Instead of using RuntimeException, the try template would have used a plain, old Exception. That would be adequate, but for this particular piece of code, RuntimeException is a better fit.

# "I18n"

My high school French courses come in handy at times. After college, I went bumming around Europe, walking the city streets, hitch-hiking, and taking odd jobs here and there. (I was young and energetic. The usual tourist sites didn't interest me.)

One evening, while I roamed the streets of Paris, some English- speaking tourists stopped me to ask for directions. Nervously, they pointed to a map. "*Eiffel Tower?*" they said. "*Oooo essst la Eiffel Tower?*" they repeated, using French that they'd learned from a guidebook that day.

Not wanting to break the illusion, I answered them in French. "*Allez vers la droite,*" I said, as I pointed down the street. I probably got it wrong myself, but it didn't matter. I was thrilled as they walked away saying "*Murcee, murcee.*"

As the third millennium moves onward, you need to fine-tune your applications so that people all over the world can use them. More and more, people who don't speak your native language want to use your code, and they're not always interested in translating text themselves. That's why Java comes with internationalization features.

And don't forget . . . If you want to be cool, abbreviate "internationalization" with the name "i18n." The name "i18n" stands for "i" plus eighteen more letters, followed by "n." All the popular geeks use this terminology.

## Preparing your code for internationalization

Eclipse's *string externalizing* tools can help you internationalize your code. (They're called "externalizing" tools because they move strings outside of your source code.) Here's an example to show you how the tools work:

**1. Create a new project.**

In this example, I called it my **HelloProject**.

**2. Create a new class.**

The class name **Hello** works for me.

**3. In the Hello class's main method, add the usual System.out.println("Hello") statement.**

See Figure 9-13.

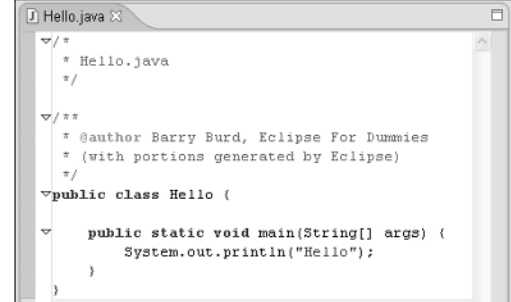

**Figure 9-13: Monolingual** code.

## **4. Run the program.**

The program prints Hello. Big deal!

**5. In the Package Explorer, select the project's branch.**

In this example, select the HelloProject branch.

**6. Choose Source**➪**Find Strings to Externalize.**

The Find Strings to Externalize dialog appears with a list of source files containing strings. (See Figure 9-14.)
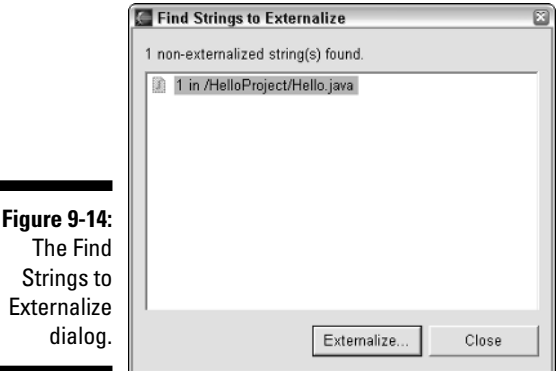

MBEA

dialo

Eclipse's Source menu has two actions for externalizing strings. The Find Strings to Externalize option works after you select an entire project, package, or folder in the Package Explorer. The alternative Externalize Strings action works after you select a Java source file in the Package Explorer (or after you click your mouse on a file in the editor). In general, Externalize Strings is good for small projects and Find Strings to Externalize is better for large projects. Either way, you get the same results.

#### **7. In the dialog (refer to Figure 9-14), select a source file whose strings you want to eventually translate into other languages. Then click Externalize.**

The next thing you see is a page of Eclipse's Externalize Strings Wizard. (See Figure 9-15.) In the big Strings to Externalize list, some rows may be checked, and others may contain an X or an arrow. In this example, the one and only Hello row is checked.

For now, leave the check mark in the Hello row. For more info about the check marks in rows, see the next section's "Marking strings for externalization" sidebar.

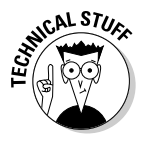

By clicking Configure (in the Externalize Strings Wizard of Figure 9-15) you can change all kinds of little things about the way externalization works. I call these things "little" because, even though they may be very important in some applications, they don't make a big difference in the way externalization works.

### **8. Click Next.**

A page like the one in Figure 9-16 appears. On that page, don't let the words "Found problems" make you nervous. Eclipse is just telling you that it's about to add a file to your project.

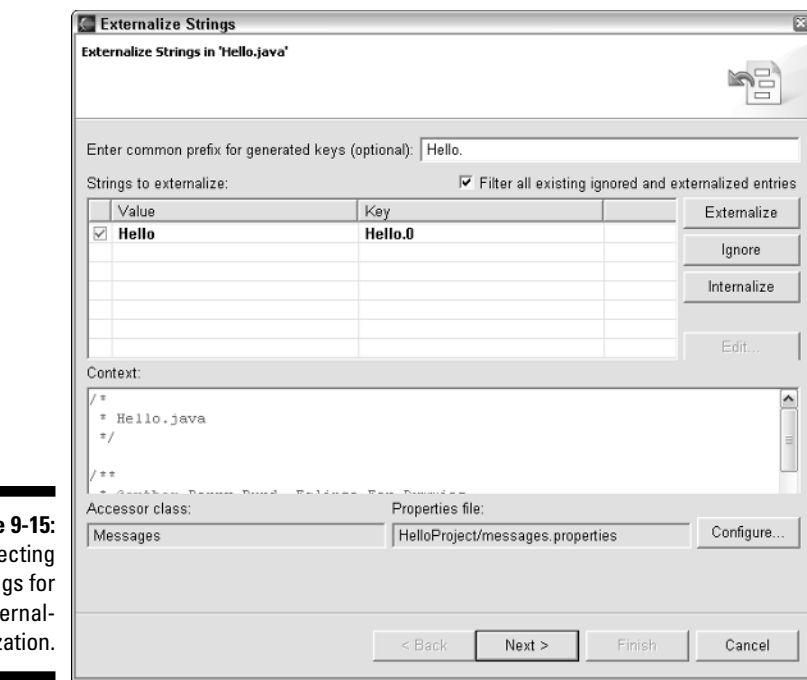

**Figure** Sele string  $ext$ iz

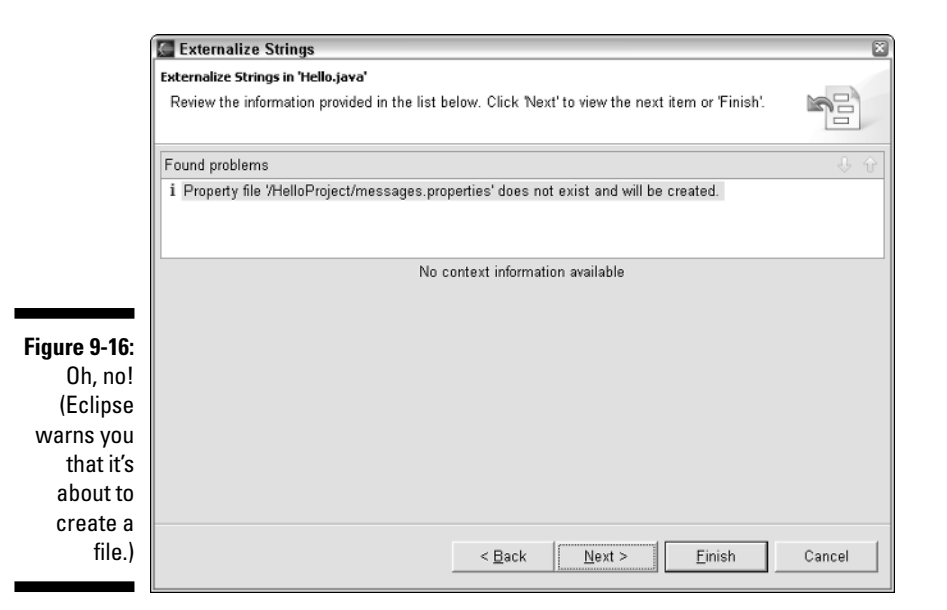

### **9. Go with the flow. (That is, click Next again.)**

A page like the one in Figure 9-17 appears. This page is handy because it shows you all the things Eclipse is about to do to your code. If you don't like any of these things, you can start removing check marks. But in this example, leave everything checked.

#### **10. Click Finish to close the Externalize Strings Wizard. Then click Close to dismiss the Find Strings to Externalize dialog.**

Eclipse returns you to your regularly scheduled workbench.

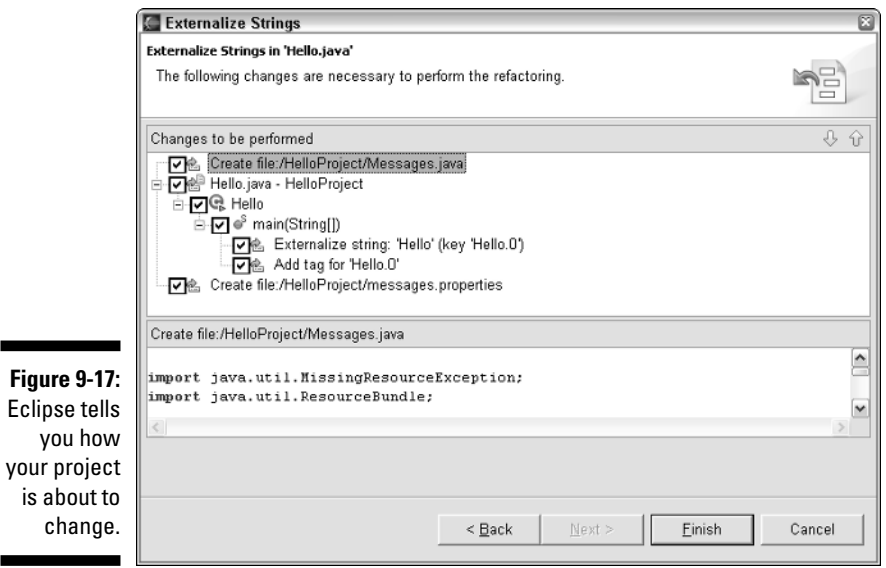

You now have some additional files in your project.

 $\blacktriangleright$  One file with the default name <code>messages.properties</code>, contains a line like Hello.0=Hello

This line describes a key/value pair. The Hello.0 key has a Hello value.

Another file with default name Messages.java acts as an intermediary between your source code and the messages.properties file.

When your code calls this Messages.java file's getString method, the method returns a key's value. (See Figure 9-18.)

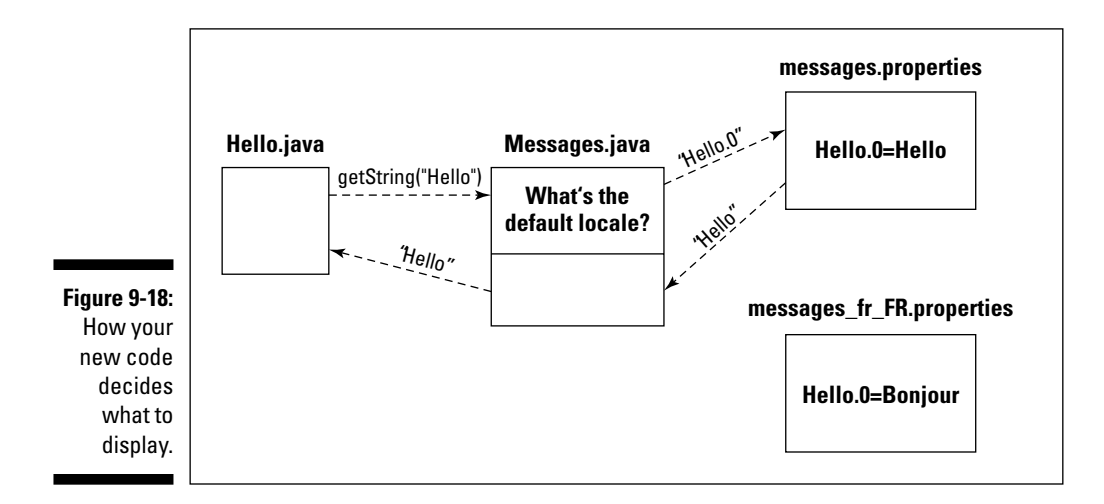

### Adding other languages to your code

When you finish following the previous set of steps, Eclipse makes some changes in your Java source file. To see what I mean, compare Figure 9-13 ("before") with Figure 9-19 ("after"). In place of an ordinary string (like "Hello") Eclipse puts a key (like "Hello.0").

**Figure 9-19: Potentially** multilingual code.

```
\triangledownpublic class Hello {
     public static void main(String[] args) {
          System.out.println(Messages.getString("Hello.0")); // $NON-NLS-1$
```
The key represents the translation of the original string into any number of languages. To find out how this works, follow the next several steps.

**1. Create an alternate version of the messages.properties file.**

In this example, I create a file named messages\_fr\_FR.properties. The first two letters fr stand for the French language. The next two letters FR stand for the country France. No matter what language or country you use, you must include the underscore characters. That's the way Java recognizes these internationalization files.

For the official list of two-letter language and country codes, visit www.iso.ch/iso/en/prods-services/iso3166ma/02iso-3166 code-lists/list-en1.html. (Wouldn't you know it? That Web address includes en, which stands for "English." You can find other versions of the page at www.iso.ch.)

#### **2. In your new properties file, add a line that assigns a value to the original key.**

In my messages fr FR.properties file, I add the line

Hello.0=Bonjour

With this addition, the original  $\text{He110.0}$  key becomes associated with two different words — *Hello* in the messages.properties file and *Bonjour* in the new messages\_fr\_FR.properties file. (Refer to Figure 9-18.)

#### **3. Buy a plane ticket to a country where you can test your new properties file.**

Alternatively, you can change your program's default locale. In this example, I add a call to Java's Locale.setDefault method. (See Figure 9-20.) When I run the modified code, the program displays the word *Bonjour*.

Java's API has constants for some of your favorite locales. In Figure 9-20, instead of calling the Locale class's constructor, you can write Locale. setDefault(Locale.FRANCE).

**Figure 9-20:** When in Paris, do as the Parisian's do.

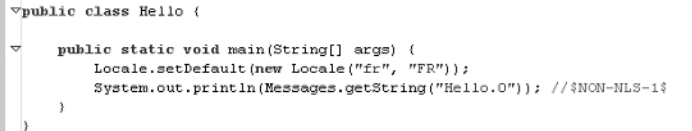

### **Marking strings for externalization**

The dialog in Figure 9-15 has three interesting buttons — Externalize, Ignore, and Internalize. To show you what each of the buttons does, I create the code in the following figure. The code contains three strings, and each string tells me what button to push.

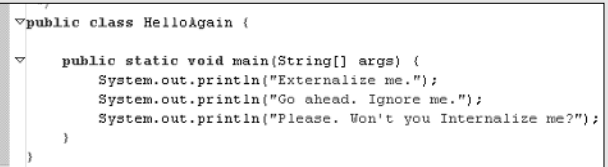

When I reach the appropriate page in Eclipse's Externalize Strings Wizard, I take care to heed each string's advice. For instance, in this figure, I select the Ignore me string's row, and then I click Ignore. Sure enough, the Ignore button is grayed out. This graying out indicates that I've already clicked the Ignore button for the Ignore me string. (The little X in the Ignore me row's check box is further confirmation that I chose to ignore this string.)

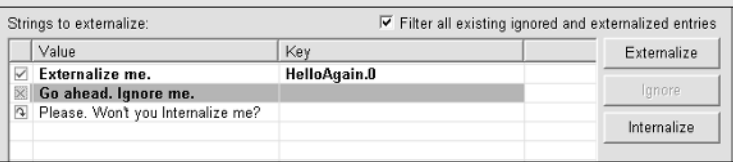

But what does it mean to "ignore" or to "internalize" a string? After finishing up with the Externalize Strings Wizard, I get the code shown in the following figure. Eclipse substitutes a key for the original Externalize me string, but makes no substitutions for the Ignore me or Internalize me strings. So that's Part 1 of the answer to the "ignore and internalize" question.

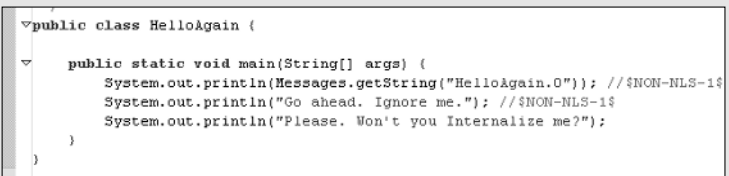

Part 2 is a little more complicated. In the figure, notice how Eclipse adds //\$NON-NLS-1\$ comments. A NON-NLS comment reminds Eclipse not to offer to externalize a particular string again. So, the next time I invoke Eclipse string externalizing on this code, I see the stuff in this figure. Eclipse knows better than to waste my time on strings like "HelloAgain.0" or "Go ahead. Ignore me" (strings marked with NON-NLS comments).

### 172 **Part II: Using the Eclipse Environment**

#### *(continued)*

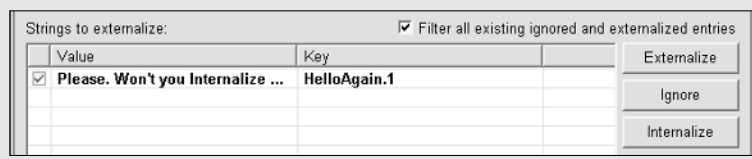

So that's the difference. When you tell Eclipse to ignore a string, you mean "ignore this string in all future externalizations." Eclipse reminds itself by adding a NON-NLS comment for this string. (A number inside the comment identifies each such string. For instance, if a line of code has two ignorable strings, the line may contain two comments — //\$NON-NLS-1\$ and //\$NON-NLS-2\$.)

But when you tell Eclipse to internalize a string, you mean "leave the string as internal during this round of externalization." Eclipse doesn't add a NON-NLS comment, so the string is a candidate for future rounds of externalization.

Now take one more look at the third figure. Notice the NON-NLS comment for the "HelloAgain.0" string. If you think about it, this makes sense. The HelloAgain. 0 key already stands for *Hello*, *Bonjour*, or whatever else you put into your properties files. Only a maniac or a theoretical computer scientist would consider externalizing a string that's already been externalized.

### **Chapter 10**

# **Refactoring: A Burd's Eye View**

### In This Chapter

. . . . . . . . . . . . . .

- Performing a refactoring operation with Eclipse
- Controlling a refactoring operation's changes
- (Oops!) Reversing any unwanted effects of refactoring

T*he Free On-line Dictionary of Computing* defines *refactoring* as "Improving a computer program by reorganising its internal structure without altering its external behaviour."\*

..................

According to Paul Furbacher (of the Amateur Computer Group of New Jersey), the current trend in integrated development environments is to better one another with useful refactoring features.

Author Barry Burd says "the goal of refactoring is to move seamlessly from correct code to more correct code."\*\*

Without refactoring, you improve code by messing with it. You start to edit your working code. While you edit, you break the code temporarily. Sure, when the editing is done, your code works again. But this "working, then not working, then working again" cycle can lead to errors.

With refactoring, you skip the "not working" part of the cycle. You do all the editing in one big atomic step. During this step, the code doesn't have time to be incorrect.

*\* From The Free On-line Dictionary of Computing, www.foldoc.org/, Editor Denis Howe*

*\*\* In fact, in Eclipse For Dummies, Burd says that "Burd says that 'the goal of refactoring is to move seamlessly from correct code to more correct code.'" He goes on to say that "Burd says that 'Burd says that 'the goal of refactoring is to move seamlessly from correct code to more correct code.''"*

Refactoring didn't originate with Eclipse, or even with Java. Refactoring started around 1990, when programmers were looking systematically for ways to improve their code. Many of Eclipse's refactoring actions are commonly known tools that stem from computer science research. For an in-depth look at the world of refactoring, visit www.refactoring.com.

# Eclipse's Refactoring Tools

Figure 10-1 shows Eclipse's grand Refactor menu. Each menu option represents a particular refactoring *action.* For instance, if you select the bottommost option, Eclipse performs its Encapsulate Field action. The top two actions are a little bit different. These Undo and Redo things are "actions that affect other actions."

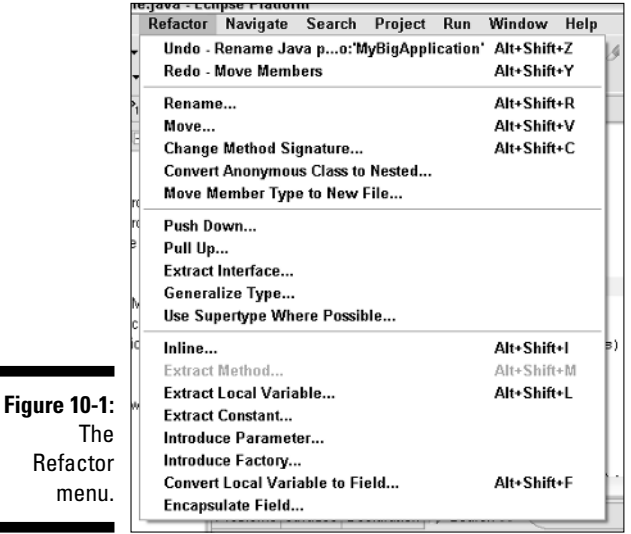

Each action does different things to different pieces of code. For instance, the Rename action changes the names of variables, methods, and other elements. The Move action relocates methods, classes, and other things from one file to another or even from one package to another.

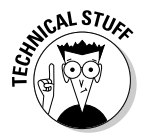

Occasionally, I need to distinguish between a refactoring action and a refactoring *operation.* An operation is one round of performing an action. For example, you choose Refactor<sup>→</sup>Rename to change the variable name rose to the variable name violet. That's one operation. Later, you choose Refactor ≎Rename again to turn the method name display into the method name show. That's a second operation. But both the first and second operations are instances of the same Rename refactoring action.

Each refactoring action has its own special quirks and tricks. But behind all the quirks lie many common features. This chapter emphasizes those common features. (The next chapter emphasizes quirks.)

### The Three Ps

At first glance, an Eclipse refactoring operation seems to be a big production something you'd see in a Busby Berkeley musical. After starting an operation, you deal with one dialog, then another, and then another. By the time the operation finishes, you may have forgotten what you were trying to accomplish when you started the operation.

Fortunately, the refactoring dialogs come in only three different flavors:

- In one or more *parameter pages,* you select options that control the refactoring operation's behavior.
- In a *preview page,* you selectively approve the changes that the operation can make in your code.

Sometimes, you can skip the preview page.

- In a *problem page,* Eclipse tells you a "doom and gloom" story about the operation's possible aftereffects.
	- Thank goodness! You seldom see a problem page.

This chapter covers all three kinds of pages. When you're used to dealing with these pages, Eclipse's refactoring operations no longer feel like big productions.

In the next several sections, I introduce each of the three Ps — parameter, preview, and problem pages.

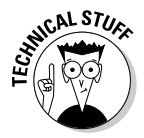

Eclipse's Help files differentiate between the parameter pages that I describe in this section, and a simpler *input page* that you see with certain refactoring actions. I don't distinguish between parameter pages and input pages. I have two reasons for calling them all "parameter pages." First, the distinction isn't important to the novice Eclipse user. And second, the word "input" doesn't begin with the letter "p."

### Parameter pages

You ask Eclipse to pull declarations out of a class and into a parent class. Eclipse begins the operation by asking you questions. Exactly which declarations do you want to pull? Exactly where do you want the declarations to go? The dialogs for all these questions are parameter pages (a.k.a. input pages). To see how the pages work, try the following experiment:

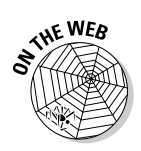

### **1. Create a new project containing the code from Listing 10-1.**

Remember, you don't have to retype the code in Listing 10-1. You can download the code from this book's Web site.

**2. In the editor, place the cursor anywhere inside** MyClass**. (Alternatively, select** MyClass **in the Package Explorer or in the Outline view.) Then choose Refactor**➪**Pull Up.**

Eclipse responds by showing you a parameter page (the Pull Up page in Figure 10-2).

Each refactoring action has its own kind of parameter pages. The page in Figure 10-2 represents only one kind of parameter page — a parameter page for the Pull Up action.

In the next few instructions, you feed information to parameter pages.

**3. Inside the Specify Actions for Members list, check the i and display boxes. Leave the j box unchecked. (Again, see Figure 10-2.)**

Depending on where you put the cursor in Step 2, some of these boxes may already contain check marks.

**4. In the Select Destination Class drop-down list, select** MySuperclass**.**

You can pull members up to a parent, a grandparent, or any ancestor class.

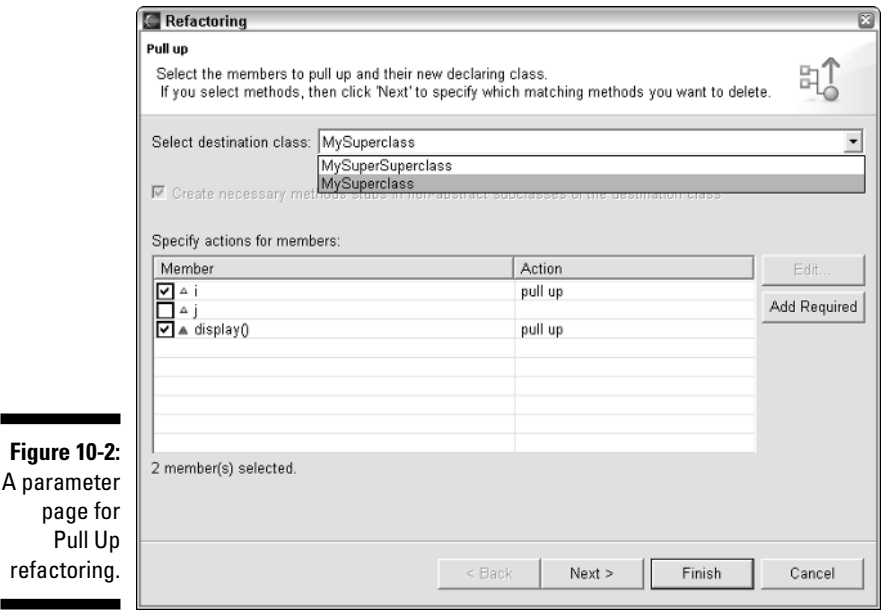

#### **5. Click Next.**

This click brings you to another parameter page. (See Figure 10-3.)

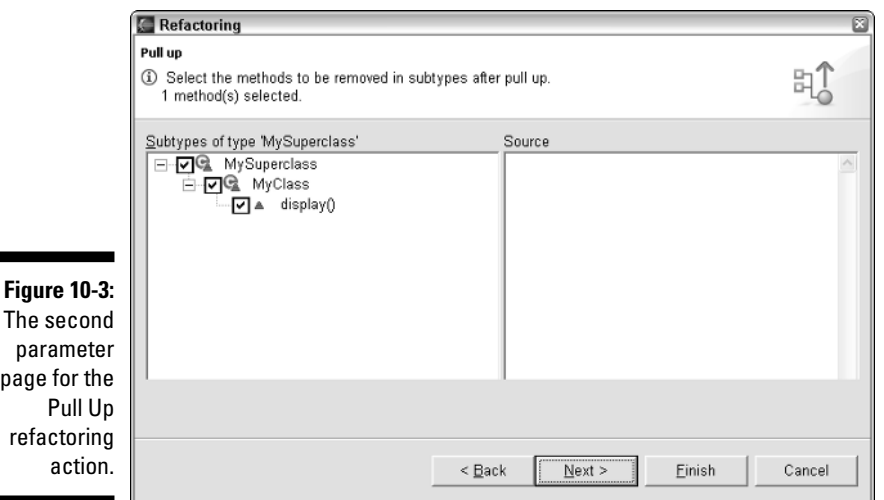

Eclipse realizes that your request to pull up the display method may mean two different things. You may want to *copy* the method from MyClass, or you may want to *move* the method from MyClass. In Figure 10-3, Eclipse offers choices.

• **If you leave check marks in the MySuperclass, MyClass, and display boxes, then Eclipse moves the display method.**

That is, Eclipse removes the display method from MyClass.

• **If you uncheck the MySuperclass, MyClass, and display boxes, then Eclipse copies the display method.**

In other words, Eclipse doesn't remove the display method from MyClass.

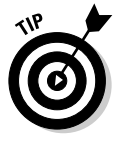

 $\blacksquare$ 

The check boxes in Figure 10-3 can be confusing. At first glance, you may think that you can selectively check the MySuperclass, MyClass, and display boxes. Would a check mark in only one of the boxes have any meaning? No, it wouldn't. In Figure 10-3, the little hierarchy of check boxes simply shows what's a subclass or member of what else. If you uncheck any of these three boxes, Eclipse removes check marks from the other two. Taken together, these three check boxes settle only one issue — whether Eclipse removes the display method from MyClass.

In this experiment, leave the boxes in Figure 10-3 checked.

**6. Click Finish.**

In other words, ignore the Next button at the bottom of Figure 10-3.

### **7. Notice how your code has changed.**

Eclipse has pulled the declarations of i and display from MyClass up to the parent MySuperclass. (Compare Listings 10-1 and 10-2.)

**Listing 10-1: Before Pull Up Refactoring**

```
class MySuperSuperclass {
}
class MySuperclass extends MySuperSuperclass {
}
class MyClass extends MySuperclass {
    int i, j;
    void display() {
    }
}
class MyOtherClass extends MySuperclass {
}
```
### **Listing 10-2: After Pull Up Refactoring**

```
class MySuperSuperclass {
}
class MySuperclass extends MySuperSuperclass {
    int i;
    void display() {
    }
}
class MyClass extends MySuperclass {
    int j;
}
class MyOtherClass extends MySuperclass {
}
```
Look back at Figure 10-2, and notice the unassuming Add Required button. Clicking Add Required tells Eclipse to put check marks in certain members' rows. For example, start with these two declarations:

```
double amount;
double tax = 0.06* amount;
```
Choose Refactor➪Pull Up. Then, in the preview page, put a check mark in only the tax variable's row.

The value of  $tax$  depends on the value of amount, so moving the  $tax$  declaration without moving the amount declaration makes no sense. (In fact, moving tax never makes *cents*. Ha ha!) So if you click Add Required, Eclipse adds a check mark to the amount check box.

But wait! Have you saved yourself any work by clicking the Add Required button? Click a button instead of checking a check box? What's so great about that? Well, for some programs, the parameter page contains dozens of check boxes, and figuring out what's required and what isn't required can be a messy affair. With such programs, the Add Required button is very useful.

### The preview page

First you initiate an operation by choosing an action from the Refactor menu. Then you fill in some information on one or more parameter pages. With the information that you give on the parameter pages, Eclipse can create a preview page. The preview page shows you exactly how Eclipse plans to modify your code. You can selectively veto any of the proposed modifications. Here's an example:

### **1. Start with the code in Listing 10-2.**

This section's instructions don't work unless each of the classes is in its own separate Java source file. You need files named MySuperclass. java, MyClass.java, and so on.

**2. In the editor, place the cursor anywhere inside MySuperclass. (Alternatively, select MySuperclass in the Package Explorer or the Outline view.) Then choose Refactor**➪**Push Down.**

Eclipse responds by showing you a parameter page (the Push Down page in Figure 10-4).

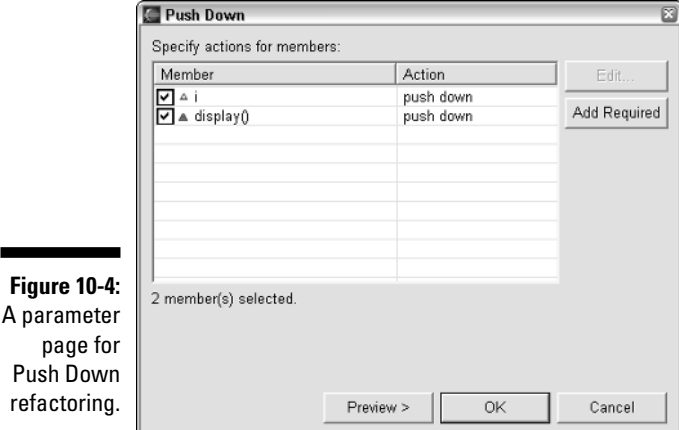

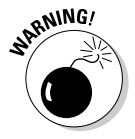

### **3. Make sure that the boxes in the i and display rows contain check marks.**

Again, refer to Figure 10-4.

### **4. Click Preview.**

A preview page appears. The top part of the preview page lists the things that can happen if you go through with the refactoring operation. The bottom part shows code before and after the proposed refactoring. In Figure 10-5, notice how MySuperclass goes from containing two declarations to being empty. And, in Figure 10-6, see how MyOtherClass goes from being empty to containing i and display declarations.

But what if you don't want MyOtherClass to contain the i and display declarations? What if you want to go from the code in Listing 10-2 back to the code in Listing 10-1? In the next step, you veto all My0therClass changes.

### **5. Uncheck any of the MyOtherClass branch's check boxes.**

Your goal is to return to the original code in Listing 10-1 — the code in which only MyClass contains i and display declarations. You achieve the goal by removing some check marks in the preview page.

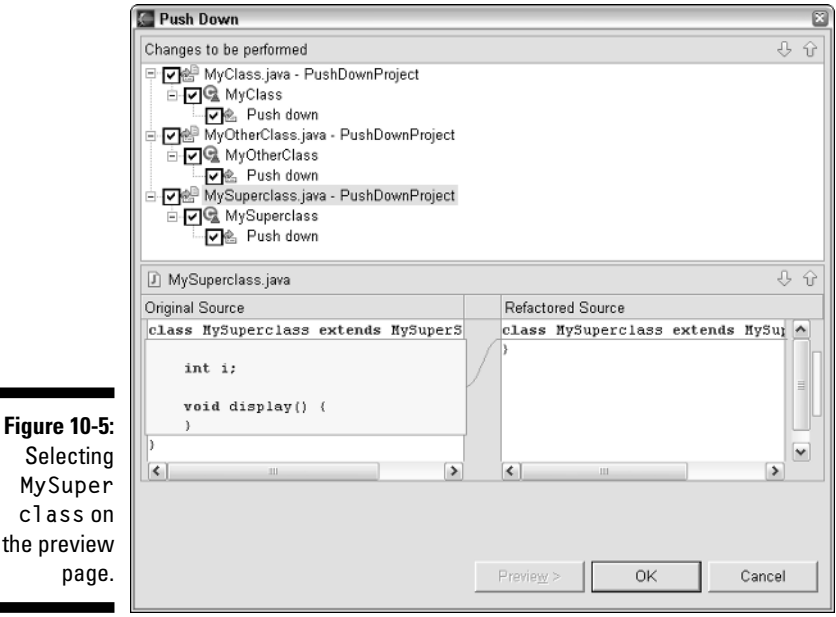

the

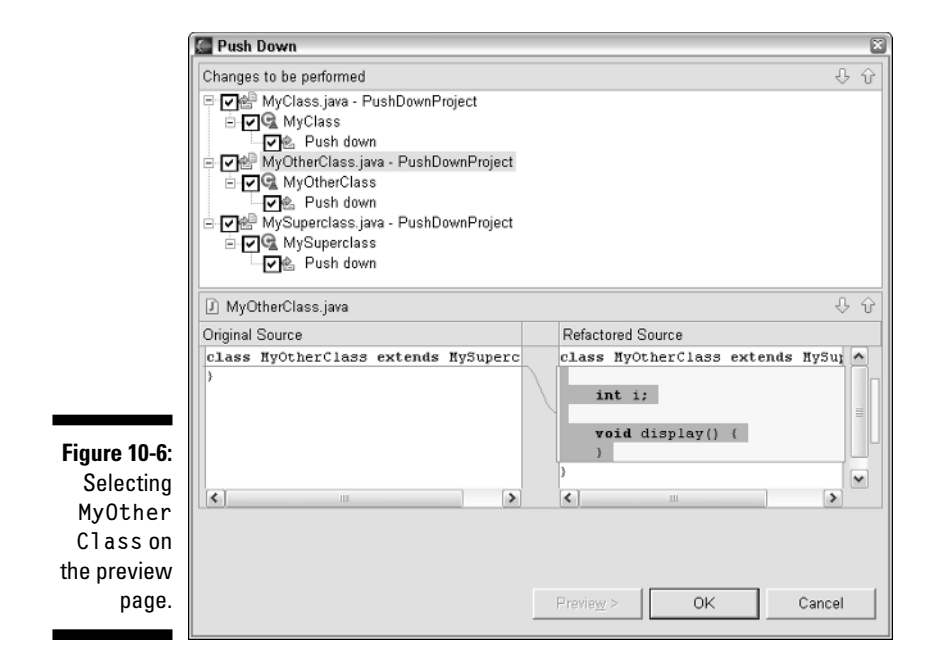

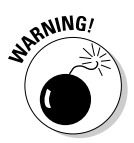

The code in the Refactored Source pane doesn't necessarily keep up with things you do to the preview page's check boxes. For instance, in Figure 10-6, the Refactored Source pane can contain declarations even after you uncheck the MyOtherClass branches. Regardless of what you may see in the Refactored Source pane, the boxes you check in the top half of the preview page have the final authority. These boxes determine what Eclipse does (or doesn't do) with your code.

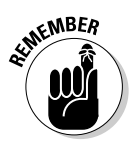

You can't edit the code in either the Original Source or the Refactored Source panes of Figure 10-6. You can copy the code (for the purpose of pasting it some other place) but you can't delete or otherwise modify the code in these panes. To change the way refactoring works, you must use the check boxes in the top half of the preview page.

### **6. Click OK.**

The preview page disappears.

### **7. Notice how your code has changed.**

Because of the things you do on the preview page, Eclipse restores the original Java source code of Listing 10-1 — the code in which only MyClass contains i and display declarations.

This section's instructions do the opposite of what the "Parameter pages" section's instructions do. The "Parameter page" instructions go from Listing 10-1 to Listing 10-2, and this section's instructions go from Listing 10-2 back to Listing 10-1. Hey, wait! That sounds like Undo!

In fact, applying Refactor<sup>↓</sup>Undo can roll back a refactoring operation's effects. But remember this: If you change anything after you refactor, then you can no longer apply the Refactor ⊅Undo or Refactor  $\triangle$ Redo actions. When I say "change anything" I mean "change the code with anything other than another refactoring action."

For example, imagine that you follow the instructions in this chapter's "Parameter pages" section. These instructions take you from Listing 10-1 to Listing 10-2. After following the instructions, you click your mouse inside the editor and add a blank space somewhere in the code.

That blank space puts the kibosh on any future Undo operation. After adding the blank space, you can no longer use Refactor ⊅Undo to go back to the code in Listing 10-1. No, undoing your addition of the blank space doesn't help. The Refactor➪Undo action simply refuses to perform.

### The problem page

A refactoring operation can involve three kinds of pages: parameter pages, a preview page, and a problem page. This section describes a problem page.

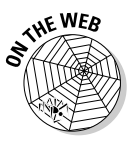

Remember, you don't have to retype the code in Listings 10-3 and 10-4. You can download the code from this book's Web site.

- **1. Create a project containing the code in Listings 10-3 and 10-4.**
- **2. Select the computeTax method in Listing 10-3, and then choose Refactor**➪**Move.**

Eclipse opens the Move Static Members parameter page. (See Figure 10-7.)

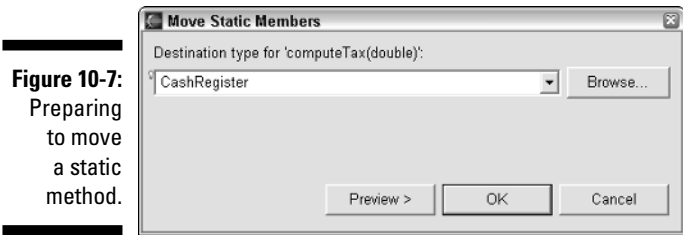

**3. Type** CashRegister **in the Destination Type field.**

When you type **CashRegister** you tell Eclipse that you want to move the computeTax method to the code in Listing 10-4.

**4. Click OK.**

Oh, oh! Eclipse shows you the problem page of Figure 10-8. According to this problem page, moving computeTax to the CashRegister class may not be a good idea. After all, the computeTax method refers to a taxRate field. The code inside the CashRegister class can't access that private taxRate field. And Eclipse isn't willing to drag the taxRate declaration to the CashRegister class for you.

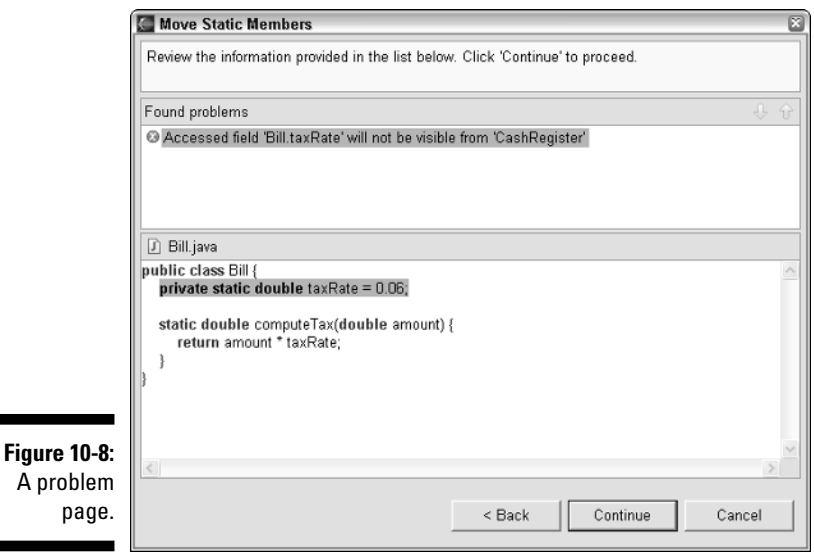

#### **5. Live dangerously. In spite of everything that you see in the problem page, click Continue.**

When you click Continue, Eclipse bows reluctantly to your wishes. But the new refactored code has errors, as you can see in Figure 10-9.

Of course, for a short time, you may be able to tolerate a few errors. If you cut and paste instead of refactoring, you probably have some errors to clean up anyway. Good refactoring means going from correct code to correct code (without having any incorrect code in between). But sometimes you can't afford to do good refactoring. That's when the Continue button on the problem page comes in handy.

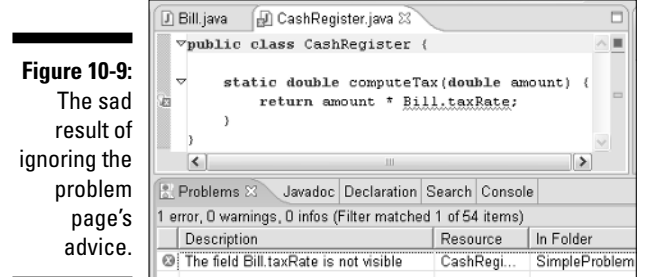

### **Listing 10-3: The File Bill.java**

```
public class Bill {
    private static double taxRate = 0.06;
    static double computeTax(double amount) {
        return amount * taxRate;
    }
}
```
**Listing 10-4: An Empty Cash Register**

```
public class CashRegister {
}
```
## More Gossip about Refactoring

All of Eclipse's refactoring actions share a few interesting (and sometimes bothersome) traits. This section lists a few of those traits.

### Selecting something

Here's a quote from an Eclipse Help page: "In a Java view or in the Java editor, select the method that you want to move." For my money, this instruction is a bit vague. What does it mean to "select a method?" If you're selecting text in the editor, do you select the method's header, the method's name, the method body, or a method call?

Mind you, I'm not complaining about the Help page instruction. I'm just making an observation. Whoever wrote the instruction volunteered his or her time to create Eclipse documentation. So to whoever wrote this instruction I say "Thanks. Now allow me to clarify."

### - **For a Java element, "select" can mean "click a tree branch in a view."**

Eclipse has this notion of *Java elements.* A Java element is something that can appear as a branch in a view's tree. A method is one of Eclipse's Java elements. So if I say "select a method," you can find that method's branch in the Package Explorer or Outline view, and click the branch.

For more info on Java elements, see Chapter 8.

### - **For a Java element or for something that isn't a Java element, "select" can mean clicking once inside the editor.**

For instance, you click between the a and the i in main, and then choose Refactor<sup>↓</sup>Move. Then Eclipse offers to move the main method to a different class.

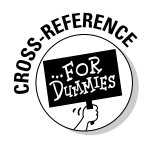

The same thing happens if you select the main branch of the Package Explorer's tree, and then choose Refactor➪Move. Eclipse offers to move the main method.

You can select a branch or click a word. In this example, it makes no difference.

#### - **For a Java element or for something that isn't a Java element, "select" can also mean highlighting text.**

In the editor, you double-click the word main. In response, Eclipse highlights that word in the editor. Next, you choose Refactor ⊅Move. Then Eclipse offers to move the main method.

Alternatively, you sweep your mouse from the p in public static void main to the close curly brace that ends the main method's body. Again, Eclipse offers to move the main method.

When you sweep your mouse across the main method's body, don't include any characters before the p in public. No, don't even include the blank space before the word public. If you include that blank space, Eclipse thinks you're trying to move the entire class, not just the main method.

Here's another example: A single statement isn't a Java element, so you can't find a statement in the Package Explorer or the Outline view. But sweep your mouse across a statement and then choose Refactor  $\triangle$ Extract Method. In response, Eclipse offers to create a new method containing that statement.

#### - **In many cases, selecting any reference to an item is like selecting the entire item.**

Look again at Listing 10-1, and imagine that both MyClass and MyOther Class have int i declarations. If you apply Pull Up refactoring to either MyClass or MyOtherClass, Eclipse offers to pull i out of *both* MyClass *and* MyOtherClass.

### - **In many cases, selecting text is the same as selecting neighboring text.**

For example, you select the word allmycode in the line

import com.allmycode.gui.MyFrame;

and then choose Refactor  $\triangle$ Rename. Then Eclipse offers to rename com.allmycode. But select the word allmycode in the line

new com.allmycode.gui.MyFrame();

and then choose Refactor➪Rename. Then Eclipse offers to rename MyFrame.

So be careful what you select, for Eclipse may rename it.

When I describe refactoring, I get tired of writing long-winded instructions instructions like "Click your mouse, highlight a word in the editor, or select a branch in a view's tree." What's worse, you can easily get tired of reading

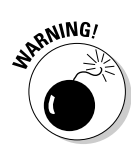

long-winded instructions. So instead of repeating these alternatives over and over again, I write simple instructions — instructions like "select a method" or "select a declaration." If you want to read about alternative selection techniques, or if you run into trouble selecting anything, just refer back to this section for all the gory details.

### Why is that menu item gray?

A particular refactoring action works on some kinds of Java elements, and doesn't work on other kinds. To see this, select a .java file in the Package Explorer tree, and then choose Refactor from Eclipse's main menu bar. When you do this, most actions in the Refactor menu are grayed out. The only actions that you can apply are the few that aren't grayed out.

In many instances, actions that aren't grayed out are still not usable. For example, try selecting a method's name in the method's header. (Select the word main in public static void main.) Then choose Refactor<sup>±</sup>>Generalize Type. Eclipse responds by telling you that your text selection isn't suitable for the Generalize Type action. (See Figure 10-10.)

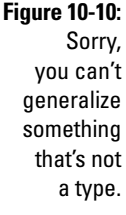

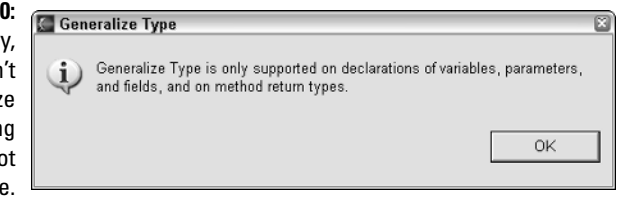

After making a selection, you can get *some* information on the permissible refactoring actions by pressing Alt+Shift+T. This keyboard shortcut creates a context menu containing (more or less) the refactoring actions that apply to your selection. (See Figure 10-11.)

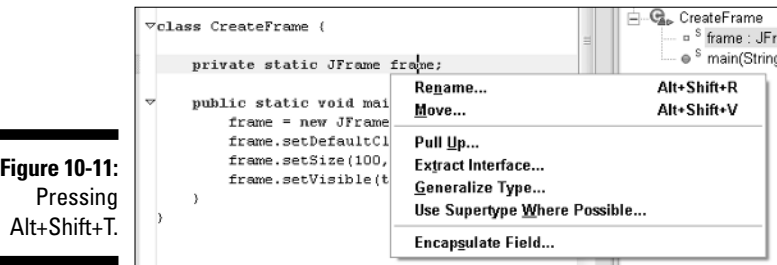

The trouble is, some actions that aren't applicable can creep into the Alt+ Shift+T context menu. Look again at Figure 10-11, and notice the context menu's Pull Up option. You can't use this Pull Up option because the class in Figure 10-11 has no extends clause. If you want to pull something upward, you have no place to go. So much for one of the actions in the Alt+Shift+T menu!

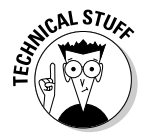

The class in Figure 10-11 extends java.lang.Object. But for the purpose of Pull Up refactoring, extending java.lang.Object doesn't count. Eclipse doesn't normally store the java.lang.Object source code, so Eclipse isn't willing to pull a declaration up to the java.lang.Object level.

### Calling Eclipse's bluff

Some actions that don't look like refactoring are refactoring actions in disguise. Other Eclipse actions look like refactoring, but aren't really refactoring. Here are some examples:

### - **Select a branch in the Package Explorer. Then choose File**➪**Rename.**

Even though File⇔Rename isn't part of Eclipse's Refactor menu, File  $\div$ Rename is a refactoring action. Choosing File<sup>≠</sup>Rename is the same as choosing Refactor➪Rename. When you choose File➪Rename, you see the usual parameter, preview, and problem pages. Also, any action you take as a result of choosing File➪Rename gets placed on Eclipse's big Undo stack. (By choosing Refactor➪Undo, you can reverse the effects of choosing File➪Rename.)

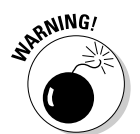

This File ⊳Rename trick can be confusing. After going to the editor and selecting a name inside the source code, you can't use File ☆Rename. Eclipse grays out that option unless your most recent click is on a Package Explorer branch.

### - **Select a non-static field declaration, like the int i = 10; declaration. Then choose Refactor**➪**Move.**

The Move refactoring action can't move non-static fields. So Eclipse offers to do a *textual move*. With this textual move, Eclipse drags the int i declaration from one class to another. But Eclipse doesn't do its usual refactoring chores. In the process of textually moving int i, Eclipse doesn't bother to scan your code for references to the variable i.

If things go wrong as a result of a textual move, if some references to i are left dangling, if moving int i breaks your code, then that's just too bad. With a textual move, any undesirable after effects are your fault, not Eclipse's fault. You asked for a textual move, so you got one.

Textual changes remind me of alphabet soup. I have thousands of letters floating around in a greasy, nebulous broth. And if by accident I manage to spell a word correctly, it's a miracle.

### - **Open the Resource perspective. Right-click a branch in the Navigator view's tree. Then, in the resulting context menu, select Rename.**

In response, Eclipse does what many operating systems do when you start renaming something on a branch of a tree. Eclipse creates a tiny, one-line editor for the label on that branch.

So type a new name inside that little editor, and then press Enter. Eclipse does a *textual rename.* That is, Eclipse changes the name of a file or a folder, but doesn't update any references to the name. Like the textual move, the textual rename isn't a refactoring action. If you want refactored renaming, you can't start in the Navigator view.

If you stop and think about it, the Navigator view and textual renaming go hand-in-hand. After all, the Navigator view is part of the Resource perspective, and the Resource perspective isn't much like the Java perspective. Whereas the Java perspective deals with Java elements (classes, methods, fields, and those kinds of things) the Resource perspective deals with big lumps on your hard drive — lumps such as files, folders, and projects. The Resource perspective (along with its friend the Navigator view) isn't supposed to be smart about package names and other Java-specific things. So when you rename something in the Navigator view, Eclipse doesn't bother to consider the overall Java picture. In other words, Eclipse does textual renaming, not refactored renaming.

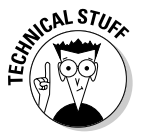

# **Chapter 11 Refactor This!**

### In This Chapter

- Using each of Eclipse's refactoring actions
- Making sense of hard-to-read parameter pages
- Understanding what actions can and cannot do

Imagine yourself working on a large Java application. The application involves several people or even several teams. Some people are in nearby cubicles, on opposite sides of those gloomy partitions. Other people working on the application are halfway around the world. You write code that counts wombats in Australia. A colleague writes code that analyzes your wombat count. Then you write code that uses your colleague's analysis.

. . . . . . . . .

. . . . . . . . . .

What a tangled web you weave! When you change wmbtCnt to wombatCount, your colleague's analysis code falls apart at the seams. Your code (which uses the analysis code) also stops running. Your computer hangs, and that causes the server in the back office to crash, and that causes your Java-enabled coffee pot to brew decaf instead of regular. As a result, you fall asleep and miss a deadline.

Yes, things can be very complicated. But no, things aren't unmanageable. When you write small programs or big applications, Eclipse's refactoring tools keep track of all the cross-references. If you change things in one part of an application, Eclipse automatically changes things in another part. With all the ripple effects under control, you can manage the tangled web of references, cross-references, and cross-cross-references in your code. You can concentrate on the application's overall logic (or you can have more time to goof off and surf the other kind of web).

# What Am I Doing Here in Chapter 11?

Chapter 10 emphasizes some features that all refactoring actions have in common. For example, all refactoring operations start with your selection of something in an editor or a view. And almost all refactoring actions involve the three Ps: a parameter page, a preview page, and in the worst cases, a problem page.

This chapter takes a slightly different approach. In this chapter, I list Eclipse's refactoring actions, and describe each action in some detail. I gloss over the things refactoring actions have in common. That way, you don't have to read about things like the "parameter, preview, problem page" cycle over and over again.

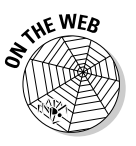

Remember, you don't have to retype the code in this chapter's listings. You can download the code from this book's Web site.

# Renaming Things

To rename a Java element, select the element and then choose Refactor $\Leftrightarrow$ Rename. Now, the resulting parameter page differs depending on the kind of element that you select, but in more than a few cases the parameter page is going to have the check boxes shown in Figure 11-1.

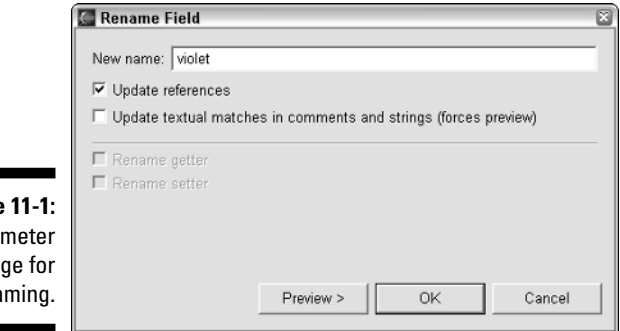

**Figure** A para pa rena

To see what these check boxes do, look at Listing 11-1.

**Listing 11-1: Rename of the Rose**

```
/*
 * MyFrame.java
 * 
 * Thanks to rose friedman for her help in creating this code
*/
import java.awt.Color;
import java.awt.Image;
import java.awt.Toolkit;
import javax.swing.JFrame;
public class MyFrame extends JFrame {
    MyImagePanel panel = null;
    final Color rose = new Color(255, 0, 100);
    public MyFrame() {
        Image rose = 
          Toolkit.getDefaultToolkit().getImage("rose.jpg");
        panel = new MyImagePanel(rose);
    }
    public void changeBackground() {
        setBackground(rose);
    }
}
```
Suppose you select the word rose in the final Color rose = new Color(255, 0, 100) declaration. Then you choose Refactor $\Phi$ Rename, wait for the parameter page in Figure 11-1 to appear and then enter **violet** in the page's New Name field. Here's what happens when you check or uncheck the boxes in Figure 11-1:

If you leave the Update References box checked and then accept everything in the preview, Eclipse changes the following two lines:

```
final Color violet = new Color(255, 0, 100);
```
setBackground(**violet**);

Eclipse doesn't change any occurrences of the word rose inside the MyFrame constructor. (Eclipse understands that you can have different variables, both named rose.)

 $\blacktriangleright$  If you uncheck the Update References box and then accept everything in the preview, Eclipse doesn't change the name in the call to setBackground:

```
final Color violet = new Color(255, 0, 100);
```
setBackground(**rose**);

When you don't check the Update References box, Eclipse modifies only the occurrence that you select.

 $\blacktriangleright$  If you check the Update Textual Matches in Comments and Strings box and accept everything in the preview, Eclipse makes the following changes:

```
Thanks to violet friedman for her help in creating ...
final Color violet = new Color(255, 0, 100);
```
Toolkit.getDefaultToolkit().getImage("**violet**.jpg");

Even with this Update Textual Matches in Comments and Strings box checked, Eclipse doesn't change variables inside the MyFrame method. Eclipse doesn't change Image rose to Image violet, and doesn't change new MyImagePanel(rose) to new MyImagePanel(violet).

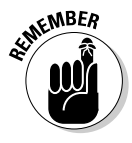

While hunting for text in comments and strings, Eclipse ignores everything except whole words. In this example, Eclipse doesn't consider changing System.out.print("rosey") to System.out.print ("violety").

 $\blacktriangleright$  If you leave the Update Textual Matches in Comments and Strings box unchecked and accept everything in the preview, Eclipse leaves rose friedman and her buddy "rose.jpg" alone. In this case, Eclipse doesn't change rose words inside comments or strings.

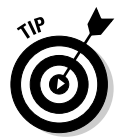

Eclipse's Rename refactoring is very smart. For example, when you rename an interface's abstract method, Eclipse hunts down all implementations of that method and applies renaming to those implementations.

# Moving Things

When I was new to object-oriented programming, I obsessed over questions about where things should go. For instance, when you pay an employee, you write a check. You use a PayrollCheck object. Should a PayrollCheck object contain its own write() method, or should a DoPayroll object contain a write(PayrollCheck check) method?

These days I don't worry about those issues so much, but I still change my mind as I develop a project's code. I discover things that didn't occur to me during the design phase, so I move Java elements from one part of my application to another. Fortunately, Eclipse helps.

### Hiring a mover

Consider the code in Listings 11-2 and 11-3. The PayrollCheck class defines what it means to be a check (something that an employee can take to the bank). And the DoPayroll class writes checks.

**Listing 11-2: What Is a PayrollCheck?**

```
package com.allmycode.payroll;
public class PayrollCheck {
    public String name;
    public double amount;
    public PayrollCheck(String name, double amount) {
        super();
        this.name = name;
        this.amount = amount;}
}
```
**Listing 11-3: Who Writes a PayrollCheck?**

```
package com.allmycode.accounting;
import com.allmycode.payroll.PayrollCheck;
public class DoPayroll {
    public static void main(String[] args) {
        new DoPayroll().write
          (new PayrollCheck("Barry", 100.00));
    }
    public void write(PayrollCheck check) {
        drawCompanyLogo();
        System.out.print("Pay ");
        System.out.print(check.amount);
        System.out.print(" to ");
        System.out.println(check.name);
    }
    public void drawCompanyLogo() {
        System.out.println("**Our Logo**");
    }
}
```
The code in Listings 11-2 and 11-3 raises some stylistic questions. Why should the DoPayroll class take responsibility for writing a check? Why not have the PayrollCheck class write its own darn check?

After thinking about these issues for three whole seconds, you decide to move the write method to the PayrollCheck class. To do this, select the write method, and then choose Refactor<sup>c</sup>>Move. Eclipse gives you the parameter page in Figure 11-2. (The parameter page can be confusing, so I give it my undivided attention in this chapter's "Dissecting a parameter page" section.)

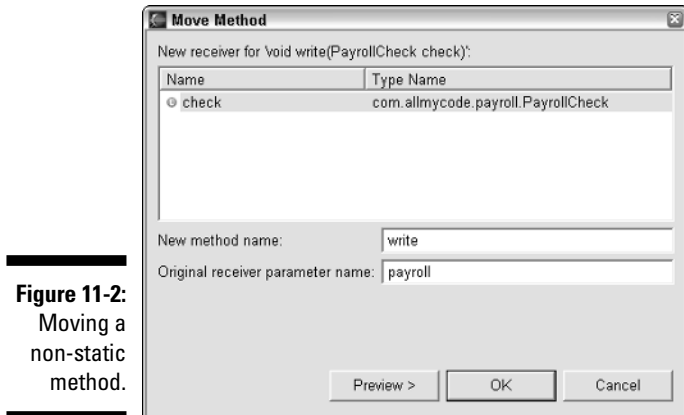

When you click Preview, you see all the things that happen with just one application of the Move action. (See Figure 11-3.)

If you leave all the preview page's boxes checked, you end up with the code in Listings 11-4 and 11-5.

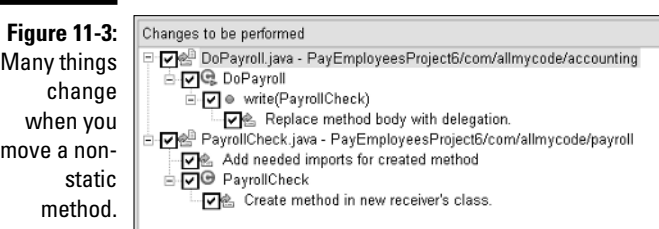

```
package com.allmycode.payroll;
import com.allmycode.accounting.DoPayroll;
public class PayrollCheck {
    public String name;
    public double amount;
    public PayrollCheck(String name, double amount) {
        super();
        this.name = name;
        this.amount = amount;
    }
    public void write(DoPayroll payroll) {
        payroll.drawCompanyLogo();
        System.out.print("Pay ");
        System.out.print(amount);
        System.out.print(" to ");
        System.out.println(name);
    }
}
```
**Listing 11-5: Streamlined Work for the Payroll Department**

```
package com.allmycode.accounting;
import com.allmycode.payroll.PayrollCheck;
public class DoPayroll {
    public static void main(String[] args) {
        new DoPayroll().write
          (new PayrollCheck("Barry", 100.00));
    }
    public void write(PayrollCheck check) {
        check.write(this);
    }
    public void drawCompanyLogo() {
        System.out.println("**Our Logo**");
    }
}
```
### Dissecting a parameter page

If you look back at the parameter page in Figure 11-2, you see things like "New receiver" (right there at the top) and "Original receiver" (right around the middle). Personally, I find this receiver terminology confusing. So in the next several bullets, I untangle some of the confusion. As you read the bullets, you can follow along in Figure 11-4.

- **A** *receiver* **is a class that contains, at one time or another, whatever method you're trying to move.**

In this example, you're trying to move the write method so you have *two receivers* — the DoPayroll class and the PayrollCheck class.

- **The** *original receiver* **is the class that contains the method before refactoring.**

In this example, the original receiver is the DoPayroll class.

- **The** *new receiver* **is the class that contains the method after refactoring.**

In this example, the new receiver is the PayrollCheck class. To be contrary, I like to call PayrollCheck the *destination* class. (The write method is moving, and the PayrollCheck class is the method's destination.)

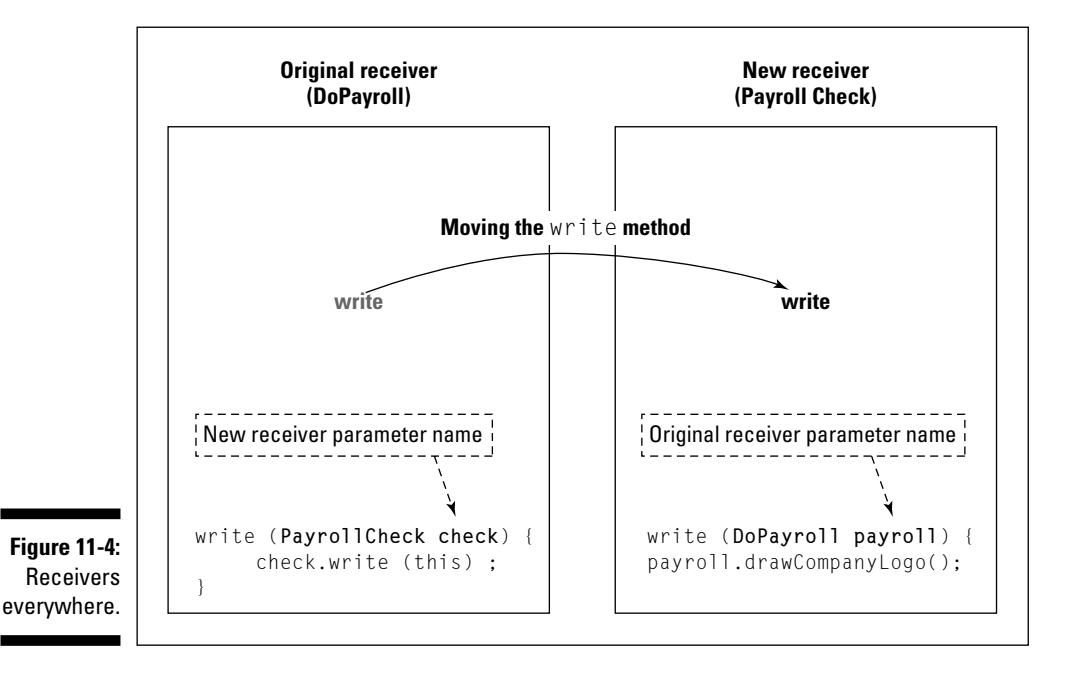

With that in mind, you can read about the roles that the fields in Figure 11-2 play:

### - **The New Receiver list offers a choice of destinations for the method that you plan to move.**

This example has only one possible choice — move the write method to the PayrollCheck class.

 $\blacktriangleright$  The New Receiver list also tells you how other classes refer to the des**tination class.**

In Figure 11-2, the Name part of the New Receiver list contains the word check. Sure enough, after refactoring, the newly formed write method in Listing 11-5 has a PayrollCheck check parameter. In other words, Listing 11-5 refers to a PayrollCheck instance with a check parameter.

#### - **The New Method Name field tells you the name of the method after being moved to the destination.**

If you change the name write to the name bubbleblinger in Figure 11-2, then Eclipse creates a bubbleblinger method in the PayrollCheck class's code.

#### - **The Original Receiver Parameter Name field tells you how other classes refer to the original receiver class (to the class containing the method before refactoring).**

In Figure 11-2, the Original Receiver Parameter Name field contains the word payroll. Sure enough, after refactoring, the reworked write method in Listing 11-4 has a DoPayroll payroll parameter. In other words, Listing 11-4 refers to a DoPayroll instance with a payroll parameter.

### An immovable object meets irresistible source

The year is 1979. The place is Milwaukee, Wisconsin. I'm moving from a oneroom apartment to a larger place three streets away. Like any other one-room apartment, my apartment contains an upright piano.

The piano has its own tiny furniture wheels and my friends are collected to help me roll the thing through busy Milwaukee streets. But it's a rickety old piano. Any twisting force will tear the piano apart. (If half the piano is resting on the sidewalk and the other half is dangling over the edge onto the street, the piano can bend until it's in two pieces. That's how old this piano is.)

So what do I do? I call the *Milwaukee Journal* and tell the editor to send over a photographer. Certainly five people rolling a wobbly piano down Prospect Avenue makes a good human-interest story. Besides, if the piano collapses, the newspaper gets an even better story.

So what's the point? The point is, some things are meant to be moved. Other things aren't.

The Refactor<sup>↓</sup>Move action can move only certain kinds of Java elements. Unfortunately, the list of movable elements isn't easy to remember until you get practice moving things. For example, the rules governing the movement of static methods are quite different from the rules for non-static methods.

But the idea underlying all the rules makes sense. The Move action wants to turn your valid code into other valid code. So if you ask Eclipse to move something that can't easily be kept valid, Eclipse balks. At that point, you fall back on things like good old cutting and pasting.

Here's a list of things you can move with Eclipse's refactoring action:

- $\boldsymbol{\nu}$  Methods
- $\blacktriangleright$  Static fields
- $\blacktriangleright$  Classes and interfaces
- $\triangleright$  Java source files and folders
- $\blacktriangleright$  Packages and projects

Notice some things that aren't in the list. The Move refactoring action doesn't work on non-static fields or on variables defined inside methods. The action moves some non-static methods but refuses to move others. (Of course, Eclipse's willingness to move a non-static method isn't arbitrary. It depends on the method's context in the Java program.)

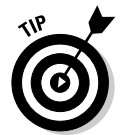

The Eclipse Help page titled "Refactor actions" has a more carefully worded list of things that you can and cannot move.

### Using views to move things

You can move Java elements by dragging and dropping things within views. To see this in motion, try the following:

### **1. Start with the code in Listings 11-2 and 11-3.**

This code lives in two different packages — com.allmycode.payroll and com.allmycode.accounting.

- **2. In the Package Explorer, select the PayrollCheck branch.**
- **3. Drag the PayrollCheck branch to the com.allmycode.accounting package's branch.**

In response, Eclipse opens a parameter page with all the bells and whistles of any other refactoring action. If you accept everything in the preview page, Eclipse modifies the project's package declarations and input declarations. When I look at the new code, I'm really impressed!

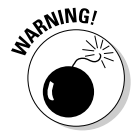

When you move a class, file, or folder, you can't reverse the move's effects with Refactor⇔Undo. Eclipse simply refuses to apply the Undo action. Of course, you can still reverse the effects of moving a class. To do so, just do a second move. Return to the Package Explorer, and drag the class back from its new package to its old package.

For many kinds of elements, dragging and dropping makes Eclipse do a textual move, not a refactored move. For example, suppose you start afresh with the code in Listings 11-2 and 11-3. In the Package Explorer, drag the write method from the DoPayroll branch to the PayrollCheck branch. Then Eclipse does something stupid. Eclipse cuts text from the DoPayroll.java file, and pastes that text into the PayrollCheck.java file. The result is a bunch of error-ridden code.

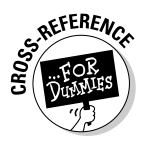

For more information on textual moves, see Chapter 10.

## Changing a Method's Signature

The Change Method Signature refactoring action isn't complicated. It does a few things very well, but it doesn't try to do everything you may want it to do. To see what I mean, try this:

- **1. Create a project containing the code in Listings 11-6 and 11-7.**
- **2. Select the display method in Listing 11-6 or 11-7. Then choose Refactor**➪**Change Method Signature.**

Eclipse shows you the parameter page in Figure 11-5.

**3. Click Add in the parameter page.**

Eclipse adds a new row in the Parameters list in the Change Method Signature parameter page. The new rows entries are Object, newParam, and null.

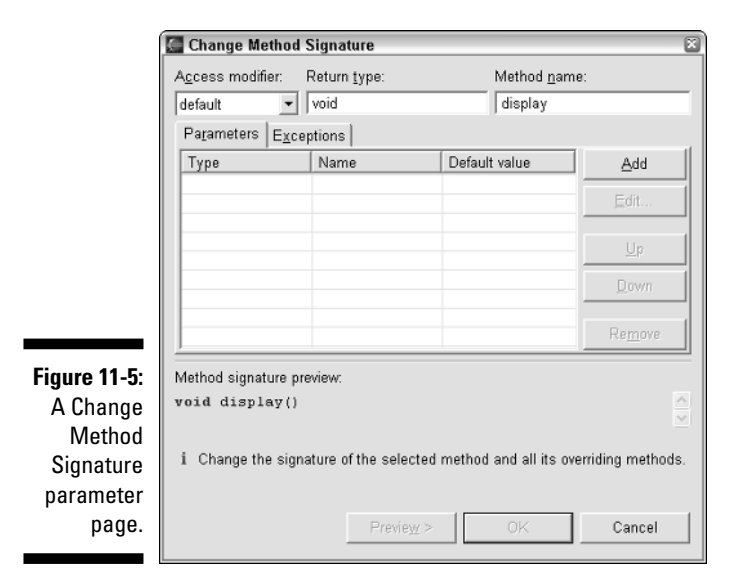

**4. Select the word** *Object* **in the Type column. Replace** *Object* **with the word** String**. (See Figure 11-6.)**

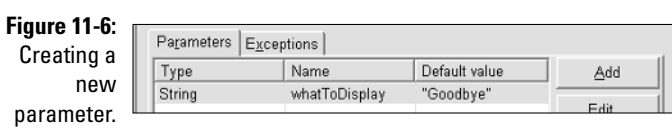

- **5. Repeat Step 4 twice. The first time, replace** *newParam* **with** whatToDisplay**. The second time, replace** *null* **with** "Goodbye"**.**
- **6. Click OK to dismiss the parameter page.**

Eclipse gives you the code in Listings 11-8 and 11-9.

```
Listing 11-6: Oh No! Another Hello Program!
```

```
public class Class1 {
    public static void main(String[] args) {
        display();
    }
    static void display() {
        System.out.println("Hello");
    }
}
```
### **Listing 11-7: Invoking the Hello Program**

```
public class Class2 {
    public Class2() {
        super();
        Class1.display();
    }
}
```

```
Listing 11-8: A Refactored Version of Listing 11-6
```

```
public class Class1 {
    public static void main(String[] args) {
        display("Goodbye");
    }
    static void display(String whatToDisplay) {
        System.out.println("Hello");
    }
}
```
**Listing 11-9: The Refactoring of Listing 11-7**

```
public class Class2 {
    public Class2() {
        super();
        Class1.display("Goodbye");
    }
}
```
Eclipse changes the display method's signature, and fills any display method call with whatever *default value* you specify in Figure 11-6. Of course, Eclipse doesn't change everything. Eclipse has no way of knowing that you intend to replace "Hello" with whatToDisplay in the System.out.println call.

Try the same experiment again, this time asking Eclipse to change the display method's return type. (See Figure 11-7.)

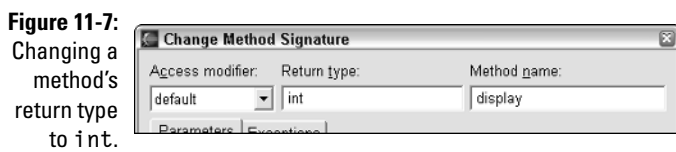
When you click OK, Eclipse shows you the problem page of Figure 11-8. The bad news is, Eclipse doesn't plan to add a return statement at the bottom of the display method. And Eclipse doesn't change the call

display();

to a call like

int returnValue = display();

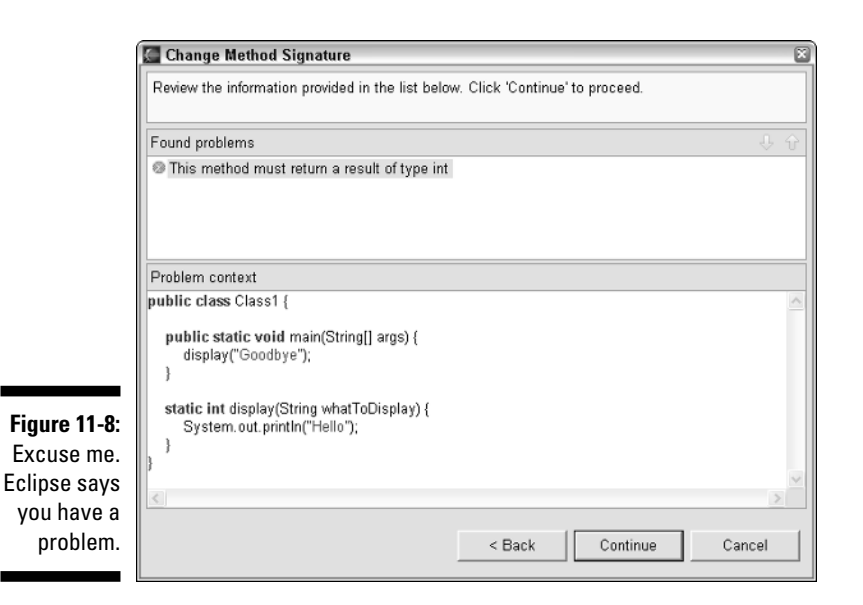

# Kicking Inner Classes Out

This section introduces two refactoring actions that do (more or less) the same thing. One action starts a trend, and the other action continues the trend. In this case the trend is to pull class definitions from being inside things to being outside of things.

Listing 11-10 contains an anonymous inner class named . . . Well, the class doesn't have a name. That's why they call it "anonymous." Anyway, to my mind, an anonymous inner class is more "inner" than a named inner class. So the first step in pulling out the class is to change it from being anonymous to being an ordinary named inner class.

### **Listing 11-10: As "Inner" as Inner Classes Get**

```
package com.allmycode.gui;
import java.awt.event.WindowAdapter;
import java.awt.event.WindowEvent;
import javax.swing.JFrame;
class CreateFrame {
    static JFrame frame;
    public static void main(String args[]) {
        frame = new JFrame();
        frame.addWindowListener(new WindowAdapter() {
            public void windowClosing(WindowEvent e) {
                frame.dispose();
                System.exit(0);
            }
        });
        frame.setSize(100, 100);
        frame.setVisible(true);
    }
}
```
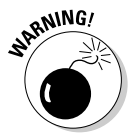

Don't be fooled by Eclipse's folding mechanism. By default, whenever you open the code in Listing 11-9, the editor folds any inner classes. In the marker bar, you see a rightward pointing arrow. And in place of the folded code, you see a little rectangle. (The rectangle has two dots inside it. See Figure 11-9.) If you don't expect the folding, you may not realize that the code has an inner class. To unfold the class, click the little arrow in the editor's marker bar. To make sure that this automatic folding doesn't happen again, visit the Folding tab of the Java➪Editor page in the Window➪Preferences dialog. On that page you can disable auto folding for certain kinds of things, or disable auto folding altogether.

**Figure 11-9:** A folded inner class.

public static void main(String args[]) (  $frame = new JFrame()$ ; frame.addWindowListener(new WindowAdapter() { frame.setSize(100, 100); frame.setVisible(true);

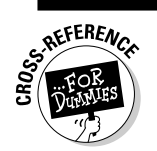

For details on folding, see Chapter 6.

To give the anonymous class in Listing 11-10 a name, select that anonymous class, and then choose Refactor➪Convert Anonymous Class to Nested. In response, Eclipse gives you the mercifully simple parameter page of Figure 11-10.

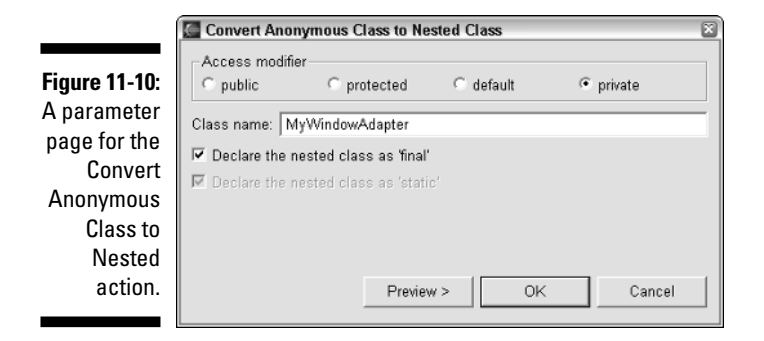

Clicking OK in Figure 11-10 gives you the code of Listing 11-11.

### **Listing 11-11: Your Inner Class Is No Longer Anonymous**

```
package com.allmycode.gui;
import java.awt.event.WindowAdapter;
import java.awt.event.WindowEvent;
import javax.swing.JFrame;
class CreateFrame {
    private static final class MyWindowAdapter 
           extends WindowAdapter {
        public void windowClosing(WindowEvent e) {
            frame.dispose();
            System.exit(0);
        }
    }
    static JFrame frame;
    public static void main(String args[]) {
        frame = new JFrame();
        frame.addWindowListener(new MyWindowAdapter());
        frame.setSize(100, 100);
        frame.setVisible(true);
    }
}
```
If the MyWindowAdapter class doesn't feel too uncomfortable being exposed as it is in Listing 11-11, you can take things a step further. You can send the class out into the world on its own. To do this, select the MyWindowAdapter class in Listing 11-11, and then choose Refactor➪Move Member Type to New File.

After choosing this Move Member Type to New File action, you're in for a real shock. What? No parameter page? All you get is a preview page!

So click OK in the preview page. In response Eclipse hands you the code in Listings 11-12 and 11-13.

### **Listing 11-12: Exposing a Class to the Great Outdoors**

```
package com.allmycode.gui;
import java.awt.event.WindowAdapter;
import java.awt.event.WindowEvent;
final class MyWindowAdapter extends WindowAdapter {
    public void windowClosing(WindowEvent e) {
        CreateFrame.frame.dispose();
        System.exit(0);
    }
}
```
### **Listing 11-13: Calling the Newly Created Class**

```
package com.allmycode.gui;
import java.awt.event.WindowAdapter;
import java.awt.event.WindowEvent;
import javax.swing.JFrame;
class CreateFrame {
    static JFrame frame;
    public static void main(String args[]) {
        frame = new JFrame();
        frame.addWindowListener(new MyWindowAdapter());
        frame.setSize(100, 100);
        frame.setVisible(true);
    }
}
```
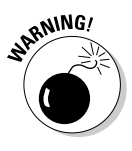

In order for Move Member Type to New File to work, certain names have to be accessible outside of their classes. Just to be ornery, go back to Listing 11-11, and add the word **private** to the static JFrame frame; declaration. Then select MyWindowAdapter, and perform a Move Member Type to New File operation. When the dust settles, you have bad code. After all, the MyWindowAdapter class in Listing 11-12 refers to the CreateFrame.frame field. If the frame field is private, this reference doesn't work.

# Pulling Up; Pushing Down

When I was a young lad, I strengthened my arm muscles doing pull ups and push ups. But when I reached middle age, I gave up on my arm muscles. Instead of pull ups and push ups, I did Pull Ups and Push Downs. Eclipse can't make me look better on the beach, but it can help me move things from one Java class to another.

For examples of Pull Up and Push Down refactoring, see Chapter 10.

# Extracting an Interface

Here's a common scenario. You have a class that you use over and over again. Many other classes use the functionality that this class provides. Your JFrame subclasses use this class; your Account subclasses use this class; all kinds of things use this class in new and unexpected situations. So useful is this class that you want other classes to share its wealth. Somehow, you feel that this class should be living in a higher plane (whatever that means).

So you decide to create an interface. Each of those other classes can implement your new interface. Best of all, your MyJFrame class can continue to extend javax.swing.JFrame while it implements the new interface.

So start with a useful class, like the one in Listing 11-14.

**Listing 11-14: Love Nest**

```
package com.allmycode.feelings;
public class Love {
    public void happiness() {
        System.out.println("Love me; love my code.");
    }
```

```
public void misery() {
    System.out.print("When all else fails,");
    System.out.println(" become manipulative.");
    startAllOverAgain(new Love());
}
void startAllOverAgain(Love love) {
   love.happiness();
}
```
To see how useful the Love class is, look at all the references to Love in Listing 11-15.

**Listing 11-15: Calling the Code of Listing 11-14**

```
import com.allmycode.feelings.Love;
public class MakeLoveNotWar {
    public static void main(String[] args) {
        Love love = new Love();
        love.happiness();
        love.misery();
    }
}
```
Select the Love class, and then choose Refactor ⊅Extract Interface. Eclipse answers with the parameter page in Figure 11-11. Among other things, the parameter page offers to declare two methods in the new interface. The page also offers to change some outside references to the Love class.

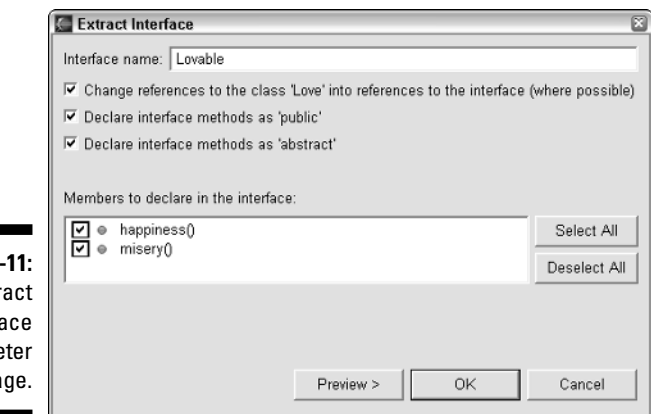

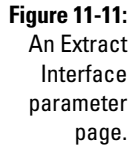

}

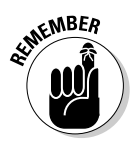

In deciding which methods to propose for the new interface, Eclipse looks for methods that are public. If a method isn't already public, then the method doesn't appear in the Members to Declare in the Interface list. That's why, in Figure 11-11, the happiness and misery methods appear in the list, but the startAllOverAgain method doesn't.

In Figure 11-11, I assign the name Lovable to my new interface. I confess, when I constructed this example, I was looking for parallels to established Java API interface names — names like Runnable, Cloneable, and Serializable. I got caught up in the whole Love/Lovable business and the result was the goofy code in Listing 11-14.

Anyway, click OK to the stuff in Figure 11-11, and you get the code in Listings 11-16 through 11-18.

**Listing 11-16: My, You Have a Lovable Interface!**

```
package com.allmycode.feelings;
public interface Lovable {
    public abstract void happiness();
    public abstract void misery();
}
```
**Listing 11-17: Me? I Have a Lovable Implementation.**

```
package com.allmycode.feelings;
public class Love implements Lovable {
    public void happiness() {
        System.out.println("Love me; love my code.");
    }
    public void misery() {
        System.out.print("When all else fails,");
        System.out.println(" become manipulative.");
        startAllOverAgain(new Love());
    }
    void startAllOverAgain(Lovable love) {
       love.happiness();
    }
}
```

```
Listing 11-18: I Love Both Listings 11-16 and 11-17.
```

```
import com.allmycode.feelings.Lovable;
import com.allmycode.feelings.Love;
public class MakeLoveNotWar {
    public static void main(String[] args) {
        Lovable love = new Love();
        love.happiness();
        love.misery();
    }
}
```
Eclipse creates the Lovable interface and makes the Love class implement the Lovable interface. In addition, Eclipse changes Love to Lovable wherever possible in the code. Because interfaces don't have constructors, and new Lovable() wouldn't make sense, Eclipse leaves things like new Love() alone.

### Eclipse dodges bullets

The Extract Interface refactoring action is pretty smart. (This action would get good grades in a computer programming course.) For example, in Figure 11-11 I check both the happiness and misery boxes. That's great, but what happens if I check only the happiness box as in Figure 11-12? Then Eclipse creates a Lovable interface containing only one method. (See Listing 11-19.)

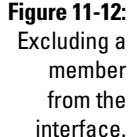

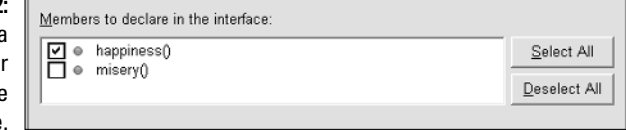

### **Listing 11-19: An Interface with Only One Member**

```
public interface Lovable {
    public abstract void happiness();
}
```
With the feeble interface in Listing 11-19, the following code (from Listing 11-18) isn't legal:

```
Lovable love = new Love();
love.happiness();
love.misery();
```
So Eclipse avoids this pitfall. With only one method in Listing 11-19, the Extract Interface refactoring action doesn't change Love to Lovable inside the MakeLoveNotWar class.

Even with the skimpy interface of Listing 11-19, the following code from Listing 11-17 is legal:

```
void startAllOverAgain(Lovable love) {
    love.happiness();
}
```
So with the choices in Figure 11-12, Eclipse changes Love to Lovable in the startAllOverAgain method's parameter list.

### Promoting types

Suppose your code contains the following declaration

```
MyFrame frame = new MyFrame();
```
and that MyFrame is a subclass of Java's JFrame class. Knowing about all the code that uses JFrame, you decide to make the declaration a bit more versatile. You change MyFrame to JFrame as follows:

```
JFrame frame = new MyFrame();
```
It's not a big change, but a change like this can make a big difference in the amount of casting you have to do later.

Eclipse provides two refactoring actions to help with such things. The weaker of the two actions is Generalize Type, and the stronger is Use Supertype Where Possible.

To see how this stuff works, look over the code in Listings 11-20 through 11-23.

**Listing 11-20: A Parent Class**

```
public class MySuperclass {
  int i;
}
```
### **Listing 11-21: A Class**

public class MyClass extends MySuperclass { }

### **Listing 11-22: Another Parent Class**

```
public class OtherSuperclass {
}
```
### **Listing 11-23: Help! I'm Running Out of Ideas for Code Listing Titles!**

```
public class OtherClass extends OtherSuperclass {
    void doSomething() {
        MyClass minel = new MyClass();
        MyClass mine2 = new MyClass();
        OtherClass other1 = new OtherClass();
        OtherClass other2 = new OtherClass();
        minel.i = 55;}
}
```
Now try these experiments:

#### - **Select mine1 in Listing 11-23. Then choose Refactor**➪**Generalize Type.**

After the usual round of parameter pages and preview pages, Eclipse gives you the following modified code:

```
MySuperclass mine1 = new MyClass();
MyClass mine2 = new MyClass();
```
Eclipse changes the mine1 variable's type, but doesn't change any other types. Heck, Eclipse doesn't even call the MySuperclass constructor.

#### - **Select other1 in Listing 11-23. Then choose Refactor**➪**Generalize Type.**

Eclipse does the same kind of thing that it does in the previous bullet. You end up with

```
OtherSuperclass other1 = new OtherClass();
OtherClass other2 = new OtherClass();
```
#### - **Starting with the code in Listing 11-23, select OtherClass. Then choose Refactor**➪**Use Supertype Where Possible.**

After parameter paging and previewing, Eclipse gives you the following modified code:

```
MvClass minel = new MvClass():
MyClass mine2 = new MyClass();
OtherSuperclass other1 = new OtherClass();
OtherSuperclass other2 = new OtherClass();
```
**ANING** 

Eclipse changes one or more occurrences of OtherClass to OtherSuperclass. In this case, Eclipse doesn't fiddle with references to MyClass.

In my version of Eclipse, the Use Supertype Where Possible action suffers from a behavioral fluke. If I don't opt to see the preview page, Eclipse sends me into what seems to be an unending parameter page loop. After the first parameter page, I see the words "no possible updates found." And Eclipse performs the refactoring action, even if I click Cancel. If I pay even the most cursory visit to the preview page, none of this strange behavior happens.

- **Move the int i declaration from MySuperclass to MyClass. (That is, move the declaration from Listing 11-20 to Listing 11-21.) Then redo the experiment in the first of these four bullets.**

Surprise! Eclipse nags you with a page like the one in Figure 11-13. Because your code contains the line

 $mine1.i = 55;$ 

Eclipse refuses to change the declaration of mine1. Changing the declaration to MySuperclass mine1 would create invalid code.

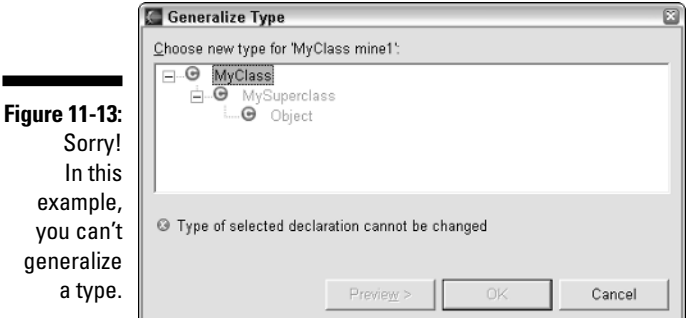

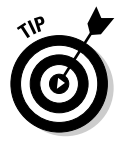

This section's refactoring actions complement the Pull Up and Push Down actions. After all, with Pull Up, Push Down, and this section's actions, Eclipse bounces things back and forth between classes and their superclasses. Often, when I invoke Generalize Type or Use Supertype Where Possible, I find myself using Pull Up or Push Down soon afterward.

# Moving Code In and Out of Methods

What? You're tired of retyping code? The old cut-and-paste routine makes you queasy? Then take heart. Eclipse's Inline and Extract Method actions come to the rescue.

Start with the code in Listing 11-24. Notice the ugly repetition of all the System.out.println calls.

**Listing 11-24: Repetitious Code**

```
public class Account {
    String name;
    double balance;
    void doDeposit(double amount) {
        balance += amount;
        System.out.println("Name: " + name);
        System.out.println("Transaction amount: " + amount);<br>System.out.println("Ending balance: " + balance);
        System.out.println("Ending balance:
    }
    void doWithdrawl(double amount) {
        balance -= amount;
        System.out.println("Name: " + name);
        System.out.println("Transaction amount: " + amount);
        System.out.println("Ending balance:
    }
}
```
You can repair the ugliness in Listing 11-24. In either the doDeposit or the doWithdrawl method, select the three System.out.println lines with your mouse. Then choose Refactor➪Extract Method. In response, Eclipse shows you the parameter page depicted in Figure 11-14.

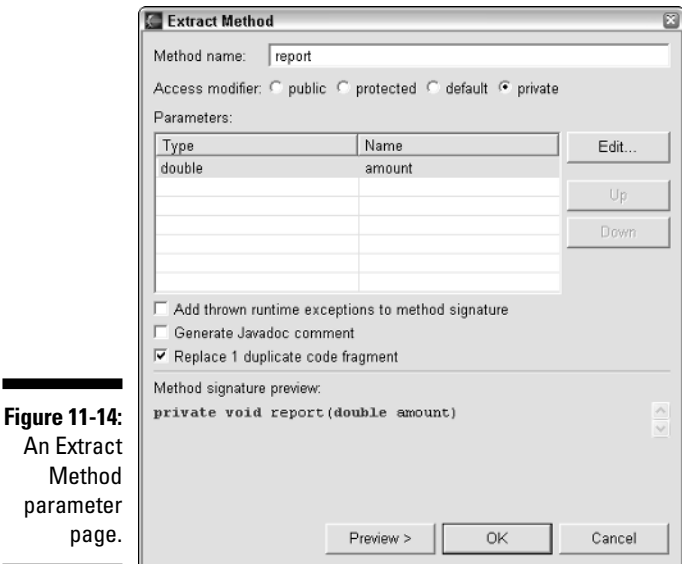

In Figure 11-14, notice the little Replace 1 Duplicate Code Fragment check box. Eclipse sees two identical copies of all the System.out.println code - one copy in doDeposit, and another copy in doWithdrawl. Because Eclipse aims to please, it offers to replace both copies with a call to your new method.

If you skip the preview page (or accept everything in the preview), you get the code in Listing 11-25.

**Listing 11-25: An Improved Version of the Code in Listing 11-24**

```
public class Account {
    String name;
    double balance;
    void doDeposit(double amount) {
         balance += amount;
         report(amount);
    }
    void doWithdrawl(double amount) {
         balance -= amount;
         report(amount);
    }
    private void report(double amount) {
         System.out.println("Name: " + name);
         System.out.println("Transaction amount: " + amount);<br>System.out.println("Ending balance: " + balance);
         System.out.println("Ending balance:
    }
}
```
Sometimes you need to trim every ounce of fat from an application. You want the application to run quickly, without any unnecessary processing time for things like method calls. In such cases, you want the opposite of the Extract Method action. You want Eclipse's Inline refactoring action.

So in Listing 11-25, select the Account class's report method. When you choose Refactor➪Inline, Eclipse answers back with the parameter page shown in Figure 11-15.

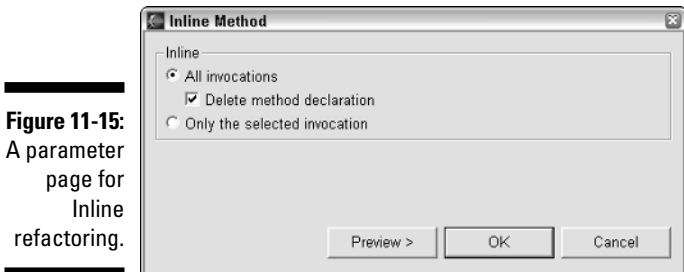

If you check boxes as I do on the parameter page, the Inline refactoring action takes you right back where you started. You go from the code in Listing 11-25 back to the code in Listing 11-24. There's no place like home!

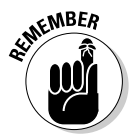

You can select the Account class's report method in many ways. If you select either method call in Listing 11-25, then Eclipse gives you an Only the Selected Invocation option (as in Figure 11-15). But if you select the report method's declaration, Eclipse grays out the Only the Selected Invocation option.

### Eclipse practices conflict resolution

When you perform Inline refactoring, you merge one method's code with some other method's code. Occasionally, merging code can lead to conflicts. Take, for instance, the following snippet:

```
void display() {
    int count = 100;
    count = increment(count);
    System.out.println(count);
}
int increment(int value) {
    for (int count = 0; count \langle 20; count++) {
        value * = 1.15;
    }
    return value;
}
```
If you try to move increment inline, and you're not careful, you may end up with the following incorrect code:

```
void display() {
    int count = 100;
    int value = count;
    for (int count = 0; count < 20; count++) {
        value * = 1.15;
    }
    count = value;
    System.out.println(count);
}
```
The code is incorrect because Java doesn't let you declare a duplicate variable name inside a for loop.

But once again, Eclipse comes to the rescue. When moving increment inline, Eclipse automatically renames one of the count variables. Here's what you get:

```
void display() {
    int count = 100;
    int value = count;
    for (int count1 = 0; count1 < 20; count1++) {
        value * = 1.15:
    }
    count = value;System.out.println(count);
}
```
### Eclipse becomes stubborn (for good reasons)

Some code doesn't want to be moved inline. Either the code is too complicated for Eclipse to move, or the code doesn't make sense when it moves inline. Take, for instance, the code in Listing 11-26.

### **Listing 11-26: I Dare You to Apply Inline Refactoring to getAverage!**

```
void display() {
    System.out.println(getAverage(10.0, 20.0, 30.0));
}
double getAverage(double i, double j, double k) {
    double avg = (i + j + k) / 3.0;
    return avg;
}
```
If you try to apply the Inline refactoring action to the getAverage method in Listing 11-26, you get nowhere at all. In fact, you get the problem page of Figure 11-16. This page tells you that the stuff in Listing 11-26 is too complicated for Eclipse's Inline refactoring action.

The question is, what's "too complicated" for Eclipse to move inline? No single thing about Listing 11-26 makes the code too complicated. Instead, it's a combination of two things:

 $\blacktriangleright$  Inside the display method, the getAverage call is inside a System.out.println call.

You don't just assign the call's return value to a variable.

 $\blacktriangleright$  The getAverage method's body contains more than one statement.

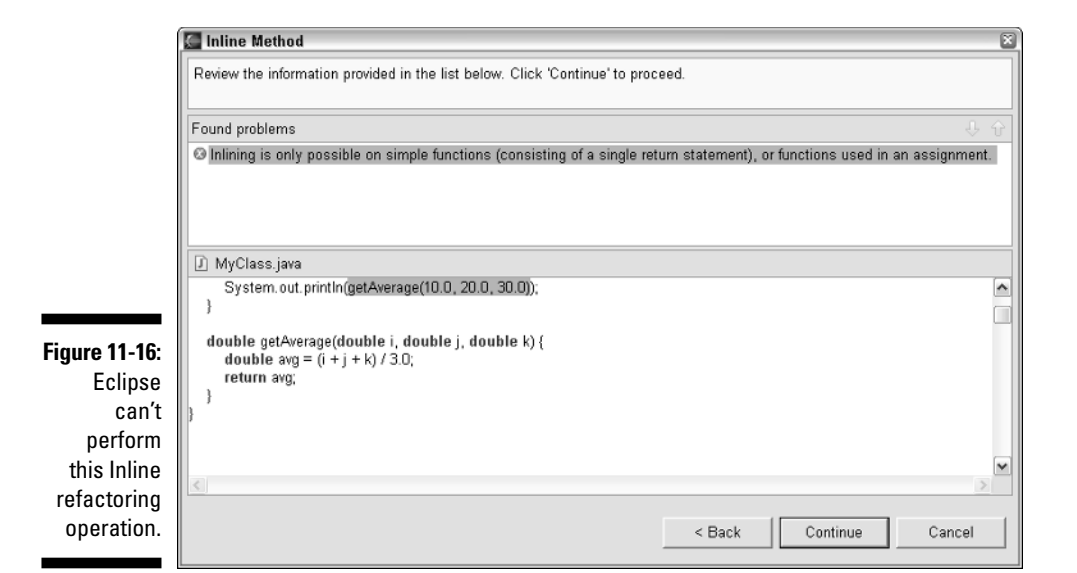

Eclipse can overcome either of these stumbling blocks, but not both of them at once. Here's what happens if you remove one stumbling block at a time:

 $\blacktriangleright$  Separate the getAverage and System.out.println calls in Listing 11-26:

```
void display() {
    double average = getAverage(10.0, 20.0, 30.0);
    System.out.println(average);
}
double getAverage(double i, double j, double k) {
    double avg = (i + j + k) / 3.0;
    return avg;
}
```
Then the Inline refactoring action gives you this reasonable code:

```
void display() {
    double avg = (10.0 + 20.0 + 30.0) / 3.0;
    double average = avg;
    System.out.println(average);
}
```
 $\blacktriangleright$  Turn the display method into a one-liner:

```
void display() {
    System.out.println(getAverage(10.0, 20.0, 30.0));
}
double getAverage(double i, double j, double k) {
    return (i + j + k) / 3.0;
}
```
Then Eclipse gives you even more reasonable code:

```
void display() {
    System.out.println(((10.0 + 20.0 + 30.0) / 3.0));
}
```
In rare cases, when you try to do Inline refactoring, Eclipse may respond with a message about a *recursive call.* This means that the method contains a call to itself.

```
void chaseYourTail(int i) {
    if (i > 0) {
        chaseYourTail(i - 1);
    }
    System.out.println(i);
}
```
Moving the chaseYourTail method inline would cause an endless, nonsensical sequence of statements, like a pair of mirrors facing one another in a carnival funhouse. So Eclipse can't apply Inline refactoring to the chaseYourTail method.

If you know what recursion is, and you're trying to use it, remember that you can't move a recursive method inline. If you don't know what recursion is, and you get a "recursive call" message, please examine your code carefully. Your code probably contains some unintentional bit of self-reference.

# Creating New Variables

Often, when I fish for information on the Internet, I find things that are close to what I want but not exactly what I want. For example, my daughter is taking high school chemistry. She needs to convert from Fahrenheit to Celsius. So of course, I reach for my laptop computer. After a quick search, I find the code in Listing 11-27.

### **Listing 11-27: A Program Written in Sunny California**

```
public class Converter {
    double fahrenheitToCelsius() {
        return (70.0 - 32.0) * 5.0 / 9.0;
    }
}
```
In Listing 11-27, 70.0 stands for the Fahrenheit temperature. But that's silly. What good is a conversion program if I can apply it to only one temperature? For plain old room temperature this code works very well. But if I want to convert values other than 70 from Fahrenheit to Celsius, this code stinks!

Maybe I should turn  $70.0$  into a parameter. With Eclipse, it's easy. I select 70.0 in the editor and choose Refactor<sup>†</sup>Introduce Parameter. Then after a few more clicks and keystrokes, I get the following improved code:

```
public class Converter {
    double fahrenheitToCelsius(double fahrenheit) {
        return (fahrenheit - 32.0) * 5.0 / 9.0;
    }
}
```
When I get started I can't stop. The freezing point of water is 32 degrees. That number hasn't changed since I was a boy. In fact, it hasn't changed since the Big Bang. So I turn that number into a constant. I select 32.0 in the editor, and then choose Refactor<sup>c</sup>≻Extract Constant. After a quick encounter with some refactoring dialogs, I get the following code:

```
public class Converter {
    private static final double FREEZING_POINT = 32.0;
    double fahrenheitToCelsius(double fahrenheit) {
        return (fahrenheit - FREEZING_POINT) * 5.0 / 9.0;
    }
}
```
Later I'll want to break down the formula inside the fahrenheitToCelsius method. So for now, I decide to assign the formula's value to a variable. Once again, the task is easy. I select the entire (fahrenheit - FREEZING\_POINT)  $*$  5.0 / 9.0 expression, and then choose Refactor $\triangle$ Extract Local Variable. Then, after another a little more clicking and typing, I get the following beautiful code:

```
public class Converter {
    private static final double FREEZING_POINT = 32.0;
    double fahrenheitToCelsius(double fahrenheit) {
        double celsius = 
          (fahrenheit - FREEZING_POINT) * 5.0 / 9.0;
        return celsius;
    }
}
```
### But I thought I selected an expression!

Eclipse is picky about the things you can select for this section's refactoring actions. For example, in Listing 11-27, select 5.0 / 9.0. Then try to start any of the three refactoring actions. Eclipse refuses to refactor. You see a dialog warning An expression must be selected to activate this refactoring. Hey! What's going on?

Eclipse knows that in the big conversion formula of Listing 11-27, you multiply by 5.0 before you divide by 9.0. It's as if the formula has hidden parentheses:

```
((fahrenheit - FREEZING_POINT) * 5.0) / 9.0
```
So when you select 5.0 / 9.0, Eclipse behaves as if you're selecting 5.0) / 9.0 — a string of characters that doesn't quite form a valid expression. That's why Eclipse gives you the expression must be selected error message.

### Giving higher status to your variables

Here's a common situation. You declare a variable inside a method. Later, you realize that other methods need to refer to that variable. You can pass the variable from one method to another like a hot potato in a children's game. Better yet, you can turn that variable into a class-wide field.

To see an example, start with the following *incorrect* code.

```
import java.awt.event.ActionEvent;
import java.awt.event.ActionListener;
import javax.swing.JButton;
import javax.swing.JFrame;
public class MyFrame extends JFrame 
    implements ActionListener {
    public MyFrame() {
        JButton button = new JButton("Click me");
        button.addActionListener(this);
        getContentPane().add(button);
    }
    public void actionPerformed(ActionEvent arg0) {
        button.setLabel("Thanks");
    }
}
```
This code is incorrect because the actionPerformed method doesn't know what button means. To fix the code, you decide to drag the button declaration outside of the MyFrame constructor. And with Eclipse, you can drag the declaration without doing any typing.

Select the word button in the JButton button declaration. Then choose Refactor<sup>↓</sup>Convert Local Variable to Field. After wrestling with a parameter page, your code is fixed. (See Listing 11-28.)

**Listing 11-28: A Local Variable Becomes a Field**

```
import java.awt.event.ActionEvent;
import java.awt.event.ActionListener;
import javax.swing.JButton;
import javax.swing.JFrame;
public class MyFrame extends JFrame 
    implements ActionListener {
    private JButton button;
    public MyFrame() {
        button = new JButton("Click me");
        button.addActionListener(this);
        getContentPane().add(button);
    }
    public void actionPerformed(ActionEvent arg0) {
        button.setLabel("Thanks");
    }
}
```
Now that you have a button field, you can take the next logical step. You can surround your field with getter and setter methods. But life's filled with interesting choices. Here are three different ways to create getter and setter methods:

- **Place the cursor inside the MyFrame class of Listing 11-28. Type the word** getB**, and then press Ctrl+Space.**

Eclipse's code assist offers to create a getButton getter method. If you go back and type **setB**, Eclipse can create a setButton setter method. With this technique, you create one new getter or setter method at a time.

For details on code assist, see Chapter 7.

- **Put the cursor anywhere inside the MyFrame class of Listing 11-28. Then choose Source**➪**Generate Getters and Setters.**

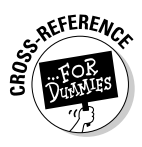

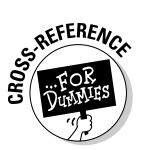

Eclipse offers to create getters and setters for any of the MyFrame class's fields. If you want, you can pick a getter and not a setter, or a setter and not a getter. When you're done, Eclipse creates all the getters and setters in one fell swoop.

For details on this Generate Getters and Setters action, see Chapter 9.

- **Select any occurrence of the word button in Listing 11-28 (or select the button branch in a view's tree). Then choose Refactor**➪ **Encapsulate Field.**

Eclipse prompts you with the parameter page of Figure 11-17. With this technique, you create both a getter and a setter for exactly one field. (You can't create a getter without a setter, or a setter without a getter.)

The interesting thing in Figure 11-17 is the Use Setter and Getter radio button. If the button remains checked, Eclipse adds setter and getter calls throughout the MyFrame class's code. (See Listing 11-29.)

The alternative in Figure 11-17 is to check the Keep Field Reference radio button. With this other button checked, Eclipse creates getter and setter methods, but doesn't sprinkle getButton and setButton calls throughout the MyFrame class's code.

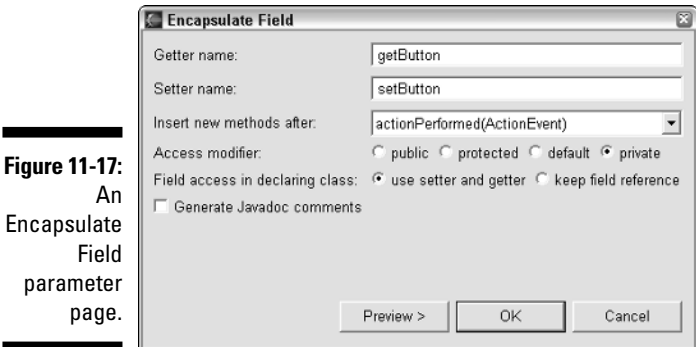

### **Listing 11-29: Using Your Own Getters and Setters**

```
import javax.swing.JButton;
import javax.swing.JFrame;
public class MyFrame extends JFrame 
    implements ActionListener {
    private JButton button;
    public MyFrame() {
        setButton(new JButton("Click me"));
        getButton().addActionListener(this);
```

```
getContentPane().add(getButton());
}
public void actionPerformed(ActionEvent arg0) {
    getButton().setLabel("Thanks");
}
private void setButton(JButton button) {
    this.button = button;
}
private JButton getButton() {
    return button;
}
```
## The Facts about Factories

}

Once upon a time, a factory was a place where machines assembled parts. These days, a factory is a method that returns a new object. A factory is like a constructor, except that factories are more versatile than constructors.

Consider the following lovely code:

```
package com.allmycode.accounts;
public class Account {
    String name;
    double balance;
    public Account(String name, double balance) {
        super();
        this.name = name;
        this.balance = balance;
    }
}
```
To create a factory method, select this code's Account constructor, and then choose Refactor➪Introduce Factory. After clicking OK on a modest-looking parameter page, you get the following cool code:

```
package com.allmycode.accounts;
public class Account {
    String name;
    double balance;
```

```
public static Account createAccount
            (String name, double balance) {
        return new Account(name, balance);
    }
    private Account(String name, double balance) {
super();
        this.name = name;
        this.balance = balance;
    }
}
```
Eclipse makes a new factory method. (In this example, createAccount is the new method.) Eclipse can also mask the existing constructor by making the constructor's access private.

Sure, this example's new createAccount factory method doesn't do anything fancy. But after creating a factory method, you can add fancy code inside the factory method's body.

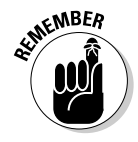

Each application of the Introduce Factory action creates one factory method from one constructor. If your class has several constructors, and you want to make a factory method from each of these constructors, you have to invoke the Introduce Factory action several times.

# **Chapter 12 Looking for Things in All the Right Places**

### In This Chapter

- Finding text in a Java source file
- Searching for things in collections of files
- Conducting Java-aware searches

Iove living in the computer age. Yes, I'm an Internet addict and a shareware junkie. But more than that, I like not having to look for things. For example, I'm writing this chapter in early October. In the next two weeks I have to submit my yearly income tax form. (My two filing extensions are coming to an end.) The trouble is, I don't know where my W-2 forms are. I don't know what pile of papers currently contains my 1099 forms. I don't even want to look for my accountant's unlisted phone number.

. . . . . . .

But with a computer, finding something is easy. In the worst case, you type a few words and then press Search. In the best case, the computer knows what you need, and finds things without waiting for you to ask.

# Finding versus Searching

Eclipse's "look for things" facilities fall into two categories, and the best way to distinguish the two is to call one category *finding* and the other category

*searching.* I admit it — I often confuse the two words. But when I'm being careful, I make the following distinction:

#### - **I initiate a finding action from Eclipse's Edit menu.**

See Figure 12-1.

#### - **I initiate a searching action from Eclipse's Search menu.**

See Figure 12-2.

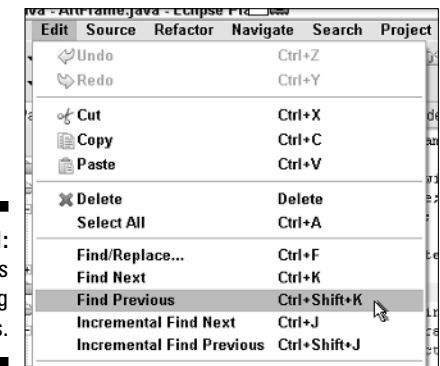

**Figure 12-1:** Eclipse's finding actions.

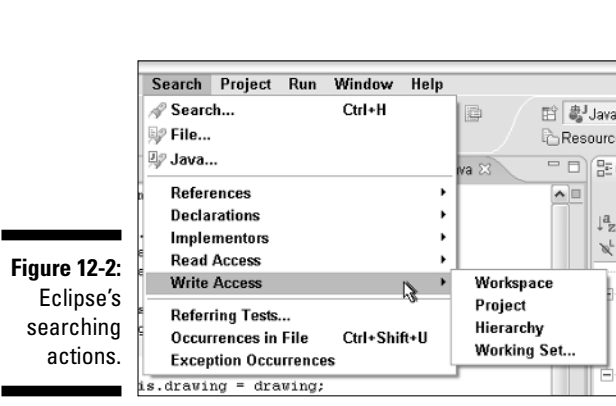

The finding actions are like the kinds of things you do with a word processor. You type a word, click a Find button, and Eclipse moves to the next occurrence of that word in the editor. In general, I use a find action to locate something quickly in just one file.

處J<sub>Java</sub>

È  $\downarrow^a_2$  $\mathscr{B}$ 

The search actions are a little bit more elaborate — and I elaborate on that later in this chapter's "Searching" section. I use a searching action for an allout hunt through many files at once.

# Finding Text

Figure 12-3 shows Eclipse's Find/Replace dialog. To conjure up this dialog, choose Edit➪Find/Replace. The dialog helps you find things in one file at a time. To find things that are distributed among several different files, close the Find/Replace dialog and skip to this chapter's "Searching" section.

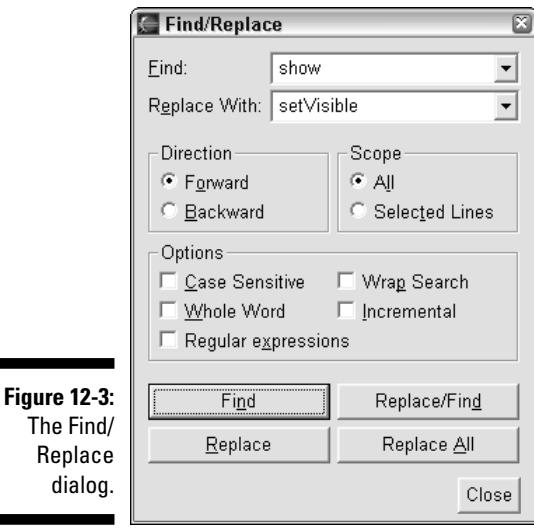

### Using the Find/Replace dialog

The Find/Replace dialog's fields aren't shocking or unusual. So I give you a choice. You can read about each field, or you can skip the reading and experiment on your own.

Ah, hah! You've chosen to read on! Here are a few words about each of the Find/Replace dialog's fields:

- **Find:** Type the text that you want to find in the Find field. In Figure 12-3, I'm looking for the word **show**.
- **► Replace With:** If you intend to replace the Find field's text, put the replacement text in the Replace With field. Otherwise, leave the Replace With field blank. In Figure 12-3, I prepare to replace **show** with **setVisible**.

The next two bullets refer to something called the *insertion point.* You probably know what the insertion point is, even if I don't explain it. But if you don't know, here's the scoop: When you click somewhere in the editor pane, the place where you click becomes the insertion point. Later, if you type something or press your keyboard's arrow keys, you move the insertion point. Most systems display a vertical line (or something like that) to mark the insertion point in the editor.

Returning to Figure 12-3 . . .

- **Forward:** Finds text from the insertion point downward.
- **Backward:** Finds text from the insertion point upward.
- **All:** Finds text anywhere in a file.
- $\blacktriangleright$  **Selected Lines:** Limits your results to a specific collection of lines. This Selected Lines option has quirks that make it difficult to use. For more information see the section titled "Using the Selected Lines option."
- **Case Sensitive:** Distinguishes between things like myObject and MYoBJECT.
- **► Wrap Search:** Makes Eclipse jump from the bottom of the file to the top.

When you check the Forward radio button:

- With Wrap Search, Eclipse reaches the bottom of a file, and then jumps to the top to look for more occurrences of the text in the Find field.
- Without Wrap Search, Eclipse doesn't jump to the top of the file. When Eclipse hits the bottom of the file, Eclipse reports String Not Found.

Of course, if you check the Backward radio button, everything happens (or doesn't happen) in reverse. Eclipse jumps to the bottom of the file, or gets stalled at the top of the file, depending on the status of that Wrap Search check box.

- **Whole Word:** Looks for whole words. Avoid finding **println** when you're looking for plain old **print**.
- **Incremental:** Looks for text while you type. I'm very proud of Figure 12-4, so please take a good, long look at it. This figure shows the progression of selections as you type the partial word **ArrayLi** with a check mark in the Incremental box.

Before you start typing, Eclipse selects nothing. (Refer to the frame in the upper leftmost corner of Figure 12-4.) When you type the letter **A**, Eclipse selects the A in Applet (as in the upper rightmost frame). Then, after you type **Ar**, Eclipse jumps to highlight the Ar in Area (as in the left frame on the second row). And so on.

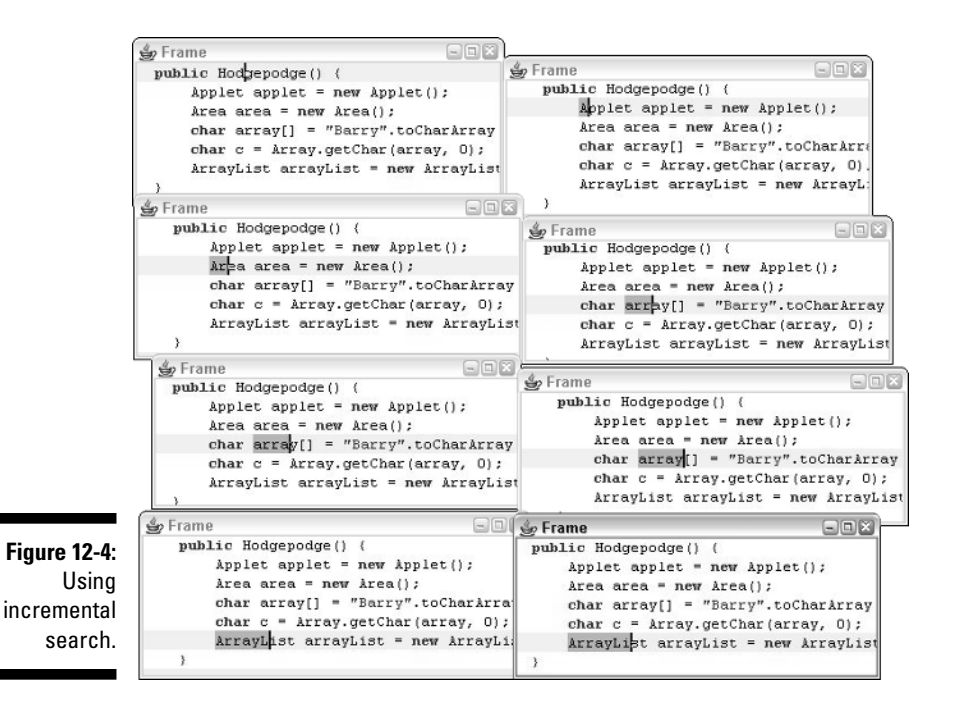

- **Regular Expressions:** Finds something that matches a pattern.

For example, the pattern  $\wedge \setminus t$ ..[a-e]\*\$ matches an entire line that starts with a tab, then contains any two characters, followed by any number of letters (as long as each of those letters are in the range a through e). To see a list of available pattern symbols (and to find out what each pattern symbols means), do the following:

- **1. Choose Edit**➪**Find/Replace to open the Find/Replace dialog.**
- **2. Put a check mark in the Regular Expressions check box.**
- **3. Click anywhere in the Find field.**
- **4. Press Ctrl+Space.**

For a tutorial on the use of regular expressions in Java, visit java.sun. com/docs/books/tutorial/extra/regex.

The patterns in the Find/Replace dialog are like the patterns in the Java Element Filters dialog. For more information on the Java Element Filters dialog, see Chapter 3.

If you check the Regular Expressions box, then you can't use the Whole Word or Incremental options. Eclipse grays out these two options.

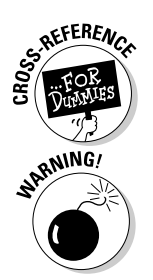

The big buttons at the bottom of the Find/Replace dialog do all the heavy lifting.

- **Find:** Locates the next occurrence of whatever text is in the Find field.
- **Example 2 Changes one occurrence of the Find field's text to the Replace** With field's text. When you click Replace, Eclipse's editor highlighting stays on the newly replaced text. Eclipse doesn't move on to the next occurrence of the Find field's text.

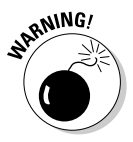

Eclipse can do a Replace operation even if you put nothing in the Replace With field. When you click the Replace button, Eclipse replaces the selected text with nothing. (In other words, Eclipse deletes the selected text.)

**► Replace/Find:** Does two useful things as once — changes an occurrence of the Find field's text, and then moves on to highlight the next occurrence of the Find field's text. To change that next occurrence, click Replace/Find again. Keep clicking Replace/Find until you reach the end of the file.

This Replace/Find button is handy if you want to preview (and then accept or reject) each substitution.

► **Replace All:** Changes every occurrence of the Find text to the Replace With text. Use only if you don't need to preview each text substitution and you're feeling very confident.

### Using the Selected Lines option

Maybe I'm just dense. I spent an hour figuring out what to do (and what not to do) to use the Find/Replace dialog's Selected Lines option effectively. To help me remember what I learned, I created a brief experiment. Here's how it works:

**1. Create a project with a class containing the code in Listing 12-1.**

Your goal is to change the middle two println calls into print calls. That way, the words Please log in with your username and password appear along one line on the user's screen.

**2. Select any occurrence of the word println. Then choose Edit**➪**Find/ Replace.**

Selecting println isn't necessary. It's just convenient. When you open the Find/Replace dialog, Eclipse populates the dialog's Find field with any text that happens to be selected. So selecting println saves you the effort of manually typing println in the Find field. (Hey! That's worth something.)

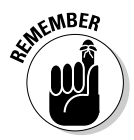

Don't start by selecting the lines in which you want to replace text. If you select a bunch of lines and then choose Edit➪Find/Replace, then Eclipse populates the Find field with all the text in those lines. Most of the time, you have to delete all that text in the Find field.

- **3. In the Replace With field, type the word** print**.**
- **4. In the editor, drag your mouse from the Please log in line to the your username line.**

You can select any parts of those two lines. (You don't have to select the two lines in their entirety.)

**5. Back in the Find/Replace dialog, check the Selected Lines radio button.**

If you checked the Selected Lines radio button before Step 4, you must check the button again. For some reason, the stuff you do in Step 4 turns the Selected Lines button off and turns the alternative All radio button on.

### **6. Click Replace All.**

In response, Eclipse changes the middle two println calls (in Listing 12-1) into print calls.

### **Listing 12-1: Some Search Worthy Code**

```
public class Greeting {
    public static void main(String[] args) {
        System.out.println
            ("You have reached the AllMyCode server.");
        System.out.println("Please log in with ");
        System.out.println("your username and ");
        System.out.println("password: ");
    }
}
```
# Searching

Eclipse's Find/Replace dialog works interactively. You click Find and Eclipse locates text in the editor. Click Find again, and Eclipse locates the next occurrence.

In stark contrast to this interactive behavior, Eclipse search actions work in batch mode. These search actions report their results in a separate *Search*

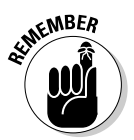

*view.* Figure 12-5 has a snapshot of the Search view. The view lists all relevant occurrences of the name Drawing anywhere in the current workspace. To jump to a particular occurrence in the editor, you double-click a branch of the Search view's tree.

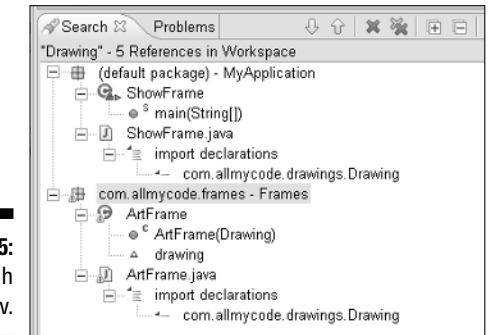

**Figure 12-5:** The Search view.

> Here's another difference between search actions and the Find/Replace dialog. Search actions can cross file boundaries (or even project boundaries). To see what I mean, look back at Figure 12-2. When you search for Java elements, you can search within the current project, workspace, class hierarchy, or within a particular working set.

Eclipse has more than one search facility. It has File Search, Java Search, and a few other kinds of search. The next several pages describe Eclipse's most commonly used search facilities.

### File Search

To do a File Search, you start by selecting something. The thing you select can be text in an editor, or a branch of a view's tree. After making your selection, choose Search➪File. In response, Eclipse shows you the dialog in Figure 12-6.

### Pattern matching

File Search supports two kinds of pattern matching mechanisms.

 $\blacktriangleright$  If you check the Regular Expression box in Figure 12-6, File Search behaves almost exactly like the Find/Replace dialog. (For details, see the section on "Using the Find/Replace dialog.")

 $\blacktriangleright$  Without checking the Regular Expression box, you can still use patterns. The non-regular-expression pattern language is much less powerful, and uses different symbols to match text, but the non-regular-expression language is useful nevertheless.

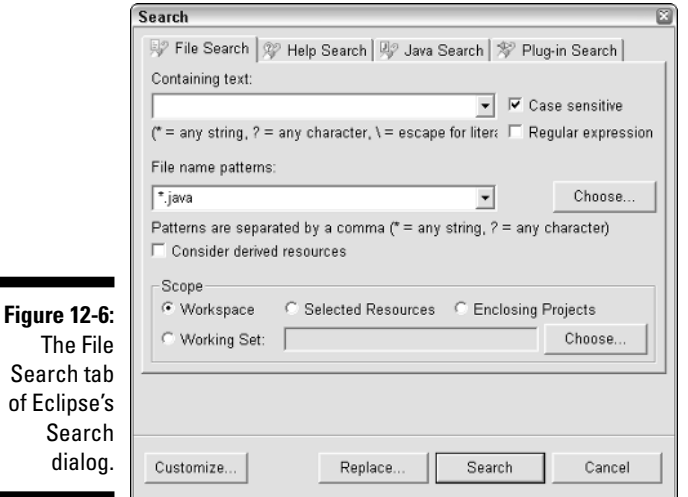

Table 12-1 presents a few examples to illustrate the differences between searching with and without regular expressions.

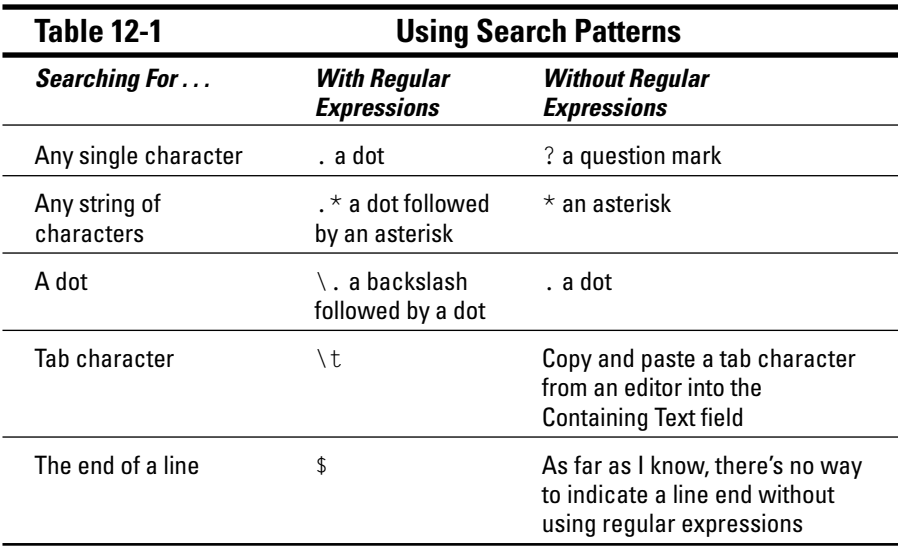

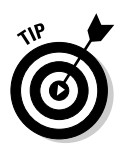

On some systems, the full label beneath the Containing Text field doesn't show up. So in case you can't read the entire label, the label says ( $* = any$ string, ? = any character,  $\backslash$  = escape for literals: \* ?  $\backslash$ ). In plain English, typing **?** makes Eclipse search for any character, but typing **\?** makes Eclipse search for a question mark.

### Selecting a search scope

Many items in Eclipse's File Search tab behave the way their counterparts in the Find/Replace dialog behave. But unlike the Find/Replace dialog, the File Search tab has a group of *Scope* radio buttons. This Scope group represents the File Search tab's ability to hunt through several files at once.

When you check one of the Scope radio buttons, you answer the "Which files?" question. You have four options:

- **Workspace:** Search in every file in the current workspace.
- **Selected Resources:** Before you open the Search dialog, select one or more resources. For instance, you can click a branch on the Package Explorer tree, and then Ctrl+click another branch on the same tree. When you do, you've selected two resources.

With a check mark next to Selected Resources, Eclipse searches through the selected files, folders, packages, or projects. Eclipse searches through all the selected items (and through only the selected items).

After opening the Search dialog, you can no longer select resources. If you want to change your selection of resources, you must close the Search dialog, select other resources, and then open the Search dialog again.

Sometimes you find that the Selected Resources radio button is grayed out. If so, it's probably because your most recent selection is in an editor, and not in the Package Explorer or the Outline view. For the purpose of searching, Eclipse doesn't think of your selection in an editor as a resource.

- **Enclosing Projects:** I spent quite a while figuring this one out. Imagine that you select Class1A.java and Class2B.java as in Figure 12-7. Then you choose Search  $\triangle$  File and you check Enclosing Projects. Finally, you type something in the Containing Text field, and click Search.

As a result, Eclipse searches through all files in ProjectA and ProjectB. It searches all of ProjectA because ProjectA "encloses" Class1A.java. And it searches all of ProjectB because ProjectB "encloses" Class2B. java. Looking back at Figure 12-7, Eclipse searches Class1A.java, Class2A.java, Class1B.java, and Class2B.java.

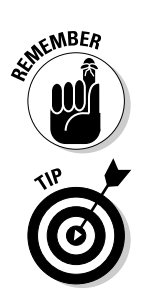

If, instead of checking Enclosing Projects, you check Selected Resources, then Eclipse searches only the selected Class1A.java and Class2B.java files.

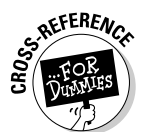

- **Working Set:** Search every file within a particular working set.

For details on working sets, see Chapter 3.

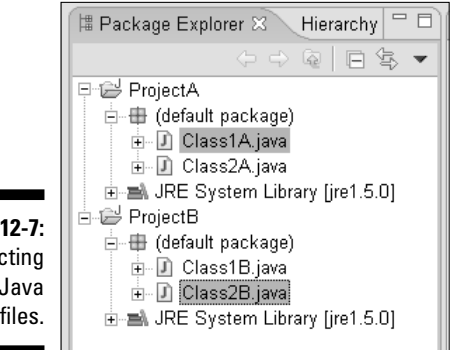

**Figure 12-7:** Selecting two Java source files.

### Java Search

The previous section covers Eclipse's File Search actions. These File Search actions don't know parameters from fields, or keywords from strings. In fact, the File Search actions know almost nothing. If you search for s, then File Search finds anything containing a letter s — things like class, switch, case, and swing.

In contrast, Eclipse's Java Search actions are *Java-aware.* These actions know that parameters aren't the same as fields, that method declarations aren't the same as method calls, and all that good stuff.

To see what I mean, imagine that you're editing the following ArtFrame class:

```
import javax.swing.JFrame;
public class ArtFrame extends JFrame {
    Drawing drawing;
    public ArtFrame(Drawing drawing) {
        this.drawing = drawing;
    }
}
```
On Eclipse's main menu bar, choose Search➪Java. In response, Eclipse displays the Java Search tab of Eclipse's Search dialog. (See Figure 12-8.)

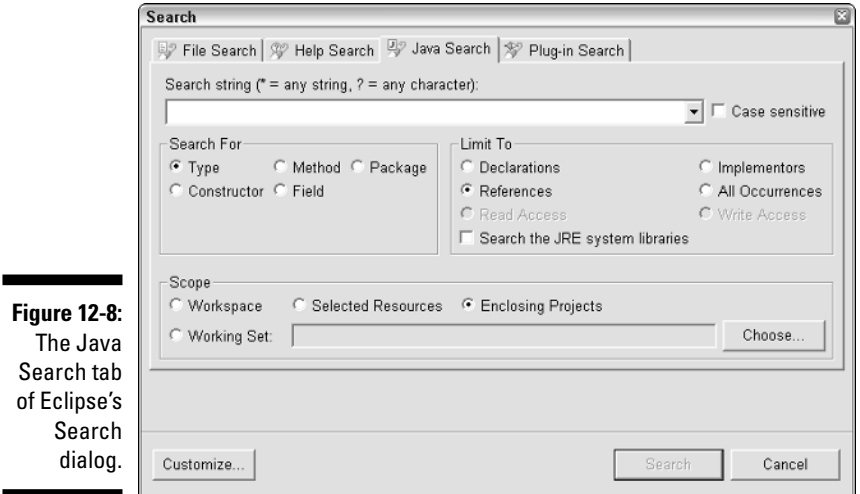

Now try the following:

- **1. In the Search String field, type** drawing**.**
- **2. In the Search For group of radio buttons, select Field.**
- **3. In the Limit To group, select Write Access.**
- **4. Click Search.**

Eclipse's response is shown in Figure 12-9. Eclipse locates the only place in the code in which a value is written to the drawing field. (Instead of saying "written to," most programmers say that a value is "assigned to" the drawing field. But let's not fuss about the wording.)

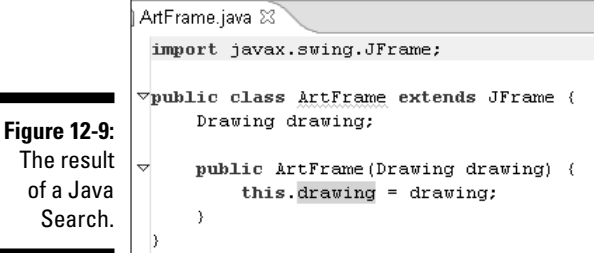

Here's another example. In Eclipse's editor, select the word drawing. Select the entire word in the ArtFrame constructor's parameter list. (Don't select only part of the word. If you do, this experiment doesn't work.) Then, on the main menu bar, choose Search➪References➪Project.

Choosing Search➪References➪Project triggers another Java Search action. Eclipse, with all its wisdom, responds as in Figure 12-10. Eclipse highlights the drawing parameter on the right side of the line.

```
this.drawing = drawing;
```
But Eclipse doesn't highlight the reference to the drawing field on the left side of the same line. How about that? It's not just a rumor. The Java Search facility is truly Java-aware.

**Figure 12-10:** Eclipse searches wisely.

```
Poublic class ArtFrame extends JFrame (
    Drawing drawing;
    public ArtFrame(Drawing drawing) {
        this.drawing = drawing;
```
Figure 12-8 shows the Java Search tab of Eclipse's Search dialog. With the Search For and Limit To groups, you narrow the search to specific kinds of Java elements. You can combine selections in the Search For and Limit To groups in many different ways. Instead of enumerating all the possibilities, I describe a few examples. In each example, I assume that Eclipse is set to search the code of Listings 12-2 through 12-4.

### **Listing 12-2: A Class that Creates a MyFrame Instance**

```
package com.allmycode.apps;
import com.allmycode.frames.MyFrame;
public class MyApp {
    public static void main(String[] args) {
        new MyFrame("I like Eclipse!");
    }
}
```
**Listing 12-3: The MyFrame Class**

```
package com.allmycode.frames;
import javax.swing.JFrame;
import com.allmycode.util.Chewable;
public class MyFrame extends JFrame implements Chewable {
    String title = "";
    public MyFrame(String title) {
        this.title = title;
        setTitle(title);
        setSize(200, 100);
        setVisible(true);
    }
    public void chew() {
    }
}
```
#### **Listing 12-4: The Chewable Interface**

```
package com.allmycode.util;
public interface Chewable {
    void chew();
}
```
- **Search for the** MyFrame **type and limit the search to declarations. (See Figure 12-11.)**

Eclipse finds the MyFrame class. (See Figure 12-12.)

#### **Figure 12-11:**

Searching for the **MyFrame** type and limiting the search to declarations.

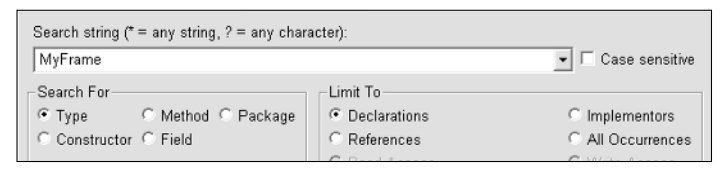

- **Search for the** MyFrame **type and limit the search to references. (See Figure 12-13.)**

Eclipse finds a MyFrame import declaration and a MyFrame constructor call. (See Figure 12-14.)

 $=$   $=$ 

 $\sim$ 

 $\rightarrow$ 

 $\triangledown$ public class MyFrame extends JFrame implements String title =  $""$ ; public MyFrame (String title) ( this.title = title; setTitle(title); setSize(200, 100); setVisible(true); **Figure 12-12:**  $\,$ The result  $\left| \left\langle \cdot \right| \right|$ of the Problems Declaration Javadoc Search & Console "MyFrame" - 1 Declaration in Project Java ① 企 文 瑜 | 田 日 | 母 | search in 日 & com.allmycode.frames - JavaSearchExample Figure 12-11. MyFrame

D MyFrame.java X D MyApp.java

 $\forall$ import javax.swing.JFrame;

import com.allmycode.util.Chevable;

#### **Figure 12-13:**

Searching for the **MyFrame** type and limiting the search to references.

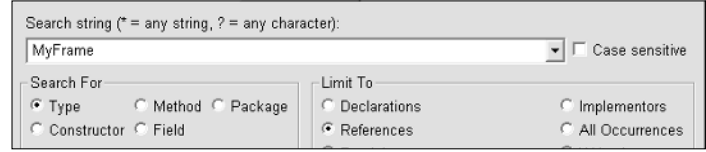

D Chewable.java

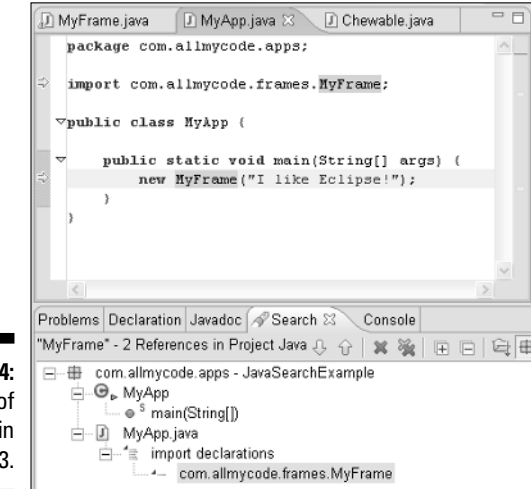

**Figure 12-14:** The result of the search in Figure 12-13.

#### - **Search for the** MyFrame **type and don't limit the search. (That is, limit the search to all occurrences, as in Figure 12-15.)**

Eclipse finds the MyFrame class, a MyFrame import declaration, and a MyFrame constructor call. (See Figure 12-16.)

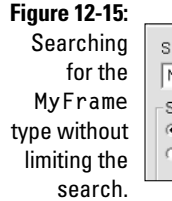

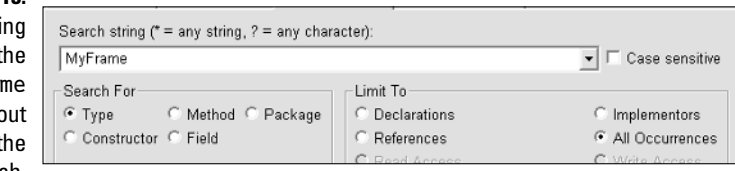

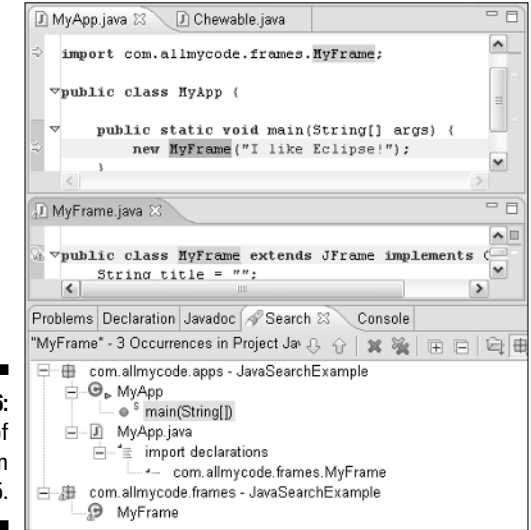

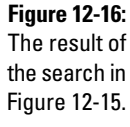

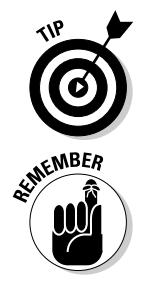

You can quickly search a single file for all occurrences of a particular name. For example, select the title parameter in the code of Listing 12-3. Then choose Search➪Occurrences in File. Eclipse finds the three uses of the title parameter in the MyFrame class's code. (See Figure 12-17.)

The Search➪Occurrences in File action is Java aware. When you search for the title parameter, Eclipse doesn't find any occurrences of the title field. And like other Java Search actions, the Occurrences in File

action searches only for a type, method, package, constructor, or field. (Refer to the Search For group in Figure 12-15.) If you select the word public and then choose Search➪Occurrences in File, then Eclipse does absolutely nothing.

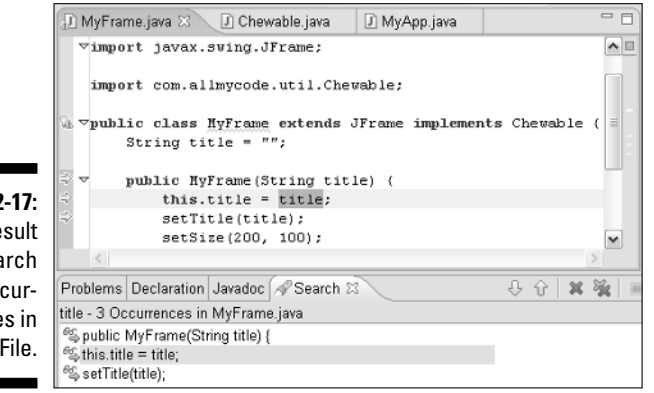

**Figure 12-17:** The result of a search for Occurrences in File.

> - **Search for any** \*Frame **type and limit the search to references. (See Figure 12-18.)**

#### **Figure 12-18:**

Searching for any **\*Frame** type and limiting the search to references.

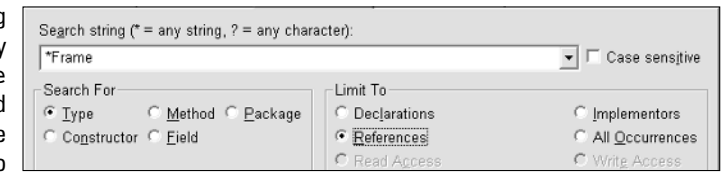

- The asterisk is a wildcard. (The asterisk stands for any sequence of characters.) So Eclipse finds a MyFrame import declaration, a MyFrame constructor call, a JFrame import declaration, and an extends JFrame clause. (See Figure 12-19.)
- **Search for the** Chewable **type and limit the search to references. (See Figure 12-20.)**

### 242 **Part II: Using the Eclipse Environment**

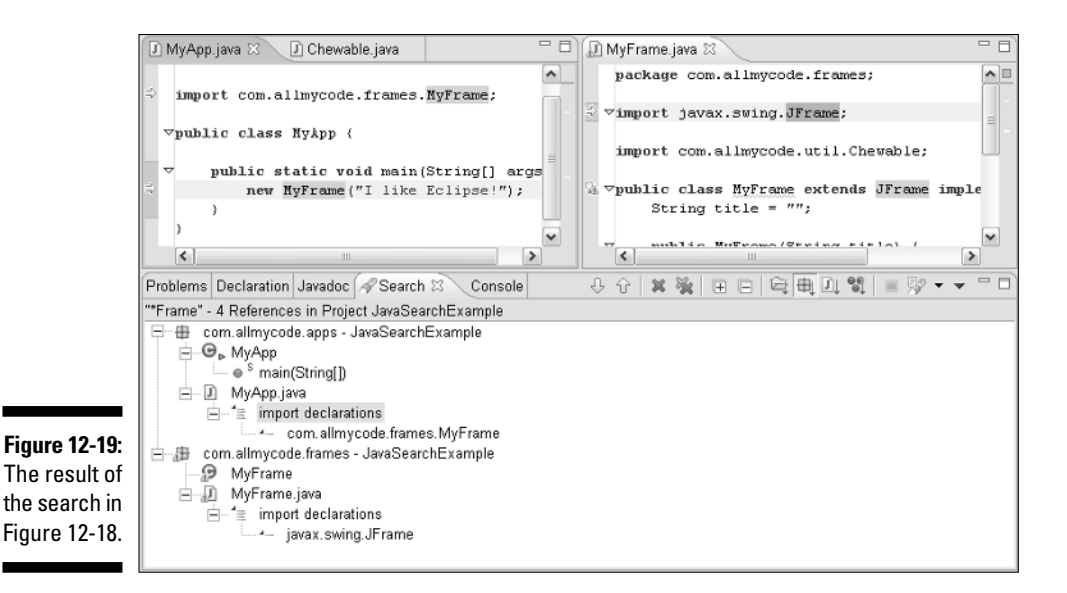

#### **Figure 12-20:** Searching Search string (\* = any string, ? = any character). for the Chewable  $\boxed{\mathbf{v}}$   $\boxed{\mathbf{r}}$  Case sensitive **Chewable** Search For Limit To type and ⊙ Type C Method C Package © Declarations C Implementors limiting the  $\subseteq$  References C Constructor C Field All Occurrences search to references.

Eclipse finds a Chewable import declaration and an implements Chewable clause. In other words, searching for an interface yields the same results as searching for a class. (See Figure 12-21.)

- **Search for the** Chewable **type and limit the search to implementors. (See Figure 12-22.)**

Eclipse finds an implements Chewable clause. (See Figure 12-23.)

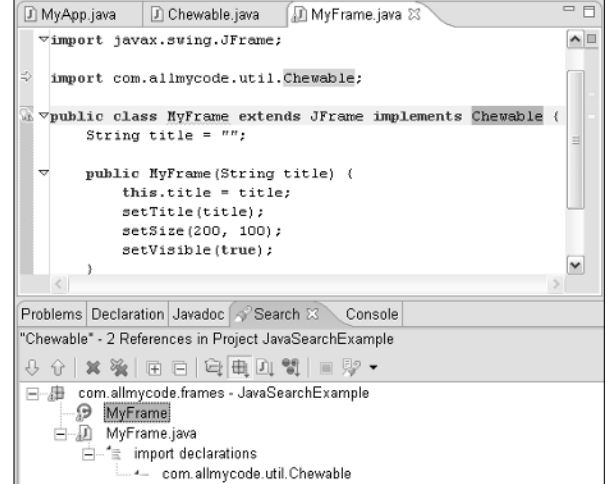

#### **Figure 12-21:** The result of the search in Figure 12-20.

#### **Figure 12-22:**

Searching for the **Chewable** type and limiting the search to implementors.

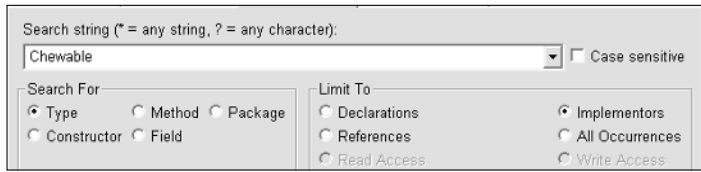

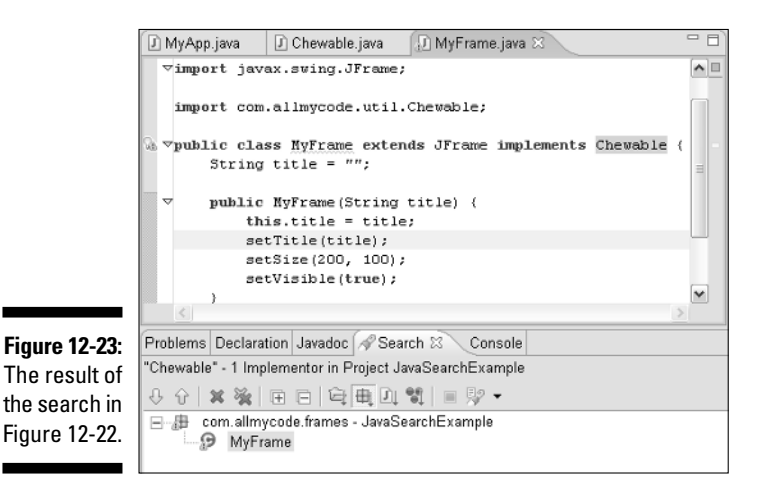

#### - **Search for the** com.allmycode.util.Chewable **type and limit the search to implementors. (See Figure 12-24.)**

Once again, Eclipse finds an implements Chewable clause. (Refer to Figure 12-23.)

#### **Figure 12-24:** Searching for the **com. allmy code. util. Chewable** type and limiting the search to imple-

mentors.

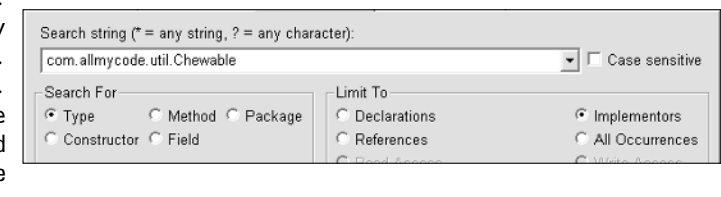

Unlike the kind of matching you see with the File/Replace dialog or with a File Search, the Java Search knows about things like fully qualified package names. So when you perform a Java Search on the entire com. all mycode. util.Chewable name Eclipse finds the implements Chewable clause. Eclipse finds this implements Chewable clause even though the clause doesn't explicitly contain the words com.allmycode.util.

- **Search for any** com.allmycode.\* **packages and limit the search to declarations. (See Figure 12-25.)**

Once again, the asterisk is a wildcard. Eclipse finds three packages com.allmycode.apps, com.allmycode.frames, and com.allmycode.util. (See Figure 12-26.)

#### **Figure 12-25:**

Searching for **com. allmy code.\*** packages and limiting the search to declarations.

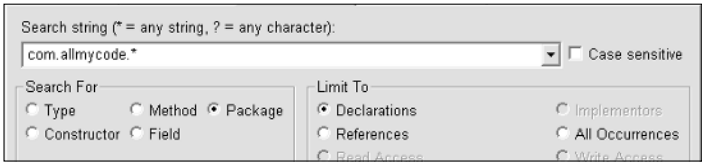

**Figure 12-26:** The result of the search in Figure 12-25.

Problems Declaration Javadoc Search 23 "com.allmycode.\*" - 3 Declarations in Vi. 0 0 3 % **曲** com.allmycode.apps - JavaSearchExample Et com.allmycode.frames - JavaSearchExample com.allmycode.util - JavaSearchExample

> Eclipse doesn't associate the packages with Java source files. Even if the code that you're examining contains ten package com.allmycode. util files, the Search view's tree lists only one com.allmycode.util item.

- **Search for the** title **field and limit the search to write access. (See Figure 12-27.)**

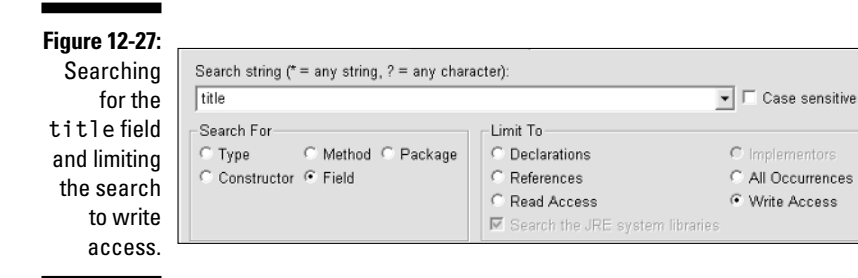

Eclipse finds places where a title field is given a value. (See Figure 12-28.) This includes places in the JRE system libraries. For example, the java.awt.Frame class contains a title field, and the Frame class's code contains three lines in which title is given a value.

When you limit the search to either write access or read access, Eclipse grays out its Search the JRE System Libraries check box so you can't deselect it. (Refer to Figure 12-27.) This means that Eclipse finds occurrences in the JRE system libraries whether you like it or not.

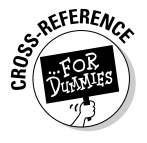

You can't see the code in any of the JRE system libraries unless you tell Eclipse where the libraries' source code lives. To find out how to do this, see the section about the Declaration view in Chapter 5.

- **Search for the** title **field and limit the search to read access. (See Figure 12-29.)**

### 246 **Part II: Using the Eclipse Environment**

#### J) MyFrame... X J) Chewabl. mi Frame.c.  $\mathbf{P}_1$  $=$   $=$ immort com.allmycode.util.Chevable:  $\sim$  $\triangledown$ public class NyFrame extends JFrame implements String title =  $"$ ; public MyFrame(String title) { this.title = title; setTitle(title); setSize(200, 100);  $\vert \cdot \vert$  $\rightarrow$ Problems Declaration Javadoc / Search & "title" - 21 Write References in Workspace ↓ ↑ | × ※ | 田口 | 电| 电 | 0 \$ | ■ | | | | | | | | | | 日 ·· 唐 com.allmycode.frames - JavaSearchExample d MyFrame --- ⊕ <sup>c</sup> MyFrame(String)  $\sim$   $\Delta$  title —<br>中一番 com.sun.java.swing.plaf.motif - rt.jar - C:\Program Files\Java\jre1. **Figure 12-28:** Ėŀ The result of **E** Dialog  $\overline{\blacksquare}$  $\Theta$  Frame - mit(String, GraphicsConfiguration) · · setTitle(String) ∴ a title

the search in Figure 12-27.

> Eclipse finds places where the code uses a title field's value. In this example, the only such places are in the JRE system libraries. Nothing in Listing 12-3 uses the title field's value. (Some statements use the title parameter's value, but not the title field's value.)

Suppose Listing 12-3 contained a getter method.

```
public String getTitle() {
    return title;
}
```
Then searching for read access to a title field would find the getter method's return statement.

#### **Figure 12-29:**

Searching for the **title** field and limiting the search to read access.

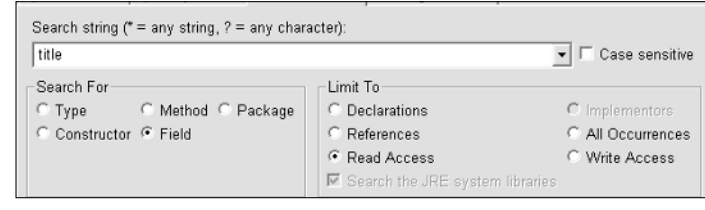

#### - **Search for** Chewable **and limit the search to references in the** Chewable **hierarchy.**

What? You say you see nothing about a hierarchy on the Java Search page? To search for Chewable references in the Chewable hierarchy, select Chewable (in the editor or in a view). Then choose Search  $\phi$ References➪Hierarchy. (See Figure 12-30.)

Eclipse finds an implements Chewable clause. (See Figure 12-31.)

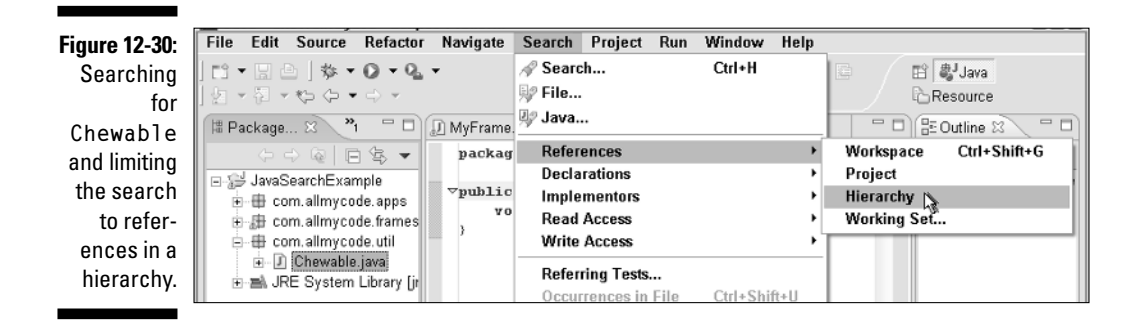

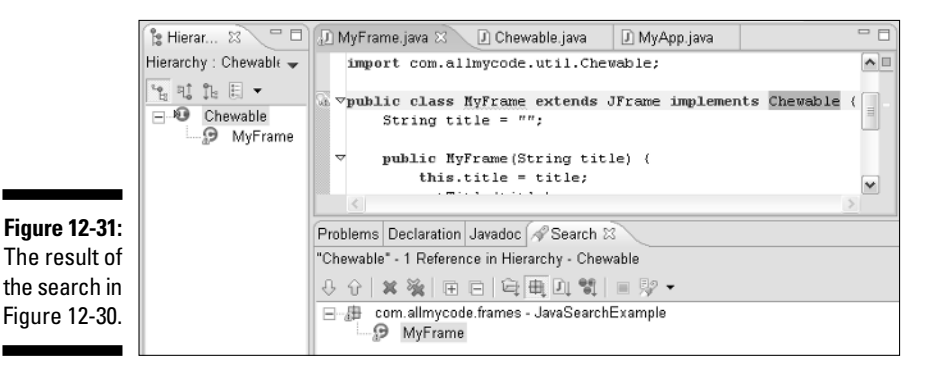

# Using the Exception Occurrences action

At the end of Chapter 6, I describe a cool Mark Occurrences feature. If you select an exception, Eclipse highlights all the statements that can throw the exception.

You can do the same kind of thing with a Search action. Select an exception in the editor. Then choose Search  $\triangle$ Exception Occurrences. As with the Mark Occurrences feature, Eclipse highlights all statements that can throw the exception. In addition, Eclipse lists all those statements in the Search view. (See Figure 12-32.)

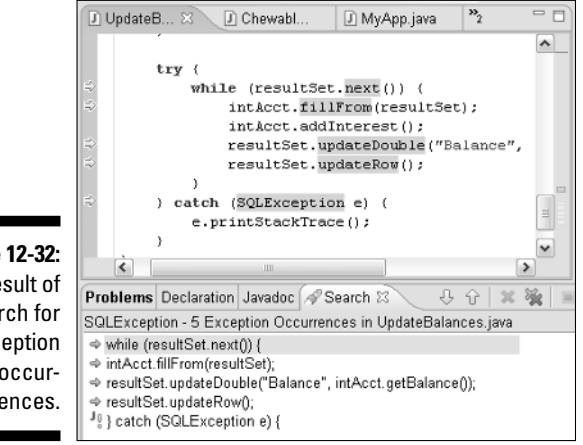

**Figure** The re a sear exc occurr

۰

# **Part III Doing More with Eclipse**

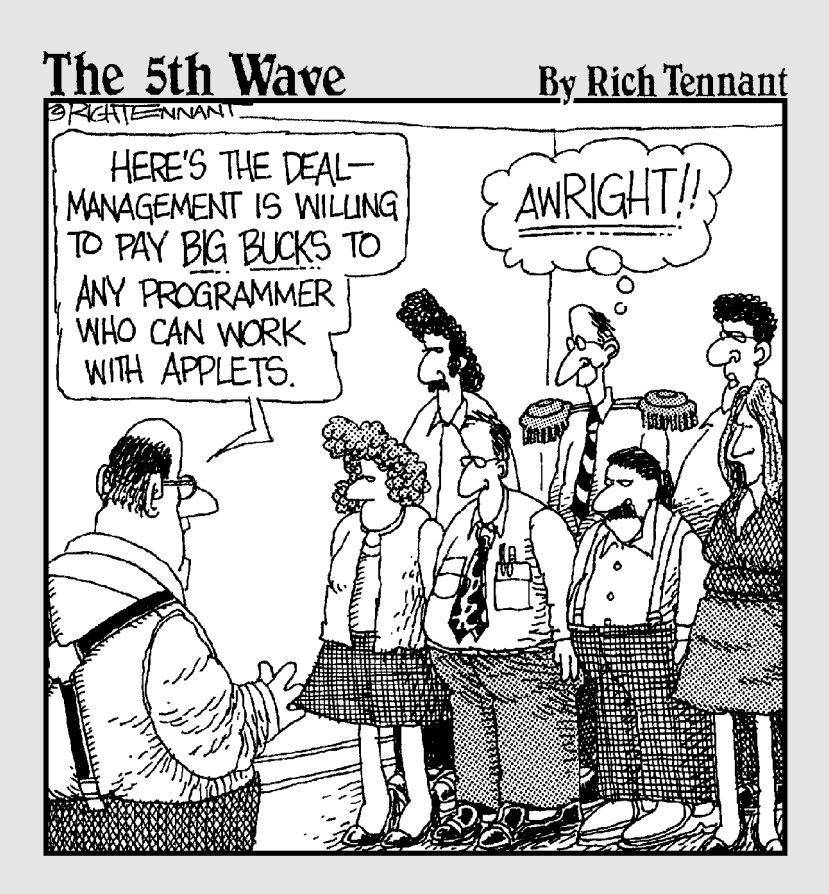

In this part . . .

**When I think about this part of** *Eclipse For Dummies*, the word *tweak* comes to mind. Tweak your project, tweak the Java compiler, or tweak the way your program runs. Parts I and II give you the cake. This part gives you the icing.

# **Chapter 13 Working with Projects**

#### In This Chapter

- Working with bigger and bigger projects
- Bringing legacy code into an Eclipse project
- Creating Javadocs for your project

any years ago I visited a computer store to try out the latest version of FinalWord. (At the time, FinalWord was my favorite word processing program.) I was amazed when the salesperson opened a box containing nine 51 ⁄4-inch floppy disks. "That's a huge program," I said. And the salesperson replied, "That's the way software comes these days."

. . . . . . . . .

A huge program indeed! At least 100 copies of FinalWord would fit on one of today's CD-ROMs. And a program for home use can come packaged as a set of CD-ROMs. But that's not all. A program for commercial use can be enormous. Commercial programs can be divided into parts, with the parts running on several processors, and on several computers in several geographical locations.

I can't describe all the tools for managing this size and complexity. But I can describe a few simple tricks — ways that Eclipse helps you move from chaos to organization.

# The Typical Java Program Directory Structure

Take a look at Figure 13-1. My hard drive's JavaPrograms directory contains a com directory, which in turn contains allmycode\qui and burdbrain\io directories. At the bottom level, my gui directory contains ShowAFrame.java, which (take my word for it) begins with the line

```
package com.allmycode.gui;
```
### 252 **Part III: Doing More with Eclipse**

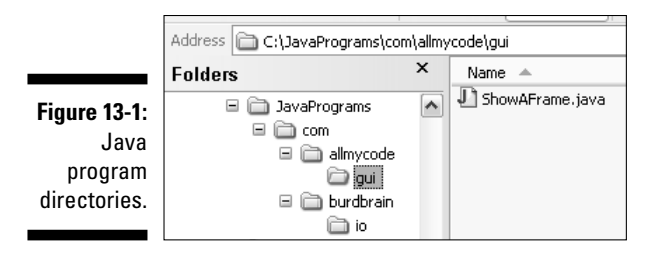

The directory structures in Figure 13-1 have nothing to do with Eclipse. These com\*something*\*somethingelse* directory structures are standard fare. (Well, they're standard for people who do a lot of Java programming). In fact, when I created the directories in Figure 13-1, I hadn't even heard of Eclipse.

I talk a lot about the kinds of directory structures that you see in Figure 13-1. So I have handy names for these directories:

#### - **In Figure 13-1, I call JavaPrograms the** *source directory.*

The source directory is the directory where the Java compiler and Java Virtual Machine begin looking for your Java source files.

- **In Figure 13-1, I call com, allmycode, and gui the** *package directories.*

The package directories are all the directories whose names are part of a dotted package name. Because allmycode is part of the dotted com. allmycode.gui package name, the allmycode directory in Figure 13-1 is a package directory.

- **In Figure 13-1, I call com the** *top-level package directory.* **I call gui a** *bottom-level package directory.*

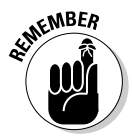

I use the words "directory" and "folder" to mean exactly the same thing. Sometimes, one word feels a bit more appropriate, so I use one word instead of the other. But these feelings of mine about appropriateness and inappropriateness don't mean much. Eclipse's Help pages tend to favor the word "folder." And I, in my capacity as a computer geek, tend to favor the word "directory." It doesn't matter. The two words are interchangeable.

# Working with Source Folders

The more elaborate your application, the more your application needs to be well organized. If your project is a small one, you can keep everything in one folder. But an industrial-strength project spans dozens, or possibly even hundreds of folders. This section helps you manage a project with several folders.

### Creating a separate source folder

In earlier chapters, your project's source folder is the project folder itself. This unified folder contains all kinds of code, including .java files and .class files.

For instance, with a project named MyProject, your eclipse workspace directory has a subdirectory named MyProject, which in turn has a com subdirectory, and a few subdirectories below the com directory. In Figure 13-2, the lowest level stuff directory contains both a .java file and a .class file.

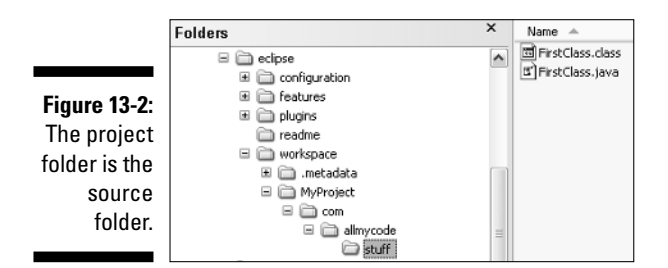

The structure in Figure 13-2 is good for very small projects, but bigger projects demand a higher level of organization. That's why all the big-time Java programmers create separate directories for a project, for the project's .java files, and for the project's .class files.

So in this chapter, you create richer directory structures. Here's how you start:

- **1. On the Eclipse menu bar, choose File**➪**New**➪**Project.**
- **2. In the New Project dialog, select Java Project and click Next.**

You see the New Java Project Wizard.

**3. In the Project Name field, type a name for your new project.**

In this example, I typed **BigProject**.

**4. In the Project Layout section of the wizard select the Create Separate Source and Output Folders radio button. (See Figure 13-3.)**

Selecting the "separate folders" option makes this section's project different from the previous chapters' projects. In this project, all .java files go in a src directory, and all .class files go in a bin directory. That's what you get (by default) when you select the option. The bin folder (or any folder that stores all the .class files) is called an *output folder*.

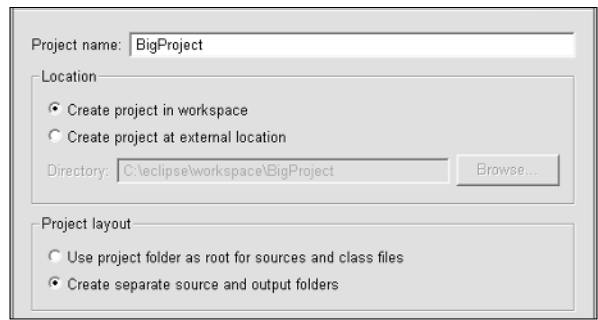

#### **Figure 13-3: Creating** separate folders.

#### **5. Click Finish.**

The New Project Wizard disappears. In the workbench's Package Explorer view, you see the newly created BigProject.

#### **6. Expand the new project's tree.**

When expanded, the project tree contains a src folder. (See Figure 13-4.)

**Figure 13-4:** A new source folder.

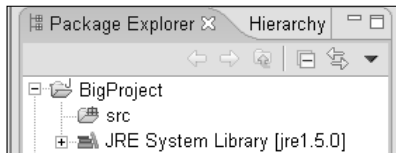

#### **7. Create a package and create a class inside the package.**

In this example, name the package **com.allmycode.bigpackage**. And while you're at it, name the class **BigClass**.

In the New Java Package and New Java Class Wizards, Eclipse automatically fills in the Source Folder field. In Figure 13-5, the Source Folder field contains BigProject/src. In this example, all the files live inside the BigProject subdirectory of Eclipse's workspace directory. In particular, the .java files live in the src subdirectory of that BigProject directory.

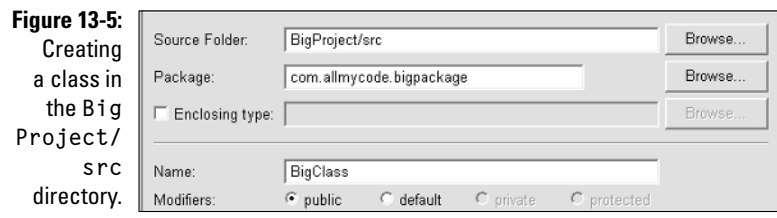

Eventually, you click Finish to close the New Java Class Wizard. The wizard disappears, to reveal your old friend — the Eclipse workbench.

#### **8. Expand branches in the Package Explorer's tree.**

You see a new class inside the src folder. (See Figure 13-6.)

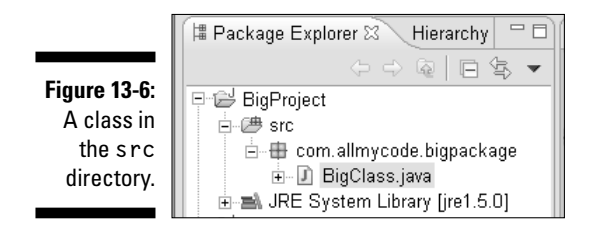

As soon you as you create a .java file, Eclipse compiles the .java file and creates a corresponding .class file. If you ask for separate folders (Step 4), the new .class file goes into a bin folder. But in Figure 13-6, the Package Explorer's tree doesn't display the bin folder. If you want to see the bin folder, you have to open the Navigator view. (See Figure 13-7.)

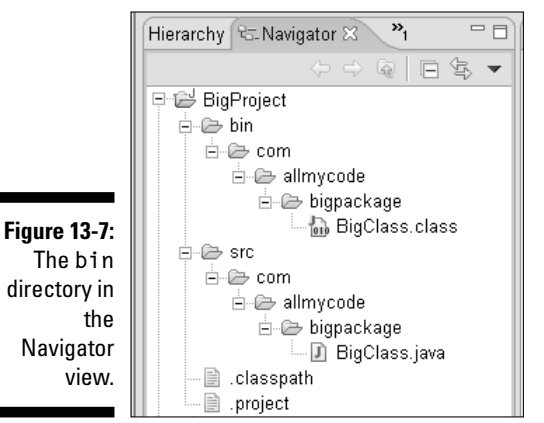

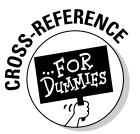

For tips on opening the Navigator view, see Chapter 4.

Your previous projects don't have bin directories. If you look at one of these projects in the Navigator view, you see a much simpler directory structure. (See Figure 13-8.)

**Figure 13-8:** A project with no **bin** directory (in the Navigator view).

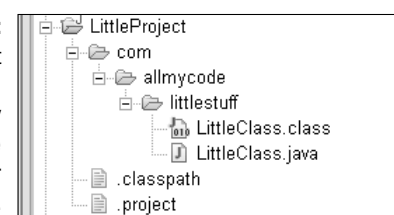

### Oops! I forgot to create a separate source folder.

I have a very bad habit. I avoid creating new directories until circumstances force my hand. I think the habit comes from the olden days — the days of floppy disks. On a floppy that stores 360K, subdirectories are unnecessary.

So here's what happens: I start what I think is going to be a small programming task. When I create an Eclipse project, I don't do all the stuff in the "Creating a separate source folder" section. (That is, I don't create a separate source folder.) As the project grows and I see things becoming more complex, I start regretting my original decision not to create a separate source folder.

So what can I do? Can I create a separate source folder after I've been tinkering with a project for several hours? Of course I can. Here's how:

**1. Create a Java project. In the New Java Project Wizard, don't create separate source and output folders.**

Leave the creation of separate folders until after the project is underway.

**2. Add a package and a class to your new project.**

In this example, I named the package **com.allmycode.growing**. I named the class **GrowingClass**.

**3. In the Package Explorer, right-click the project that's begging to have a new source folder.**

That is, right-click com. allmycode.growing.

**4. On the resulting context menu, choose New**➪**Source Folder.**

A New Source Folder dialog appears. (See Figure 13-9.)

### **Chapter 13: Working with Projects** 257

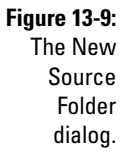

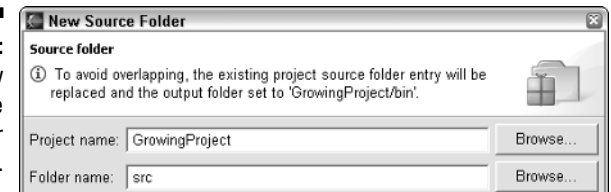

#### **5. In the Folder Name field of the New Source Folder dialog, type a name for your new source folder.**

In Figure 13-9 I typed **src**. Notice the innocent looking message in Figure 13-9. In addition to creating the src directory, Eclipse plans to create a directory named bin (a separate directory for all your .class files).

#### **6. Click Finish.**

A message box asks you if you want to remove things like .class files from the project folder. (See Figure 13-10.) Sure, you want to remove those class files.

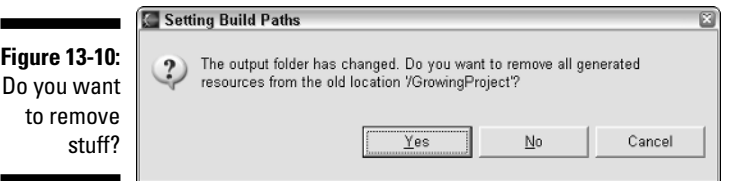

#### **7. Click Yes.**

The Package Explorer displays your new src folder. But the com directory isn't inside the new src folder.

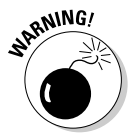

Look carefully at the message box in Figure 13-10, and notice what the message doesn't say. The message doesn't say anything about generating new .class files. Nor does the message say that Eclipse intends to move the existing .java files. When you click Yes, the only thing Eclipse does is delete .class files. All the other moving and generating has to wait until Step 8.

#### **8. In the Package Explorer, drag the com directory to the src directory.**

Eclipse moves the source code to the src directory and creates a compiled .class file in the bin directory. To see the src directory's contents, look over the Package Explorer in Figure 13-11. To see both the src directory and the bin directory, look at the Navigator view in Figure 13-12.

### 258 **Part III: Doing More with Eclipse**

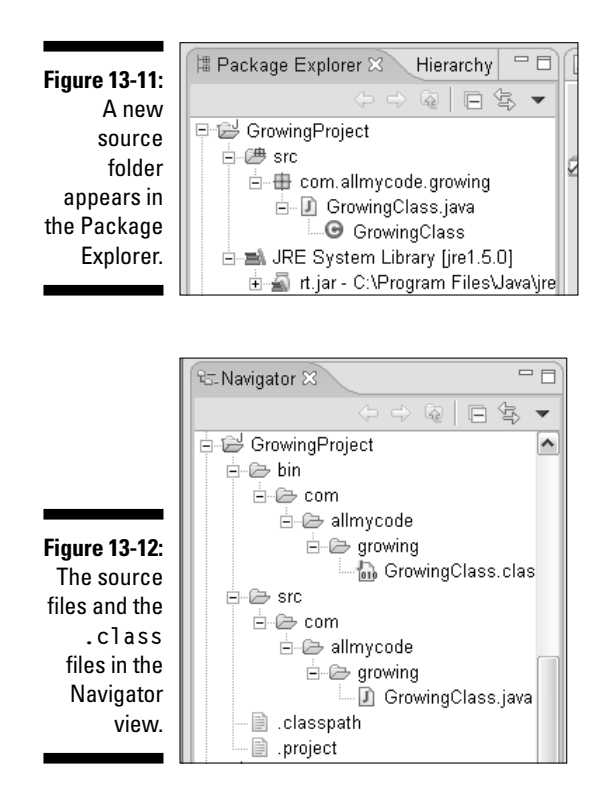

# Working with even bigger projects

In the previous section I show you how to create a project with one source folder and with a separate output folder. That's fine for a big project. But for a truly humongous project, you may need more than one source folder. In this section, you create a project with two source folders and two output folders.

What follows may seem to be a very long sequence of steps. But trust me. If you create big projects often, you eventually perform these steps on autopilot.

**1. Repeat Steps 1 to 4 from the "Creating a separate source folder" section.**

This time, name your project **HumongousProject**.

**2. Instead of clicking Finish, click Next.**

The Java Settings page appears. (See Figure 13-13.)

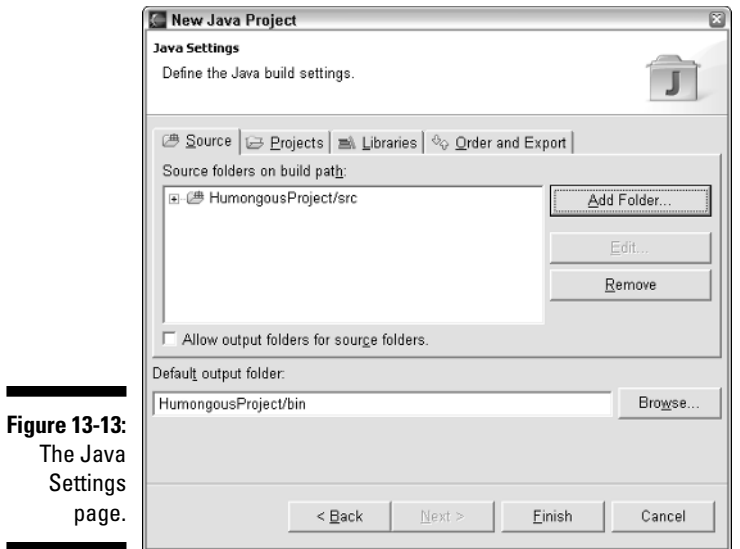

**3. On the Source tab of the Java Settings page, click the Add Folder button.**

A Source Folder Selection dialog appears. (See Figure 13-14.)

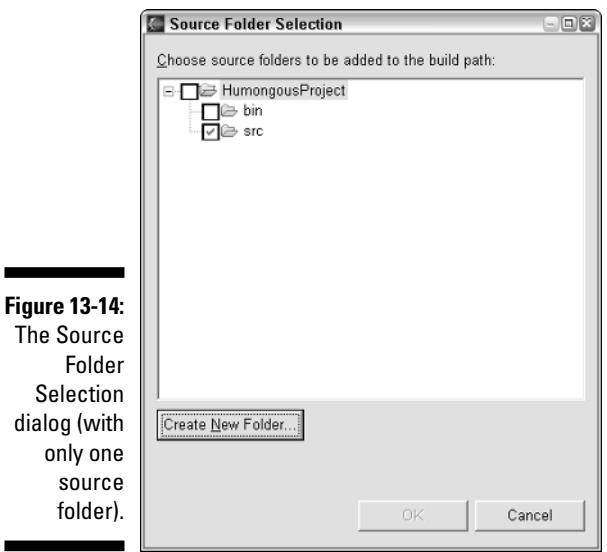

**4. On the Source Folder Selection dialog, click the Create New Folder button.**

Guess what? A New Folder dialog appears.

**5. Type the name of your additional source folder.**

In this example, I typed **src2**.

- **6. Click OK.**
- **7. Back on the Source Folder Selection dialog, make sure that src2 is checked.**

See Figure 13-15.

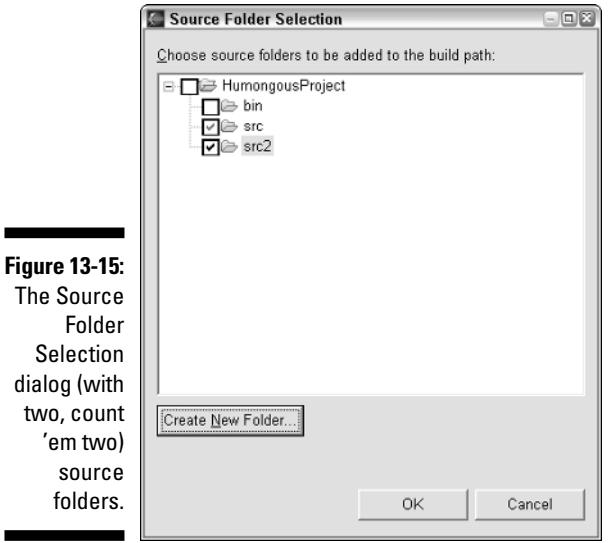

#### **8. On the Source Folder Selection dialog, click OK.**

Now the Source tab of the Java Settings page displays two source folders — src and src2.

#### **9. Expand all branches of the Source Folders on Build Path tree.**

See Figure 13-16.

At this point, you have a choice to make. If you leave the Allow Output Folders for Source Folders check box unchecked, the Eclipse compiler dumps all its .class files into a single bin folder. But if you check the Allow Output Folders for Source Folders box, you have more control over the use of output folders.

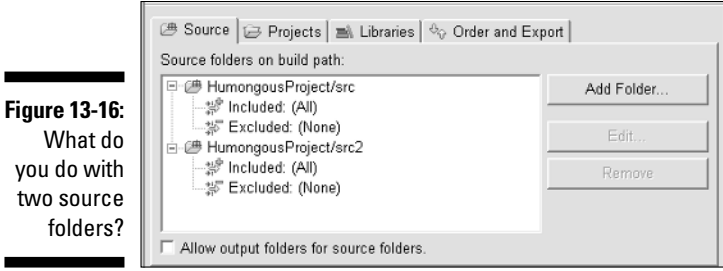

#### **10. Put a check mark in the Allow Output Folders for Source Folders box.**

Notice how the tree grows some new branches. These new branches represent output folders for each of the project's source folders. (See Figure 13-17.)

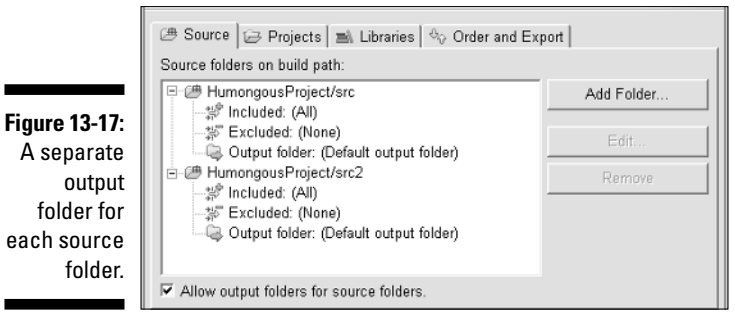

### Renaming your new output folder

In the previous section, you create two output folders — one for each of two source folders. By default, each output folder is named bin. Of course, you can override a default name. Here's how you do it:

#### **1. Work through the instructions in the previous section.**

At the end of Step 10 you have the situation illustrated in Figure 13-17.

**2. Select an output folder, and then click Edit.**

I selected the output folder for src2. When I clicked Edit, the Source Folder Output Location dialog appears. (See Figure 13-18.)

**3. Select the Specific Output Folder radio button, and then click Browse.**

The Folder Selection dialog appears.

### 262 **Part III: Doing More with Eclipse**

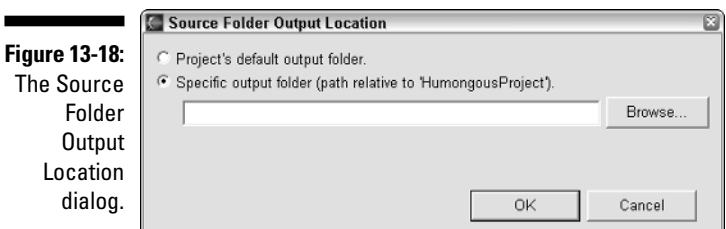

**4. Click Create New Folder. On the resulting New Folder dialog, type a name for the new output folder.**

In this example, I typed **bin2**.

**5. Click OK to dismiss the New Folder dialog. Then, back on the Folder Selection dialog, select the new bin2 folder. (See Figure 13-19.)**

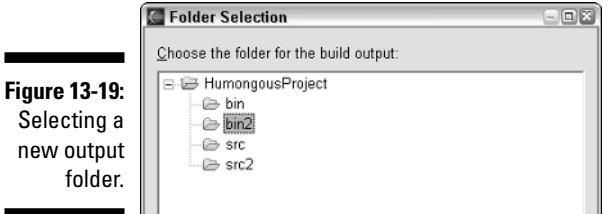

**6. Click OK to dismiss the Folder Selection dialog. Then click OK again to dismiss the Source Folder Output Location dialog.**

After all that clicking, you see the Java Settings page. On the Java Settings page, the output folder for src2 is now bin2. (See Figure 13-20.)

**7. Click Finish to dismiss the Java Settings page.**

**Figure 13-20: <sup>5</sup>** Source  $\bigoplus$  Projects  $\bigoplus$  Libraries  $\bigotimes$  Order and Export At last! The Source folders on build path: second 日: (b) Humongous Project/src source -- " Included: (All) 禁 Excluded: (None) folder has Output folder: (Default output folder) an output 白-@ HumongousProject/src2 … " Included: (All) folder 禁 Excluded: (None) named Output folder: HumongousProject/bin2 **bin2**!

After performing all these steps, you probably want to examine the fruits of your effort. To see the stuff that you've created, open Eclipse's Navigator view.

Better yet, add classes to the src and src2 folders. Have the code from one source folder call code in the other source folder. Eclipse manages this call without blinking an eye.

# Working with colossal applications

With programs becoming bigger and better, it's hard to imagine a single Eclipse project holding an entire industrial-strength application. That's why Eclipse lets you link several projects together.

Start with the code in Listings 13-1 and 13-2.

**Listing 13-1: A Class in the ReferencedProject**

```
/* 
* ReferencedProject
 * ReferencedClass.java
*/
package com.allmycode.referenced;
public class ReferencedClass {
    public int value = 42;
}
```
**Listing 13-2: A Class in the ReferringProject**

```
/* 
* ReferringProject
* ReferringClass.java
*/
package com.allmycode.referring;
import com.allmycode.referenced.ReferencedClass;
public class ReferringClass {
    public ReferringClass() {
        new ReferencedClass().value = 22;
    }
}
```
According to Figure 13-21, the code in Listings 13-1 and 13-2 lives in two separate Eclipse projects — ReferencedProject and ReferringProject. But

the code in Listing 13-2 refers to the value field in Listing 13-1. If you don't tell Eclipse that one project's code can refer to the other project's field, then Eclipse displays red error markers. By default, all projects are independent of one another, even if they live in the same workspace.

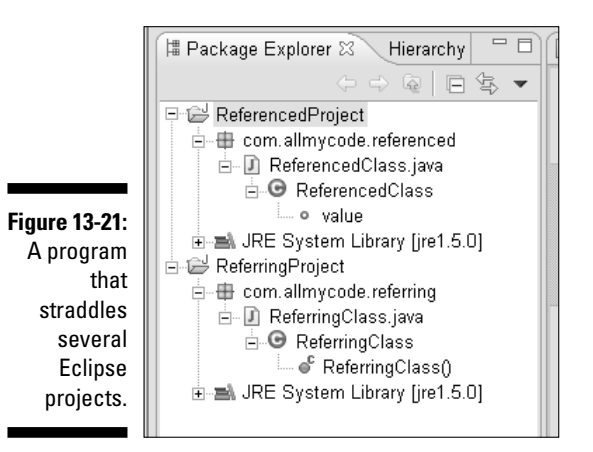

To connect one project to another, do the following:

**1. In the Package Explorer, right-click the project that refers to the other project's code.**

In this example, right-click ReferringProject.

**2. In the resulting context menu, choose Properties.**

A big dialog appears on-screen. This dialog describes all the properties of ReferringProject.

#### **3. On the left side of the dialog, select Java Build Path.**

The *build path* is what many people call the CLASSPATH — the collection of folders in which Eclipse looks for classes.

**4. On the right side of the dialog, select the Projects tab. (See Figure 13-22.)**

You can add an entire project's folders to another project's build path.

#### **5. Put a check mark next to the project whose code is referenced.**

In Figure 13-22, I put a check mark in the ReferencedProject box.

**6. Click OK.**

Any red error markers in the referring project's code disappear. If they don't disappear immediately, they disappear the next time you save the code.

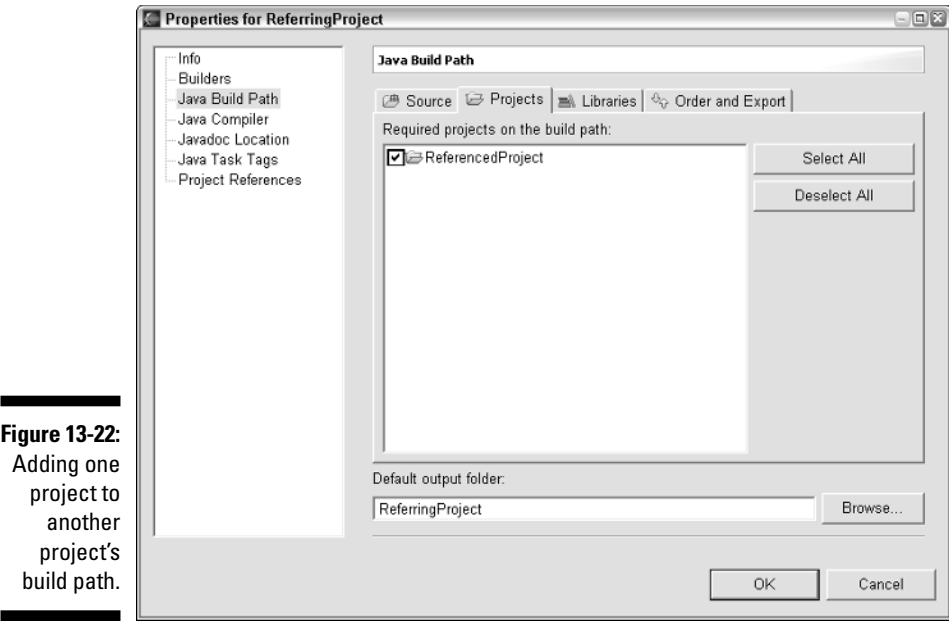

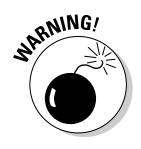

Eclipse gets upset if you create circular build paths. If ProjectA's build path includes ProjectB, and ProjectB's build path includes ProjectA, then Eclipse displays messages like the ones in Figure 13-23. When you try to run your code, Eclipse displays a box like the one in Figure 13-24. In spite of the word "Errors" in Figure 13-24, you can run code that contains a circular build path. If you click OK in the Errors in Project dialog, Eclipse executes your program.

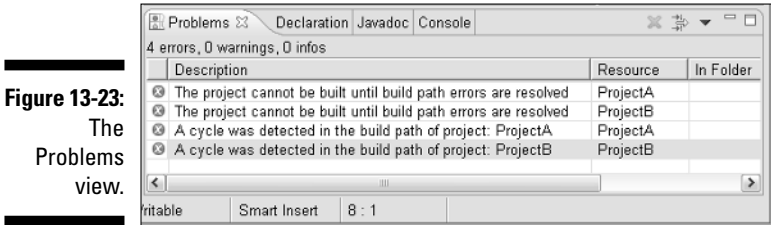

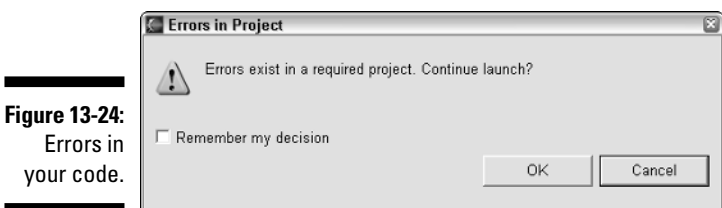

# Adding extra stuff to a project's build path

Look back at Figure 13-22, and notice how complex a project's build path can become. Figure 13-22 has Source, Projects, Libraries, and Order and Export tabs. Each tab manipulates the build path in one way or another.

In this section, I focus on the Libraries tab. And to stretch the build path's muscles, I introduce a JUnit test. The test code is in Listing 13-3.

#### **Listing 13-3: A Really Simple JUnit Test**

```
import junit.framework.TestCase;
public class Arithmetic extends TestCase {
    public void testGetName() {
        assertEquals(2 + 2, 5);
    }
}
```
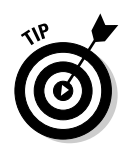

If you're a Java programmer and you've never used JUnit, then you're missing out on all the fun. JUnit is a "must have" tool for testing Java programs.

The test case in Listing 13-3 is pretty simple. The code fails if  $2 + 2$  doesn't equal 5. (And where I come from, 2 + 2 doesn't equal 5.)

This section describes the setup in Eclipse for running the code in Listing 13-3. As you follow the steps, you find out how to mess with the project's build path.

**1. Create a new project.**

On the Select a Wizard page, select Java Project. For the project name, use **JUnitDemo**.

**2. Right-click the JUnitDemo branch of the Package Explorer and choose Properties.**

The project's Properties page appears.

- **3. On the left side of the Properties page, select Java Build Path.**
- **4. On the right side of the Properties page, select the Libraries tab. (See Figure 13-25.)**

As part of the Libraries tab, Eclipse displays a list of JARs and class folders on the build path. At this point, you're probably not surprised to find JRE System Library in the Libraries tab's list. (After all, the JRE System Library appears in the Package Explorer along with every single project.)

To run a JUnit test, you need an additional JAR file in the project's build path.

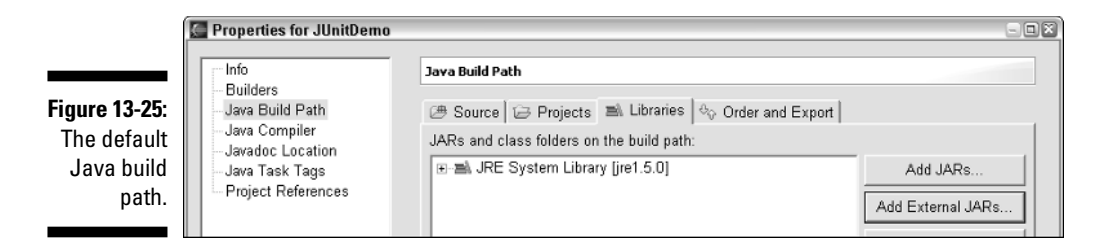

#### **5. Click the Add External JARs button.**

A JAR Selection dialog appears. This dialog looks just like an ordinary Open dialog that you see when you open any new document.

#### **6. In the JAR Selection dialog, navigate to the eclipse plugins directory.**

That is, look in the directory in which you installed Eclipse. Directly under that installation directory, look for a subdirectory named plugins.

#### **7. Within the plugins directory, navigate to a directory whose name begins with org.junit.**

In Eclipse 3.1, the directory's name is org.junit\_3.8.1. But by the time you read this book, the name may be org.junit 99.9.98, or something like that.

#### **8. Inside the org.junit directory, look for a junit.jar file and doubleclick it.**

As if by magic, Eclipse returns you to the project's Properties page. Now the list of JARs and class folders has an additional entry. Naturally, the entry's label is junit.jar. (See Figure 13-26.)

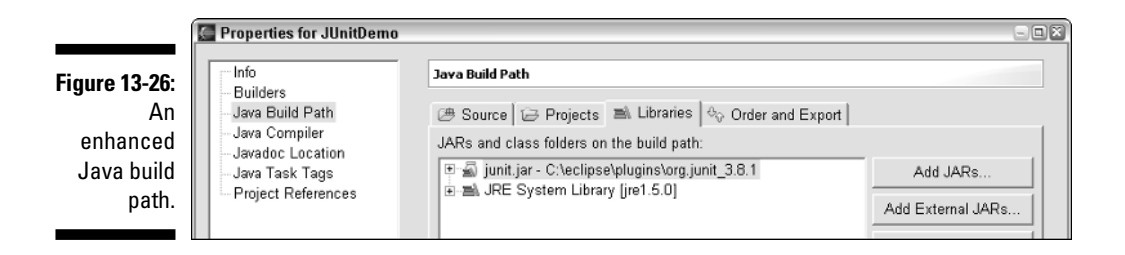

#### **9. Click OK to dismiss the project's Properties page.**

Eclipse returns you to the workbench. In the Package Explorer, you see the additional junit.jar entry. (See Figure 13-27.)

### 268 **Part III: Doing More with Eclipse**

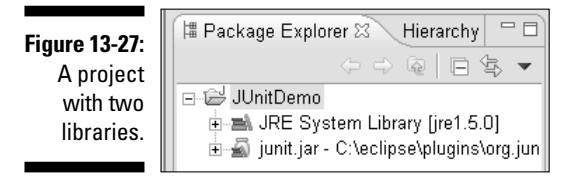

Now all you need to do is add the code in Listing 13-3. You can add it just like any other class, but my obsessive/compulsive streak tells me to call it a JUnit test case.

**10. Right-click your project's branch in the Package Explorer. In the resulting context menu, choose New**➪**JUnit Test Case.**

Eclipse's New JUnit Test Case Wizard appears.

**11. Type a name for your new test case.**

In the wizard's Name field, type **Arithmetic**.

- **12. Click OK to dismiss the New JUnit Test Case Wizard and return to the workbench.**
- **13. In the editor, type the code from Listing 13-3 (or download the code from this book's Web site).**
- **14. On Eclipse's main menu, choose Run**➪**Run**➪**JUnit Test.**

After much sound and fury, you see the JUnit view in Figure 13-28. The number of errors is 0, but the number of failures is 1. If you look down at the Failure Trace, you can see what failed. The trace says expected:  $\langle 4 \rangle$  but was:  $\langle 5 \rangle$ . How much more explicit can a failure message be?

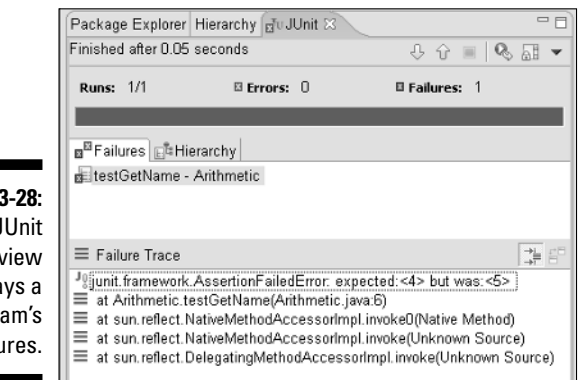

**Figure 13-28:** The JUnit view displays a program's failures.

# Importing Code

In most of this book's examples, you create brand-new programs using Eclipse. That's fine for new code, but maybe you weren't born using Eclipse. Maybe you have Java code that you created before you started using Eclipse. What do you do with all that older Java code? The answer is, you *import* the code. You bring existing code into a newly created Eclipse project.

You have two import techniques to choose from. You can drag and drop, or you can use the Import Wizard.

### Using drag and drop

As an importing technique, dragging and dropping works only with certain operating systems. (With Eclipse 3.0, the technique works only in Windows.) In addition, this technique is like a blunt instrument. The technique imports everything from a particular directory on your hard drive. If you want to import only a few files from a directory, this technique isn't your best bet.

Of course, if you use Windows, and you like the intuitive feel of dragging and dropping, then this technique is for you. Just follow these steps:

#### **1. Create a new Java project.**

In this example, I named the project **MyImportedCode**.

**2. Double-click My Computer, and then navigate to a source directory that's outside of the Eclipse workspace.**

In other words, navigate to the directory containing the stuff that you want to import. For example, take a look back at Figure 13-1. To import all the stuff in Figure 13-1, navigate to the JavaPrograms directory.

#### **3. Drag the top-level package directory to the new project's branch in Eclipse's Package Explorer.**

In plain English, drag the stuff that you want to import to your new Eclipse project.

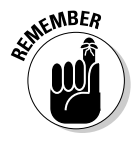

You must be careful to drag the proper directory. If you don't, then your Eclipse project ends up having the wrong directory structure. For example, in Figure 13-29 I drag the top-level com package directory from the My Computer window into the MyImportedCode project.

The result is in Figure 13-30. Within its own workspace, Eclipse creates a copy of the com directory (and of everything inside the com directory). As you may expect, Eclipse ignores the JavaPrograms directory.

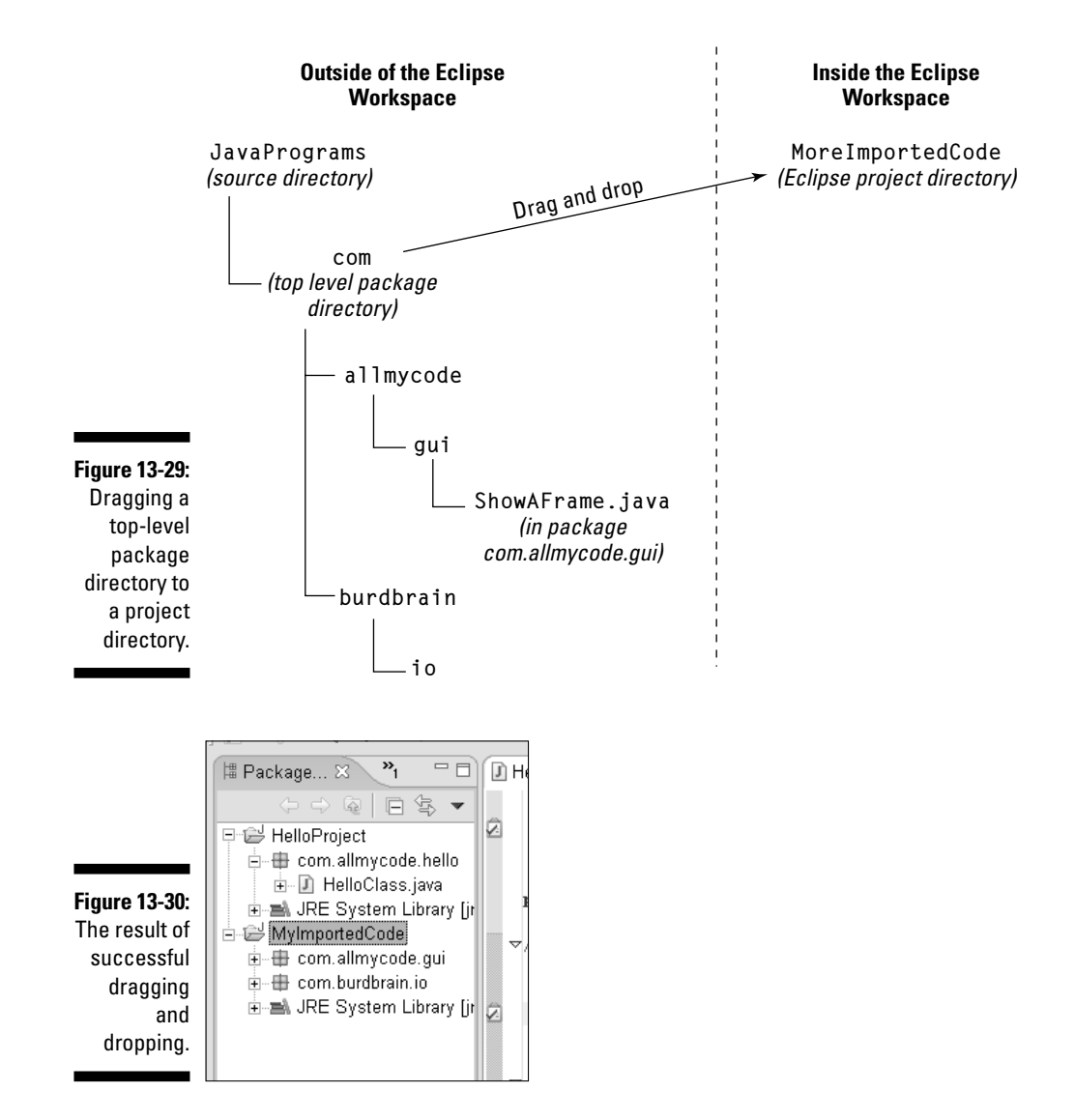

I admit it. I find these directory names to be a bit confusing. If I don't do it for a while, I forget which directory to drag. I'm usually off by one level. (I select either the parent or the child of the appropriate directory.) Then my directory structure doesn't match my Java package structure, and I have to start over again. My brain doesn't process this particular concept very easily. Who knows? Maybe your brain does a better processing job.

### Dragging and dropping selected directories

In the previous section, I show you how to drag all the code from the com.*anything*.*anythingelse* packages into the Eclipse workspace. That's fine if you're not too picky. But what if you want to drop only some of the code from a particular directory into the Eclipse workspace?

For instance, from all the stuff in Figure 13-1 I may want com\allmycode\gui, but not com\burdbrain\io. So which directory do I drag? If I drag the com directory, then the burdbrain\io directory comes along with it. And if I drag allmycode, then the new Eclipse directory structure doesn't match the package name. (The new Eclipse directory is all mycode\gui, but the package name in the code is still com. all mycode.qui.)

So here's what I do. I manually create a com directory in the Eclipse project. I call com an *un-dragged directory* because I don't drag com from My Computer to the Eclipse project.

After creating this un-dragged directory inside the Eclipse project, I can drag allmycode into the Eclipse project. To do all this on your own, follow these steps:

#### **1. Create a new Java project.**

If you want to follow along with my clicks and keystrokes in this set of steps, name your project **MoreImportedCode**.

#### **2. In the Package Explorer, right-click your new project's branch.**

To follow along with me word for word, right-click the MoreImportedCode branch.

#### **3. On the resulting context menu, choose New**➪**Folder.**

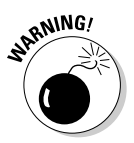

Be sure to choose New➪Folder, and not New➪Source Folder. The Source Folder option is for creating a source directory. And in this example, com is a package directory, not a source directory. (See the discussion of source directories and package directories in my section titled "The Typical Java Program Directory Structure.")

A New Folder dialog appears.

**4. In the Folder Name field of the New Folder dialog, type the undragged directory's name.**

In this example, I typed **com**.

#### **5. Click Finish.**

The New Folder dialog disappears. In the Eclipse workbench, your project tree contains a new com entry.

- **6. On your Windows desktop, open My Computer.**
- **7. Drag the stuff that you want to import, and drop it in Eclipse's Package Explorer. Drop it into the un-dragged directory.**

In Figure 13-31, I drag allmycode from My Computer into the More ImportedCode project's com directory (in the Package Explorer).

**8. Check your work by looking for error markers in the Package Explorer.**

Figure 13-32 shows the results of two attempts to import files. One attempt is successful; the other isn't.

- In the successful attempt, I dropped allmycode in the com directory of the MoreImportedCode project. The resulting com. allmycode.gui directory contains the ShowAFrame.java file.
- In the unsuccessful attempt, someone else (who shall remain nameless) makes a mistake. This person manually creates a com directory, but doesn't drop allmycode into the com directory. Instead, this poor programmer drops all mycode directly into the PoorlyImportedCode branch of the Package Explorer's tree.

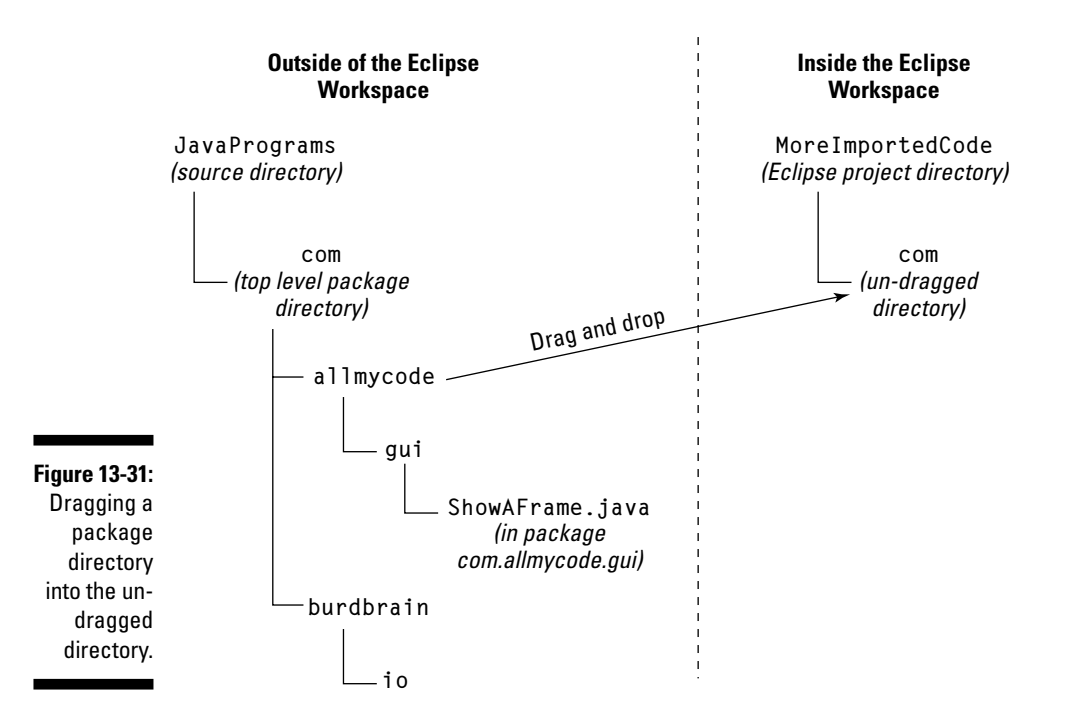

So unfortunately, the newly copied all mycode directory isn't a subdirectory of the com directory. Eclipse immediately attempts to compile the code. But the directory structure doesn't match the com.allmycode.gui package name inside the ShowAFrame.java file. To indicate the error, Eclipse displays tiny red error markers.

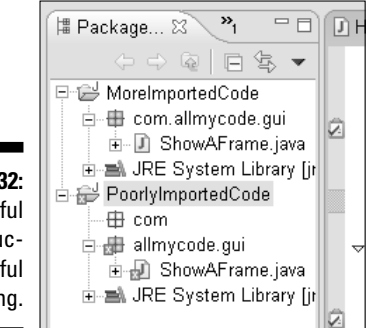

**Figure 13-32:** Successful and unsuccessful importing.

# Using the Import Wizard

If you don't use Microsoft Windows, or if you want to carefully pick and choose what you import, you can't use drag-and-drop. Instead, you have to use the Import Wizard.

**1. Create a new Java project.**

In this example, name your project **ImportWizardTest**.

**2. In the Package Explorer, right-click your newly created project. Then, on the resulting context menu, choose Import.**

An Import Wizard appears.

**3. In the Import Wizard, select File System. Then click Next. (See Figure 13-33.)**

The File System page appears.

**4. In the From Directory field, enter the name of a Java source directory.**

In this example, I'm importing some of the stuff in Figure 13-1. In that figure, the source directory's name is JavaPrograms. So in Figure 13-34, I typed **JavaPrograms** in the From Directory field.

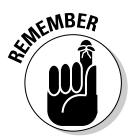

This source directory (a.k.a. the From Directory) is the immediate parent of the top-level package directory. For instance, in Figure 13-34, the JavaPrograms source directory is the immediate parent of com (the top-level package directory).
### 274 **Part III: Doing More with Eclipse**

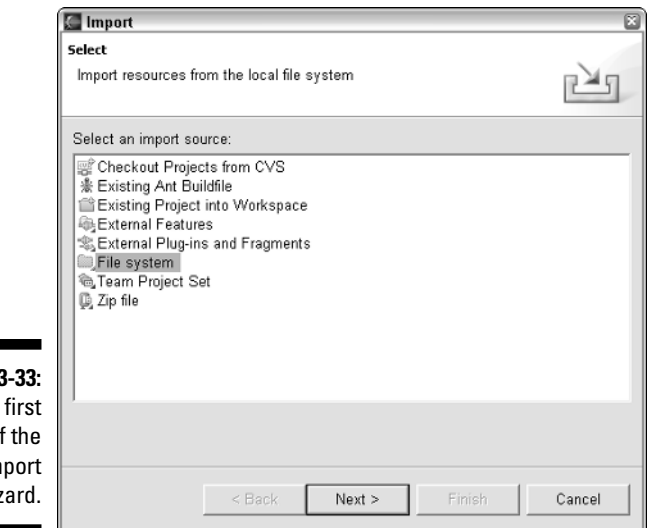

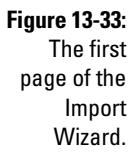

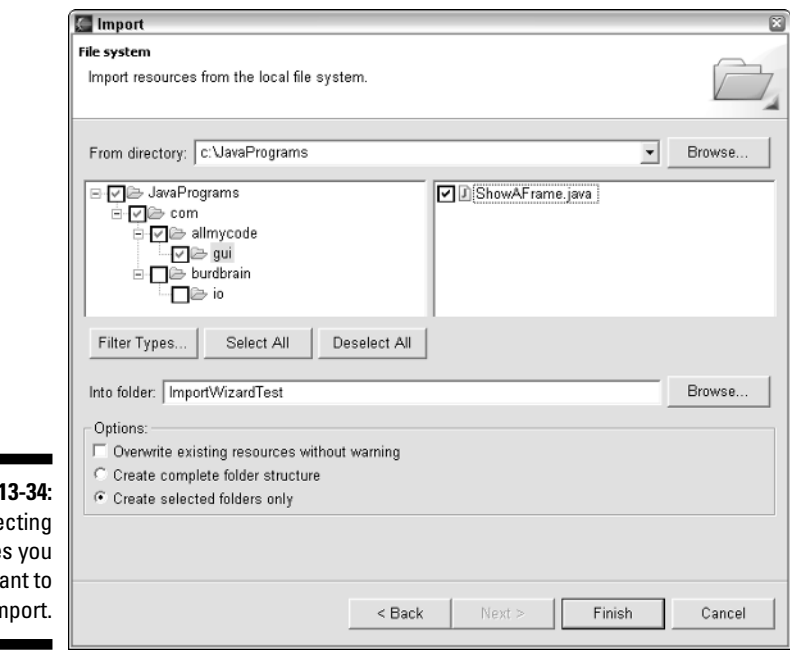

**Figure 1** Sele the file  $W<sub>i</sub>$  $in$ 

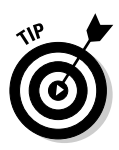

To fill in the From Directory field, you can either browse or type characters. If you type characters, then Eclipse may exhibit some slightly peculiar behavior. The two white panes directly beneath the From Directory field stay empty until you do something else (whatever "doing something else" means). After typing a name in the From Directory field, I clicked my mouse inside one of the big white panes. As soon as I click, Eclipse starts to populate these panes with check box structures.

**5. Expand the left check box tree, looking for a directory containing the code that you want to import. When you find such a directory, select it with your mouse.**

In this example, I selected the gui directory.

**6. In the list on the right, put a check mark next to any file that you want to import.**

In Figure 13-34, I put a check mark next to the ShowAFrame.java file. In response, Eclipse automatically puts check marks next to some of the directories in the left check box tree.

#### **7. In the Options group, select the Create Selected Folders Only radio button.**

With Create Selected Folders Only checked, you import the com, allmy code, and gui directories. With the alternative Create Complete Folder Structure box checked, you import the JavaPrograms directory as well. (That's bad, because JavaPrograms isn't part of the package name.)

#### **8. Click Finish.**

The Import Wizard disappears. In the Eclipse workbench, your project tree contains new entries. In Figure 13-35, these new entries are in the com.allmycode.gui package.

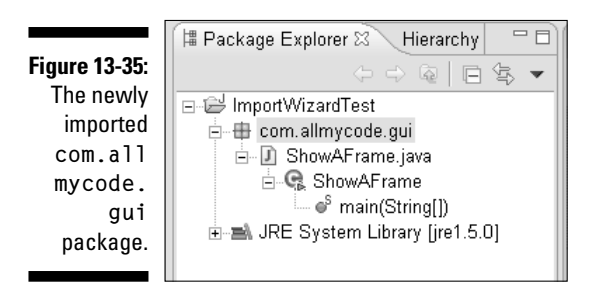

### **Getting rid of unwanted directories**

In this chapter, you create one directory after another. Occasionally, you make a mistake and create a directory that you don't really want. Who knows? Maybe you create a whole set of directories within directories that you don't really want.

If you create a bad directory, you can delete the directory and try again. To delete a directory, right-click the directory's branch in the Package Explorer and choose Delete.

At some point, when you try to delete a directory, you may see an annoying out of sync with file system message. Chances are, you're trying to get rid of something that's already been deleted. Just click the message's OK button. Then in the Eclipse workbench, choose File <2>Refresh. When you do, the nonexistent directory disappears from the Package Explorer.

# Adding Javadoc Pages to Your Project

When you create a new Java class, Eclipse puts Javadoc comments in the newly generated code. That's good because some programmers forget to add Javadoc comments of their own. (Of course, you never forget to add Javadoc comments, and I never forget either. But some programmers forget, so Eclipse creates the comments automatically.)

Of course, Javadoc comments aren't very useful until you sift the comments out of your code. As a result of the sifting, you get a bunch of nice looking Web pages. These Web pages (which also happen to be called *Javadoc pages*) are indispensable for anyone who uses the names defined in your code.

Eclipse associates each collection of Javadoc pages with a particular project. To sift out a project's Javadoc comments and create Javadoc Web pages, follow these steps:

- **1. Create a Java project, and add a class with Javadoc comments to your project.**
- **2. On the Eclipse menu bar, choose Project**➪**Generate Javadoc.**

The Generate Javadoc Wizard appears. If this is your first time using Eclipse to generate a Javadoc, the Javadoc Command field is empty. (See Figure 13-36.)

**3. If the Javadoc Command field is empty, click the Configure button.**

In the Generate Javadoc Wizard, what you normally call the Browse button is labeled Configure. Navigate to a file on your computer named

javadoc or javadoc.exe. This javadoc file (an executable) sifts comments out of your code for insertion into Web pages.

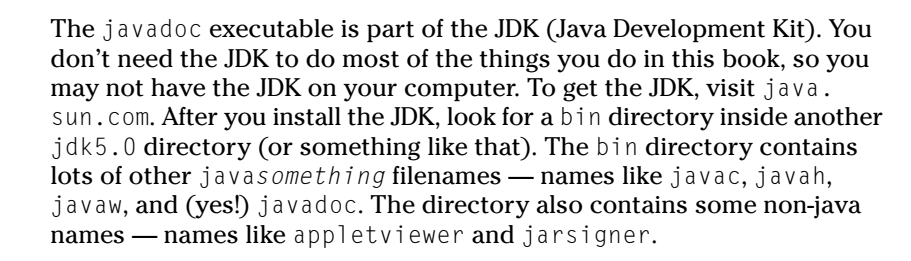

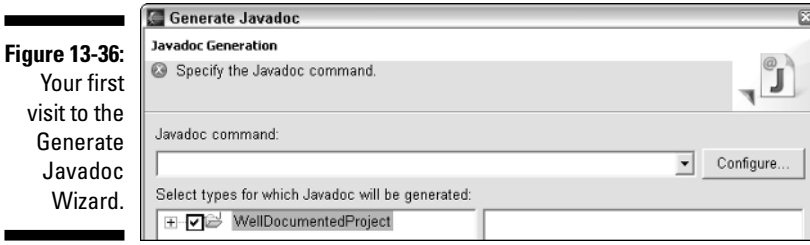

After you successfully browse for the javadoc executable, the top of the Generate Javadoc Wizard looks something like the page in Figure 13-37.

#### **Figure 13-37:**

The Generate Javadoc Wizard, after filling in the Javadoc Command field.

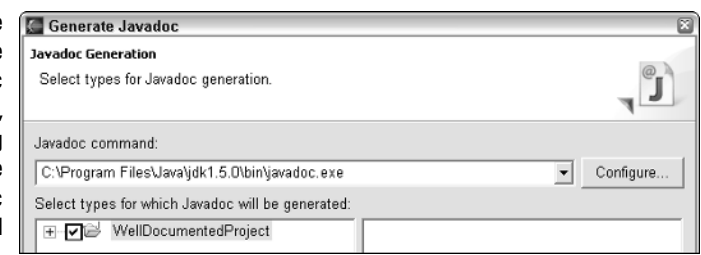

**4. Click Finish to bypass the wizard's other pages.**

The Generate Javadoc Wizard gives you lots and lots of options. As for me, I often accept the defaults.

Clicking Finish gives you a dialog in which you're asked to confirm the location of the new documents.

#### **5. Click Yes to accept the default Javadoc document location (unless you don't like the default location, in which case click No).**

The Eclipse workbench reappears. Then after lots of hard drive spinning and chirping, a new Console view shows up in the workbench. This Console view contains a blow-by-blow description of the Javadoc generating process. (See Figure 13-38.)

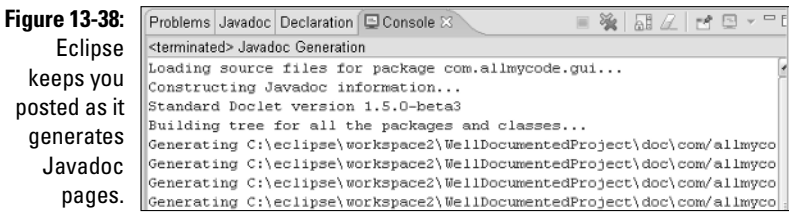

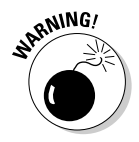

Eclipse doesn't generate Javadoc pages quickly, so be patient. You may think that your computer isn't doing anything. But if you wait a few minutes, you'll see some action in the Console view.

When the dust settles, you have some brand-new Javadoc pages. If you want to be sure that the pages exist, look at the Package Explorer (as it's pictured in Figure 13-39.)

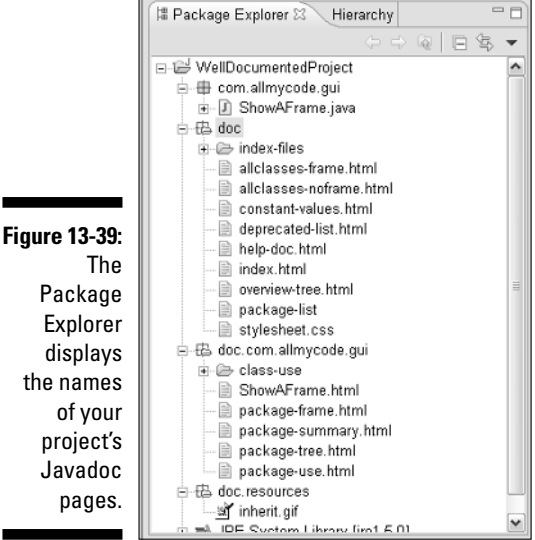

In Figure 13-39, all the filenames are very nice. But you may want to view your new Javadoc pages. Here's how you do it:

#### **1. Select your project's branch in the Package Explorer.**

Alternatively, select a class inside your project in either the Package Explorer or the editor.

#### **2. On Eclipse's main menu, choose Navigate**➪**Open External Javadoc.**

A bright, new Javadoc page appears in your computer's Web browser.

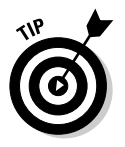

You can get more from your Javadoc pages if you tell Eclipse where the Java System Library's pages live. To do this, right-click an rt.jar branch of the Package Explorer's tree, and choose Properties. On the resulting Properties page, select Javadoc Location. Then in the Javadoc Location Path field, type the name of a directory that contains the package-list and index.html files.

## **Part III: Doing More with Eclipse**

# **Chapter 14 Running Code**

#### In This Chapter

- Using main method arguments
- Using virtual machine arguments
- Using environment variables

Aack in 2002, I wrote *Java & XML For Dummies*. As part of my research, I joined a local Special Interest Group on XML. The meetings were interesting. People argued for hours over the most esoteric issues. Should a certain piece of information be expressed as an element attribute or should that information be the element's content? The term "religious wars" came to mind, but I never uttered that term aloud in any of the group's discussions.

. . . . . . . . . . . . . .

Every field of study has its religious wars. In the world of Java programming, people argue over all kinds of things. For instance, you want a program to get a small piece of information at runtime. Where do you put this piece of information? Do you make it a program argument or a virtual machine argument? And what if you don't know the difference between these two kinds of arguments? (And what if you don't care?)

This chapter covers program arguments, virtual machine arguments, and a few other tricks. The chapter tells you how to use each of these things in Eclipse.

## Creating a Run Configuration

A *run configuration* is a set of guidelines that Eclipse uses for running a particular Java program. A particular run configuration stores the name of a main class, the values stored in the main method's args parameter, the JRE version to be used, the CLASSPATH, and many other facts about a program's anticipated run.

Whenever you run a program, Eclipse uses one run configuration or another. In the previous chapters, Eclipse uses a default run configuration. But in this chapter, you create customized run configurations. Here's how you do it:

#### **1. Select a class that contains a main method.**

You can select any class you want. Select this class by clicking a branch in the Package Explorer or the Outline view. Alternatively, you can click the class's editor tab.

#### **2. On Eclipse's menu bar, choose Run**➪**Run.**

The big Run dialog appears. (See Figure 14-1.)

Starting with Eclipse version 3.1, the Run menu has two Run items that look almost identical. One of the Run items has an ellipsis (three dots) and the other Run item doesn't. In this example, the Run item you want is the one with the ellipsis. If, after choosing Run➪Run, you don't get the dialog shown in Figure 14-1, then you've chosen the wrong Run item.

**3. In the Configurations pane (on the left side of the Run dialog), doubleclick the Java Application branch.**

Double-clicking Java Application creates a brand new item. The item's name comes from whatever class you selected in Step 1.

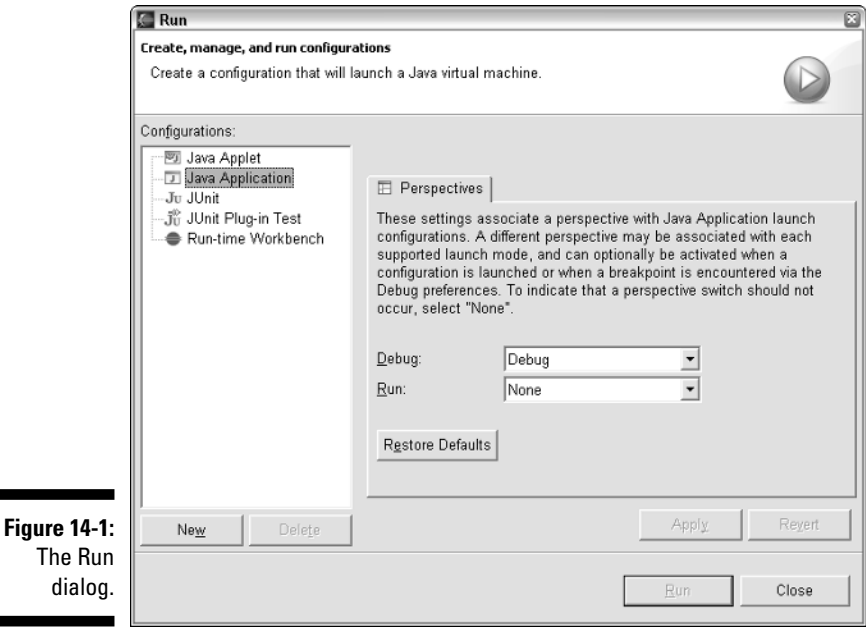

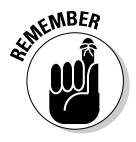

When I selected a class in Step 1, the class's name was DeleteEvidence. So in Figure 14-2, the Configurations pane has a new item named DeleteEvidence. This DeleteEvidence item represents a brand-new run configuration.

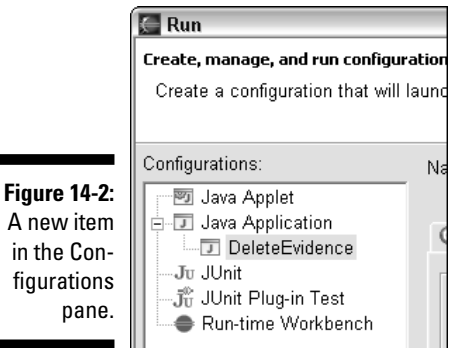

Eclipse's run configurations come in five different flavors. In Eclipse version 3.0, these "flavors" are named Java Applet, Java Application, JUnit, JUnit Plugin Test, and Run-time Workbench. (Again, see Figure 14-2.) By the time version 3.1 rolled in, someone had replaced Run-time Workbench with Eclipse Application.

Anyway, each flavor of run configuration stores certain kinds of information. For example, a Java Applet configuration stores applet tag parameters — things like Width and Height. (See Figure 14-3.) A Java Application configuration doesn't store any applet tag parameters because a stand-alone application doesn't use an applet tag.

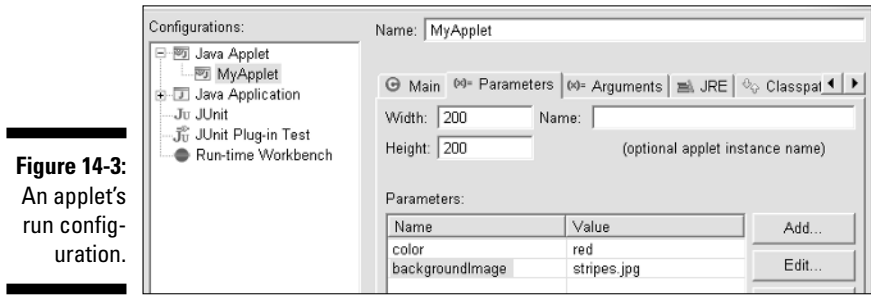

# Using Program Arguments

Listing 14-1 contains a very useful program. The program deletes a file of your choosing. To choose a file, you send the file's name to the args parameter.

**Listing 14-1: How to Delete a File**

```
package com.allmycode.monkeybusiness;
import java.io.File;
public class DeleteEvidence {
    public static void main(String[] args) {
        if (args.length > 0) {
            File evidence = new File(args[0]);
            if (evidence.exists()) {
                evidence.delete();
                System.out.print("Evidence? ");
                System.out.println("What evidence?");
            }
        }
    }
}
```
In the old days of plain, white-on-black command windows, you invoked this DeleteEvidence program by typing the following line of text:

java DeleteEvidence books

That was the original idea behind this String[] args business. You typed a program's name, and then typed extra words on the command line. Whatever extra words you typed became part of the args array. Each extra word (like the word books) was called a *program argument.*

Even now, in the third millennium, you can run a Java program by typing a command like java DeleteEvidence books. When you run Listing 14-1 this way, your computer hands the word "books" to args[0]. So if your hard drive has a books file, the program of Listing 14-1 deletes the file. (Of course, the books file has to live in a certain directory on your hard drive. Otherwise, the program of Listing 14-1 can't find the books file. For more details, read on.)

### Running with program arguments

Eclipse isn't just a plain, white-on-black command window. So with Eclipse, you don't type a command like java DeleteEvidence books. Instead, you click buttons and fill in fields when you want to send "books" to the args parameter. Here's how you do it:

**1. Create a new Java project.**

In this example, call your project **CoverUpProject**.

- **2. Create a new Java class containing the code of Listing 14-1.**
- **3. Create a file of any kind in the project directory.**

Select the CoverUpProject branch in the Package Explorer and choose File➪New➪File. In the New File dialog's File Name field, type a name for your file (a name like **books**). Then click Finish.

If all goes well, the new books file appears in the Package Explorer. It appears at a level immediately beneath the CoverUpProject branch itself. (See Figure 14-4.) The books file also appears in an editor. If you want, you can add text to the books file by typing stuff in the editor. Or if you're lazy, you can skip the typing. In this example, it doesn't matter one way or the other.

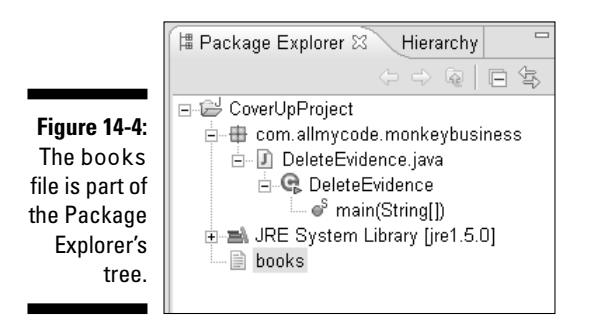

Next you run the DeleteEvidence code, and you give args[0] the value "books".

**4. Create a run configuration for the DeleteEvidence class.**

At first, the run configuration contains a bunch of defaults. So in the next several steps you change some defaults.

If you don't know how to create a run configuration, see the section "Creating a Run Configuration."

#### **5. On the right half of the Run dialog, select the Arguments tab.**

A page containing some empty fields appears.

If you can't find the Run dialog's Arguments tab, don't panic. You may have glossed over Step 3 in this chapter's "Creating a Run Configuration" section. On the left side of the Run dialog, look for an DeleteEvidence item. If you find such an item, select it. If you can't find such an item, double-click the Java Application branch.

#### **6. Type values in the Arguments tab's fields.**

In this example, type **books** in the Program Arguments field. (See Figure 14-5.) That way, when Eclipse runs the code, args[0] will refer to the String value "books".

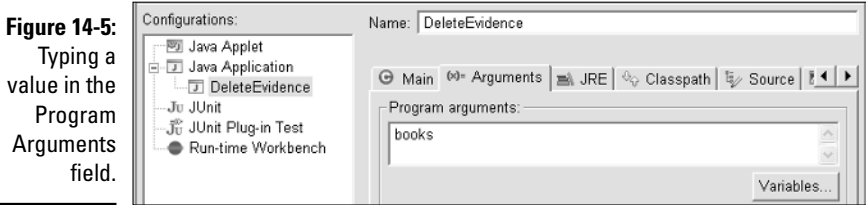

Anything you type in the Program Arguments field becomes part of the args array when Eclipse runs the code. For example, if you type **cooked books** in the Program Arguments field, then args[0] is "cooked" and args[1] is "books". Any blank spaces between cooked and books separate args[0] from args[1].

To circumvent the business about blank spaces, enclose words in quotation marks. For instance, if you type **"freeze dried" books** (with one pair of quotation marks), then args[0] is "freeze dried" and args[1] is "books".

#### **7. Near the lower-right corner of the Run dialog, click Apply.**

Though it's not necessary in this example, clicking Apply is a good habit for you to have.

#### **8. Near the lower-right corner of the Run dialog, click Run.**

Eclipse runs the code of Listing 14-1. Because args[0] stands for "books", the program's run deletes the books file.

#### **9. Look at the Package Explorer's tree.**

Hey, what gives? You can still see the books branch. The Package Explorer doesn't update its listing unless you specifically call for a refresh.

In this example, select the CoverUpProject branch. When you choose File  $\triangle$ Refresh, the books branch disappears.

### Is there such a thing as a rerun configuration?

A run configuration stays attached to a project. And what in the world does it mean for a configuration to be "attached?"

Imagine that you perform all the instructions in the "Running with program arguments" section. Then you redo Step 3, creating the books file anew. To delete the books file a second time, you don't have to repeat all the run configuration steps. Instead, march over to the menu bar and choose Run⊄Run⇔ Java Application. Eclipse automatically reuses the run configuration that you created in the "Running with program arguments" section.

Of course, you can always change a project's run configuration. Just return to the Run dialog and make whatever changes you want to make. (To return to the Run dialog, follow the "Creating a Run Configuration" section's steps.)

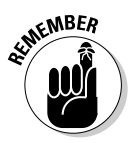

Starting with Eclipse version 3.1, the Run menu has two Run items that look almost identical. One of the Run items has an ellipsis (three dots) and the other Run item doesn't. In this example, the Run item you want is the one without the ellipsis. If, after choosing Run⇔Run, you get the dialog shown in Figure 14-1, then you've chosen the wrong Run item.

### **Finding the elusive Refresh action**

Where's the File menu's Refresh item when I need it? More often than not, that Refresh item is grayed out. What nerve! Who do these volunteer Eclipse developers think they are?

But wait! Maybe it's my fault. Ah, yes! The thing I just selected is outside of the Package Explorer. (I clicked my mouse on a word in the editor.) Then there's nothing to refresh. So naturally, the Refresh item is grayed out.

Occasionally, when I select a branch in the Package Explorer's tree, the Refresh item is grayed out. For instance, if I select JRE System Library, then Eclipse refuses to do a refresh. I guess that's reasonable. The JRE System Library doesn't change often enough to need a refresh.

## Piling on those run configurations

You can create several different run configurations for the same project. Return to Step 3 of this chapter's "Creating a Run Configuration" section, and double-click the Java Application branch several times. Each time you double-click, Eclipse creates an additional run configuration. And each run configuration can have different argument values.

So what if you create ten run configurations for the code in Listing 14-1? When you choose Run<sup>†</sup>Run<sup>†</sup>>Java Application, which run configuration does Eclipse use?

If the code you're trying to run is associated with more than one run configuration, Eclipse displays a Launch Configuration Selection dialog. The dialog lists all applicable run configurations. You just select a configuration, and then "run with it."

## Using Properties

The "Running with program arguments" section shows you how to use the main method's parameter list. So to balance things out, this section's example uses something else — a *property.* A property is like a program argument, except that it's different. (How's that for a clear explanation?)

In ancient times, program arguments were things you typed on the command line at runtime. In contrast, properties were pieces of information that you stored in a little file. These days, with things like Eclipse run configurations, the distinction between program arguments and properties is quickly fading.

Just like the example in the "Running with program arguments" section, this section's example deletes a file. In the "Running with program arguments" section, the program gets the file's name through the main method's parameter list. But in this section's example, the program gets the file's name using a property.

A property is something with two parts — a *name* and a *value.* Speaking for myself, I have a property with name sex and value male. I have another property with name citizenOf and value United States. Another person's citizenOf property may have value Australia.

When you start running a Java program, you can feed properties to the Java Virtual Machine (JVM). In this section's example, I give the JVM a property

whose name is file\_name, and whose value is books. In turn, the JVM hands that property to my Java program. Here's how it works:

#### **1. Create a new Java project.**

In this example, call your project **CoverUpProject2**.

- **2. Create a new Java class containing the code of Listing 14-2.**
- **3. Create a file of any kind in the project directory.**

Name this file books. For details, see the "Running with program arguments" section.

**4. Type** -Dfile\_name=books **in the VM Arguments field. (See Figure 14-6.)**

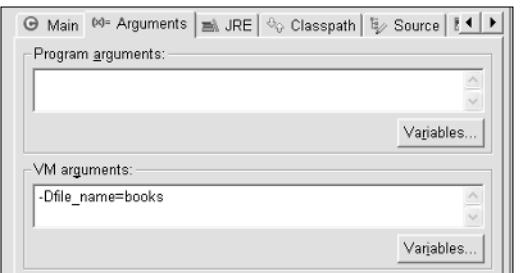

**Figure 14-6:** Creating a runtime property.

> The abbreviation "VM" stands for "Virtual Machine." No, it doesn't stand for any old Virtual Machine. It stands for the Java Virtual Machine. So in this example, the abbreviations "VM" and "JVM" stand for the same thing. I can live with that.

In this step, you type -Dfile name=books in the VM Arguments field. This -Dfile\_name=books stuff creates a property with name "file\_name" and with value "books". So far, so good.

#### **5. Follow Steps 7 through 10 in the "Running with program arguments" section.**

When you use this example's run configuration, you hand that "file name"/"books" property to the Java Virtual Machine. Then, when you run the code in Listing 14-2, the code retrieves the property's value with a call to System.getProperty. At last, the cycle is complete. The code in Listing 14-2 gets the needed file\_name=books information.

Whether it's a program argument or a VM argument, the word books represents a file. The code in Listing 14-2 deletes that books file.

#### package com.allmycode.monkeybusiness; import java.io.File; public class DeleteEvidence { public static void main(String[] args) { File evidence = new File(**System.getProperty("file\_name")**); if (evidence.exists()) { evidence.delete(); System.out.print("Evidence? "); System.out.println("What evidence?"); } } }

#### **Listing 14-2: How to Use a Property**

## Using Other Virtual Machine Arguments

In the "Using Properties" section, I use virtual machine arguments to feed a property to a program. That's great, but virtual machine arguments are good for all kinds of things, not just for creating properties. Here's an example.

I have a program that's supposed to generate a number from 1 to 6. The program is in Listing 14-3. This program better not give me a number like 0 or 7. If it does, I'll accuse the program of cheating (in the style of an old western barroom brawl).

#### **Listing 14-3: Did I Use the nextInt Method Correctly?**

```
import java.util.Random;
public class RollEm {
    public static void main(String[] args) {
        int dieRoll = new Random().nextInt(6);
            //Between 0 and 5 or between 1 and 6 ??
        System.out.println(dieRoll);
        assert 1 <= dieRoll && dieRoll <= 6;
    }
}
```
Because I'm not absolutely sure that the program creates numbers from 1 to 6, I add an assert statement. The assert statement is a feature of Java 1.4, and by default this feature is not normally available.

So if you run the RollEm program from the command line, you have to type some extra stuff.

java -enableassertions RollEm

The extra -enableassertions business activates one of the virtual machine's many options. In other words, -enableassertions is an argument that you pass to the virtual machine. To do the same thing without a command line, you can tweak Eclipse's run configuration. The next set of instructions gives you all the details.

- **1. Create a new Java project.**
- **2. Add the RollEm class of Listing 14-3 to your project.**
- **3. Notice how Eclipse seems to despise the assert statement.**

Eclipse puts an ugly red blob in the editor's marker bar. The blob's hover tip tells you that you shouldn't use assert as an identifier. (See Figure 14-7.)

#### **Figure 14-7:**

An error indicates that the word **assert** is problematic.

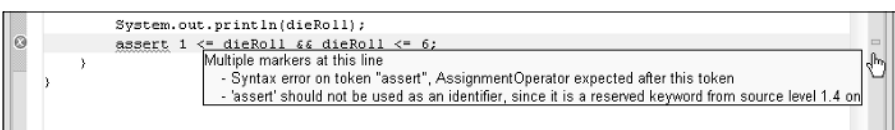

Before you can use an assert statement, you have to clear two hurdles. The first hurdle is the compiler; the second is the Java Virtual Machine.

By default, Eclipse's compiler treats assert statements like pariahs. To fix this problem, you have to dig in to the big Preferences window.

#### **4. Visit the Java**➪**Compiler page of the Window**➪**Preferences dialog. Within that page, select the Compliance and Classfiles tab.**

See Figure 14-8. In the figure, the Use Default Compliance Settings box contains a check mark. That check mark is the assert statement's enemy.

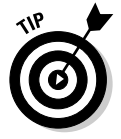

You can tweak the compiler's settings on a project-by-project basis. To do so, right-click a project's branch on the Package Explorer tree. On the resulting context menu, choose Properties. Then, on the project's Properties page, select Java Compiler.

### 292 **Part III: Doing More with Eclipse**

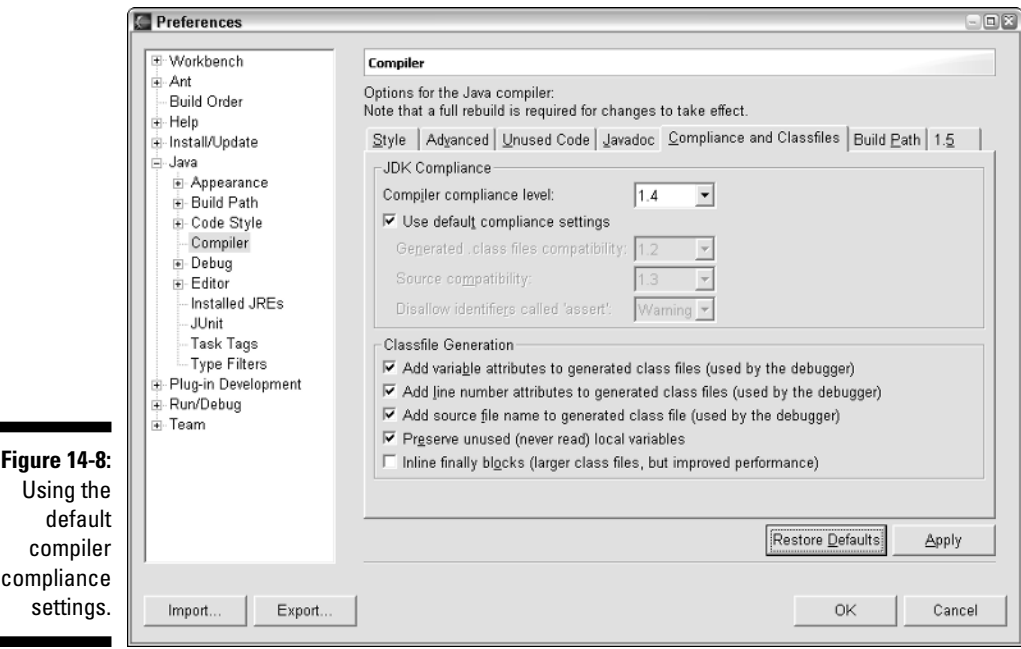

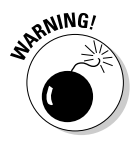

Don't confuse a project's Properties page with any of the properties in this chapter's "Using Properties" section. A project's Properties page describes features of an Eclipse project. In contrast, the properties in the VM Arguments field feed short strings of information to a running program. These two kinds of properties have very little in common.

#### **5. Remove the check mark from the Use Default Compliance Settings box. Then change the Generated .class Files Compatibility and Source Compatibility lists to values 1.4 or higher.**

See Figure 14-9. When you insist on compatibility with Java 1.4, you tell Eclipse to accept things like assert statements — things that creep into Java with version 1.4.

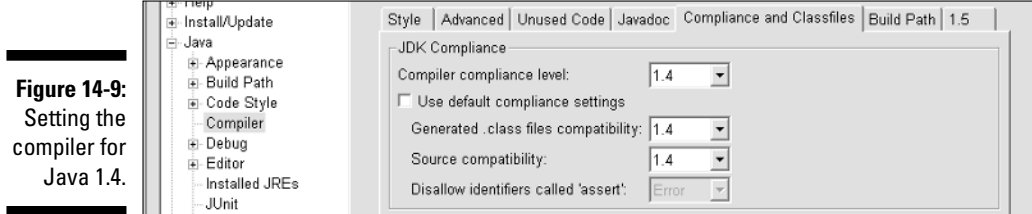

#### **6. Click Apply.**

Eclipse responds with a dialog about rebuilding the source code.

#### **7. Click Yes to rebuild the source code.**

After a brief rebuild, you see the Preferences dialog.

#### **8. Click OK to dismiss the Preferences dialog.**

The editor's marker bar no longer displays a nasty red blob. Eclipse happily compiles the assert statement in Listing 14-3.

But wait! Remember the two hurdles in writing code with assert statements. The first hurdle is the compiler, and the second is the Java Virtual Machine. You still have to tell the Java Virtual Machine about that assert statement.

#### **9. Select the RollEm class, and follow the steps in the "Creating a Run Configuration" section.**

#### **10. On the right half of the Run dialog, select the Arguments tab.**

Congratulations! You've arrived at a page like the one in Figure 14-10. In the Configurations pane, the highlighted item is named  $Ro$  l Em.

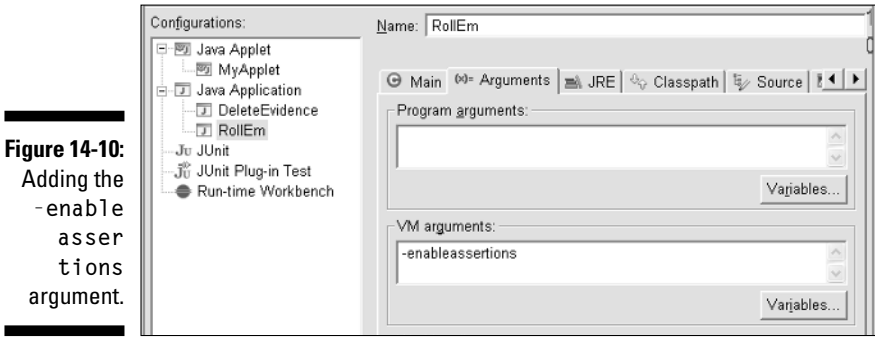

**11. In the VM Arguments field, type** -enableassertions**.**

Again, see Figure 14-10.

- **12. Click Apply.**
- **13. Click Run.**

The RollEm program's output is random. So chances are good that your first run puts a number between 1 and 5 in Eclipse's Console view. But run the program again (by choosing Run८Run८)Java Application). Keep running the program until you see a zero in the Console view.

When the value of dieRoll is 0, the Java Virtual Machine throws an AssertionError. (See Figure 14-11.) This happens because, in Step 11, you tell the virtual machine to enable exceptions. If you don't add this virtual machine argument, then the virtual machine simply ignores the assert statement. You get an output of 0, with no AssertionError message.

**Figure 14-11:** Adding the **-enable asser tions** argument.

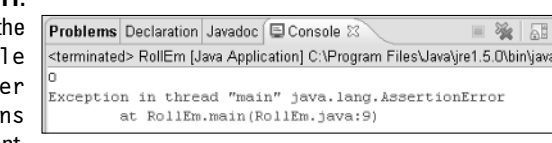

# Using Environment Variables

In their purest form, environment variables are pieces of information that an operating system stores. Running processes use these variables to coordinate activities, and to communicate with the rest of the system.

For example, on my Windows XP computer, I can open a command window. When I type

```
set user
```
in the command window, I get back the following list of environment variables and values:

```
USERDOMAIN=GROUCHO
USERNAME=bburd
USERPROFILE=C:\Documents and Settings\bburd
```
My Windows XP system has a USERDOMAIN environment variable. And the value of my USERDOMAIN variable is GROUCHO.

In their less-than-pure form, environment variables are just name/value pairs. (They're a lot like the properties in the "Using Properties" section.) For instance, in the same command window, I can type

```
lunch=cheeseburger
```
and then every program on my computer knows what I had for my noontime meal. With tools like Eclipse, I can change environment variables from one run to another. So one Java program can think I had a cheeseburger for lunch, and another can think I had pizza. (Please Note: No program thinks that I had salad for lunch.)

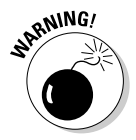

The material in this section is controversial. The section's example works on some versions of Microsoft Windows, but not on Linux or other operating systems. To make matters worse, Java experts discourage the use of environment variables (the principle point of this section's example). So enjoy this section if you want, and by all means, skip this section if you're not interested.

The code in Listing 14-4 uses some Windows XP environment variables and some variables that I can create on my own. In Listing 14-4, calls to System. genenv grab the values of these environment variables.

#### **Listing 14-4: Displaying the Values of Some Environment Variables**

```
package com.allmycode.env;
public class ShowEnvironment {
    public static void main(String[] args) {
        System.out.println(System.getenv("USERNAME"));
        System.out.println(System.getenv("COMPUTERNAME"));
        System.out.println(System.getenv("PATH"));
        System.out.println(System.getenv("CLASSPATH"));
        System.out.println(System.getenv("TEMP"));
        System.out.println(System.getenv("SETUPS"));
    }
}
```
The output from a run of Listing 14-4 is shown in Figure 14-12.

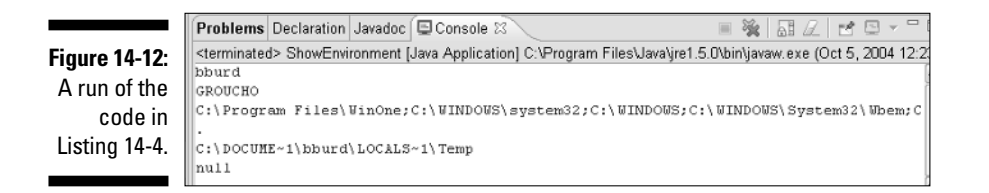

Well whadaya' know! My system has no SETUPS variable! So, in Figure 14-12, System.getenv("SETUPS") is null.

That's okay. Eclipse gives you the ability to create new environment variables on a run-by-run basis. You can even change the values of existing environment variables. Here's how:

- **1. Create a project containing the code in Listing 14-4.**
- **2. Follow the steps in the "Creating a Run Configuration" section.**
- **3. On the right half of the Run dialog, select the Environment tab.**

At first, you may not be able to see the Environment tab. To find this tab, click the little scroll arrow to the right of all the other tabs.

In the next several steps, you create a brand new environment variable. This variable applies only to runs that use the current run configuration.

**4. Click New.**

The New Environment Variable dialog appears.

**5. Type a name and a value for your new variable.**

In Figure 14-13, I created a variable with name **SETUPS** and value **c:\Setups**.

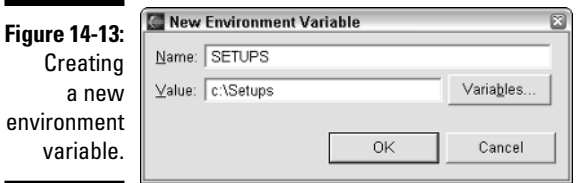

#### **6. Click OK to dismiss the New Environment Variable dialog.**

Your new SETUPS variable appears in the Environment Variables to Set list. (See Figure 14-14.)

Next, you modify the value of an existing environment variable.

**Figure 14-14:** The Run dialog display

variable.

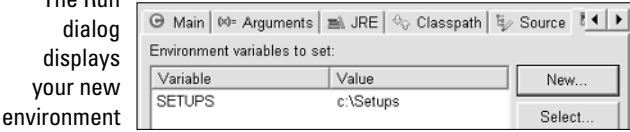

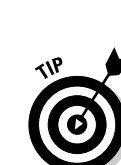

#### **7. Click Select.**

The Select Environment Variables dialog appears. (See Figure 14-15.)

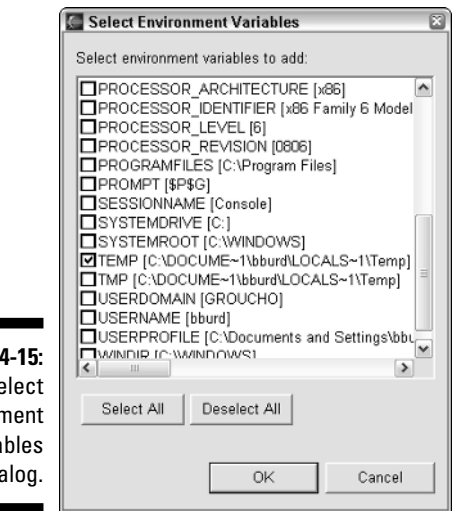

**Figure 1** The  $S_6$ Environn Varia dia

#### **8. Put a check mark next to TEMP.**

**9. Click OK.**

Back in the Run dialog, the Environment Variables to Set list now contains a TEMP row. The TEMP row's value is your system's default temporary folder. (See Figure 14-16.)

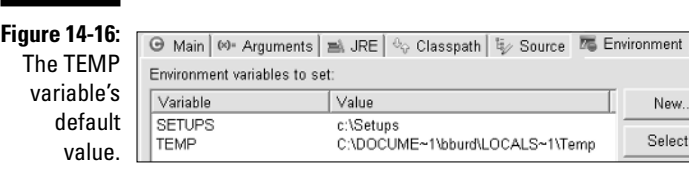

#### **10. Select the TEMP row, and then click the Edit button.**

An Edit Environment Variable dialog appears. The dialog looks very much like the dialog in Figure 14-13.

#### **11. Change the Value field in the Edit Environment Variable dialog.**

On my computer, I have a c:\Junk folder. So I type **c:\Junk** in the Value field.

- **12. Click OK to dismiss the Edit Environment Variable dialog.**
- **13. Back in the Run dialog, notice the change in the Environment Variables to Set list.**

On my computer, the value of TEMP is now c: \Junk.

**14. Click Apply, and then click Run.**

The output of Listing 14-4 includes a value for SETUPS, and includes a brand new TEMP value. (See Figure 14-17.) In this experiment, you simply display variables' values on-screen. But in real life, the values of environment variables can be very useful.

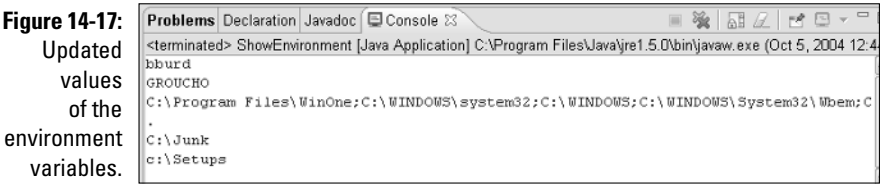

# **Chapter 15 Getting Help**

. . . . . . . . . . . .

#### In This Chapter

- Finding Help pages
- Using Eclipse's handy Help view
- Moving beyond Eclipse's Help pages

I know. It's hard to believe. You have a question that *Eclipse For Dummies* doesn't answer. If that happens, what do you do? Where do you go for help? How do you keep from going crazy?

One thing you can do is read Eclipse's Help documents. The documents answer all kind of questions — questions that I can't begin to answer in this 350-page book. These documents are fairly comprehensive, mostly up to date, and above all, authoritative.

But Eclipse has its own built-in Help system, and navigating the Help system can be somewhat confusing. So to help you find help when you need help, I provide this chapter's help about Help. (I hope it helps.)

## Searching for Help

To search within Eclipse's Help pages, you have two options. Fortunately, both options lead to the same results.

- Choosing Search➪Search opens either File Search or Java Search. Either way, select the Help Search tab at the top of the Search dialog. When you do, Eclipse reveals the Help Search page shown in Figure 15-1.
- Choosing Help➪Help Contents opens a window like the one in Figure 15-2. This window is called the *Help view.*

With either option, you can enter a search string, use Boolean searching, and narrow the results to a particular help working set. The next few pages have all the details.

### 300 **Part III: Doing More with Eclipse**

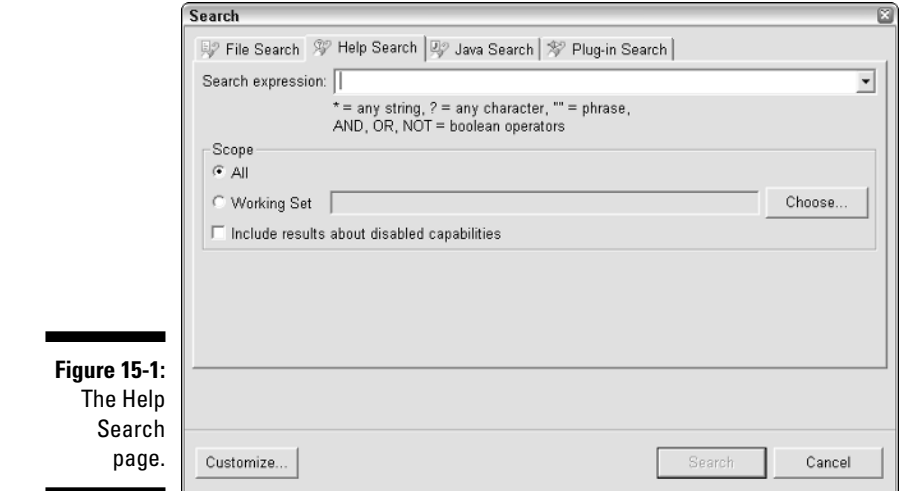

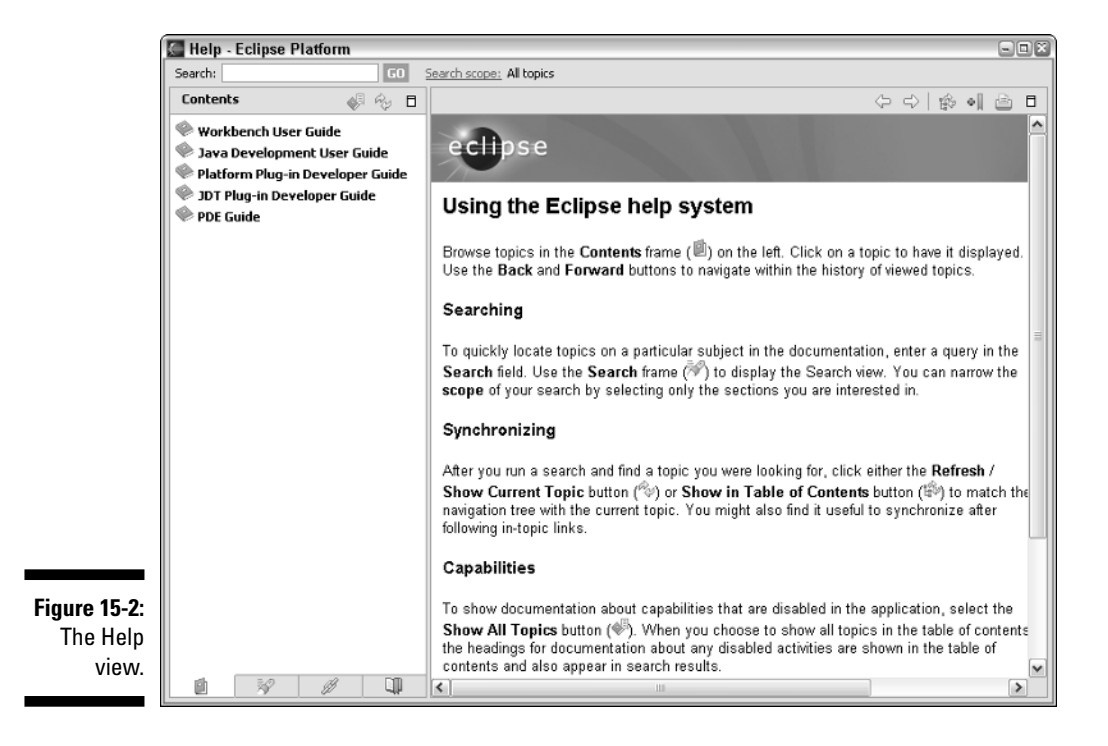

### Things you can use in a search expression

The Search Expression and Search fields in Figures 15-1 and 15-2 obey the rules that you use with many search engines on the Web.

- **You can combine terms using OR, AND, NOT.**

For instance, the expression **refactor OR parameter** searches for all Help pages containing either **refactor** or **parameter** (or both **refactor** and **parameter**).

Eclipse pastes an unseen **AND** between any two words that you type in the search field. So the expression **refactor parameter** along with **refactor AND parameter** yield the same results. In either case, each page in the results list contains both **refactor** and **parameter**.

You can use the word **NOT** to block results. For instance, if you type **refactor NOT parameter** in the search field, you get a list of pages that contain **refactor** but don't contain **parameter**.

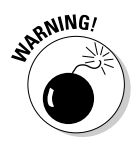

A **NOT** phrase with nothing before the word **NOT** does absolutely nothing. For example, if you type **NOT parameter** (and nothing else) in a search field, you get a disappointing Nothing found message. When you use the word **NOT**, you have to type words both before and after the **NOT** (as in **refactor NOT parameter**).

#### - **You can use quotation marks to create search phrases.**

Searching for **"refactoring actions"** (with quotation marks) finds pages containing the phrase **refactoring actions**.

But searching for **refactoring actions** (without quotation marks) finds pages containing both the words **refactoring** and **actions**. (That is, in order to be found, a page must contain both words **refactoring** and **actions**, but not necessarily together.)

- **You can use a question mark to represent any character, or use an asterisk to represent any sequence of characters.**

Searching for **Abstract\*Editor** looks for things like **AbstractTextEditor** and **AbstractDecoratedTextEditor** (names that happen to be part of Eclipse's own API).

- **You don't have to worry about capitalizing words (or about not capitalizing words).**

Eclipse's search strings are not case-sensitive.

- **You get similar results searching for** edit**,** editor**,** editing**,** edited**, or for other word variants.**

Eclipse's Help search uses something called *stemming.* With stemming, Eclipse takes a word like **editing** and looks for occurrences of the stem word **edit**. If you really, really need to search for **editing** and not for **edit**, **editor**, or **edited**, type the word **"editing"** in quotation marks inside the search field.

## Using a help working set

Chapter 3 introduces the three kinds of Eclipse working sets — Java, resource, and help. A *help working set* is a collection of Help pages that you want included in a Help search. Creating a help working set narrows the search's results. That way, the list of pages in the Search view doesn't include dozens of pages that you know ahead of time are irrelevant.

With the following steps, you create an important help working set — a working set for people who *use* Eclipse, and who *don't modify or enhance* Eclipse's behavior.

#### **1. Choose Search**➪**Search.**

Eclipse's Search dialog appears.

#### **2. Select the Search dialog's Help tab.**

A page like the one in Figure 15-1 appears.

#### **3. Select the Working Set radio button, and then click Choose.**

The Select Working Set dialog appears. If you've already created Java working sets, they appear in this Select Working Set dialog.

For information on Java working sets, see Chapter 3.

#### **4. Click New.**

The New Working Set Wizard appears. If you've created a Java working set (Chapter 3), you're familiar with this page of the wizard.

#### **5. Under Working Set Type, select Help. Then click Next.**

The Help Working Set page appears. (See Figure 15-3.) The page lists sections and subsections of Eclipse's Help documentation.

#### **6. Type a name for your new help working set.**

In Figure 15-3, I typed **Eclipse User Working Set**.

#### **7. Select the sections and/or subsections that you want included in the Help Search results.**

In Figure 15-3, I selected the Workbench User Guide and the Java Development User Guide. *Remember:* I only selected sections that are relevant for people who use Eclipse; these sections don't concern people who modify or enhance Eclipse's behavior (sections specifically for Eclipse plug-in developers).

#### **8. Click Finish.**

The Select Working Set dialog reappears. Your new Eclipse User Working Set is in the dialog's list of working sets. (See Figure 15-4.)

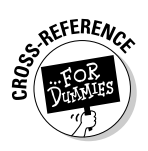

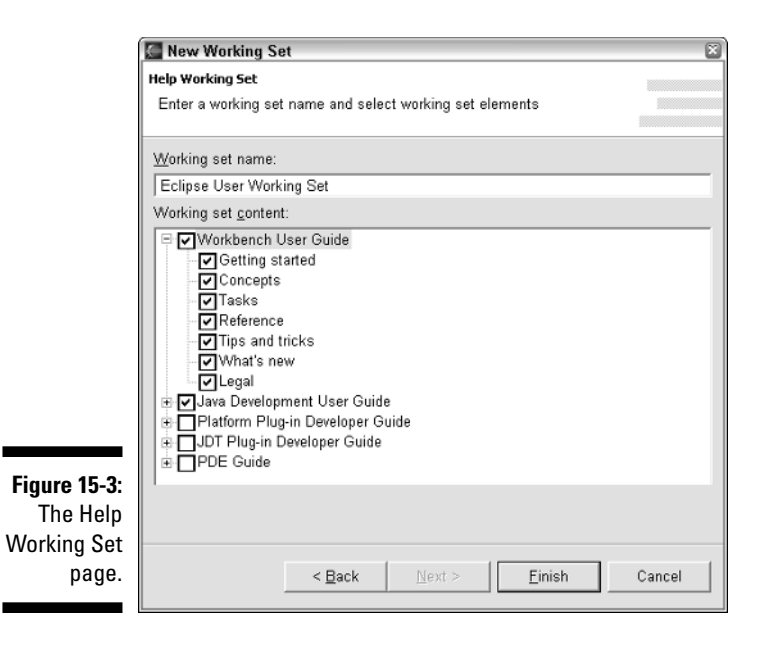

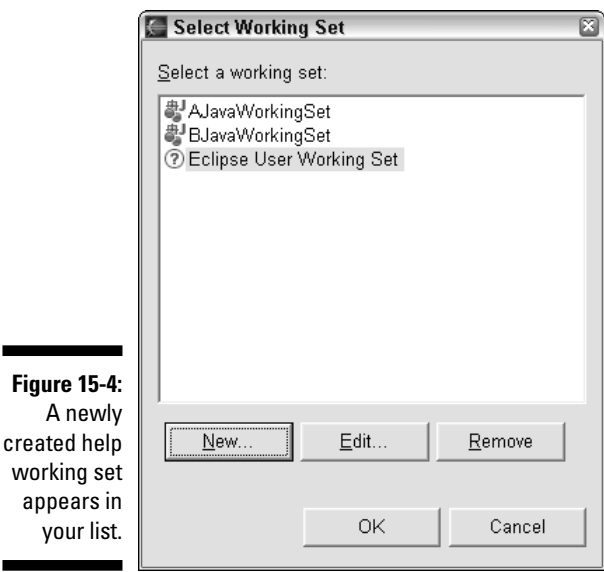

#### **9. In the Select a Working Set list, select your new working set. Then click OK.**

Now the Help Search page reflects your choice of the Eclipse User Working Set. (See Figure 15-5.)

### 304 **Part III: Doing More with Eclipse**

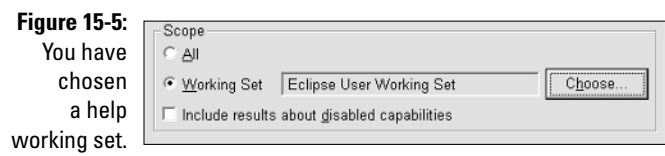

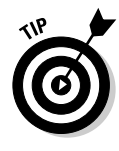

In the previous list of instructions, you start with the Help Search page and create a help working set. You can do the same thing if you start with the Help view (refer to Figure 15-2). Clicking the Search Scope link gives you a dialog similar to the Select Working Set dialog (refer to Figure 15-4). From there, you can select an existing help working set, or create a brand new help working set.

## Some useful Search view tricks

You want to know something about Eclipse's refactoring actions. So you choose Search➪Search, select the Help Search tab, and then type **refactoring actions** in the Search Expression field.

Finally, you click Search. After a brief waiting period, you see the Search view in Figure 15-6. This view lists all the Help pages that match your **refactoring actions** search expression.

When you double-click an item in the Search view, Eclipse opens the Help view (refer to Figure 15-2). The right side of the Help view contains a big browser pane, and that browser pane visits the page that you double-clicked. From that point on, you can continue to visit pages in the Help view, or you can return to the Search view for more tinkering.

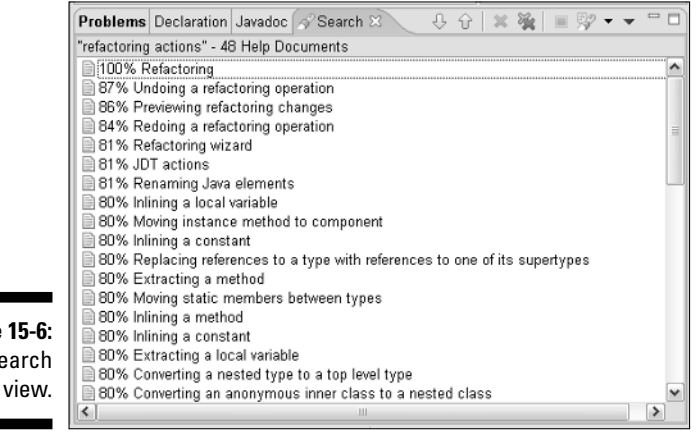

**Figure 15-6:** The Search Returning to the Search view, you look over the view's list of Help pages. You remember seeing some of these pages in previous help searches. You know that certain pages don't contain the information that you want. So you eliminate some pages from the list. To do so, Ctrl+click the items that you want to eliminate. Then click the X button in the Search view's toolbar. (See Figure 15-7.)

Remove Selected Matches

 $00$ 蹊 強 画

**Figure 15-7:** Selecting items in the Search view for removal.

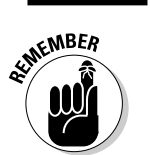

Clicking the X button cleans up the current list. But it doesn't blacklist any pages. The pages that you remove can appear in future search lists.

Eventually you decide that one of your previous searches yielded better results. To retrieve an earlier search's results, click a button on the Search view's toolbar. (See Figure 15-8 for the exact location of that particular button.)

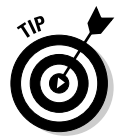

Sometimes I have trouble locating the toolbar button that lists previous searches. If you have trouble finding this button, let your mouse hover over the buttons on the Search view's toolbar. The button you're looking for has a hover tip that reads Show Previous Searches.

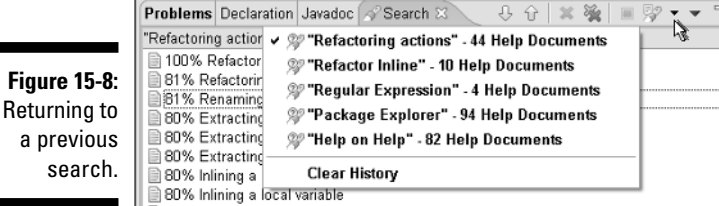

# Using the Help View

Problems Declaration Javadoc Search &

"refactoring actions" - 48 Help Documents

87% Undoing a refactoring operation 86% Previewing refactoring changes 84% Redoing a refactoring operation 81% Refactoring wizard 81% JDT actions 81% Renaming Java elements 80% Inlining a local variable

**■ 100% Refactoring** 

The heart of Eclipse's Help system is the Help view (refer to Figure 15-2). The Help view has four tabs on the left side, a browser pane taking up two-thirds of the view's window, and some other miscellaneous stuff. Unlike other Eclipse views, the Help view is a loner. You can't drop the Help view into another view's area. The Help view lives in a window of its own.

## A ten-cent tour of Eclipse's Help view

Figure 15-2 shows the Help view as it first appears on your screen. The lower left-hand corner of the view has four tabs — Contents, Search Results, Links, and Bookmarks.

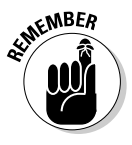

The word *tab* has two meanings, and I use both meanings in this section. In fact, I probably use both meanings in a single sentence. First, a tab is a little button that looks like the edge of a piece of paper. (The lower left-hand corner of Figure 15-2 contains four of these tabs.) And second, a tab is a page that you see after you click one of the little buttons. (The left side of Figure 15-2 displays a tall tab labeled *Contents.*) I'd like to use two different words for the little tab and the tall tab. But if I did, I'd clash with the terminology in Eclipse's documentation pages.

#### The Contents tab

The Contents tab displays a table of contents for Eclipse's Help pages. Figure 15-2 shows the table's five main headings. Figure 15-9 shows what you get when you start expanding the headings.

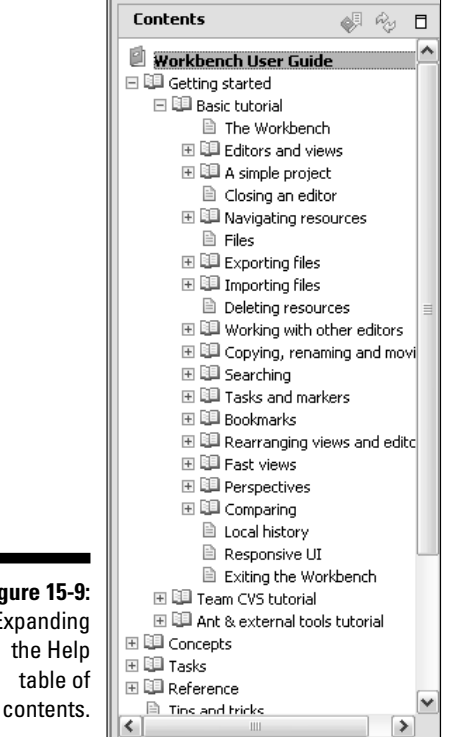

**Figure 15-9:** Expanding the Help table of

#### The Search Results tab

If you enter something in the Search field and click the GO button, a list of pages appears in the Search Results tab, which is similar to the Search view (refer to Figure 15-6).

#### The Links tab

The Links tab is like the Search Results tab. The big difference is, the Links tab shows the results of *context-sensitive help* requests.

Here's how it works: At any point in your Eclipse experience, you can press F1. In response, Eclipse shows you a list of help topics that apply to your current activity. (See Figure 15-10.) Although I can't imagine why, Eclipse's documentation calls this list an *infopop.*

If you're a Linux user, press Ctrl+F1 to access context-sensitive help. If you're a Mac user, press the Help key.

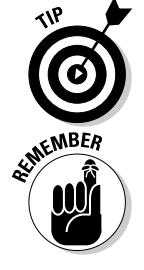

Eclipse can't read your mind. Sometimes, the topics in the infopop don't apply to your current activity. For example, in Figure 15-10, my cursor is planted on the word System inside the editor. So Eclipse offers help on various aspects of the editor. But if you're looking for help on the selected word System (or if you're not thinking about Java and you're looking for advice to the lovelorn), then pressing F1 does you no good at all. (For info on the System class, just hover your mouse over the word System in the editor. For advice to the lovelorn, read Dear Abby.)

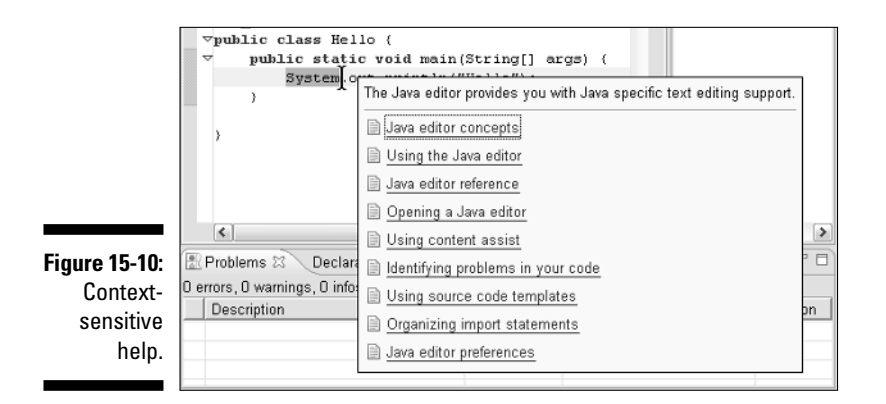

When you select a topic from the infopop, Eclipse opens the big Help view. The big browser pane of the Help view shows whichever documentation page you selected. And the left side of the Help view displays the Links tab. (See Figure 15-11.) This Links tab contains the same list of topics as the infopop. That's good because the infopop is no longer visible. You can browse the original list of topics without having to hunt for the infopop.

### 308 **Part III: Doing More with Eclipse**

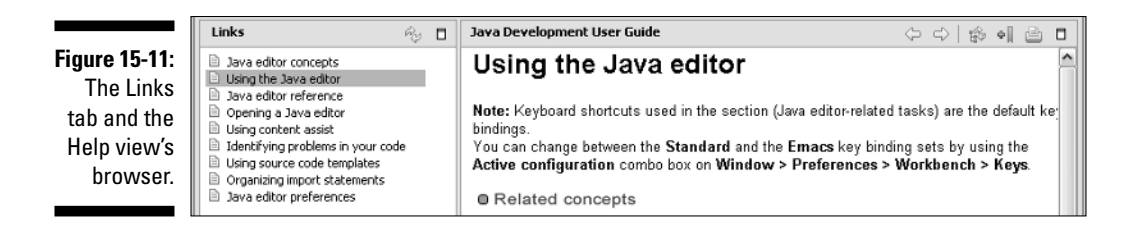

#### The Bookmarks tab

This tab had me fooled for a long time. Figure 15-12 shows the Bookmark Document button. This button lives in the upper-left corner of the Help view. If you click this button, nothing much seems to happen. Lights don't flash and rockets don't fire. Heck, you don't even see an "Eclipse bookmarked the page" message box.

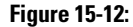

The Bookmark Document button.

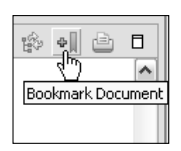

But when you click the Bookmark Document button, Eclipse adds the current page to your favorites list. To view the list in its entirety, select the appropriate tab in the Help view's lower-left corner. (The tab you want has a picture of a bookmark on it. That makes sense.) When you click this little tab, Eclipse displays the big Bookmarks tab.

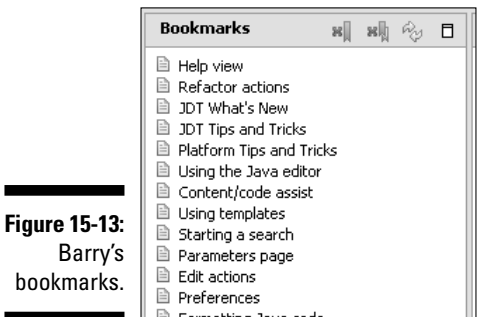

Figure 15-13 shows a portion of my Bookmarks tab. To revisit a page that you bookmarked, click the page's title in the Bookmarks tab.

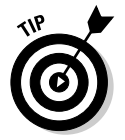

To remove a page from the Bookmark tab, right-click the page's entry in the tab and choose Delete.

## Some useful Help view tricks

I'm interested in Eclipse's renaming facilities. So I choose Help☆Help Contents to open the browser (refer to Figure 15-2). I typed **renaming** in the Search field, and then clicked the GO button.

After clicking GO, I see a message about indexing. The message reminds me that the indexing process may take a few minutes, and that the process runs only once after I install Eclipse. So I wait patiently. Eventually, I see a list of search results. It's a list like the one in Figure 15-6, except that this new list appears in the Help view's Search Results tab. Each item in the list represents an Eclipse Help page. If I click an item in the list, the Help view's browser visits the corresponding page.

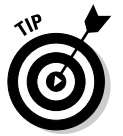

Eclipse uses a little built-in Web server to manage all the browser's Help pages. Sometimes this server is a bit sluggish. You click an item in the list of search results, and then nothing happens for several seconds. My advice is, be patient. You may not see the Help page right away, but rest assured that the page eventually appears.

Sometimes, I type a word or phrase in the Search field, click GO, and then I see a strange message — a message like the one in Figure 15-14.

**Figure 15-14:** A misleading message in the Search Results tab.

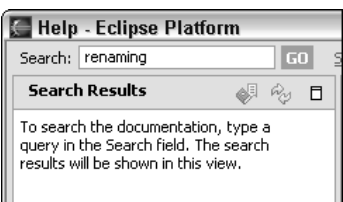

The message in Figure 15-14 is very misleading. The message tells me to do something that I've already done. The message makes me think I didn't type anything in the Search field. Instead of saying type a query in the Search field, this message should say please wait while Eclipse works on fulfilling your search request. Anyway, after a few seconds, Eclipse replaces this message with a list of Help pages.
#### Finding words and phrases in the Help view's browser

Here's another scenario. I search for the word **renaming**. Among its results, Eclipse lists a Renaming Java Elements page. (Eclipse gives the page a 68% rating, whatever that means.) When I click that item in the list, I see the Renaming Java Elements page shown in Figure 15-15.

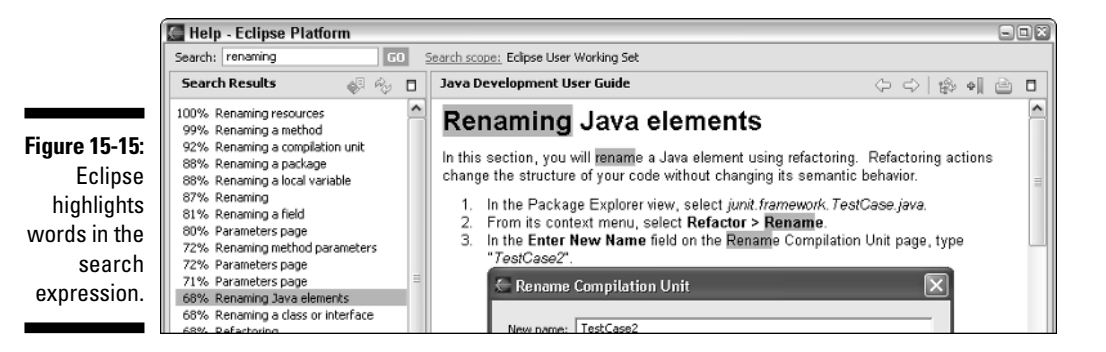

Notice how Eclipse highlights the word I typed in the Search field. (In fact, with stemming, Eclipse highlights any word that's like the word **renaming**.) I didn't type the word "preferences" in the Search field, so Eclipse doesn't highlight occurrences of the word "preferences."

As an afterthought, I decide to hunt for the word **preferences** on the Renaming Java Elements page. How can I hunt for a word on a page? To find the word "preferences" on the Renaming Java Elements page, do the following:

#### **1. Click anywhere in the browser pane.**

That is, click in the right side of the Help view window, which puts the focus on the browser pane.

#### **2. Press Ctrl+F.**

A Find dialog appears. (See Figure 15-16.)

#### **3. Type the word** preferences **in the Find What field.**

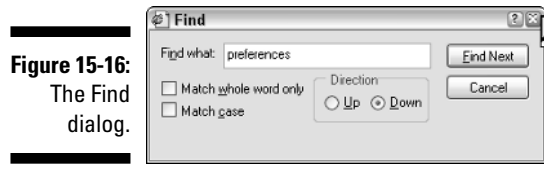

#### **4. Click Find Next.**

Eclipse locates the first occurrence of the word **preferences** on the current Help page. (See Figure 15-17.)

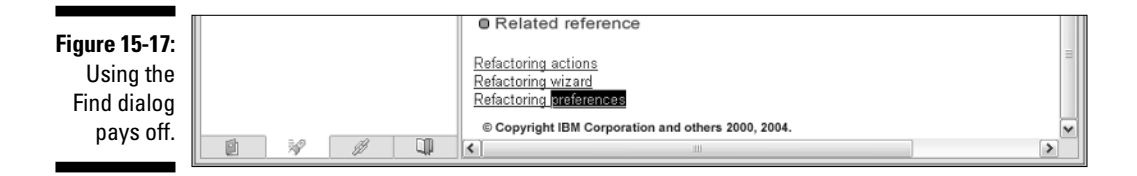

#### Finding a page's place in the table of contents

Look again at the Renaming Java Elements page (refer to Figure 15-15), and notice the wording at the top of the Help page. "In this section, you will rename . . ." This section? What section? All you did was click something in the Search Results tab.

The Renaming Java Elements page is part of a tutorial. When writing "In this section," the tutorial's author assumes that you're working your way sequentially from one tutorial page to another. But you're not doing that. You're just parachuting into the middle of the tutorial, wondering where you are and how you got there.

If only you knew which page comes before this page in the tutorial! Reading the previous page could help you make sense of this Renaming Java Elements page.

Looking back at the Search Results tab doesn't help at all. The Search Results tab says nothing about pages coming after other pages. To find the previous page in the tutorial, you need a table of contents . . .

Well, you're in luck. You can tell Eclipse to display a table of contents. In the upper-right corner of the Help view, you can find a button with the Show in Table of Contents hover tip. (See Figure 15-18.) My eyesight isn't very good, but I think the picture on the button has a little tree and a couple of rounded arrows.

**Figure 15-18:** The Show in Table of **Contents** button.

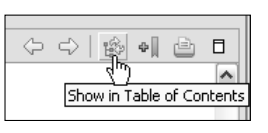

Anyway, when you click this Show in Table of Contents button, Eclipse activates the Contents tab and highlights the current Help page in the table of contents. (See Figure 15-19.) You can click entries above and below the highlighted entry to see the current Help page's context.

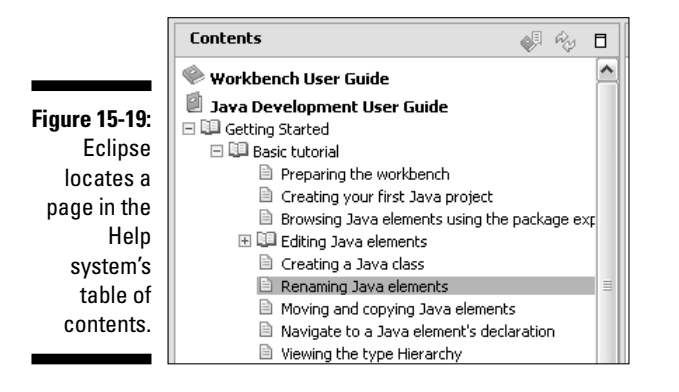

## Need More Help?

I have nothing but admiration for people who write Help documents. It's tedious work, and it seldom garners praise. A good Help document goes into just the right amount of detail — not too little, and not too much. Of course, some people need more detail than others, so what's good for one reader can be bad for another.

As for me, I like to read details, more details, and even more details. That's why I need more information than I find in Eclipse's Help pages. So after lots of poking around, I've found the following useful resources:

#### - **The newsgroups at www.eclipse.org**

Search for answers written by Eclipse experts. If you don't find the answer you need, then post a new question. In most cases, some knowledgeable person responds within 24 hours.

Access to these newsgroups requires a one-time registration. But don't worry. No one sells the registration list or bothers you with annoying e-mail. It's just a group of professionals sharing useful ideas.

- **Articles and newsletters from www.eclipsenews.com**

Find up-to-date information on new developments. Subscribe to the newsletter or read articles online.

- **Eclipse API Javadocs at www.jdocs.com/eclipse/3.0/api/ index.html**

If you want the barebones facts, this resource is for you. These API Javadocs describe the inner workings of Eclipse. Even if you never contribute to the Eclipse open source project, you'll probably find these docs useful.

At jdocs.com you find multifaceted documentation. Visitors annotate the Javadocs with their own comments and insights. No longer must you read between the lines. Thanks to this innovative Web site, you can easily get the inside scoop on All Things Java.

- **A repository of Eclipse plug-ins at eclipse-plugins.2y.net/eclipse/ index.jsp**

In Chapter 1, I describe Eclipse's ingenious plug-in architecture. If Eclipse doesn't support drag-and-drop form design, no problem! You can add plug-ins that take care of all that.

At this superb Web site you can search for plug-ins, browse plug-ins by category, find the newest plug-ins, and even download the most popular plug-ins. It's a big toy store for Eclipse users.

### **Part III: Doing More with Eclipse**

## **Chapter 16 Squashing Bugs**

#### In This Chapter

- Using Eclipse's basic debugging features
- Stepping through your code
- Discovering some cool debugging tricks

When you write a computer program, many kinds of things can go wrong. Here are some possibilities:

**► Eclipse can't build your code.** You've violated Java's grammar rules. Eclipse puts an error marker (an X and maybe a light bulb) next to one or more lines of code.

. . . . . . . . .

Errors of this kind are called *compile-time errors*. A typical compile-time error involves only a line or two of code. Usually, you don't have to look hard to find the error. If you right-click the error marker, Eclipse may be able to apply a quick fix. (For details on error markers and the Quick Fix feature, see Chapter 2.)

- **Your program compiles. But when you run the program, it doesn't do what you expect it to do.** Chances are, the program has a *logic error*. The program's instructions tell the computer to do the wrong thing.

Logic errors can be nasty beasts. They can involve long, complicated chains of lines, spanning one or more Java source files. In the simplest case, you can stare at your code and figure out what's wrong. But in thorny situations, you need an automated debugger. (For details, see Chapter 16. Hey, wait! This is Chapter 16! See this chapter!)

#### - **Your program compiles and runs correctly. But your boss or your client makes last-minute changes in the program's requirements.** You've fallen victim to a *no win situation error*.

Next time, try to set up better communication with your boss or your client from the very start of the project. (For details, read *Software Project Management Kit For Dummies,* by Greg Mandanis.)

This chapter helps you through the second kind of error by introducing you to Eclipse's automated debugging tools.

## A Simple Debugging Session

Consider the code in Listing 16-1. This code is supposed to exchange two values in an array named stuff. (Starting with values 15, 4, 9, 3, 0, the stuff array should end up with values 4, 15, 9, 3, 0.)

#### **Listing 16-1: Buggy Code**

```
public class Swapper {
    int stuff[] = \{ 15, 4, 9, 3, 0 \};
    public static void main(String[] args) {
        new Swapper();
    }
    public Swapper() {
        swap(0, 1);
        for (int i = 0; i \lt stuff.length; i++) {
            System.out.print(stuff[i]);
            System.out.print(" ");
        }
    }
    /*
     * THIS METHOD DOESN'T WORK.
     */
    public void swap(int i, int j) {
        stuff[i] = stuff[j];stuff[j] = stuff[i];}
}
```
If you run this code, you get the following unpleasant output:

4 4 9 3 0

Instead of swapping the values 15 and 4, this code replaces 15 with 4.

You may already know what's wrong with the swap method in Listing 16-1. But that doesn't matter. What matters is the way you can examine a run of the Swapper class. You use Eclipse's debugging facilities. Here's how you do it:

- **1. Create a new project containing the code of Listing 16-1.**
- **2. On Eclipse's main menu bar, choose Window☆Open Perspective**☆ **Debug.**

The Debug perspective opens. (In some situations, you have to choose Window➪Open Perspective➪Other. Then, in the resulting Select Perspective dialog, double-click Debug.)

- **3. Select the editor area's Swapper.java tab.**
- **4. Find the point in the editor's marker bar that's immediately to the left of the swap(0, 1) call.**
- **5. Double-click that point in the editor's marker bar.**

Eclipse marks the point with a tiny blue ball. You've created a *breakpoint* at a particular line of code.

Eclipse can suspend a program's execution at each breakpoint. And while execution is suspended, you can do some useful detective work. For instance, you can examine and change the values of the program's variables. For more info, follow the next several steps.

#### **6. On Eclipse's main menu bar, choose Run**➪**Debug**➪**Java Application.**

Eclipse begins running the Swapper class's code. Instead of continuing to the very last statement, Eclipse pauses at the swap(0, 1) call.

Eclipse has suspended execution of the program at the breakpoint that you created in Step 5. Your computer hasn't yet executed the  $swap(0, 1)$  call. Instead, the computer waits for your next command.

Just above the editor area, Eclipse's Debug view displays information about the Swapper class's run. In particular, the Debug view displays any threads of execution that are currently running, and any method calls that are currently in progress. (In this context, each method call is known as a *stack frame*.)

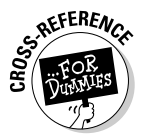

Not sure anymore how a Debug view might differ from Debug perspective? Refresh your memory by reading Chapter 3.

#### **7. On the Debug view's toolbar, click the Step Into button, as shown in Figure 16-1.**

The Step Into button tells Eclipse to execute the  $swap(0, 1)$  call, and to suspend execution at the first statement inside the swap method. (In a way, the Step Into button creates an ad hoc breakpoint inside the swap method.)

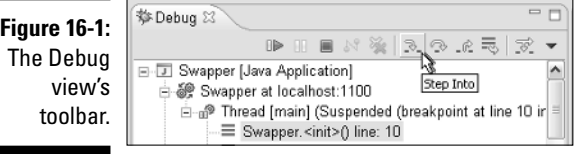

#### **8. In the upper-right area of the workbench, select the Variables tab.**

Eclipse's Variables view comes to the fore.

#### **9. Expand all branches of the Variables view tree.**

The tree in Figure 16-2 displays the values of the program's variables. That's useful information.

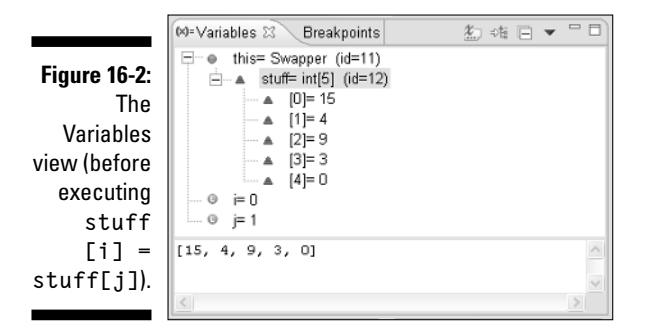

#### **10. Click the Step Into button again.**

The computer executes stuff[i] = stuff[j].

The Variables view tree shows the result of this statement's execution. (You can't see colors in Figure 16-3, but on your computer screen,  $[0]$  = 4 is red. The red color tells you that the stuff[i] = stuff[j] statement assigned a value to stuff[0].)

In the Variables view, both stuff[0] and stuff[1] have a value of 4, and the number 15 has disappeared. That's bad. Now you can't put the number 15 anywhere. If you're trying to swap the values 4 and 15, you're out of luck.

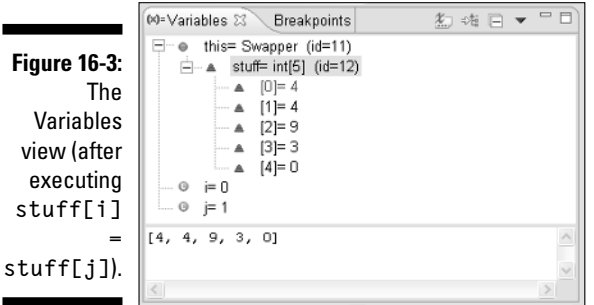

So the trouble starts when you execute stuff[i] = stuff[j]. Instead of stuff[i] = stuff[j], you need a statement that stores 15 for safekeeping. Here's a better version of the swap method:

```
public void swap(int i, int j) {
    int safekeeper = stuff[i];
    stuff[i] = stuff[j];stuff[j] = safekeeper;
}
```
### The Debug View's Buttons

The Debug view's toolbar has some very useful buttons. This section describes a few of them.

- **The leftmost button (a vertical yellow strip and a green wedge) is the** *Resume* **button.** Click this button for a more-or-less normal run of the rest of the program. (With the Resume button, Eclipse doesn't suspend the program's run at every new statement; Eclipse suspends the run only at the breakpoints.)
- **The red square is the** *Terminate* **button.** If you click this button, your program stops running. To start another run (starting at the beginning of the main method), choose Run<>Debug<br/> $\blacktriangleright$  Java Application again.
- **The leftmost yellow arrow is the** *Step Into* **button.** See the section titled "A Simple Debugging Session," earlier in this chapter, for more on the Step Into button.
- **Moving from left to right, the second yellow arrow is the** *Step Over* **button.** See Figure 16-4. When you click the Step Over button, Eclipse executes the current statement. What Eclipse does next depends on the current statement's form.
	- **Suppose the current statement isn't a method call. Then Eclipse suspends execution at the start of the very next statement.** If the current statement is stuff[**i**] = stuff[**j**], then Eclipse suspends execution at the start of the stuff[ $j$ ] = stuff[ $i$ ] statement. (See Listing 16-1.)
	- **Suppose the current statement is a method call. Then Eclipse suspends execution after executing the entire method call.** If the current statement is  $swap(0, 1)$ , then Eclipse zips through the statements inside the swap method. Eclipse suspends execution at the start of the for statement. (See Listing 16-1.)

Compare the Step Over button with the old Step Into button. If the current statement is  $swap(0, 1)$  and you click Step Into, then Eclipse suspends execution inside the swap method.

**Figure 16-4:** The Step Over button.

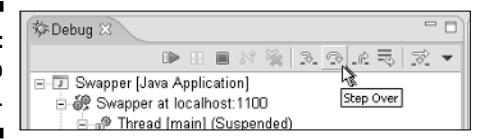

## Experimenting with Your Code

While a program's run is suspended, you can fiddle with the program's values. For instance, in the Variables view of Figure 16-3, right-click the  $[0] = 4$  branch. In the resulting context menu, choose Change Value. Eclipse displays a Set Value dialog. Type a new number (such as **15**) in the Set Value dialog, and then click OK. After doing all that, you can click the Step Into button again. You can see what would happen if stuff[0] had a value of 15.

Here's another trick you can try:

- **1. Follow Steps 1 to 9 in the section titled "A Simple Debugging Session."**
- **2. Type** stuff[0] + stuff[1] **in the lower half of the Variables view.**

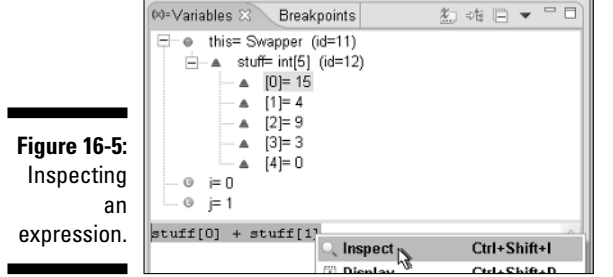

The lower half of the Variables view is called the *Detail pane*. (See Figure 16-5.)

- **3. Select the stuff[0] + stuff[1] text in the Detail pane.**
- **4. Right click the stuff[0] + stuff[1] text. Then, in the resulting context menu, choose Inspect.**

A big hover tip appears. On the face of the tip you see "stuff[0]+ stuff[1]"= 19. That's pretty cool. The information on the tip inspires you to write a brand new version of the swap method (a version that doesn't involve an additional safekeeper variable). To find out exactly what you write when you're inspired, visit this book's Web site.

### **Part III: Doing More with Eclipse**

# **Part IV The Part of Tens**

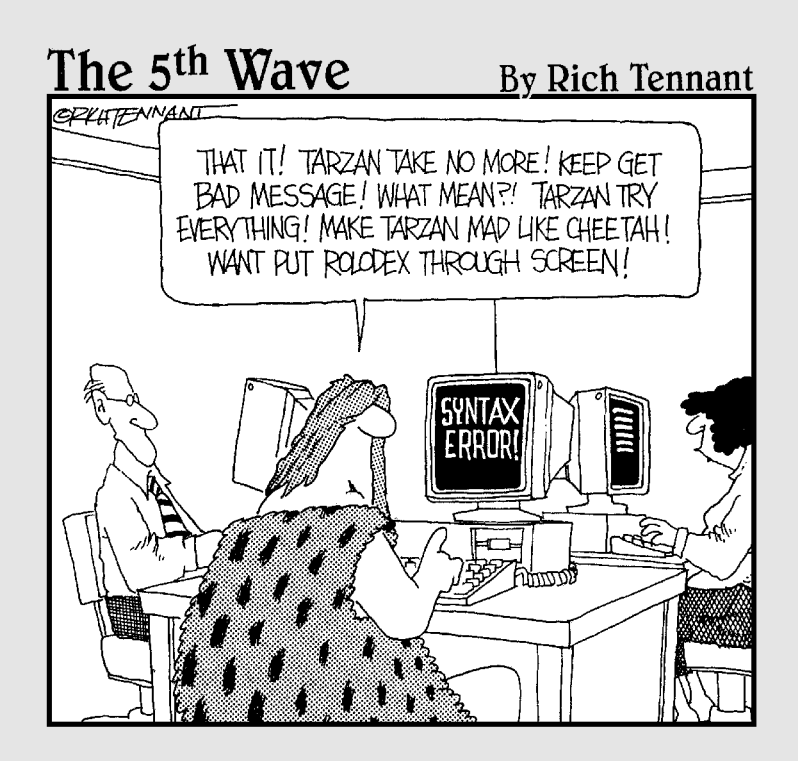

### In this part . . .

If you can say only ten things about your family, what<br>ten things do you say? What about your living quarters?<br>And what about your life? What are the ten most important And what about your life? What are the ten most important ideas about your story from birth to the present moment?

That's the game I play in this part's chapters. If I can say only ten things about some aspect of Eclipse, what ten things do I say? Read on and find out.

### **Chapter 17**

# **Ten Frequently Asked Questions (And Their Answers)**

#### In This Chapter

Solving some common problems

. . . . . . . . . . . . . .

Working with Eclipse's less intuitive features

ome features of Eclipse are simple and intuitive. Others aren't. That's true of any piece of software. (In fact, it's true of anything — not just software.)

..........................

........................

But what happens if you stumble upon too many unintuitive features? If you don't watch out, you can become frustrated. Then you miss out on Eclipse's many benefits.

That's why I wrote this chapter. The chapter helps you use some of Eclipse's less unintuitive features.

### I Can't See My New Project

*I just created a new project. Why can't I see my project in the Package Explorer's tree?* — Albert from Albuquerque

Dear Albert, When you create a Java working set, you choose the projects that belong to the working set. Any projects that aren't in the working set don't show up in the Package Explorer. So when you select a working set, some of the projects disappear from the Package Explorer. That's okay (because it's what you expect to happen when you select a working set).

But when you create a brand new project, you're probably not thinking about that working set. You expect the new project to appear in the Package Explorer, but it doesn't. New projects aren't added to the active working set. So after you create a new project, the project seems to be invisible.

To see the new project visible in the Package Explorer, edit the working set. (Add the new project to the existing working set.)

### A New File Doesn't Appear

*I used Windows Notepad to create a new file. I put the file in a project folder, but the file doesn't show up in the Package Explorer's tree. Why not?* — Curious in Canarsie

Dear Curious, The Package Explorer doesn't watch for changes in your computer's file system. If you sneak away from Eclipse and create a new file, then Eclipse isn't aware of the change. So the new file doesn't appear in the Package Explorer's tree.

You can force Eclipse to update the Package Explorer's contents. Select the project whose directory contains the new file. Then choose File⊅Refresh. In response, Eclipse examines the contents of the project's directory and updates the display in the Package Explorer's tree.

### Failure to Format

*After choosing Source*➪*Format, my code's indentation looks really strange. Why?* — Tex from Louisiana

Dear Tex, Eclipse can't format code that it doesn't understand. If your code has a missing semicolon, unmatched parentheses, or some other abnormality, then Eclipse's formatting mechanism can choke. Sure, you may think your code makes perfectly good sense. But a missing semicolon can confuse a compiler.

When your code has compile-time errors, Eclipse's formatter does its best to interpret what you've written. But the errors keep the formatter from seeing the code's real structure. So you end up with some very strange formatting. The solution is, go back and fix those compile-time errors.

### Renaming Is Broken

*I'm trying to rename something. I can't use File₹Rename because the Rename option is grayed out. Why?* — Rhoda from Rhode Island

Dear Rhoda, The Rename action works only when you select something in the Package Explorer. What's more, your most recent selection must be a selection in the Package Explorer.

Imagine that you can select something in the Package Explorer and then click somewhere in the editor. Sorry, the Rename action is grayed out. Your most recent selection is in the editor rather than the Package Explorer, so renaming isn't available.

If you must select a name in the editor, then right-click the name. In the resulting context menu, select Show in Package Explorer. In response, Eclipse selects the corresponding branch in the Package Explorer. With the branch selected, you're free to choose File ⇒Rename.

### Searching Is So Complicated

*I choose Search*➪*Java to find something in a Java source file. Instead of an easy-to-use search dialog, I get a complicated window with a thousand options. When I finally click Search, I get a long list of stuff (and no guidance telling me what to do with this list). Whatever happened to user-friendly interfaces?* — Phil from Philadelphia

Dear Phil, Eclipse has several searching and finding dialogs. The most intuitive of these dialogs is the Find/Replace dialog. You can get to that dialog by choosing Edit➪Find/Replace. The dialogs that you get when you choose Search➪Java or (Search➪*Whatever Else*) are much more complicated.

So for now, stick with Edit⇔Find/Replace. When you become more comfortable using Eclipse, and you become bored with the Find/Replace dialog, then move on to the Search ⊅Java action.

### Large Isn't the Same as Maximized

*No matter what I do, my Eclipse window seems to be maximized. Am I doing something wrong?* — Max from Minnesota

Dear Max, On many people's screens, Eclipse starts in a peculiar state. Eclipse's workbench window takes up the entire screen, but the window isn't maximized. Instead, the workbench window is just stretched to fit the entire screen.

To make the window smaller, do two things. First, look at the picture on the window's Maximize button. Make sure that the picture indicates an unmaximized window. Then, move your mouse cursor to the very edge of the window (on the very edge of your screen). Watch carefully to see the mouse cursor turn into an arrow of some kind. When the mouse cursor becomes an arrow, hold down the mouse button and drag the edge of Eclipse's window to another place on your screen.

### Illegal Imports

*I have code that compiles and runs correctly. But when I import the code into my Eclipse workspace, I see dozens of red error markers. What gives?* — Indignant in Indiana

Dear Indignant, This symptom may have many different causes. But the first thing to check is the way you imported the code. Did you import from the correct directory to the correct directory? For instance, if you dragged a com directory into your Eclipse workspace, did you drag this directory into a Java source folder? If you dragged a subdirectory of a com directory, did you drag this directory into a com directory in your workspace?

This stuff can be pretty complicated. For more details, see Chapter 13.

### Finding a Bookmark

*I find a Help page that I really like. When I click the Bookmark button, nothing happens. Is the button broken?* — Clueless in Kalamazoo

Dear Clueless, The button isn't broken. To see your bookmarks, you have to visit the Bookmarks tab. To find this tab, look at the lower left-hand corner of the Help view. Notice the four tabs, all containing tiny, hard-to-decipher icons.

The icon on one of these tabs resembles an open book. There's even a bookmark dangling on the open page. Hover your mouse over this icon, and you can see Bookmarks in the hover tip. Finally, if you click this icon's tab, Eclipse displays a list of bookmarked pages.

### The Case of the Missing Javadocs

*I* select something in the editor and then choose Navigate<sup>↓</sup>○ Open External *Javadoc. Instead of seeing the Javadoc pages, I see a message telling me that a documentation location has not been configured. What's up with this?* — Larry from Tarrytown

Dear Larry, You're probably requesting one of the JRE System Library's Javadoc pages. Eclipse doesn't automatically know where the JRE System Library's Javadoc files live.

To fix this, expand a JRE System Library branch in the Package Explorer's tree. Then right-click an rt.jar branch. In the resulting context menu, select Properties. A Properties dialog appears. On the left side of the Properties dialog, select Javadoc Location. Then on the right side of the dialog, fill in the Javadoc Location Path field.

On my computer, the Javadoc Location Path field contains file:/C:/ Program Files/Java/jdk1.5.0/docs/api/. Your field may point to a different location. One way or another, the location that you choose must contain files named package-list and index.html. If the location contains these two files, then you're probably all set.

### Get Right to the Source

*I* select something in the editor and then choose Navigate<sup><del>↓</del></sup>○*Open Declaration. Instead of seeing source code, I see a "Source not found" message. What does a guy have to do to see some source code?* — Harry from Tarrytown

Dear Harry, Are you related to Larry by any chance? Your problem is very similar to Larry's. Eclipse can't display the JRE System Library's source code unless you tell Eclipse where the source code is.

Expand a JRE System Library branch in the Package Explorer's tree. Then right-click an rt.jar branch. In the resulting context menu, select Properties. A Properties dialog appears. On the left side of the Properties dialog, select Java Source Location. Then on the right side of the dialog, fill in the Location Path field.

On my computer, the Location Path field contains C:/Program Files/Java/ jdk1.5.0/src. Your field may point to a different location. One way or another, the location that you choose must contain directories named com, java, and javax.

And please give Larry my regards.

### **Chapter 18**

# **Ten Great Plug-Ins for Eclipse**

#### In This Chapter

- Finding plug-ins
- Adding cool tools to Eclipse

In a way, the word "plug-in" is misleading. When you hear "plug-in" you think of an add-on — an extra piece of software that doesn't come with the regular product.

But with Eclipse, almost everything is a plug-in. The user interface is a plugin, the compiler is a plug-in, the whole kit and caboodle is a plug-in. The rock bottom, bare bones Eclipse product is just an empty frame — a place to put plug-ins.

This chapter isn't about the run-of-the-mill plug-ins — the ones you get when you download Eclipse itself. Instead, this chapter deals with the extras, the additions, the things you download separately.

Each plug-in has its own Web site, but you can find pointers to most plug-ins at eclipse-plugins.2y.net. This Web site is an official repository for the world's Eclipse gadgetry.

Most plug-ins are easy to install and run. Here's what you do:

- **1. Download the compressed file containing the plug-in.**
- **2. Uncompress the file.**
- **3. Copy the file's contents to your Eclipse directory's plugins subdirectory.**

The stuff you're copying has a name like com. allmycode.myplugin\_ 1.2.0. In some cases, you find several of these com.allmycode.*blahblah\_1.1.1* folders inside the uncompressed download. You can find many similarly named things in the plugins directory. (So you know you're copying these folders to a place where they're welcome.)

In some instances, you find plugins and features folders inside the uncompressed download. If you do, then installing the plug-in is a twostep process. First, copy everything from the downloaded plugins

folder into your Eclipse directory's plugins subdirectory. Then, copy everything from the downloaded features folder into your Eclipse directory's features subdirectory.

#### **4. Restart Eclipse.**

If Eclipse is already running, you can do a quick restart by choosing File<br/> $\blacktriangleright$ Switch Workspace. When the Workspace Launcher appears, leave the name of the workspace as it is, and then click OK.

Eclipse stops running, and then starts running again.

#### **5. Poke around for signs of the new plug-in's existence.**

Many plug-ins provide new views. So choose Window⇔Show View< Other and look for new items in the Show View dialog. You may also find new options in the Preferences dialog, in the Help view's table of contents, and in other places within the Eclipse environment.

Of course, when poking around doesn't get you anywhere, check the plug-in developer's Web site for useful documentation.

### Checkstyle

sourceforge.net/projects/eclipse-cs

Eclipse's Format action fixes your code's stylistic anomalies. But sometimes you need an extra layer of style protection. Checkstyle is the number one style checking tool for Java. You can use Checkstyle on its own, or use it as an Eclipse plug-in.

### Cheetah

```
dev.eclipse.org/viewcvs/index.cgi/%7Echeckout%7E/jdt-core-
           home/r3.0/main.html#updates
```
I don't know when you're reading *Eclipse For Dummies,* but as I write this chapter, my calendar is open to the October 2004 page. For the time being, Eclipse doesn't support the new Java language features in JDK 5.0. If you want to experiment with things like generics, enum types, and autoboxing, you have to install some extra support.

The extra support comes as a plug-in named *Cheetah.* This plug-in is still in its early development stages, but if you're anxious to get started with Java 5.0, then download Cheetah and give it a try.

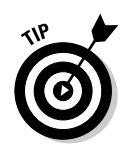

If Cheetah isn't ready to meet your needs, you can still run JDK 5.0 in Eclipse. Create an Ant project that bypasses Eclipse's compiler, and run the Ant project in Eclipse's Ant view. For details, visit this book's Web site.

### Eclipse Instant Messenger (Eimp)

eimp.sourceforge.net

Use Eclipse's workbench to exchange messages with your buddies. Move seamlessly from your Eclipse code to Eimp's Multi-Session Board view.

### Gild (Groupware enabled Integrated Learning and Development)

gild.cs.uvic.ca

As an educator, I use Eclipse to teach Java programming courses. Along with Eclipse's standard features, I use features designed specifically for students and teachers. I get these features with the Gild plug-in.

### Jigloo

www.cloudgarden.com/jigloo

Some integrated development environments support drag-and-drop design tools. To create a graphical user interface, you drag text fields and buttons from a tools palette onto an empty form. Eclipse doesn't come with tools of this kind. But the Jigloo plug-in adds drag-and-drop tools to Eclipse. Try it. It's fun.

### Lomboz

forge.objectweb.org/projects/lomboz

Are you a J2EE developer? Do you like creating EJBs from scratch? Do you enjoy all the routine coding that J2EE requires?

Or are you tired of organizing J2EE applications on your own? Do you want some tools to take the drudgery out of EJB code creation? If you do, then download and install the Lomboz plug-in.

### Open Shell

coderush.org/projects/OpenShellPlugin

This cute plug-in does one thing and does it well. Open Shell adds a new item to some of the Package Explorer's context menus. Clicking this Open Shell item starts a Command Prompt or a Shell window. The window's working directory is whatever directory houses the selected Eclipse project. For a command line veteran like me, Open Shell is a dream come true.

### PMD

pmd.sourceforge.net

The PMD plug-in goes beyond style checking. This plug-in analyzes code for things like unused variables, empty statements, the use of classes when interfaces are available, excessive statement nesting, methods that contain too much code, statements that are more complicated than they need to be, and much more.

### VE (Visual Editor)

www.eclipse.org/vep

The Visual Editor is Eclipse's official entry in the drag-and-drop design department. Like Jigloo, VE provides visual design capabilities for graphical interfaces. Jigloo has been around longer than VE, and Jigloo is easier to install, but Jigloo costs slightly more than VE. (Jigloo is free for non-commercial use, but a professional license costs \$75. In contrast, VE is just plain free.)

My advice is, try both Jigloo and VE. Find out which plug-in you like better.

### XMLBuddy

www.xmlbuddy.com

When I first started using Eclipse, I was amazed to learn that Eclipse doesn't have its own XML code editor. At the time, I was doing some heavy-duty deployment descriptor development, so I needed some good XML tools. No problem! I downloaded XMLBuddy, and I've been using it ever since.

## **Index**

. . . . .

### •Symbols•

\* (asterisk), 153, 301 [] (brackets), 113-114 {} (curly braces), 113–114 { (curly braces, open), 143 /\*\* (forward slash, double asterisk), 123, 138 ( ) (parentheses), 113–114 + (plus sign), 125 ? (question mark), 301 "" (quotation marks), 301

-------

### •A•

Abstract Windowing Toolkit (AWT), 14–15 action, 43 action sets, 50 active view or editor, 46 ActiveX, 16 Add Import action, 153–154 Add Required button, 179 Address class, printing, 158–159 alphabetical sort, members, 151 Alt+Shift+T context menu, 187 AND, modifying search with, 301 anonymous inner classes, 202–206 API (Application Programming Interface) declarations, displaying, 94–95 described, 21 hover tips, 122 internalizing code, 170 Javadocs, 313 appearance Console view, 89 workbench, 49–50 Application Programming Interface. *See* API area, workbench defined, 30, 43 individual, 47–49 articles, help, 313 AspectJ extension, Java programming language, 14 asterisk (\*), 153, 301 attached configuration, program arguments, 287 author's e-mail address, 6 auto activation, Code Assist, 125–126

automatic debugger, 315 automatic insertions, turning off sole code suggestion, 121 templates, 128 AWT (Abstract Windowing Toolkit), 14–15

### •B•

black check marks, 58 blank spaces selecting elements, 185 separating from tabs, 150 block comments, creating, 138 shortcuts selecting, 107–111 boilerplate code better getters and setters, 156–158 constructors, 160–162 delegate, 158–159 externalization, marking strings for, 170–171 internationalization, 164–170 override and implement methods, 155–156 try/catch blocks, 162–164 bookmark finding, problems with, 328 Help, 308–309 Boolean expressions, search terms, 301 brackets ([]), 113–114 browser, opening Javadoc Web page, 96 build path circular, 265 source folders, adding, 266–268 Burd, Barry (*Java 2 For Dummies,* 2nd Edition), 21 buttons drawing from scratch, 15 Fast View toolbar, 74 mouse, opening Call Hierarchy with, 67 Outline view toolbar, 88–89 SWT, 16

### •C•

Call Hierarchy, 93 case sensitivity searching, 302 text, finding, 228 catch blocks, 162–164

CatFish software, 1 CD-ROM cataloging software, 1 CDT (C/C+ Development Tools), 13 changing automatic insertion suggestions, 121 Console view, 89 cursor, 91 elements in views, 45 environment variables, 296 items in editor, 46 method signature, 199–202 perspective, 31–32 check marks, black and gray, 58 Checkstyle plug-in, 332 Cheetah plug-in, 332–333 chevron perspectives, hidden, 51 tabs, hidden, 48, 49 choices, template, 128–129 circular build paths, 265 classes adding to Hierarchy view, 90 custom run configuration, 282–283 dragging in Hierarchy view, 91 interface, extracting, 206–212 Java-aware searches, 235–245 moving things, 192–194, 198 receivers, 196–197 separate file, preview page and, 179 close button, 48 COBOL IDE, 13 code chunk, shortcut selecting, 107–111 chunks, viewing, 85 peer layer, 14–15 preparing for internationalization, 165–169 work on behalf of other piece, 158–159 writing, perspective best for, 84–85 XML editor, 335 Code Assist auto activation, 125–126, 128 completions, listing possible, 120–121 create constructors, override method declarations, implement interface methods, 122–123 filtering suggestions, 124–125 getter and setter methods, generating, 123 in Javadoc comments, 123–124 methods declarations and calls, 121–122 names and statements, 121 parameter lists, 122 starting, 120 variable names, 121

Code Conventions for the Java Programming Language document, 143, 146 color Console view, changing, 89 static members, suggesting, 119 colossal application source folder, 263–265 Commands page, 79–80 comments block, creating, 138 customizing text, 100 editing, 131 Javadoc, showing, 122 lines, blocking, 138–139 sifting, 276–279 TODO line text, 98–99 updating, 192 compiler described, 21 settings, tweaking, 291–292 compile-time errors described, 315 markers, 39–40, 117 messages, viewing, 97 completions, listing Code Assist, 120–121 conflict resolution, Inline and Extract Method actions, 215–216 Console views, 89 constructors boilerplate code, 160–162 Code Assist, 122–123 content assist. *See* Code Assist Contents Help view, 306, 307 context-sensitive help, 307 copy, workbench. *See* window CORBA, 124–125 core JDT subproject, 12 Platform subproject, 11 cross-references, tracking with refactoring, 189 Ctrl+Space, 121 curly braces ({}), 113–114 curly braces, open ({), 143 cursor, changing, 91

### •D•

debugging perspectives, 86 session, 316–319 when to use, 315 delegate, boilerplate code, 158–159 deleting completed tasks, 100 files, 47, 284

descriptions, Java Elements filter, 60 desktop, Eclipse. *See* workbench destination class, 196 detaching views, 71–72 directories importing code, 271–273 structures, enriching, 253–256 disk drive space required for Eclipse, 20 double quotes ("), 301 downloading Eclipse, 24–25 drag and drop editor text, 111 fast views, creating, 73–74 importing code, 269–270 items, moving, 68–69 textual versus refactored moves, 199 tools, adding to Eclipse, 333, 334–335 drive space required for Eclipse, 20 drop cursor described, 68 tabbed pages, stack of, 70

### •E•

Eclipse Foundation, Inc. described, 10–11 Eclipse project, 11–13 Eclipse Instant Messenger (Eimp) plug-in, 333 Eclipse project JDT subproject, 12 PDE subproject, 12–13 Platform subproject, 11–12 Eclipse Technology project, 13–14 Eclipse Tools project CDT and COBOL IDE, 13 UML, 13 Visual Editor, 13 Edit menu, finding, 226 edit mode, template, 129–130 editor, text, 106 editor, workbench active, 61–63 described, 45–46 individual, 47–49 Java source code, displaying, 93–96 linking files, 61–63 moving, 70 Outline view, 87–89 tasks, reminding of, 99 effects, code formatting, 146 Eimp (Eclipse Instant Messenger) plug-in, 333 elements immovable, 197

renaming, 190–192 selecting, 184–185 e-mail address, author's, 6 environment variables, 294–298 Error Log view, 66 error markers, 39–40 errors compile-time, 315 formatting code, 142 illegal imports, 328 JUnit testing, 266–268 logic, 315 no win situation, 316 refactoring code, 183 structured selection, nonworking, 110 syntax, created by Code Assist, 123 textual move, 187 Exception Occurrences, 247–248 exceptions, method call, 117 experimenting with code, 320–321 expressions debugging, 321 variables, creating new, 220 externalization, marking strings for, 170–171 Extract Method actions conflict resolution, 215–216 problems, resolving, 216–218 repetitious code, trimming, 213–215

### •F•

factory, 223–224 Fahrenheit/Celsius converter, 218–219 fast views described, 72–73 drag and drop creating, 73–74 temporarily restoring, 75–76 toolbar creating, 74–75 turning back into slow view, 76 fields, displaying, 86–87 file searches pattern matching, 232–234 scope, selecting, 234–235 files. *See also* resources deleting, 47, 284 moving, 199 name, highlighting occurrences, 115–117 saving formatted, 141 filters Code Assist suggestions, 124–125 described, 59 Package Explorer, 59–61 Problems view's, 61 tasks, 100

#### **Eclipse For Dummies**

finding JRE on computer, 20, 21–22 searching versus, 225–226 text, 227–231 flavor, run configuration, 283 folders. *See also* resources directories versus, 252 moving, 199 folding source code inner classes, viewing, 203 Java editor, 111–112 for loops, 129 Format action, 141 Format Element action, 141–143 formatting code benefits, 139 effects, 146 failure, 326 Format action, 141 Format Element action, 141–143 indentation, 147–148 line of code, shifting, 148–150 menu actions, 140–141 options, 143–146 forward slash, double asterisk (/\*\*), 123, 138 Furbacher, Paul (member of Amateur Computer Group of New Jersey), 173

### •G•

Generalize Type, 210–212 getter methods boilerplate code, 156–158 generating with Code Assist, 123 Gild (Groupware enabled Integrated Learning and Development) plug-in, 333 graphical user interface. *See* GUI gray check marks, 58 grayed out menu items, refactoring, 186–187 Groupware enabled Integrated Learning and Development (Gild) plug-in, 333 GUI (graphical user interface) JFace tools, 12 multiple operating systems, writing for, 14–17 SWT classes, 16

### •H•

Haley, Chuck (vi text editor creator), 105 hardware requirements, Eclipse, 20 help articles and newsletters, 312 newsgroups, 312 plug-ins, 313

refactoring, parameter versus input pages, 175 searching for, 299–306 selecting, unclear language on, 184 working set, 54, 302–304 Help view Bookmarks, 308–309 Contents, 306, 307 indexing, 309 Links, 307–308 page, finding in table of contents, 311–312 Search Results, 307 sluggishness, 310 words and phrases, finding, 310–311 Hierarchy view active working sets, switching, 57 class, dragging, 91 described, 89–90 overriding methods, 92–93 toolbar buttons, 90–92 highlighting occurrences of name in file, 115–117 statements that can throw exception, 247–248 hover tips, 122 HTML (HyperText Markup Language) tags, 123

### •I•

IBM Java development environment, 10 software released into public domain, 10 IDE (integrated development environment) CDT and COBOL, 13 described, 10 identifier, displaying declaration, 93–96 i18n (internationalization), 164–165 illegal imports, 328 immovable elements, 198 implement interface methods, Code Assist, 122–123 implement method, boilerplate code, 155–156 import handling Add Import action, 153–154 Organize Imports action, 151–153 importing code directories, selected, 271–273 drag and drop, 269–270 illegal, 328 specifying with Import Wizard, 273–275 unwanted directories, deleting, 276 incremental text finding, 228–229 indenting code, 147–148 indexing view of Help, 309 infopop list, 307–308 information display. *See* views

Inline and Extract Method actions conflict resolution, 215–216 problems, resolving, 216–218 repetitious code, trimming, 213–215 inner class folded, 204 naming, 205 insertion, automatic template, 128 insertion point, text, 228 installing Eclipse downloading, 24–25 error markers, 39–40 hardware requirements, 20 housekeeping, 29–31 Java class, creating and running, 35–39 Java project, creating new, 32–34 JRE, getting and installing, 20–24 in Macintosh, 26 in Microsoft Windows, 25 package, adding to project, 34–35 perspective, changing, 31–32 starting, 26–29 in UNIX or Linux, 25 unzipping file, 25 Instant messenger (Eimp) plug-in, 333 integrated development environment (IDE) CDT and COBOL, 13 described, 10 interface extraction new, creating, 206–209 one member, 209–210 promoting types, 210–212 interface methods, Code Assist implementation, 122–123 internationalization, code boilerplate, 164–170

### •J•

JAR (Java archive) file JRE System Library, 95, 279 probing, 85, 87 Java class, creating and running, 35–39 knowledge of, 4 perspectives, 84–85 program directory structure, 251–252 project, creating new, 32–34 source code, displaying in views, 93–96 terminology, 21 working set, 53 Java archive (JAR) file JRE System Library, 95, 279 probing, 85, 87 Java Browsing, 85

Java button, 50 Java Conventions, formatting, 143, 146 Java Development Kit (JDK), 21, 277 Java Development Tools (JDT) subproject, 12 Java editor folding source code, 111–112 keyboard shortcuts, 106–107 occurrences, marking, 115–117 Preferences dialog box, 106 smart typing, 112–115 structured selections, 107–111 Java Runtime Environment (JRE), getting and installing finding on your computer, 20, 21–22, 329 numbering scheme, 21 from the Web, 22–24 Java Runtime Environment (JRE) System Library JAR file, 95 Refresh action, 287 Java Search actions, 235–247 Java 2 Enterprise Edition (J2EE), 23, 334 *Java 2 For Dummies,* 2nd Edition (Burd), 21 Java 2 Micro Edition (J2ME), 23 Java 2 Standard Edition (J2SE), 23 Java Type Hierarchy, 86 Java Virtual Machine (JVM) described, 21 properties, feeding, 288–290 Javadoc API, 313 comments in Code Assist, 122, 123–124 missing, finding, 329 pages, adding to projects, 276–279 template context, 131 views, 96 Web page, opening, 96 JBuilder, 2 JDK (Java Development Kit), 21, 277 JDT (Java Development Tools) subproject, 12 JFace graphical interface tools, 12 Jigloo plug-in, 333 Joy, Bill (vi text editor creator), 105 JRE (Java Runtime Environment), getting and installing finding on your computer, 20, 21–22, 329 numbering scheme, 21 from the Web, 22–24 JRE (Java Runtime Environment) System Library JAR file, 95 Refresh action, 287 J2EE (Java 2 Enterprise Edition), 23, 333 J2ME (Java 2 Micro Edition), 23

**Index** 339

#### 340 **Eclipse For Dummies**

J2SE (Java 2 Standard Edition), 23 JUnit test, 266–268 JVM (Java Virtual Machine) described, 21 properties, feeding, 288–290

### •K•

keyboard shortcuts Java editor, 106–107 starting project, 76–78

### •L•

language-aware editors, 105 layout, 49 left mouse button, opening Call Hierarchy with, 67 licensing Java editions, 24 light bulb, error marker with or without, 40 Lin, Mike (Startup Control Panel and MCL utilities creator), 1 line length, managing in smart typing, 114–115 line of code shifting in format, 148–150 text, finding, 228 lines, comments, 138–139 Links view of Help, 307–308 Linux environment variables, 295 installing Eclipse, 25 JRE, finding on existing computer, 22 Package Explorer branch, adding, 141 starting Eclipse, 27–28 listing possible completions, Code Assist, 120–121 previous searches, 305 lists, information displayed in. *See* views local history, Package Explorer, 47 logic errors, 315 Lomboz plug-in, 333

### •M•

Mac OS X installing Eclipse, 26 JRE, finding on existing computer, 22 JRE Web site, 22 starting Eclipse, 28–29 main method, adding to templates, 127–128 main site, 24 Mandanis, Greg (*Software Project Management Kit For Dummies*), 316

marker bar defined, 49 folding code, 111 tasks, reminding of, 99 markers error, 39–40 occurrences, 116 task, 98 maximize button, 48 maximized window, 327–328 Members view, 100–101 menu actions formatting code, 140–141 structured selections, 110 menu button, 48 method signature, changing, 199–202 methods custom run configuration, 282 debugging, 320 declarations and calls, Code Assist, 121–122 destination class, 197 direct or indirect calls, showing, 67, 93 displaying, 86–87 exit points, marking, 117 Javadoc comments, showing, 122 moving to different class, 193–195 narrowing choices, 128–129 overriding, 94 selecting in refactoring, 184–186 shortcuts selecting calls, 107–111 suggesting, 122 mid-project, creating source folders, 256–25 Milinkovich, Mike (Eclipse Foundation executive director), 11 minimize button, 48 mirror site, 24 missing file, 326 mouse button, opening Call Hierarchy with, 67 moving things anonymous inner classes, 202–206 classes, 193–195 immovable elements, 198 interface, extracting, 206–212 method signature, changing, 199–202 parameter page, dissecting, 196–197 Pull Up and Push Down refactoring, 206 reasons to, 192 refactoring, 192–199 with views, 198–199 multiple operating systems, writing for, 14–17 multiple source folders, 258–261

### •N•

names anonymous classes, 202 Code Assist, 121 highlighting occurrences, 115–117 layout, 49–50 perspectives, modified, 80 properties, 288 template, 133, 134 Navigator views directory structure, enriching, 255–256 displaying, 86 linking, 62 resource working set, 53 textual rename, 188 NetBeans (Sun Microsystems) described, 10–11 Eclipse versus, 17 Swing classes, 16 new object, refactoring method returning, 223–224 new project shortcut starting, 76–78 working set, adding, 57–58 new receiver class, 196, 197 newsgroups, 312 newsletters, 312 no win situation error, 316 non-static fields, refactoring, 187 NOT search modifier, 301 Notepad text editor, 105 numbering scheme, JRE (Java Runtime Environment), 21

### •O•

objects, creating boilerplate code, 160–162 Code Assist, 122–123 objects, doing useful things with. *See* methods occurrences, marking described, 115–116 marking and unmarking, 116 tricks, 116–117 one member interface, extracting, 209–210 open curly braces ({), 143 Open Perspective button, 51 Open Shell plug-in, 334 open source software, 1 opening perspectives in separate windows, 52–53 operating systems, writing GUI for multiple, 14–17. *See also* Linux; Mac OS X; Windows (Microsoft)

operation, refactoring, 174 options, code formatting, 143–146 OR search modifier, 301 Organize Imports action, 151–153 original receiver class, 197 Outline view described, 87–89 linking, 62 overall look and feel, workbench, 49–50 overriding methods boilerplate code, 155–156 Code Assist, 122–123 described, 94 Hierarchy view, 92–93

### •P•

package, adding to project, 34–35 package directory, 252 Package Explorer closing and opening projects, 58 compiler settings, tweaking, 291–292 creating packages, 34–35 deleting and undeleting files, 47 described, 33 dragging and dropping selected directories, 271–273 filters, 59–61 formatting from, 141 Java working set, 53, 54–57 linking files, 62–63 missing projects, 57–58 moving, 69 new project, viewing, 325–326 renaming files, 327 shell window, 334 source folders, creating, 256–258 views, 86–87, 88 Packages view, 100–101 page, finding in Help table of contents, 311–312 parameter lists, Code Assist, 122 parameter page dissecting, 196–197 refactoring, 175–179 renaming, 190 parentheses  $(())$ , 113–114 pattern matching file searches, 232–234 Java Elements filter, 60 text, 229 PDE (Plug-in Development Environment) subproject, 12–13 peers, AWT, 14–15

#### 342 **Eclipse For Dummies**

perspective adding views, 65–67 Commands page, 79–80 customizing Shortcuts, 76–78 Debug, 86 described, 49–50 detaching views, 71–72 Eclipse installation, changing, 31–32 fast views, 72–76 Java, 84–85 Java Browsing, 85 Java Type Hierarchy, 86 juggling on workbench, 50–53 repositioning views and editors, 68–70 resource, 84 saving, 80–81 three usual views, 65 phrases, finding in Help view, 310–311 placeholders, template edit mode, 129, 136 Platform subproject, 11–12 Plug-in Development Environment (PDE) subproject, 12–13 Plug-in manifest editor, 45–46 plug-ins Checkstyle, 332 Cheetah, 332–333 editors displaying, 45–46 Gild, 333 help, 313 installing and running, 331–332 Instant messenger, 333 Jigloo, 333 Lomboz, 334 Open Shell, 334 PMD, 143, 334 repository, 313 subproject for creating, 12–13 VE, 334–335 XMLBuddy, 335 plus sign (+), 125 PMD plug-in, 143, 334 predefined variables, templates, 133–136 Preferences dialog box, Java editor, 106 preview page, refactoring, 175, 179–182 printing Address class, 158–159 templates System.out.println call, 128 problem page, refactoring, 175, 182–184 problems, resolving. *See* troubleshooting Problems view described, 97 filters, 61 profile, formatting, 143

program arguments attached configuration, 287 described, 284 environment variables, 294–298 properties, 288–290 Refresh item, 287 run configurations, multiple, 288 running, 285–287 virtual machine arguments, 290–294 project. *See also* resources; source folders closing and opening working set, 58 defined, 33 importing code, 269–276 Java program directory structure, 251–252 Javadoc pages, adding, 276–279 missing from Package Explorer tree, 325–326 search scope, 234–235 starting, shortcut to, 76–78 Projects view, 100–101 promoting types, 210–212 properties, program argument, 288–290 public domain, IBM software release, 10 Pull Up and Push Down refactoring described, 187 Generalize Type or Use Supertype Where Possible, 210–212 moving things, 206

### •Q•

question mark (?), 301 Quick Fix feature, 39–40 quotation mark ("), 301

### •R•

receiver class, 196 recursive call message, 218 Red Hat Fedora, 22 Redo action, 174 reduced view sizes. *See* fast views refactoring benefits of using, 189 described, 173–174 elements, renaming, 190–192 files, renaming, 187 grayed out menu items, 186–187 Inline and Extract Method actions, 212–218 moving things, 192–199 new object, method returning, 223–224 non-static fields, 187 parameter pages, 175–179 preview page, 175, 179–182 problem page, 175, 182–184

selecting a method, 184–186 textual rename, 188 tools, 174–175 variables, creating new, 218–223 references, selecting, 185 Refresh item, program arguments, 287 regular expressions, 229, 232 renaming described, 174 elements in refactoring, 190–192 files in refactoring, 187 moved methods, 197 output folders, 261–263 troubleshooting, 327 repetitious code, trimming, 213–215 repositioning perspective views and editors, 68–70 Resource button, 50 resources language-independent, displaying, 86 perspectives, 84 search scope, 234 working set, 53 restoration, fast view, 75–76 restore button, 48 Resume button, debugger, 319 ruler, vertical, 49 run configuration creating, 281–283 multiple, program argument, 288 Run menu, 38–39

### •S•

saving formatting code files, 141 perspective, 80–81 Scope buttons, file search, 234–235 scope, file search, 234–235 SDK, 94 search actions described, 231–232 Exception Occurrences, 247–248 files, 232–235 Java Search, 235–247 Search views, 101 searching finding versus, 225–226 troubleshooting, 327 searching Help help working set, 302–304 options, 299–301 rules, 301–302 view tricks, 304–306

Selected Lines option, finding text, 230–231 selecting a method, refactoring, 184–186 setter methods boilerplate code, 156–158 generating with Code Assist, 123 shell window, 334 Sing, SWT versus, 17 slow view, restoring, 76 sluggishness dark blue splash screen, 29 hard drive space, 20 Help pages, 310 Javadoc pages, generating, 278 smart typing configuring, 112–113 Java editor, 112–115 line length, managing, 114–115 parentheses, brackets, and braces, 113–114 *Software Project Management Kit For Dummies* (Mandanis), 316 Sort Members action, 150–151 sorting import declarations, 152 tasks, 100 source code compiling, 21 displaying, 93–96 folding, 111–112 rebuilding, 293 troubleshooting, 329 source directory, 252 source files linking, 62–63 searching, 327 source folders benefits of using, 252–253 build path, adding to, 266–268 colossal applications, 263–265 creating mid-project, 256–25 multiple, 258–261 renaming output folders, 261–263 separate, creating, 253–256 Source menu, externalizing strings, 166 square brackets ([]), 113–114 standard widgets toolkit (SWT), 12, 15–17 starting Eclipse on Mac with OS X, 28–29 with Microsoft Windows, 26–27 with UNIX or Linux, 27–28 starting project, shortcut to, 76–78 statement Code Assist, 121 Java, shortcuts selecting, 107–111

#### 344 **Eclipse For Dummies**

status, higher, 220–223 stemming, searches with, 302 Step Into button, debugger, 320 Step Over Button, debugger, 320 strings internationalization, preparing code for, 165–169 marking, 170–171 updating, 192 structure, reorganizing. *See* refactoring structured selections, Java editor, 107–111 student features, 333 Sun Microsystems Java version numbering, 21 JRE Web site, 22–23 NetBeans, 10–11 "Write Once, Run Anywhere" philosophy, 14 Swing GUI, 15 SWT (standard widgets toolkit), 12, 15–17 System.out.println call, adding to template, 128

### •T•

tab blank spaces, telling from, 150 chevron indicating other, 48, 49 defined, 46 terminology, 306 views and editors, repositioning, 68 tags HTML, 123 Javadoc, 123 Tasks view described, 97–99 list, customizing, 100 TODO comment, 99–100 teachers, features for, 333 templates automatic insertions, 128 choices, narrowing as type, 128–129 creating, 130–132 described, 37, 126–127 edit mode, 129–130 main method, adding, 127–128 predefined variables, 133–136 System.out.println call, adding, 128 variables, creating, 133 Terminate button, debugger, 319 testing Java programs with JUnit, 266–268 new program, 38

text comments, customizing, 100 selecting, 185 sole suggestion, changing automatic insertion, 121 statements, marking, 134–135 text editors, 105 text, finding dialog box fields, 227–230 dialog box illustrated, 227 Selected Lines option, 230–231 textual move, 187 textual rename refactoring, 188 tiling, 69 To Do list, 97–100 toolbar described, 47–48 fast views, 72–75 toolbar buttons Hierarchy view, 90–92 previous searches, listing, 305 troubleshooting, 319–320 tools Eclipse Tools project, 13 JFace GUI, 12 operating systems, borrowing under Swing, 16 refactoring, 174–175 SWT, 12, 15–17 top-level package directory, 252 tracking cross-references with refactoring, 189 tree, information displayed in. *See* views troubleshooting bookmark, finding, 328 compile-time errors, 315 debugging session, 316–319 experimenting with code, 320–321 formatting failure, 326 illegal imports, 328 Inline and Extract Method actions, 216–218 Javadocs, missing, 329 logic errors, 315 maximized window, 327–328 missing file, 326 no win situation error, 316 project missing from Package Explorer tree, 325–326 renaming, 327 searching, 327 source code, 329 structured selection, nonworking, 110 toolbar buttons, 319–320 try/catch blocks, 162–164

**Index** 345

two-letter language and country codes, 169 Types view, 100–101 typing reducing, 37 template choices, narrowing, 128–129 text, finding while, 228–229

### •U•

UC Berkeley, 105 UML (Unified Modeling Language), 13 undeleting files in Package Explorer, 47 Undo action moving classes, files, or folders, 199 refactoring, 174 Unified Modeling Language (UML), 13 UNIX installing Eclipse, 25 starting Eclipse, 27–28 unmarking occurrences, 116 unwanted directories, deleting from imported code, 276 unzipping file, 25 Update References box, renaming, 191–192 Update Textual Matches in Comments and Strings, 192 Use Default Compliance Settings box, 291, 292 Use Supertype Where Possible, 210–212 Use Supertype Where Possible action, 212 user interface drawing from scratch, 15 GUI, 12, 14–17 implement interface methods, Code Assist, 122–123 voice-driven, 14

### •V•

values environment variables, changing, 296 properties, 288 variable names in Code Assist, 121 refactoring, creating new, 218–223 templates, creating, 133 variables, creating expressions, 220 Fahrenheit/Celsius converter example, 218–219 status, higher, 220–223 templates, 133 VE (Visual Editor) plug-in, 13, 334

versions numbering scheme, JRE, 21 vi text editor, 105 views active, 46 adding, 65–67 Call Hierarchy, 93 Console, 89 described, 34, 44–45 editors, linking, 61–63 filters, 59–61 help, searching for, 304–306 Hierarchy, 89–93 individual workbench, 47–49 Java source code, displaying (Declaration), 93–96 Javadoc, 96 moving things, 198–199 Navigator, 86 Outline, 87–89 Package Explorer, 86–87 Problems, 97 Projects, Packages, Types, and Members, 100–101 refactoring actions, permissible, 186–187 Search, 101 stacked, 46 Tasks, 97–100 Tasks list, customizing, 100 working set, 53–58 virtual machine arguments, 290–294 Visual Editor (VE) plug-in, 13, 334–335 vocabulary Java, 21 workbench, 41–44 Voice Tools technology, 14

### •W•

Web companion sites, 5 HTML tags, 123 Javadoc page, opening, 96 JRE, getting and installing, 22–24 WebSphere Studio Application Developer (WSAD), 10 Welcome screen, 30 while loops, 130–131, 141–142 wildcard characters, searching with, 301 window defined, 43, 44 opening perspectives in separate, 52–53 views, dragging off, 71–72
## 346 **Eclipse For Dummies**

Windows (Microsoft) cursor, dragging in Hierarchy view, 91 environment variables, using, 295 installing Eclipse, 25 JRE, finding on existing computer, 21–22 Package Explorer branch, adding, 141 starting Eclipse, 26–27 wizards Externalize Strings, 166, 170–171 Import, 273–275 New Code Formatter Profile, 143 New Java Project, 34–36, 256 New JUnit Test Case, 268 New Template, 133 words, finding Help view, 310–311 text search, 228 workbench action sets, 50 described, 30–31, 42–43 full screen window, 327–328 individual views, individual editors, and individual areas, 47–49

items outside perspective, 81 local history, 47 overall look and feel, 49–50 perspectives, juggling, 50–53 views and editors, 44–46 vocabulary, 41–44 working set creating, 325–326 described, 53–54 new project, adding, 57–58 projects, closing and opening, 58 Wrap Search, 228 WSAD (WebSphere Studio Application Developer), 10

## •X•

X button, 305 XMLBuddy plug-in, 334

## •Z•

zipped file, opening, 25